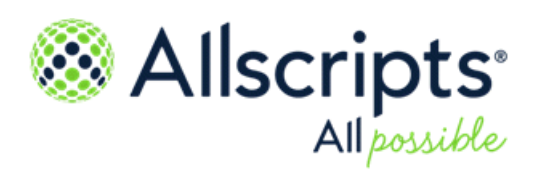

Allscripts Patient Flow 22.1

**Reports** User Guide

**Item number:** PF1000801J

Copyright © 2022 Allscripts Healthcare, LLC and/or its affiliates. All Rights Reserved.

www.allscripts.com

Published Date: June 23, 2022 for release 22.1 of Allscripts Patient Flow For further information about this manual or other Allscripts Healthcare, LLC products, contact Global Product Support Services, as follows:

#### **Global Product Support Services**

Allscripts Central Website: https://central.allscripts.com (Allscripts Central login is required. Contact information varies by product.)

Telephone: http://www.allscripts.com/contact-us/phone-numbers

#### **Proprietary Notice**

© 2022 Allscripts Healthcare, LLC and/or its affiliates. All Rights Reserved.

This document contains confidential and proprietary information protected by trade secret and copyright law. This document, the information in this document, and all rights thereto are the sole and exclusive property of Allscripts Healthcare, LLC and/or its affiliates, are intended for use by customers and employees of Allscripts Healthcare, LLC and/or its affiliates and others authorized in writing by Allscripts Healthcare, LLC and/or its affiliates, and are not to be copied, used, or disclosed to anyone else, in whole or in part, without the express written permission of Allscripts Healthcare, LLC and/or its affiliates. For authorization from Allscripts Healthcare, LLC to copy this information, please call Allscripts Global Product Support Services at 888 GET-HELP or 888 438-4357. Notice to U.S. Government Users: This is "Commercial Computer Software Documentation" within the meaning of FAR Part 12.212 (October 1995), DFARS Part 227.7202 (June 1995) and DFARS 252.227-7014 (a) (June 1995). All use, modification, reproduction, release, performance, display, and disclosure shall be in strict accordance with the license terms of Allscripts Healthcare, LLC and/or its affiliates. Manufacturer is Allscripts Healthcare, LLC, and/or its affiliates, 222 Merchandise Mart Plaza, Suite #2024, Chicago, IL 60654.

#### **IMPORTANT NOTICE REGARDING GOVERNMENT USE**

The software and other materials provided to you by Allscripts Healthcare, LLC include "commercial computer software" and related documentation within the meaning of Federal Acquisition Regulation 2.101, 12.212, and 27.405-3 and Defense Federal Acquisition Regulation Supplement 227.7202 and 52.227-7014(a). These materials are highly proprietary to Allscripts Healthcare, LLC and its vendors. Users, including those that are representatives of the U.S. Government or any other government body, are permitted to use these materials only as expressly authorized in the applicable written agreement between Allscripts Healthcare, LLC and your organization. Neither your organization nor any government body shall receive any ownership, license, or other rights other than those expressly set forth in that agreement, irrespective of (a) whether your organization is an agency, agent, or other instrumentality of the U.S. Government or any other government body, (b) whether your organization is entering into or performing under the agreement in support of a U.S. Government or any other government agreement or utilizing any U.S. Government or any other government funding of any nature, or (c) anything else.

Allscripts Patient Flow is a trademark of Allscripts Software, LLC and/or its affiliates.

All trademarks, service marks, trade names, trade dress, product names, and logos are property of their respective owners. Any rights not expressly granted herein are reserved.

The names and associated patient data used in this documentation are fictional and do not represent any real person living or otherwise. Any similarities to actual people are coincidental.

Images and option names used in this documentation might differ from how they are displayed in your environment. Certain options and labels vary according to your specific configuration. Images are for illustration purposes only.

Fee schedules, relative value units, conversion factors and/or related components are not assigned by the AMA, are not part of CPT, and the AMA is not recommending their use. The AMA does not directly or indirectly practice medicine or dispense medical services. The AMA assumes no liability for data contained or not contained herein.

Excel, Microsoft, and BizTalk are either registered trademarks or trademarks of Microsoft Corporation in the United States and/or other countries.

Adobe, the Adobe logo, Acrobat, and Reader are either registered trademarks or trademarks of Adobe Systems Incorporated in the United States and/or other countries.

iPhone<sup>®</sup> and iPad<sup>®</sup> are trademarks of Apple Inc., registered in the U.S. and other countries.

Perceptive Content, Lexmark, and the Lexmark logo are trademarks of Lexmark International, Inc., registered in the United States and/or other countries.

Allscripts Patient Administration Solution (PAS) contains barcode components licensed from IDAutomation.com, Inc. These products may only be used as part of and in connection with the Allscripts Patient Administration Solution software.

InterQual and InterQual Connect are registered trademarks of Change Healthcare, LLC in the United States or other countries.

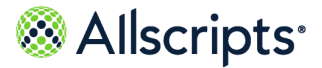

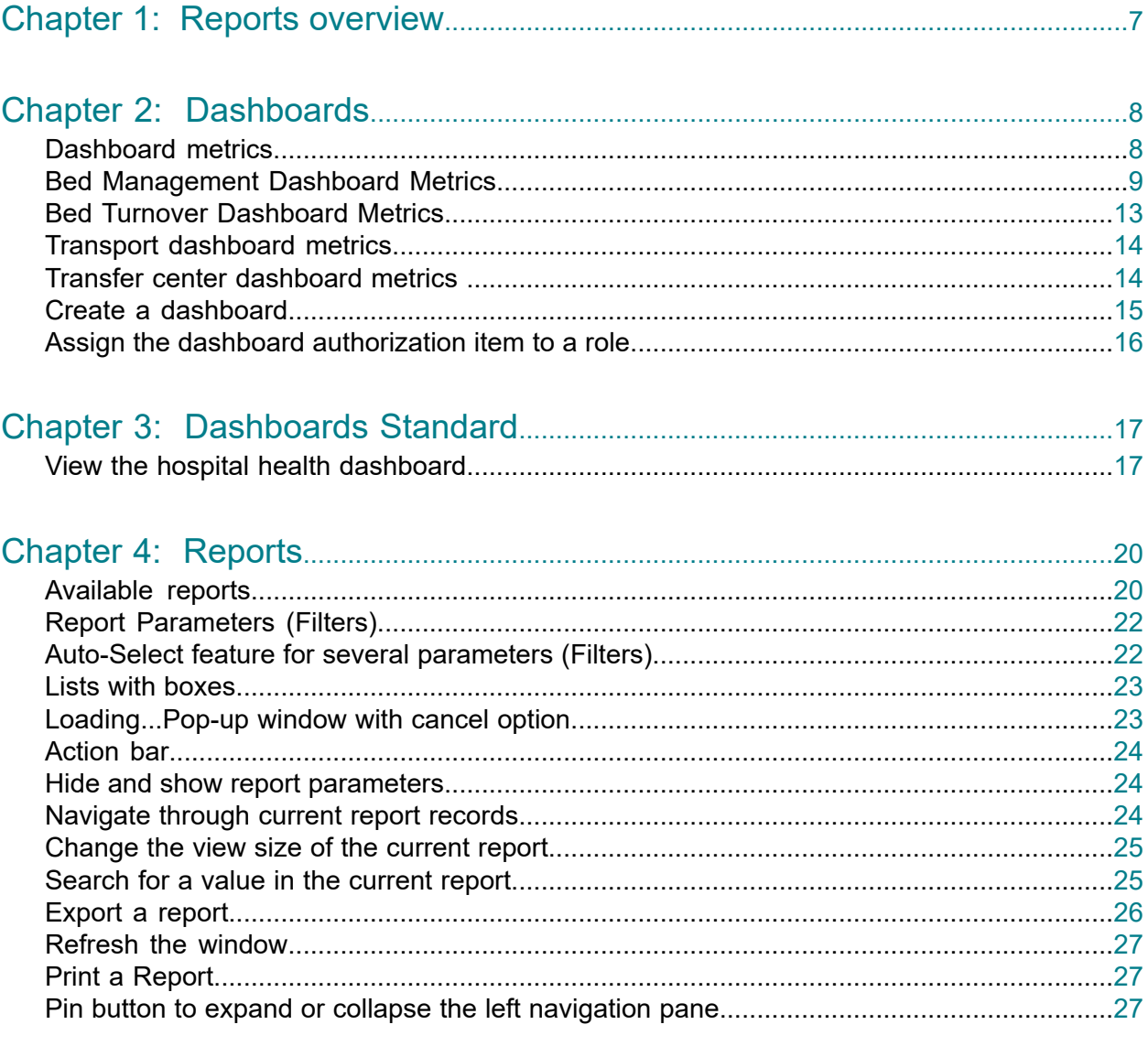

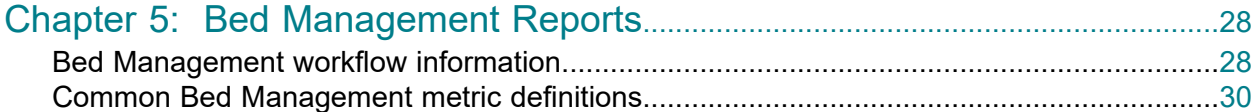

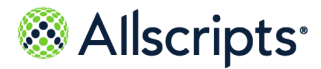

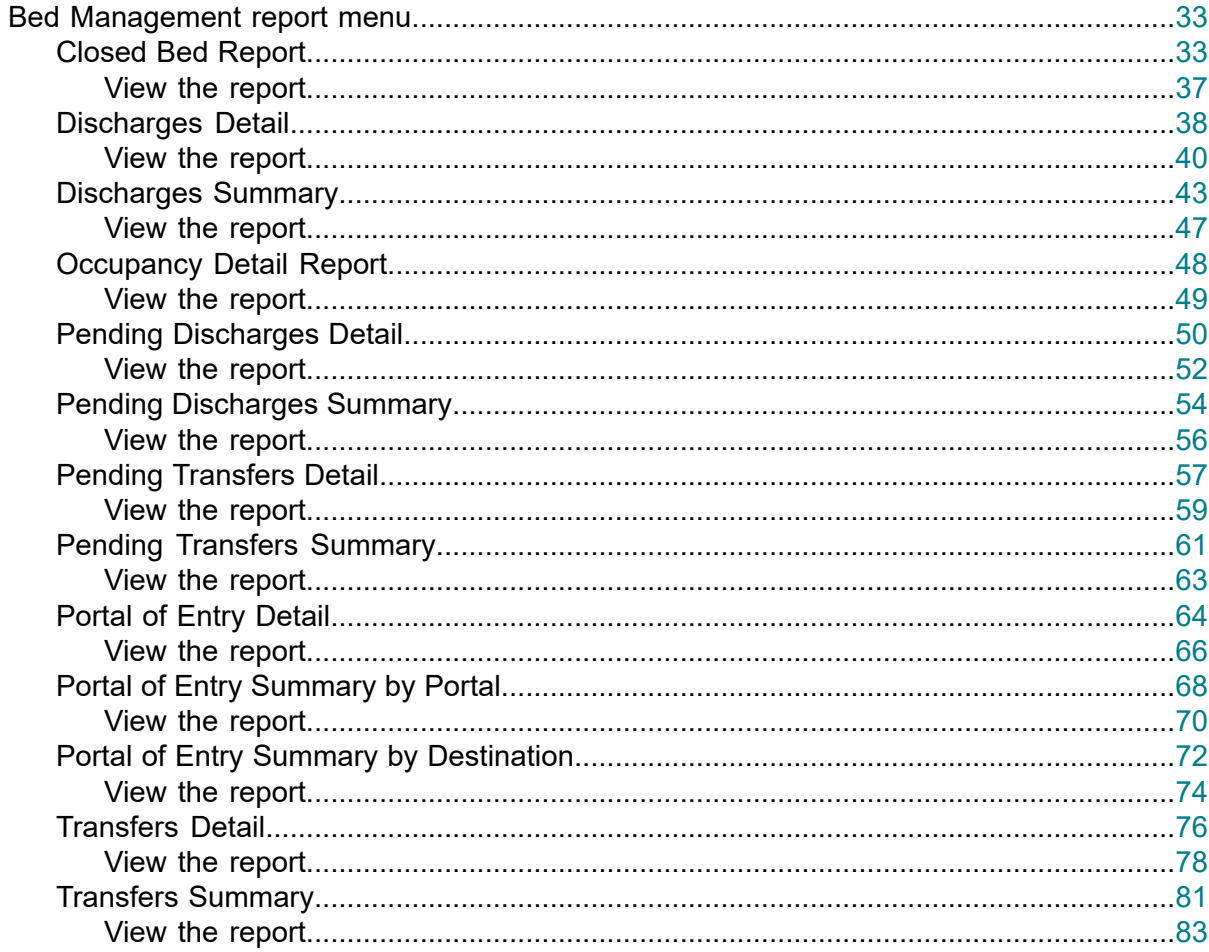

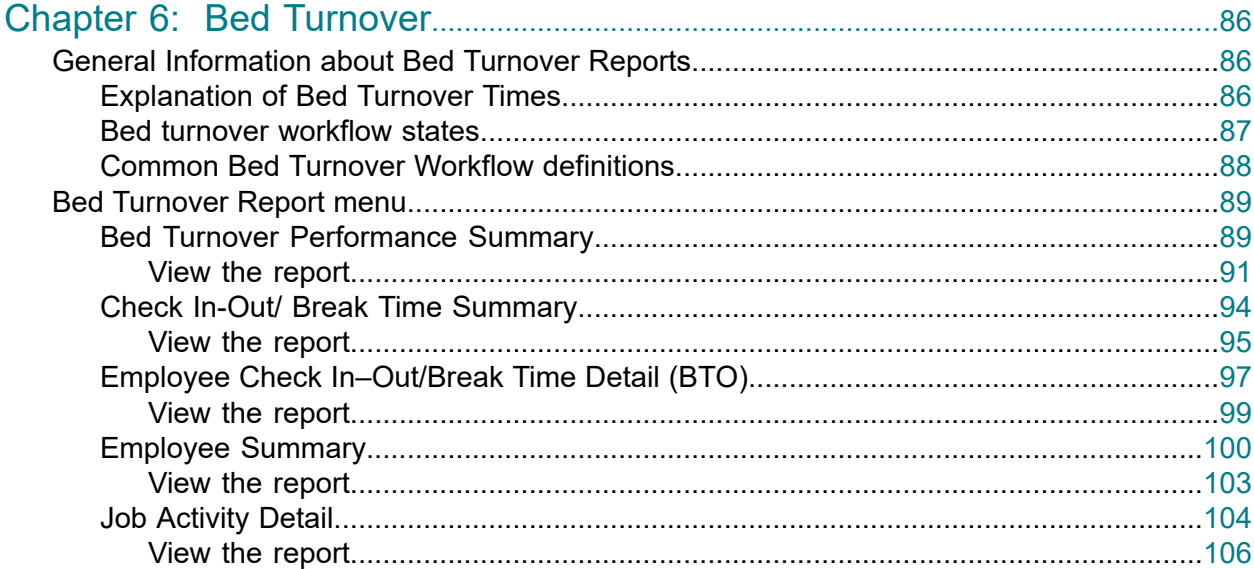

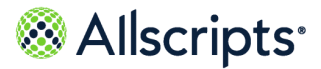

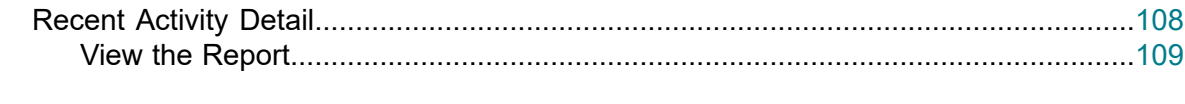

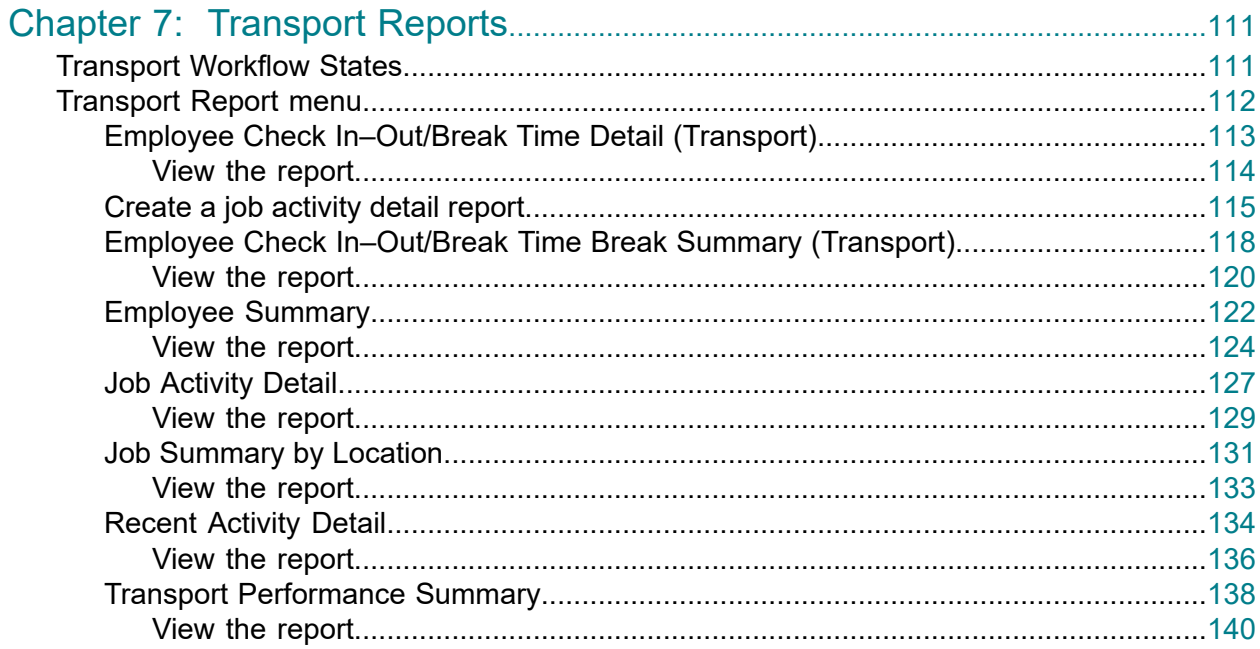

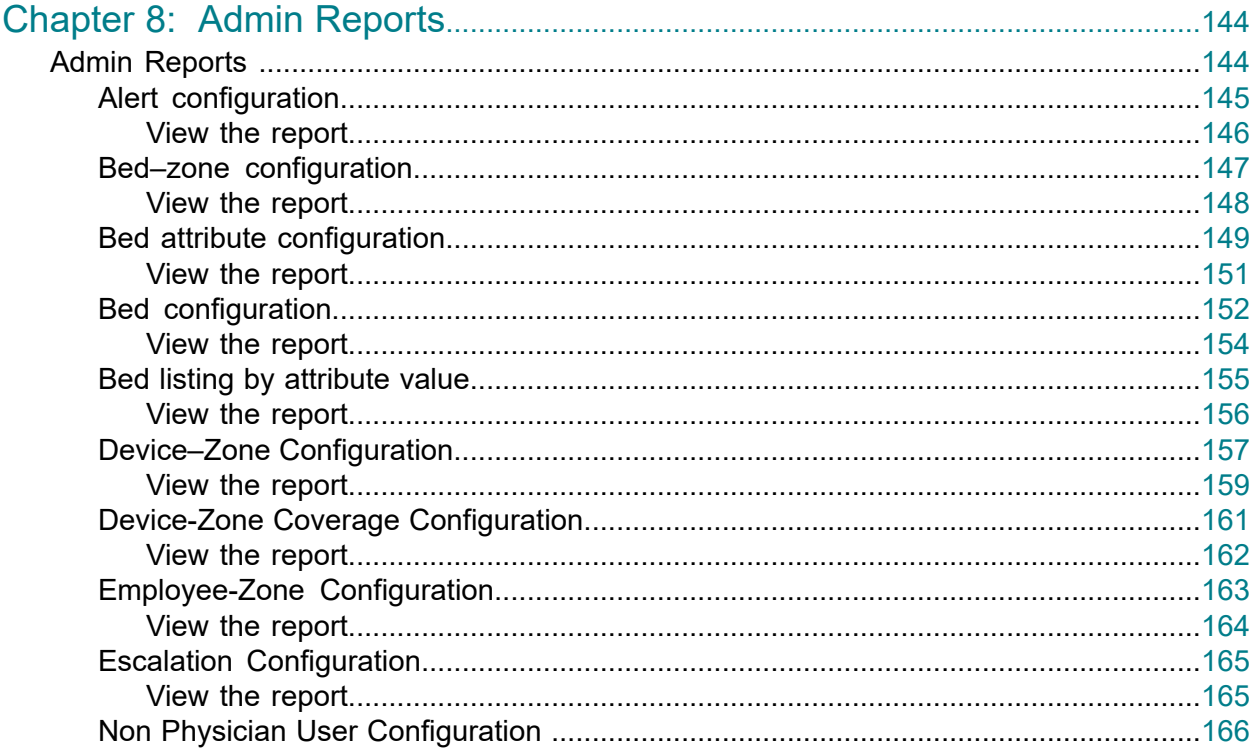

June 23, 2022 | Allscripts Patient Flow 22.1<br>Reports User Guide<br>Copyright © 2022 | Allscripts Healthcare, LLC<br>This page contains Allscripts proprietary information and is not to be duplicated or disclosed to unauthorized p

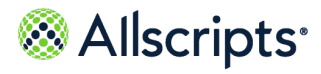

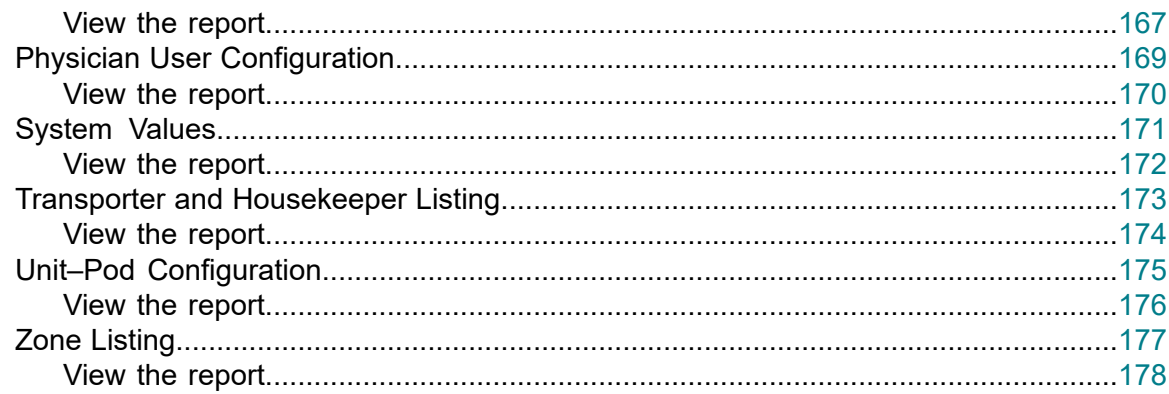

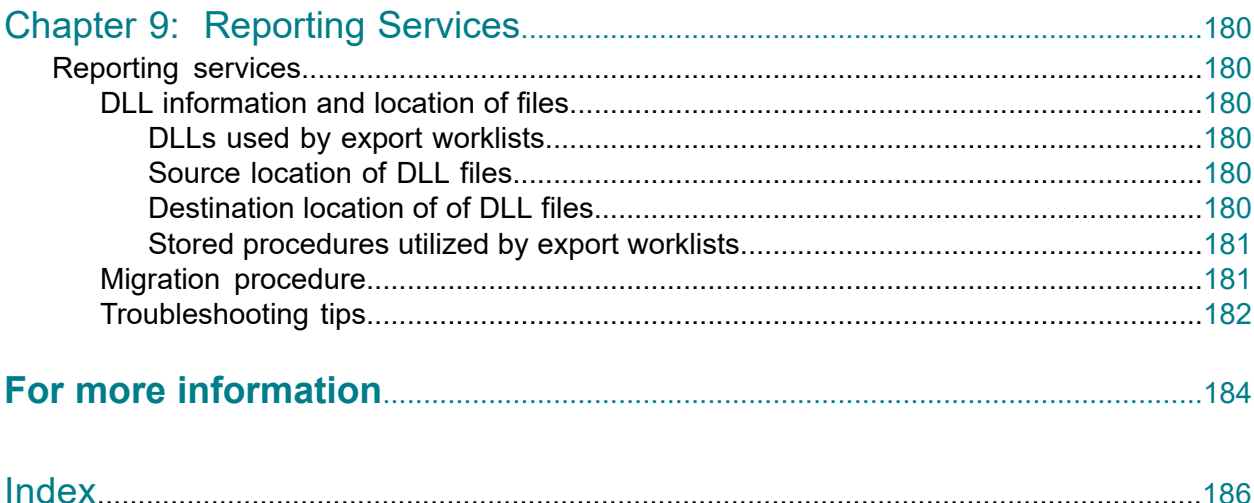

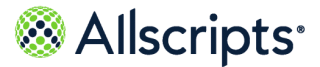

# <span id="page-6-0"></span>**Chapter 1 Reports overview**

The Reports User Guide provides information for the dashboards and reports for the Reports module of Allscripts Patient Flow™.

Access to reporting tools are based on user permissions and authorizations. The dashboard function enables you to choose different metrics to create various dashboards for each module. The reports function enables you to start standard reports based on specific report parameters you select. Forty-one reports can be run: 15 administrative reports and 26 operational reports.

Clicking **Reports** displays **Report Home**, **Dashboards**, **Dashboards- Standards**, and the list of reports in the left navigation pane. The **Reports Home** Allscripts® splash window displays on the right. Click the specific option or name of the report to display it on the right side of the window. You must use the vertical scroll bar in the left navigation pane and scroll down to view the names of some reports. To view the entire name of long reports, use the horizontal scroll bar in the left navigation pane.

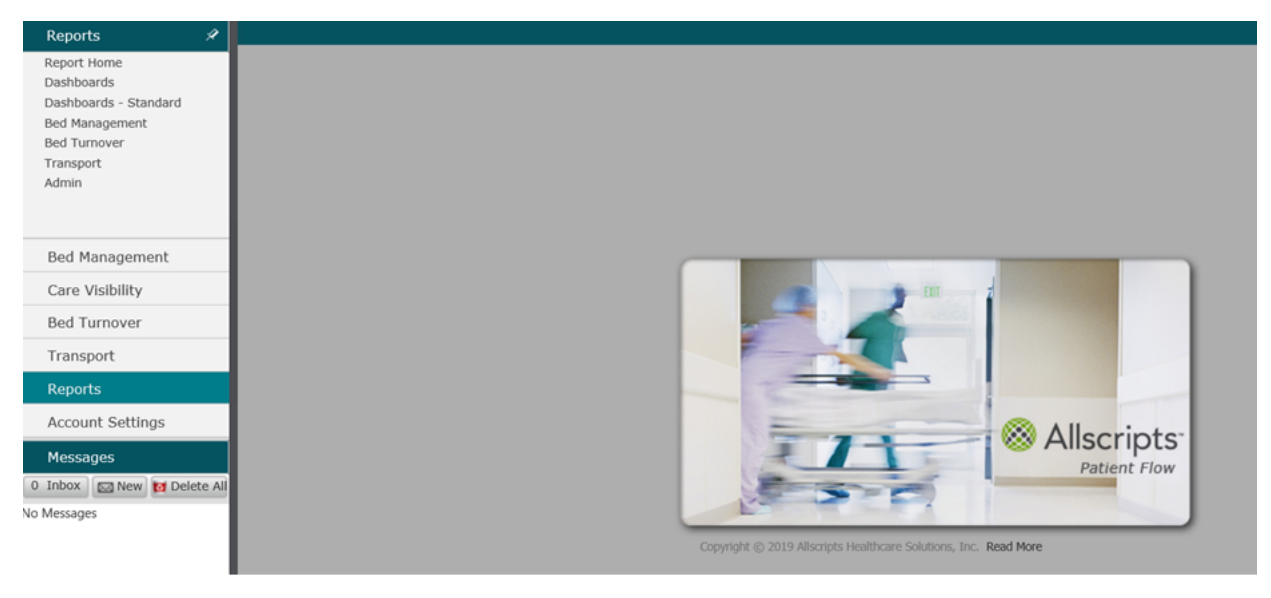

#### **Figure 1: Reports Dashboard**

**Note:** For best viewing of the application, set your web browser to full window mode and your window to a minimum of 1024 x 768 resolution.

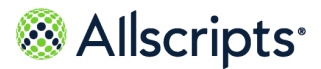

Dashboard metrics

# <span id="page-7-0"></span>**Chapter 2 Dashboards**

# <span id="page-7-1"></span>**Dashboard metrics**

The dashboard function enables you to select different metrics to create various dashboards in Allscripts Patient Flow™ .

You can also select the display format (one metric or multiple metrics) and the type of graphical representation of the data, such as a bar chart and pie chart. The available metrics to create the dashboards are listed in the following table.

### **Modules Available metrics Bed Management** Current Occupancy Current Occupancy % Average Time of Completed Bed Requests Count of Available Beds Count of Pending Discharges Count of Reserved Bed Requests Count of Closed Beds Count of Pending Transfers Out Count of Observation Patients Count of Unavailable Beds Count of Clean Beds Count of Dirty Beds Count of Admissions Count of Discharges Count of Open Bed Requests

### **Table 1: Dashboard metrics**

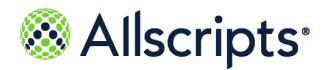

Bed Management Dashboard Metrics

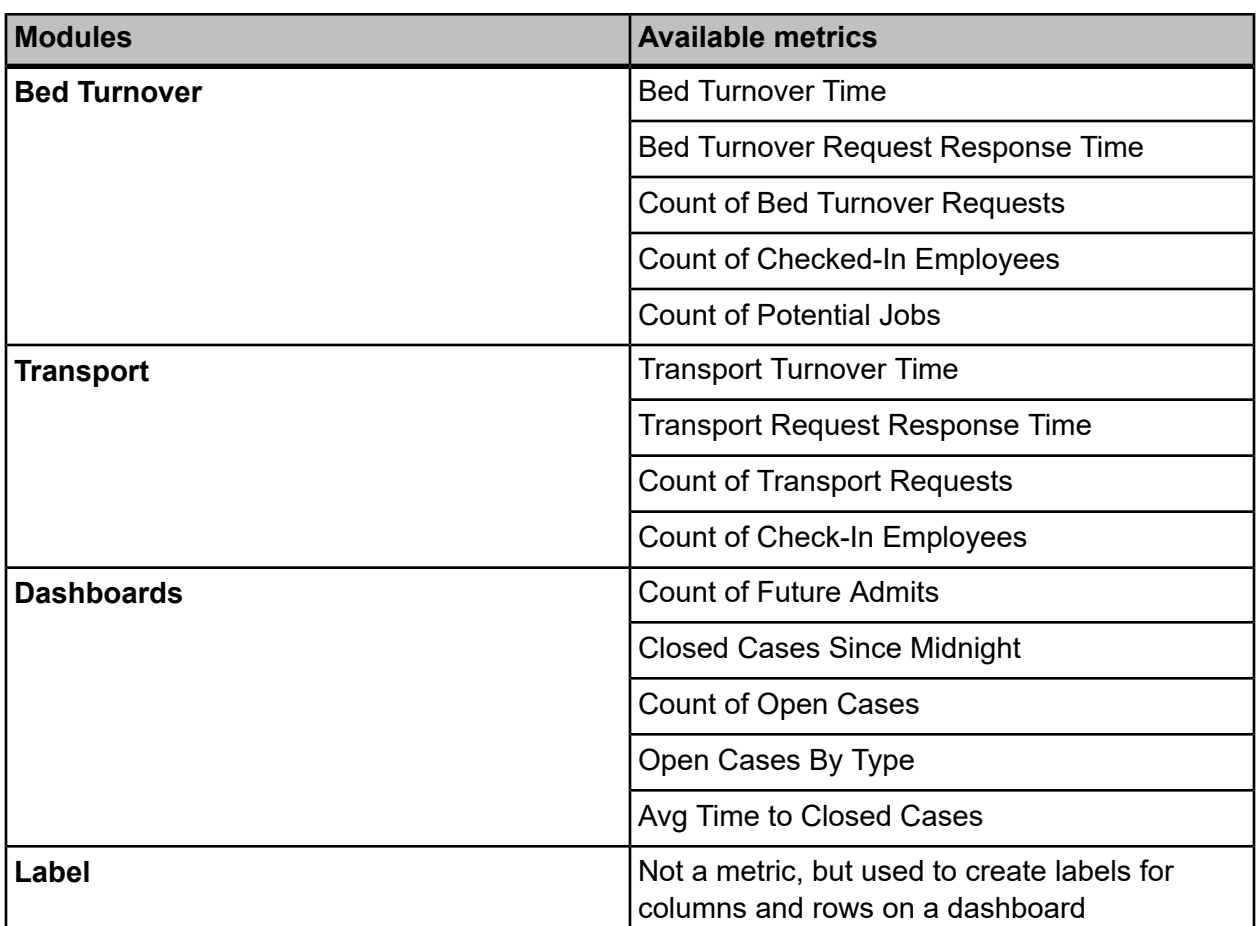

## <span id="page-8-0"></span>**Bed Management Dashboard Metrics**

The metrics that can be manipulated to customize the Bed Management dashboard are described in detail.

### **Current Occupancy**

The **Current Occupancy** metric is the count of beds identified to be included in the occupancy count where the patient in the bed is in the Arrive or Assign status. The technical definition is the count of the unique bed locations for any bed that is Occupied and has its CountPatientYNattribute = Y. Occupied is (from the PersPatientVisitLocnAssnStatHist table) an AssignStatCd of ASSN or ARRV.

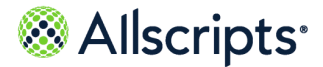

#### **Current Occupancy %**

The **Current Occupancy %** metric is the Current Occupancy divided by the count of operational beds where operational beds are not closed (for example, the bed does not have an active bed repair workflow).

**Note:** Current occupancy and currently available beds are adjusted based on selected patient attributes and selected bed attributes. For example, if filtering on bed–related attributes, then apply the same filter for beds considered in the denominator. If filtering on patient–related attributes, then consider all beds for the given organization.

The technical definition is the count of unique bed locations that are occupied and have a CountPatientYNattribute = Y divided by count of the unique bed locations that are open and have a CountBedYN attribute = Y. Occupied is (from the PersPatientVisitLocnAssnStatHist table) an AssignStatCd of ASSN or ARRV Closed is (from the LocnLocnStatHist table) LocnStatCd– CLSD.

#### **Average Time of Completed Bed Requests**

The **Average Time of Completed Bed Requests** metric is the average of the From Request Created Time until Completed Time, excluding any requests which have faulted or been canceled. For Time Range, requests that start within the time range are included.

The technical definition is the average time from the start of the request to its completion, excluding requests that have faulted or canceled. Only the workflow types Transfer (TRAN),Patient Placement (PATP), and Direct Admit (DADM) are considered. Only requests that start within the time range are included.

#### **Count of Available Beds**

The **Count of Available Beds** metric is the count of all operational bed locations where the bed attribute is not set to include in the count and bed is not closed (for example, no active bed repair workflows) and not occupied (for example, no patient is associated with that bed in assign or arrive status). The technical definition is the count of unique bed locations that are not closed, not occupied, and have a countBedYN=YNotclosed – LocnStatCd=OPEN.Not occupied – AssignStatCd notequal ASSN or ARRV.

#### **Count of Pending Beds**

The **Count of Pending Discharges** metric is the count of the discharge workflows that are not canceled, completed, or faulted (for example, a discharge workflow that is in pending). The technical definition is the count of unique request numbers associated with locations where the patient is still in the bed (from PersPatientVisitLocnAssnStatHist table), excluding faulted workflows. Only the workflow type Discharge DSCH is considered. EstimatedStartTime for time range is used. The start time of the workflow for Now is used.

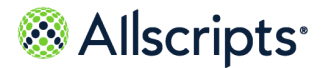

Bed Management Dashboard Metrics

### **Count of Open Bed Requests**

The **Count of Open Bed Requests** metric is the count of any currently open bed requests excluding intra–unit moves with all workflow states except closed, canceled, and faulted. The technical definition is the count of the unique request numbers for requests that have not faulted, not canceled, and not completed. Only consider workflow types Transfer (TRAN), Patient Placement (PATP), and Direct Admit (DADM).

### **Count of Closed Beds**

The **Count of Closed Beds** metric is the count of beds with an active bed repair workflow. The technical definition is the unique bed locations that are Closed and have a countBedYN=Y.Closed –LocnStatCd=CLSD.

### **Count of Pending Transfers Out**

The **Count of Pending Transfers Out** metric is the count of all open transfer requests that are not faulted, canceled, completed, or arrived. The technical definition is the count of unique request numbers associated with locations where the patient is still in the bed (from PersPatientVisitLocnAssnStatHist table), excluding faulted workflows. Only the workflow type Transfer TRAN is considered. The EstimatedStartTime for time range is used. The start time of the workflow for Now is used.

#### **Count of Observation Patients**

The **Count of Observation Patients** metric is the count of all outpatients in an Observation status assigned to or arrived at a bed during a configured number of hours. The technical definition is:

#### **Part 1**

Count of each unique patient/visit for outpatients that are assigned or have arrived. Outpatient – PatientClassCd = 'E' (emergency) or 'O' (outpatient). AssignStatCd = ASSN. AssignStatCd= ARRV.

#### **Part 2**

The average time of (Now–PersPatientVisitLocnAssnStat EffDateTime) for each patient or visit. This average is grouped by the start and end of the threshold range.

**Note:** This metric uses the PersPatientVisitLocnAssnStatHist table directly for EffDateTime.

### **Count of Unavailable Beds**

The **Count of Unavailable Beds** metric is the sum of total closed, total occupied and total reserved beds. The technical definition is the count of unique bed locations that are closed or occupied or reserved and have a countBedYN=Y.Closed –LocnStatCd=CLSD.Occupied –AssignStatCd notequal ASSN or ARRV.Reserved –AssignStatCd = RSRV.

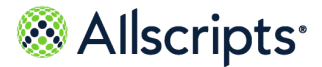

#### **Count of Clean Beds**

The **Count of Clean Beds** is the count of unique bed locations that are not closed, not occupied, not reserved and have the CountPatientYN flag = 'Y'.

#### **Closed**

LocnStatCd='CLSD'

#### **Occupied**

AssignStatCd not equal 'ASSN' or 'ARRV'.

#### **Reserved**

AssignStatCd = 'RSRV

#### **Count of Dirty Beds**

The **Count of Dirty Beds** is the count of unique bed locations that are not closed, have the CountPatientYN flag= 'Y' and have a started, but not completed BDTO work flow.

#### **Closed**

LocnStatCd='CLSD'

#### **Occupied**

AssignStatCd not equal 'ASSN' or 'ARRV'.

#### **Reserved**

AssignStatCd = 'RSRV

#### **Count of Admissions**

The **Count of Admissions** is the count of unique bed locations that an Admission DateTime within the time ranges and have a the CountPatientYN flag = 'Y'.

#### **Count of Discharges**

The **Count of Discharges** is the count of unique bed locations that a Discharge DateTime within the time ranges, have the CountPatientYN flag = 'Y' and have been previously assigned or arrived to the location.AssignStatCd = ASSN. AssignStatCd = ARRV.

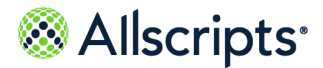

# <span id="page-12-0"></span>**Bed Turnover Dashboard Metrics**

### **Bed Turnover Time**

The **Bed Turnover Time** metric is the completed time minus initial time minus air time minus all post cleaned delays. Only Completed (not faulted, not canceled) jobs are considered. Only jobs that start within the selected time range are included.

The technical definition is the average of the difference of the start of the job (INIT) and the completion of the job (CMPL) minus all airing and cleaned delay time. Only jobs that have completed are considered, exclude faults and cancels. Only jobs that start within the time range are included.

### **Bed Turnover Response Time**

The **Bed Turnover Request Response Time** metric is the Unassigned to In Progress time. Last unassigned to first in-progress. Only include jobs that start within the selected time range.

The technical definition is the average of the First In Progress time after the most recent unassigned time minus the most recent unassigned time. Only jobs that start within the time range are included.

#### **Count of Bed Turnover Requests**

The **Count of Bed Turnover Requests** metric is the count of jobs created in the selected time frame. Only jobs that start within the selected time range are included. The technical definition is the total count of the unique request numbers for BDTO workflows. Excludes Faulted jobs. The Start Time of the job for ranges is used.

### **Count of Checked-in Employees**

The **Count of Checked-In Employees** metric is the count of total currently checked in employees; employees that are checked in and on break are included. Only housekeeping employees are included. It is meant to be used for current status (for example, now). The technical definition is the total count of unique employees that are housekeepers and currently checked in and are checked into the organization supplied by the organization filter.

### **Count of Potential Jobs**

The **Count of Potential Jobs** metric is the sum of open pending discharges and open pending transfers based on ETA time. The technical definition is the total count of unique request numbers associated with locations where the patient is still in the bed (from PersPatientVisitLocnAssnStatHist table). Only Discharge workflows (DSCH) and Transfer workflows (TRAN) that have not faulted are considered.

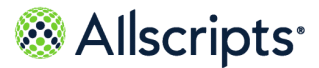

## <span id="page-13-0"></span>**Transport dashboard metrics**

#### **Transport turnover time**

The **Transport Turnover Time** metric is the Last Unassigned to Complete. Only non-scheduled jobs are included. Only the jobs where the pickup time is in the time range are included.

The technical definition is the average of the difference of the most recent unassigned time and the completion of the job. Only jobs that have completed are considered; faults and cancels are excluded. Only jobs that start within the time range are included. Only non-scheduled jobs are considered unless scheduled jobs are requested.

#### **Transport request response time**

The **Transport Request Response Time** metric is the Unassigned to In progress time. Last Unassigned to next In progress. Only non-scheduled jobs are included. Only jobs where the pickup time is in the time range are included.

The technical definition is the average of the first In Progress time after the most recent Unassigned time minus the most recent Unassigned time. Only jobs that start within the time range are included. Only non-scheduled jobs are considered unless scheduled jobs are requested.

### **Count of transport requests**

The **Count of Transport Requests** metric is the count of jobs created in the selected time frame. Only jobs where the pickup time is in the time range are included. The technical definition is the total count of the unique request numbers for TPRT workflows. Faulted jobs are excluded.

### **Count of checked-in employees**

<span id="page-13-1"></span>The **Count of Checked-In Employees** metric is the count of total currently checked in employees; include employees that are checked in and on break. Only transport employees are included. This is meant to be used for current status (for example, now). The technical definition is the total count of unique employees that are transporters and currently checked in and are checked into the organization supplied by the organization filter.

### **Transfer center dashboard metrics**

### **Count of Future Admits**

The **Count of Future Admits** metric is the Worklist which has only Future Admits. The count is controlled by the following System Option: **TCFD**. This value defaults to 12 hours and can be changed to present Future Admits on a rolling hour basis, when the Future Admit hits the Default Value (set by client) it will move the Future Admit to the Transfer Center Worklist which is all current cases.

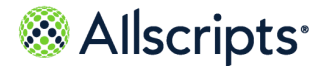

#### **Closed Cases Since Midnight**

The **Closed Cases since Midnight** metric is the total number of cases that have been closed since midnight.

#### **Count of Open Cases**

The **Count of Open Cases** metric is the total number of cases that are currently open on the Transfer Center Worklist.

**Note:** If a user is working off of a subset tab, that worklist tab only shows a partial count of the open cases. This is tied to the main Transfer Center worklist tab.

#### **Open Cases By Type**

The **Open Cases By Type** metric is the total number of cases that are currently open on the Transfer Center Worklist, by Case Type.

#### **Avg Time To Closed Cases**

<span id="page-14-0"></span>The **Avg Time to Closed Cases** metric is the average time to close a case. The cases are sorted by Case Type and Average Time taken to close from the main Transfer Center worklist.

### **Create a dashboard**

#### **Before you begin**

All Dashboards are created using SSRS tools. This requires a user who has experience working with SSRS. This is typically done in the secondary database node.

**Note:** Authorization is provided by selecting the Dashboard Report name from the Dashboard Authorization Roles in the Admin>User guide. Users can start with a sample report (provided) and modify as needed to meet the needs of the practice. There is an option to set the refresh rate on each report.

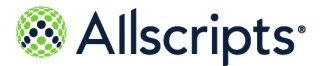

Assign the dashboard authorization item to a role

# <span id="page-15-0"></span>**Assign the dashboard authorization item to a role**

Every dashboard created in SSRS (Sql Server Reporting Services) will have a corresponding Dashboard Auth Item associated with it in the Dashboard Authorization Roles Maintenance. The named dashboards will be in the Dashboard Auth Item list and selectable based on Role Name.

#### **Before you begin**

To view any named Dashboard, you must have it assigned to your Auth Role in Admin>User Maint> Dashboard Authorization Roles. Please consult your System Administrator to have any named Dashboard associated to your role.

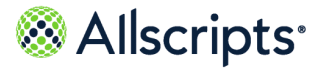

# <span id="page-16-0"></span>**Chapter 3 Dashboards Standard**

# <span id="page-16-1"></span>**View the hospital health dashboard**

You can use Dashboards-Standard to view the overall health of your facility. Dashboards-Standard displays a graphical view of Current Occupancy, Bed Turnover, Transport, and Admissions and Discharges metrics for your facility.

You can use Dashboards-Standard to view the overall health of your facility. Dashboards-Standard displays a graphical view of Current Occupancy, Bed Turnover, Transport, and Admissions and Discharges metrics for your facility. The Hospital Health Dashboard refreshes at a default rate of

once every 5 minutes. If you must see metrics before the automatic refresh, you can use  $\mathbb C$  to view updated information immediately.

- **1.** Click **Reports > Dashboard-Standards**.
- **2.** Select **Hospital Health Dashboard**.
- **3.** Select the facility to view information you have permission to view.

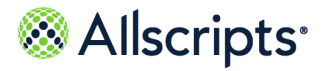

View the hospital health dashboard

The dashboard is displayed.

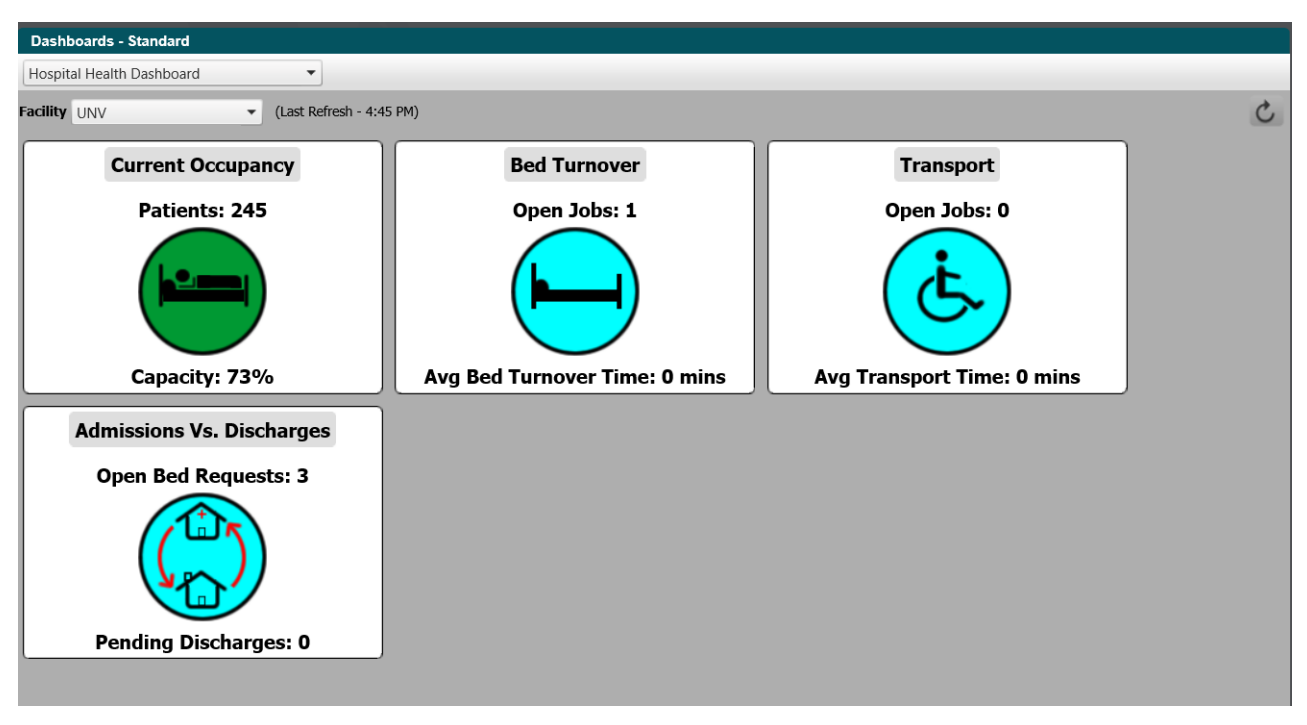

#### **Figure 2: Dashboards-Standard**

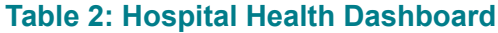

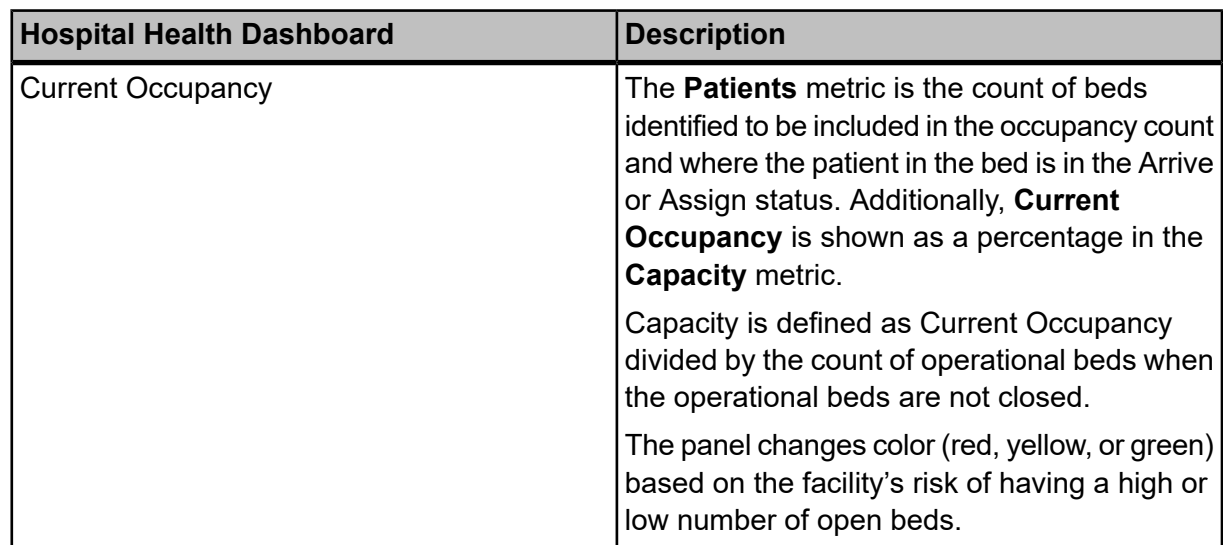

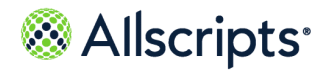

View the hospital health dashboard

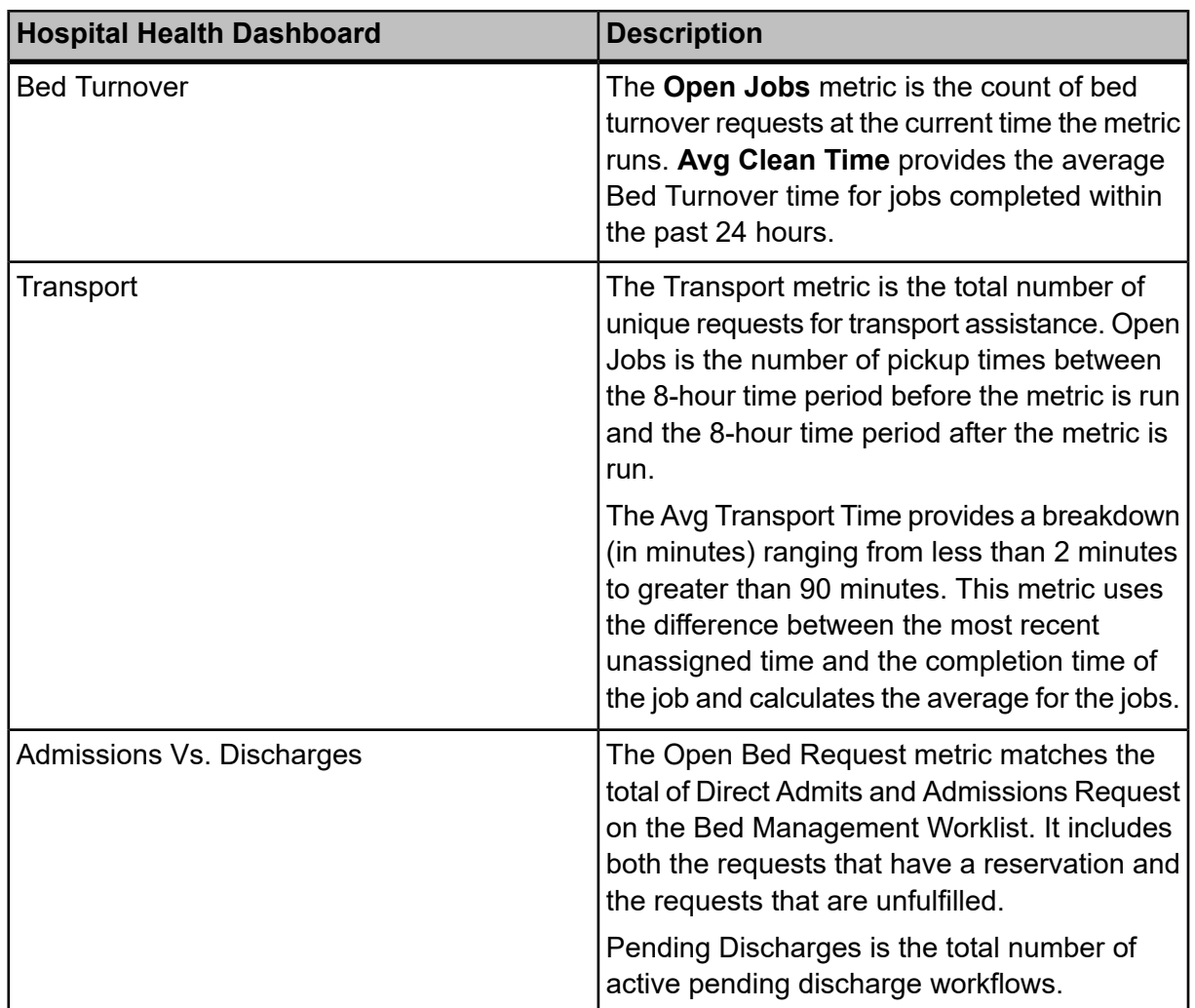

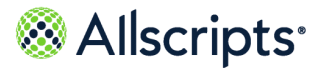

Available reports

# <span id="page-19-0"></span>**Chapter 4 Reports**

### <span id="page-19-1"></span>**Available reports**

Reports are grouped by module and application area.

Clicking the module name (for example, **Bed Turnover**) in the left navigation pane displays the available reports for that module/area. The available reports for each module/area are listed in the following table.

#### **Table 3: Reports**

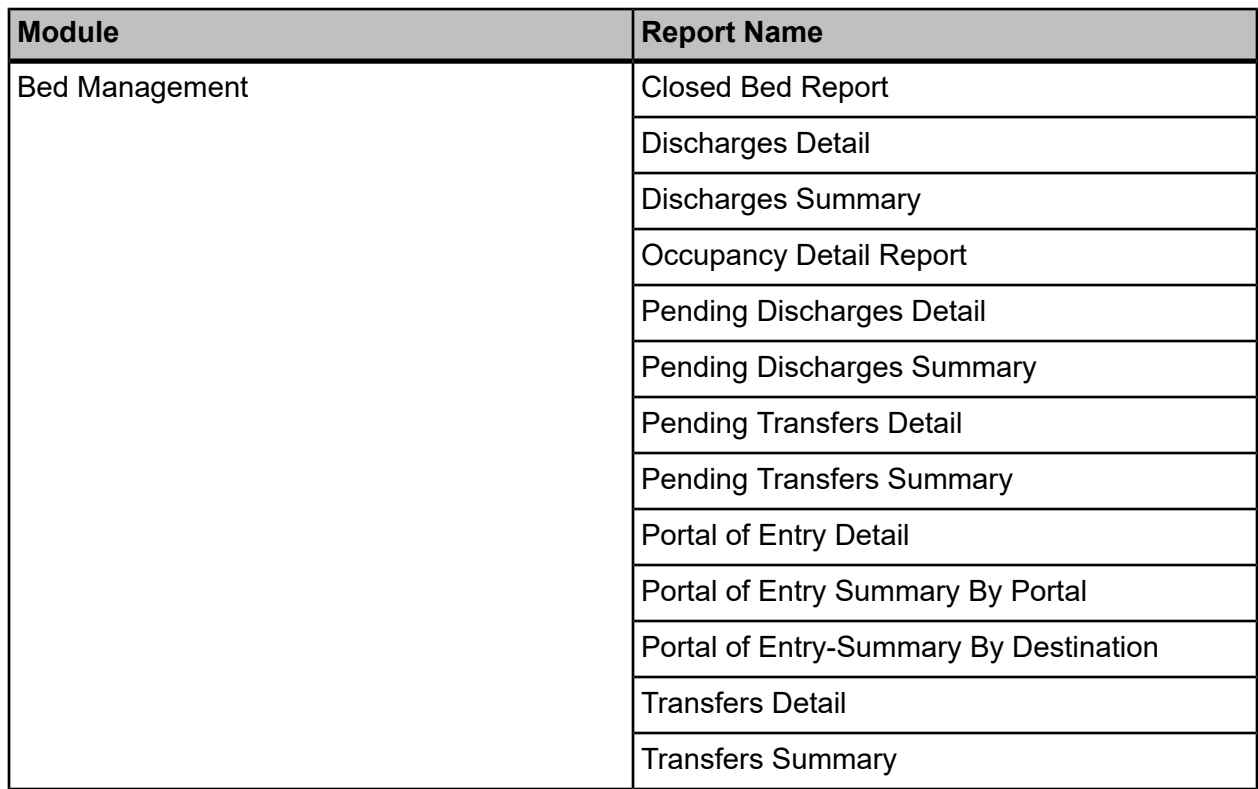

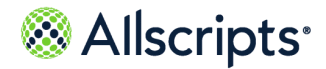

Available reports

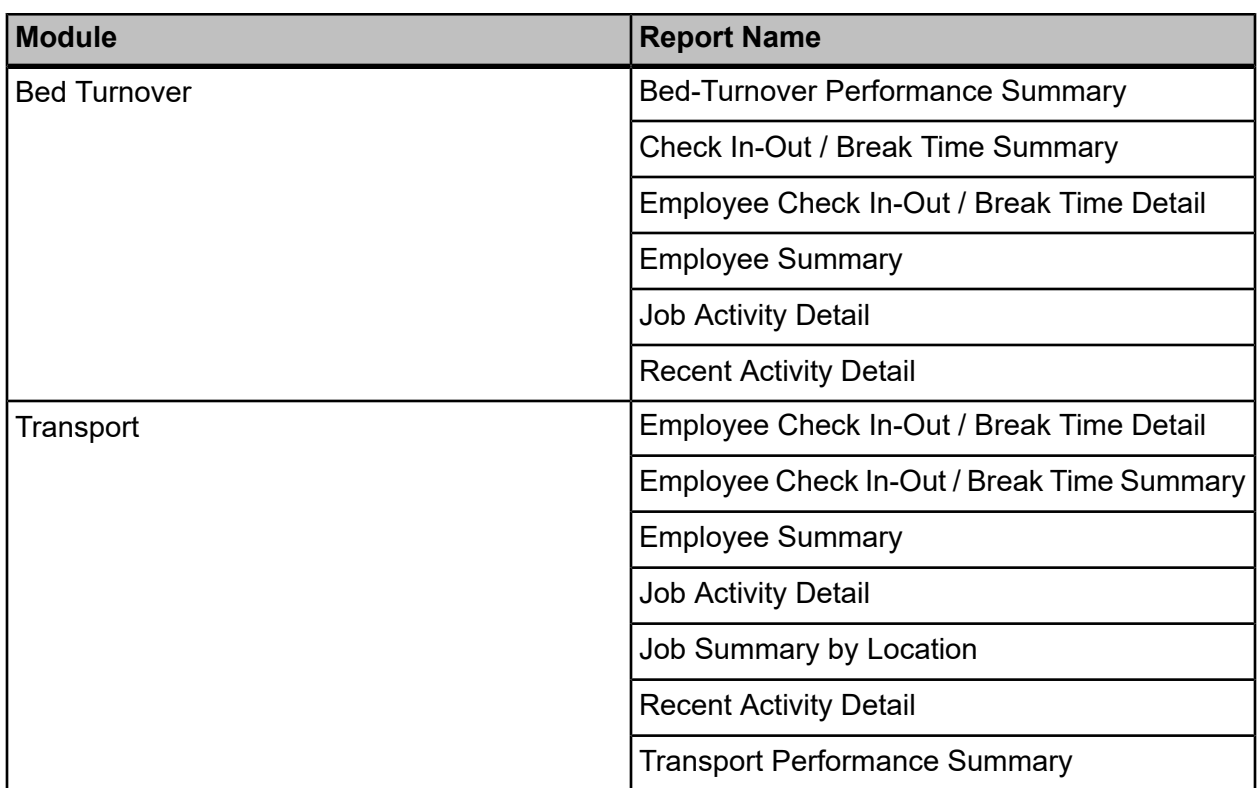

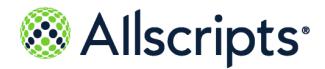

Report Parameters (Filters)

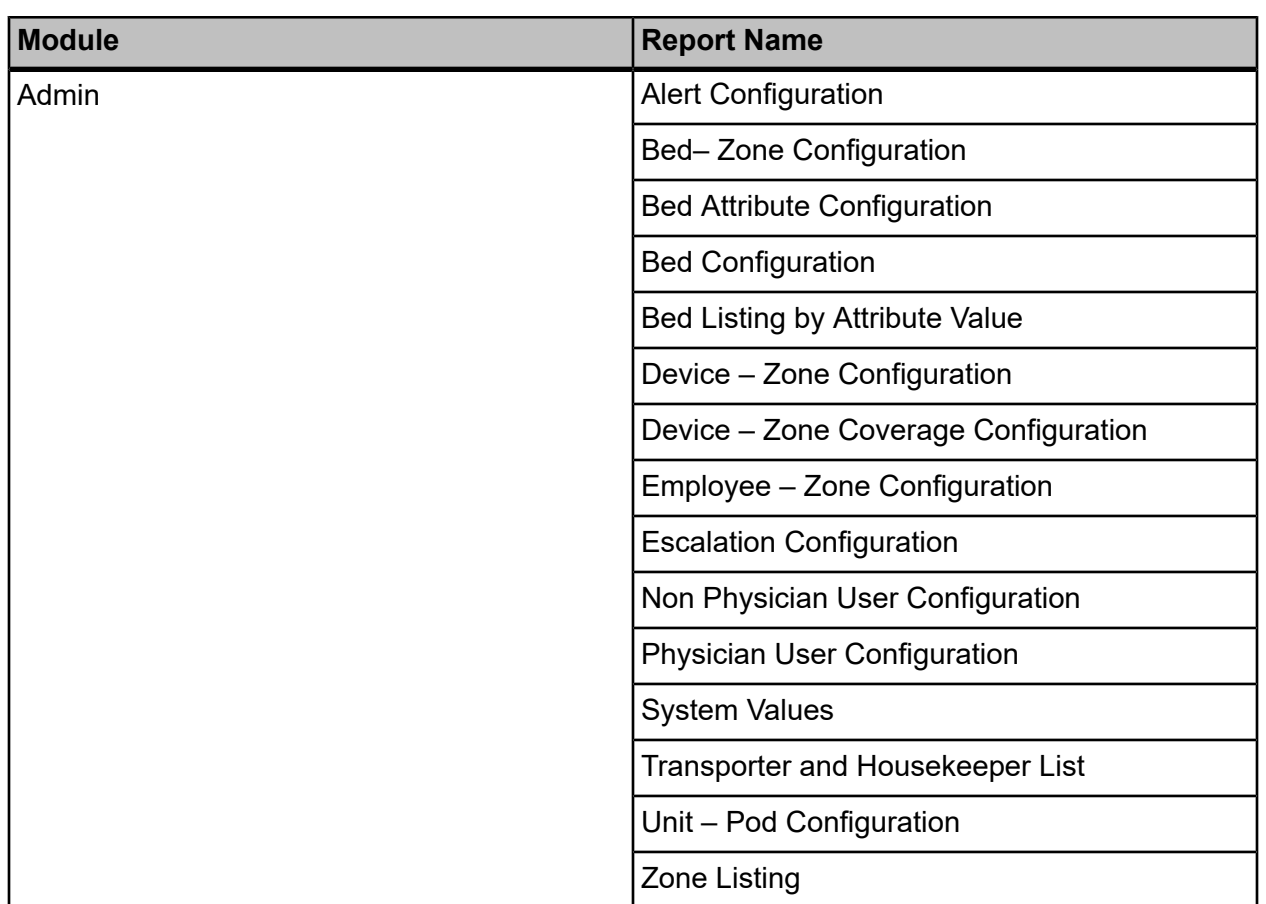

# <span id="page-21-0"></span>**Report Parameters (Filters)**

Whenever you click a report name on the left navigation pane, a set of report parameter (filter) boxes displays on the right side of the screen. Values must be selected in these boxes to submit the data and view the report.

<span id="page-21-1"></span>Most boxes have an arrow that can be clicked to view list of options. Lists that have multiple boxes enable you to select multiple options. These lists might also include **Select All** that enables you to select all options.

# **Auto-Select feature for several parameters (Filters)**

An auto-select feature for the **Facility**, **Unit**, and **Pod** parameters is present on all reports.

At report run time, if any of these parameters has a single value, then that single value is auto-selected when the report is selected and started again.

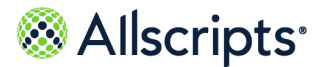

Lists with boxes

# <span id="page-22-0"></span>**Lists with boxes**

Some report parameter boxes have a list of boxes. **(Select All)** is displayed at the top of the lists.

Click **(Select All)** to insert check marks in all boxes displayed. Conversely, to remove all check marks in all boxes, click **(Select All) check** to remove that check mark. You can then click the individual boxes to insert individual check marks. After selecting values, click outside the list to collapse the list.

# <span id="page-22-1"></span>**Loading...Pop-up window with cancel option**

When you select options for dependent parameters, a  $\text{Loading...}$  message displays.

For example, on the Recent Activity Detail (BTO) report, when a facility is selected from the **Facility** drop-down list, the Loading... message displays while the report loads the **Unit** list with units from the selected facility. All Loading... messages have the **Cancel** option that can be clicked to cancel the loading activity, as shown in the following figure.

#### **Figure 3: Loading...pop-up window for dependent report parameters**

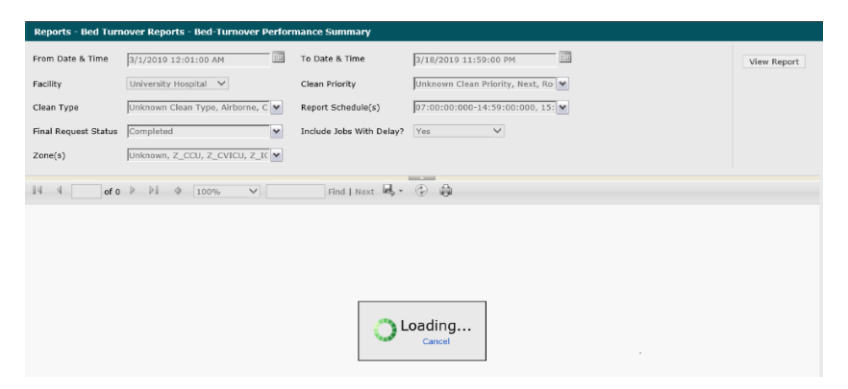

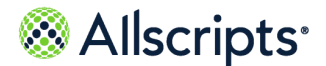

Action bar

# <span id="page-23-0"></span>**Action bar**

The horizontal action bar with multiple icons displaying below the report parameter boxes after submitting a report. The Action Bar functions are explained in the following sections.

#### **Figure 4: Action bar**

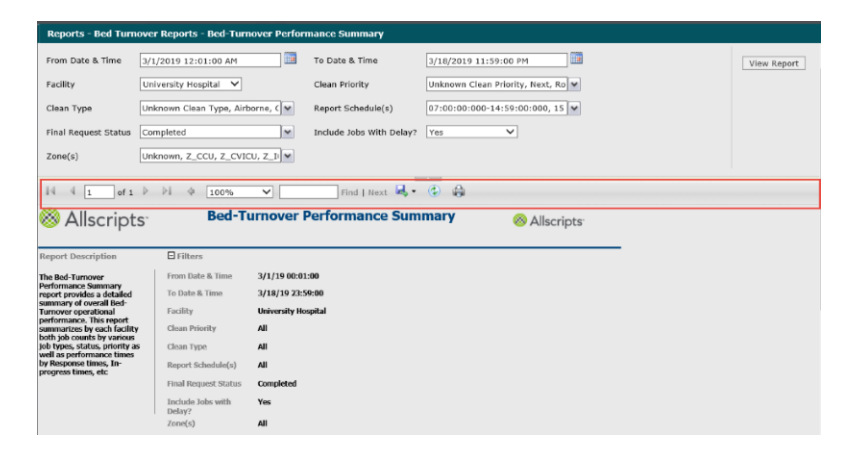

### <span id="page-23-1"></span>**Hide and show report parameters**

You can hide and show report parameters by following the below instructions.

<span id="page-23-2"></span>By clicking the small grey arrow at the top and middle of the bar hides the report parameter boxes. Clicking it again shows the boxes.

### **Navigate through current report records**

Navigation functions on the action bar enable you to move through the report to view specific records

**>** On the left side of the Action Bar, the current page number and the total number of pages

display  $\begin{bmatrix} 1 & 0 & 1 \\ 0 & 1 & 1 \end{bmatrix}$ . To move to another page, type the page number in the box displaying the current page number and press **ENTER** on your keyboard. The window displays that page of the report.

**>** Navigation arrows display on the left and right sides of the page numbers. To advance 1 page,

click the single arrow pointing to the right  $\blacksquare$ . To advance to the end of the report, click the

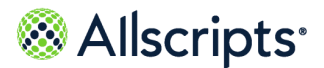

Change the view size of the current report

arrow-bar pointing to the right  $\|\mathbf{F}\|$ . Similarly, click the arrows pointing left ( $\|\mathbf{F}\|$  and  $\|\mathbf{F}\|$ ) to move to previous pages in the report.

**>** The right arrows display in a grey color and are not available when you have reached

the end of the report. The left arrows display in a grey color  $\|\cdot\|$  and are not available when you have reached the beginning of the report.

To scroll through the records without using the Action Bar, click inside the report window (for example, not in the report parameters area) and either press the **DOWN ARROW** key (¯)continually on your keyboard for continuous scrolling or press the **PAGE DOWN** key to scroll down to the bottom of the current page shown. Most report screens have a vertical scroll bar on the right-hand side that enables you to move up and down the window to view data. Most report screens also have a horizontal scroll bar near the bottom of the window, such as reports displaying wide tables

### <span id="page-24-0"></span>**Change the view size of the current report**

By default, the current report is displayed at 100% size as indicated by 100% in the view list box on the action bar.

- **1.** Click **100%** or click the arrow on the right of 100% to display a drop-down list of available **View** options.
- <span id="page-24-1"></span>**2.** Click 1 of the available **View** options

The selected option displays in the list box.

### **Search for a value in the current report**

The **Find Next** box in the middle of the action bar provides a search function.

- **1.** Click in the blank **Find** text box (on the left of **Find**).
- **2.** Enter a search values.
- **3.** Click **Find** to find the value in the report.

If the value is found, it is highlighted and displayed on the report window. If the value is not found, a message displays stating The search text was not found.

- **4.** Click **OK** on the message to return to the report.
- **5.** To find the same value again, click **Next**.

If another occurrence of the value is found, it is highlighted and displayed on the report window. If another occurrence of the value is not found, a message displays stating The entire report has been searched.

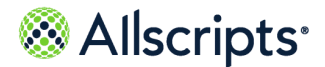

Export a report

**6.** Click **OK** on the message to return to the report.

## <span id="page-25-0"></span>**Export a report**

Clicking the **Export** icon on the right displays a list of export options that can be selected to export the report data into a different format.

You can export a report to different formats (such as Adobe Acrobat PDF, Microsoft Excel,or Microsoft Word files) using the Export function.

- **1.** Click the **Export** icon **the state of available format options.**
- **2.** Click to select the format for the exported report.

**File Download** is displayed.

**3.** Click **Open** to open the file or **Save** to save the file.

The file is either opened or saved depending on your selection. To open some formats, such as a PDF file, you must have the associated program loaded on your computer or an error message displays. See your system administrator for additional information.

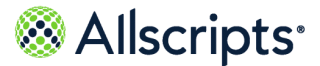

Refresh the window

# <span id="page-26-0"></span>**Refresh the window**

Clicking the **Refresh** icon **C** on the right of the **Export** icon **on the action bar refreshes** the window displaying the report.

# <span id="page-26-1"></span>**Print a Report**

You can print the current report displayed by clicking the **Print** icon, **on** the right of the **Refresh** icon **C**<sup>t</sup> on the Action Bar Action Bar. You can also print the report if you export it by using **Print** in the export application, such as an Excel file.

# <span id="page-26-2"></span>**Pin button to expand or collapse the left navigation pane**

The **Pin** button **EX** enables you to expand or collapse the pane.

When you initially open Allscripts Patient Flow™ , the default view of the pane is **Pinned** (expanded). The **Pinned** view displays the names and icons of the module/function buttons, associated options, and the **Messages** section.

Clicking the **Pin** button changes the display of the pin  $\overline{a}$  and the pane is now **Unpinned**. When you click an option in left navigation pane, such as **Discharges Detail**, the pane collapses so that only the module/function icons display on the left. This expands the view of the right side of the screen, such as the Discharges Detail report. The **Pin** button changes to an arrows button at the top of the pane. Clicking this button expands the pane back to its original default view. The **Pin**

button **displays again, and the pane is still unpinned. Clicking the Pin** button changes the pane to **Pinned**. When you click an option in the left navigation pane, the pane still displays in the expanded view.

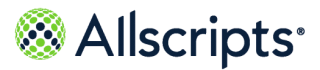

Bed Management workflow information

# <span id="page-27-0"></span>**Chapter 5 Bed Management Reports**

# <span id="page-27-1"></span>**Bed Management workflow information**

The Bed Management workflow types are shown in the following table.

#### **Table 4: Workflow types and codes**

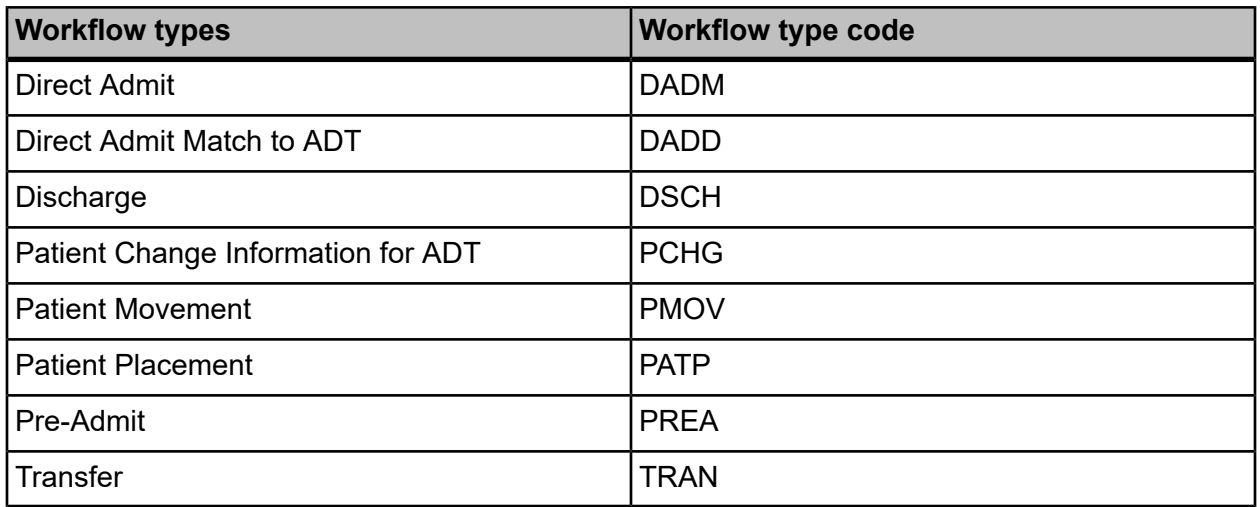

The following table shows each workflow state and workflow type in the Bed Request (BEDR) subcategory.

#### **Table 5: Workflow types and codes**

| <b>Workflow state</b><br>(code) | <b>DADM</b>  | <b>PATP</b> | <b>PREA</b> | <b>TRAN</b> |
|---------------------------------|--------------|-------------|-------------|-------------|
| Arrived (ARRV)                  | $\mathsf{X}$ |             |             | Y           |
| Canceled (CANC)   X             |              |             |             |             |
| Completed<br>(CMPL)             | X            |             | Χ           |             |
| Faulted (FALT)                  | X            |             | Χ           |             |
| Hold to Bed<br>(HOLD)           | X            | х           |             | Χ           |

June 23, 2022 | Allscripts Patient Flow 22.1 28

Copyright © 2022 | Allscripts Healthcare, LLC

This page contains Allscripts proprietary information and is not to be duplicated or disclosed to unauthorized persons.

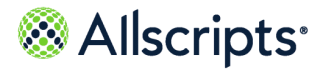

Bed Management workflow information

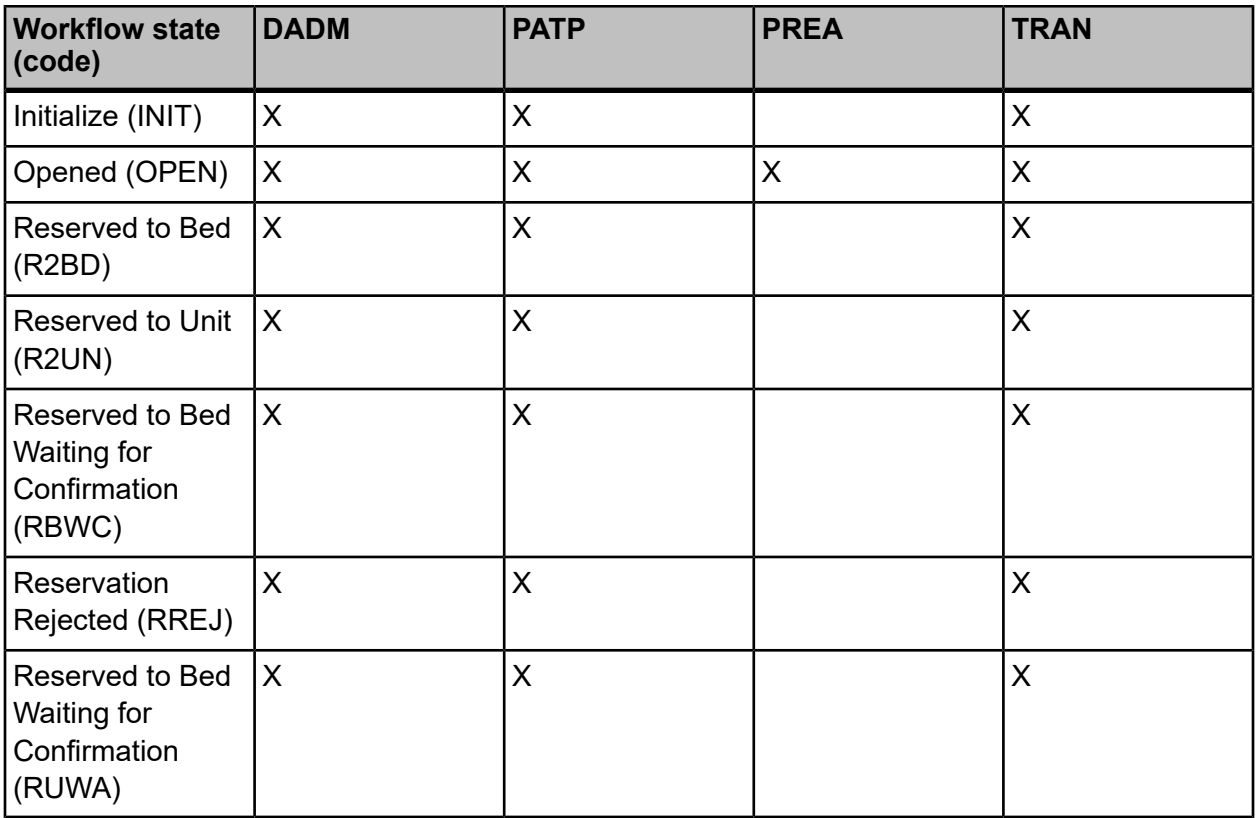

The workflow states for the Transfer Center workflow type are shown in the following table:

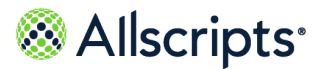

Common Bed Management metric definitions

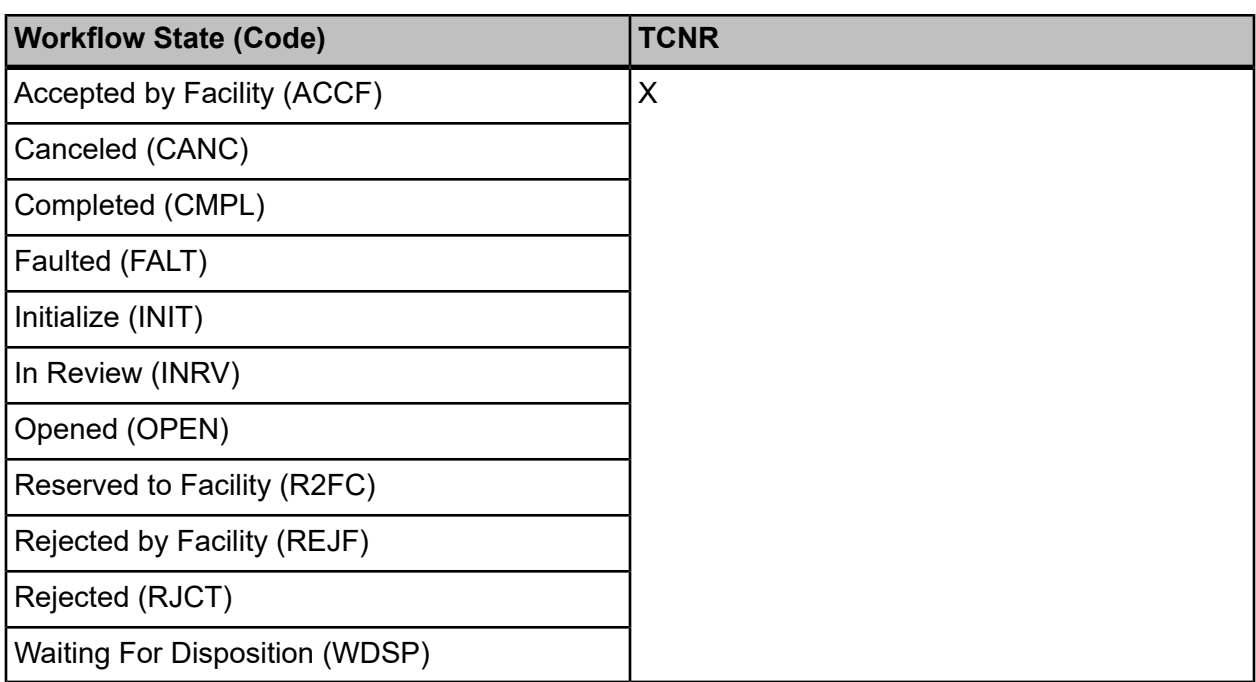

#### **Table 6: Workflow state (code)**

# <span id="page-29-0"></span>**Common Bed Management metric definitions**

Some Bed Management reports display common metrics.

#### **Table 7: Bed Management report information**

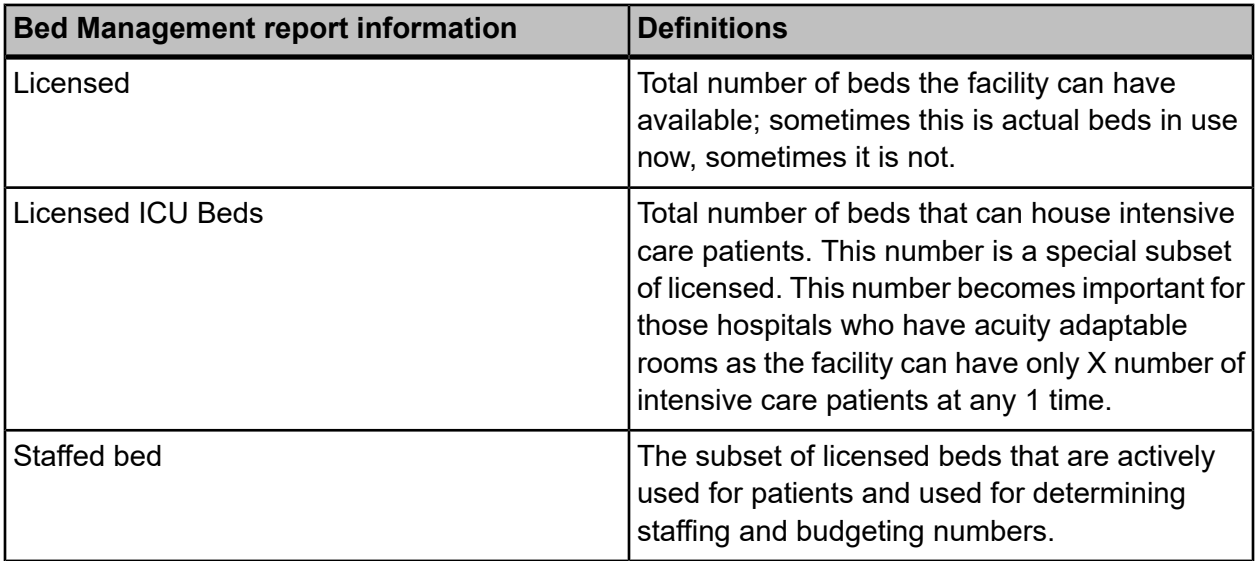

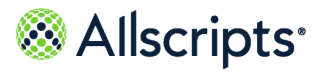

Common Bed Management metric definitions

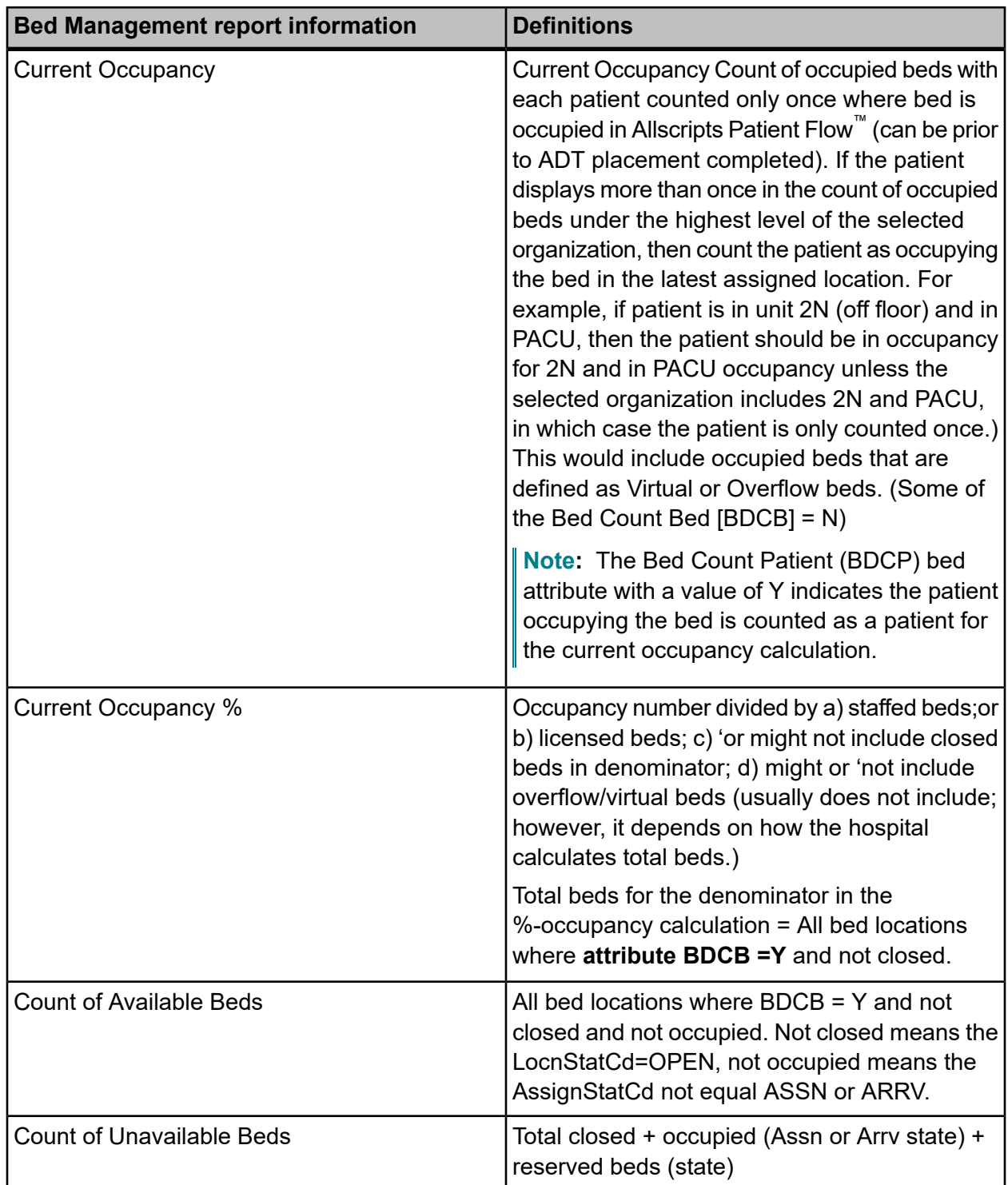

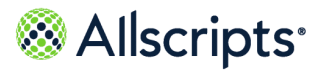

Common Bed Management metric definitions

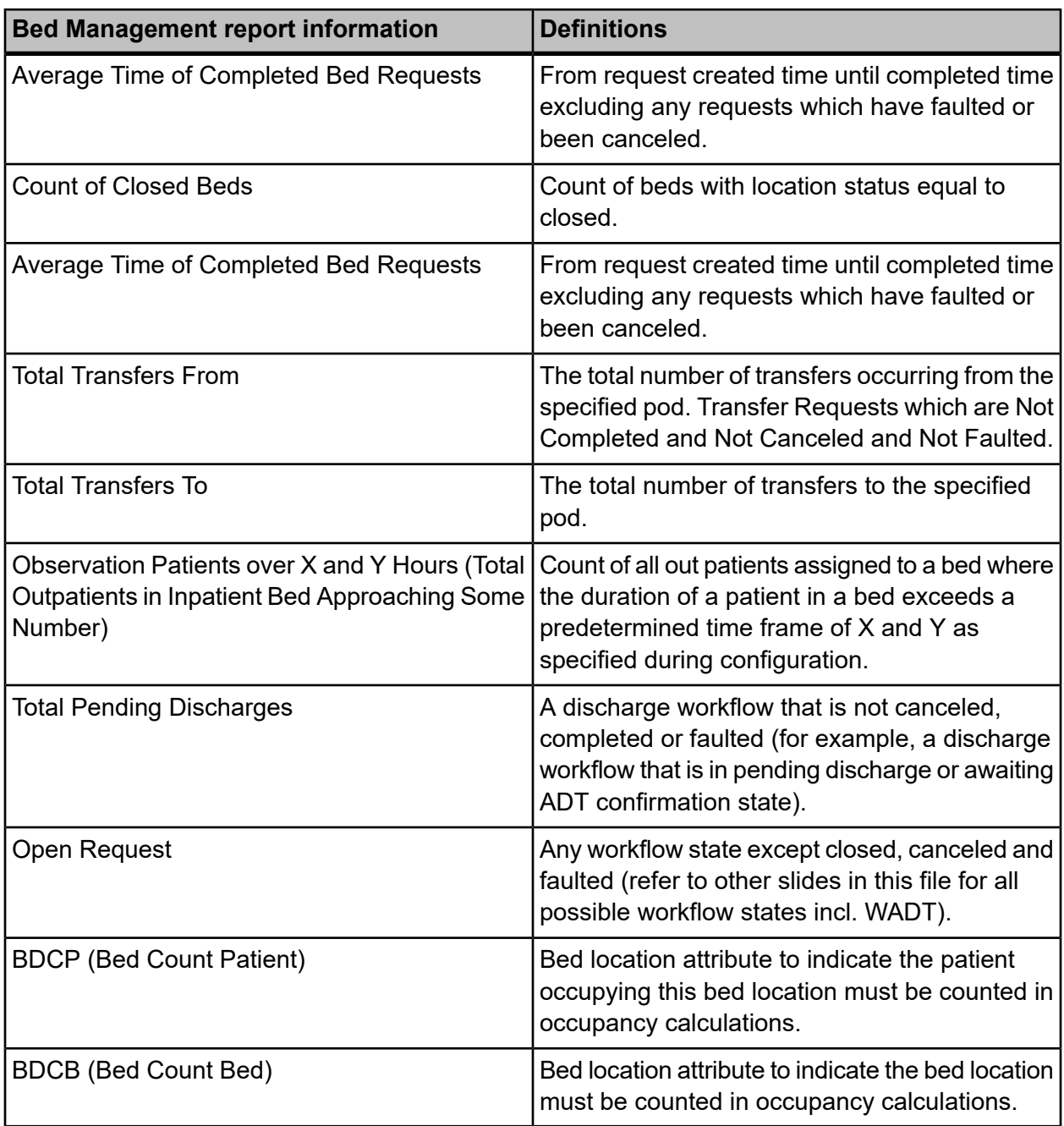

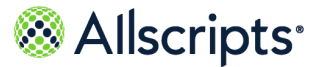

## <span id="page-32-0"></span>**Bed Management report menu**

The Bed Management reports are accessed by clicking the **Bed Management** option in the left navigation pane. **Reports – Bed Management** displays a report menu listing the reports in alphabetical order by name.

#### **Figure 5: Bed Management Reports**

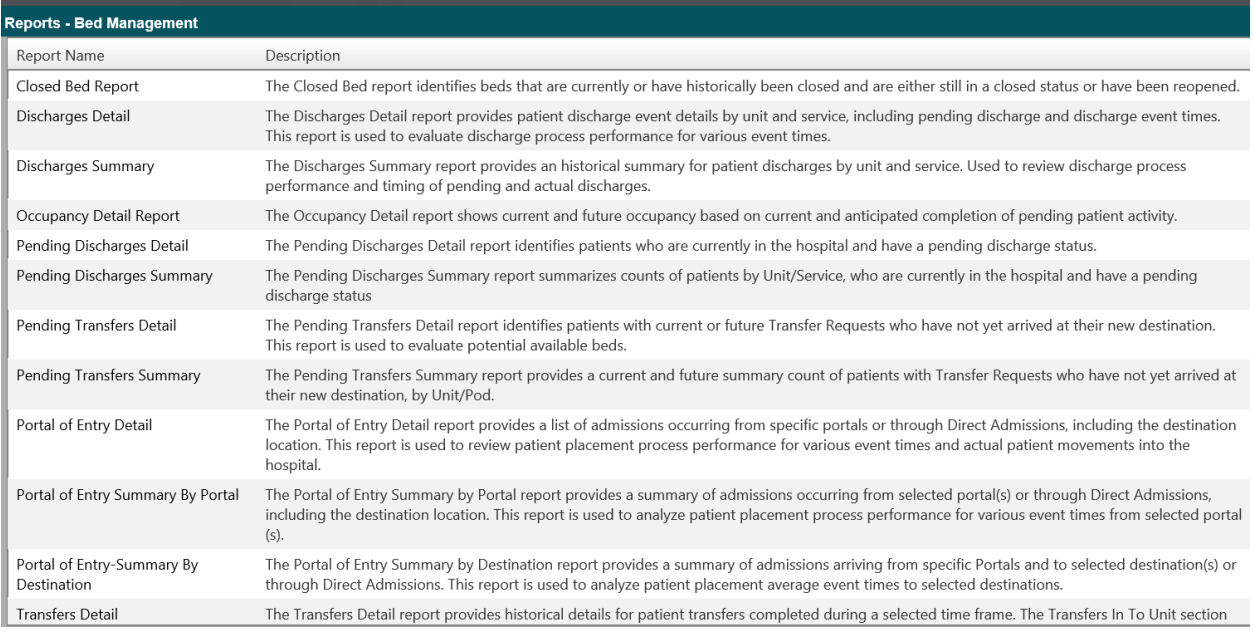

### <span id="page-32-1"></span>**Closed Bed Report**

The Closed Bed report shows a historical and current summary of bed closures. This report is used to review the number of bed closures, reason for closure, identify users who closed or opened the bed, duration of the closure, and if the bed was closed in error. This report also displays current data to help you determine the utilization percentage lost due to staffing levels or maintenance schedules based on bed closure data.

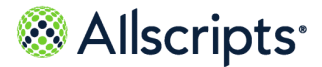

#### Click **Reports > Bed Management > Closed Bed Report** to access this report.

### **Figure 6: Closed Bed Report Parameters**

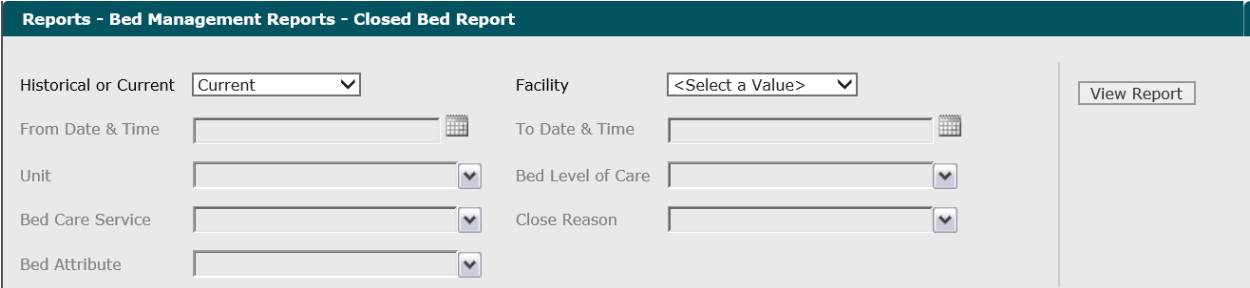

- **1.** Click the **Historical** or **Current** and select the report view you want to see. The **Historical** or **Current** report name is displayed in box.
- **2.** To change these values, enter the date in the  $MM/DD/YYYY$  format or the time in the hh: $mm:ss$ AM/PM format. Alternatively, you can click the **Calendar** icon and select a date.

The default values of the current date and 12:00:01 AM are displayed in **From Date & Time**. The specified date and time values is displayed in **From Date & Time**.

**3.** To change the default of all units selected (that you have access to), click **Unit** and select the boxes next to the units you do not want to include in the report.

A check mark is removed from the boxes next to the units that are not included in the report.

**4.** Optional: To change the default of all bed care services selected, click the arrow beside **Bed Care Service** and select the boxes next to the bed care service you do not want to include in the report.

A check mark is removed from the boxes next to the bed care services that are not included in the report.

**5.** To change the default of all bed attributes selected, click the arrow beside **Bed Attribute** and select the boxes next to the bed attribute you do not want to include in the report

A check mark is removed from the boxes next to the bed attributes that are not included in the report.

- **6.** Click the arrow beside **Facility** to display all facilities you have access to and select the specified facility.
- **7.** To change these values, enter the date in the  $MM/DD/YYYY$  format or the time in the hh: $mm:ss$ AM/PM format. Alternatively, you can click the **Calendar** icon and select a date.

The default values of the current date and time are displayed in **To Date & Time**. The specified date and time values display in **To Date & Time**.

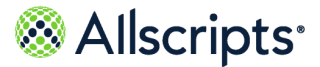

Bed Management report menu

**8.** Optional: To change the default of all bed levels of care selected, click the arrow beside **Bed Level of Care** and select the boxes next to the bed level of care you do not want to include in the report.

A check mark is removed from the boxes next to the bed level of care that is not be included in the report.

**9.** To change the default of all close reasons selected, click the arrow beside **Close Reason** and select the boxes next to the close reason you do not want to include in the report.

A check mark is removed from the boxes next to the close reason that is not be included in the report.

#### **10.** Click **View Report**.

The report generation process starts and the loading message is displayed. Depending on the values selected, the display of the report might be delayed because of the amount of data to

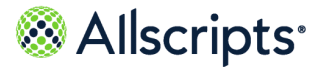

retrieve. If no data matched the filter criteria, the following statement is displayed: No data meets filter criteria. An example of the historical and current report is shown in the following figures.

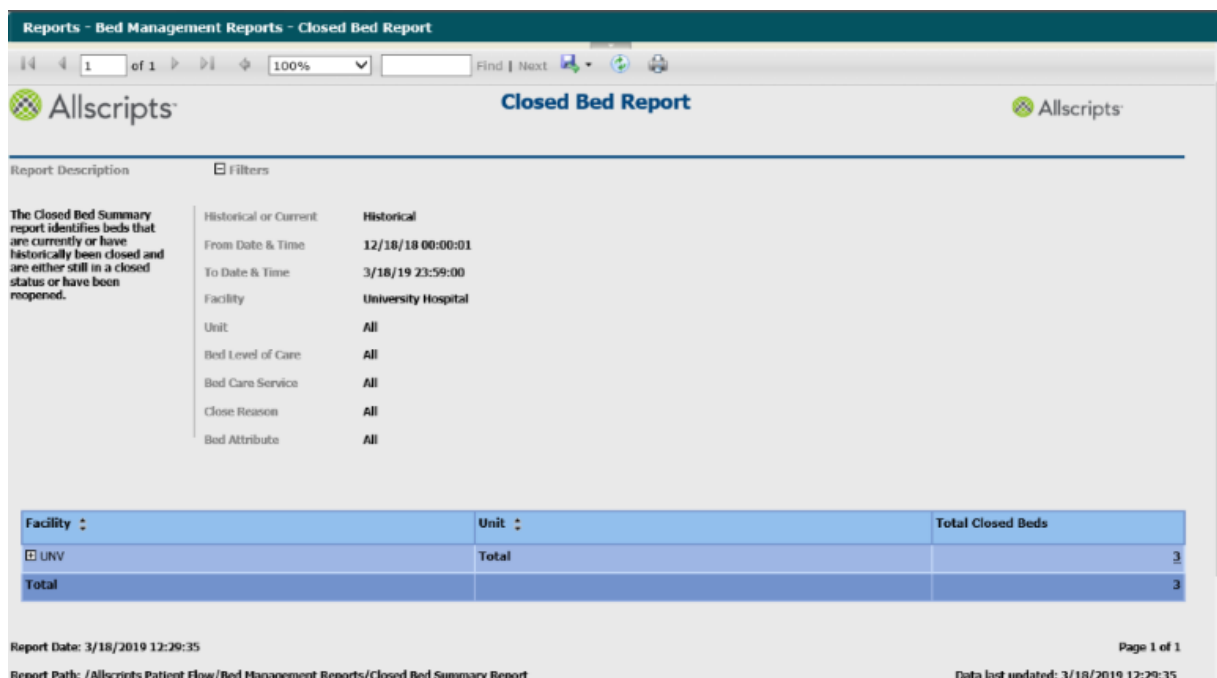

### **Figure 7: Historical Closed Bed Report**

### **Figure 8: Expanded Historical Closed Bed Report**

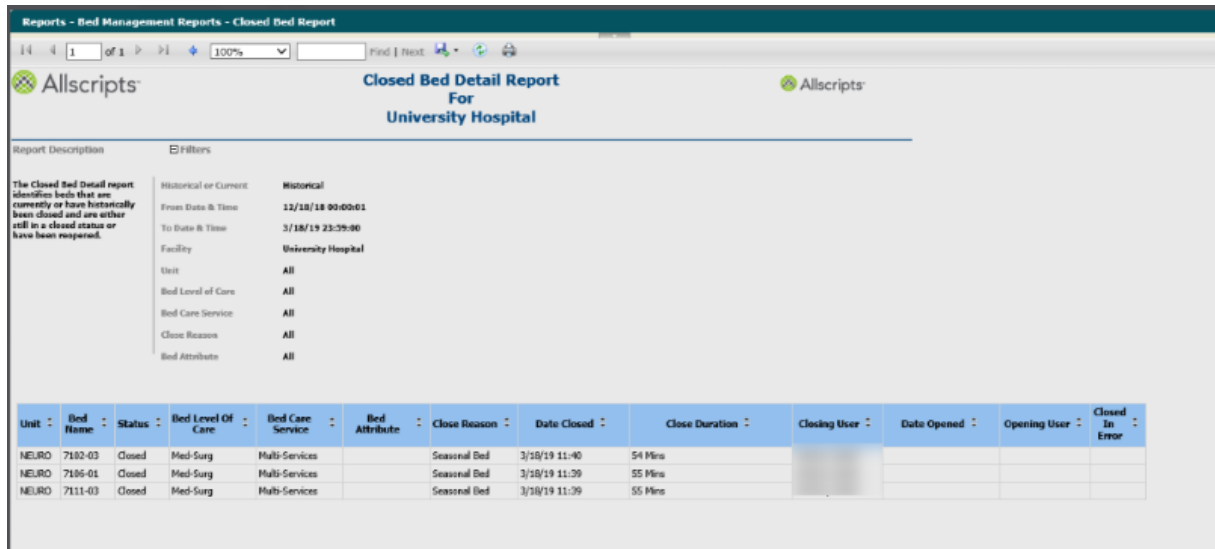
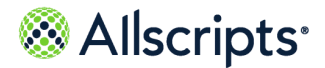

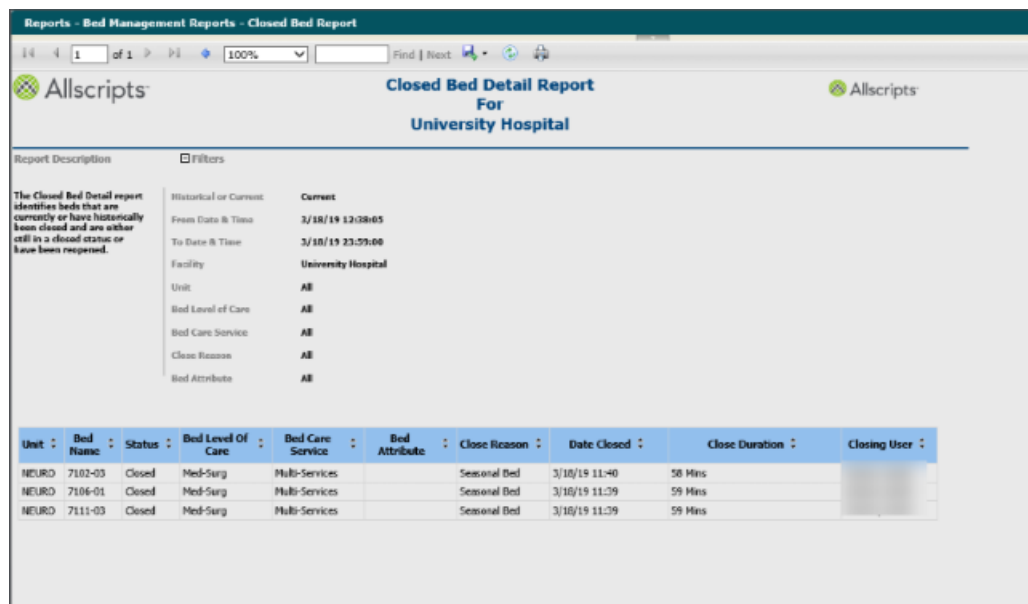

#### **Figure 9: Current Closed Bed Report**

### **View the report**

The report columns are explained in the following table (column headings are indicated in bold). Every column heading of the report can be used to sort the information. Clicking the black up arrow on the right of the column heading sorts the information in ascending order. Clicking the black down arrow on the right of the column heading sorts the information in descending order. If times are shown, they are displayed in hours and minutes in the hh:mm (24 hour) format.

#### **Table 8: Closed Bed Report**

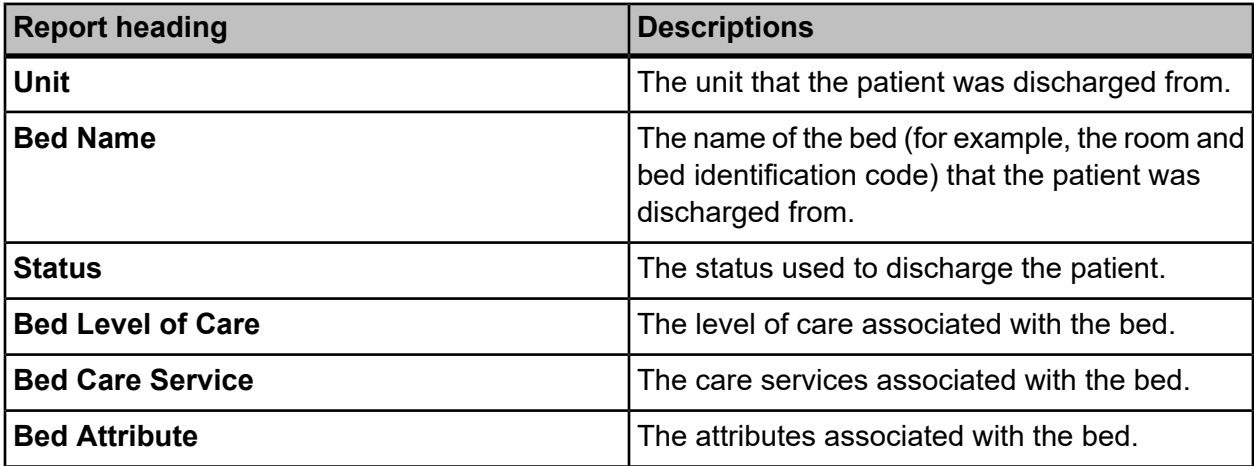

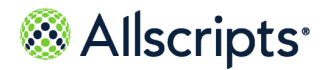

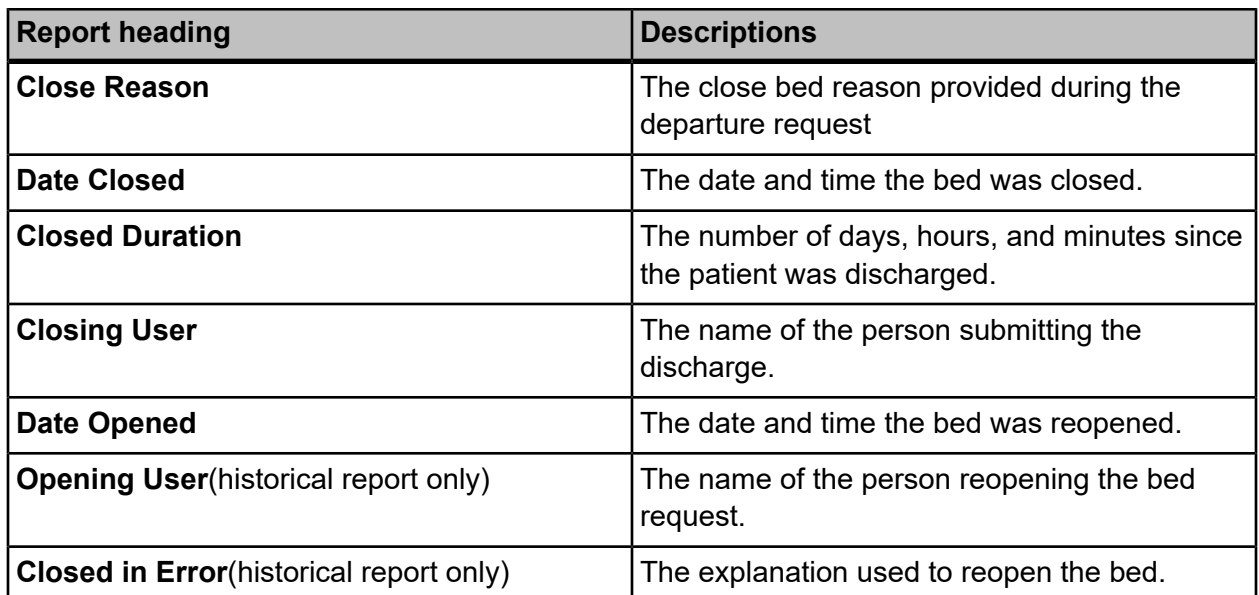

# **Discharges Detail**

The Discharges Detail report provides patient discharge event details by unit and service, including pending discharge and discharge event times.

This report is used to evaluate discharge process performance for various event times. Click **Discharges Detail** on the **Reports – Bed Management** window to access this report. The following report parameters window displays.

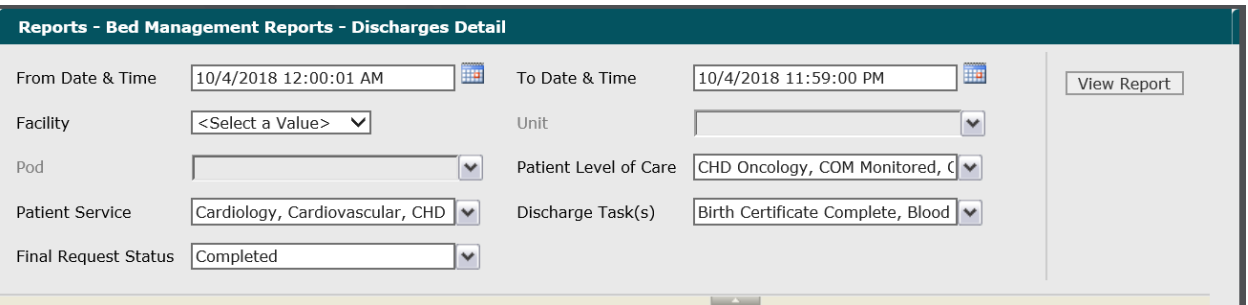

#### **Figure 10: Discharges Detail report parameters**

**1.** The default values of the current date and 12:00:01 AM display in the **From Date & Time** box. To change these values, type the date in the  $MM/DD/YYYY$  format or the time in the hh: $mm:ss$ AM/PM format. Alternatively, you can click the **Calendar** icon and select a date.

The required date and time values display in the **From Date & Time** box.

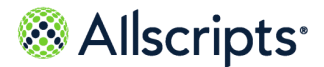

**2.** The default values of the current date and time display in the **To Date & Time** box. To change these values, type the date in the  $MM/DD/YYYY$  format or the time in the  $hh:mm:ss$  AM/PM format. Alternatively, you can click the **Calendar** icon and select a date.

The required date and time values display in the **To Date & Time** box.

- **3.** Click the **Facility** arrow to display all facilities you have access to and select the required facility. The selected facility displays in the **Facility** box. The Loading... message displays while units are loaded for the **Unit** box. When the units are loaded, the **Unit** arrow can be clicked.
- **4.** To change the default of all units selected (that you have access to), click the **Unit** arrow and click the boxes next to the units you do not want to include in the report.

Remove the check mark from the boxes for the units to exclude from the report. After clicking outside the **Unit** list, the Loading… message displays while pods associated with the selected units are loaded for the **Pod** box. When the pods are loaded, the **Pod** arrow can be clicked.

**5.** To change the default of all pods selected (that you have access to), click the **Pod** arrow and click the boxes next to the pods you do not want to include in the report.

A check mark is removed from the boxes for the pods to exclude from the report.

**6.** To change the default of all values in the **Patient Level of Care** box, click the arrow and click the **(Select All)** box to remove all check marks. Click the boxes next to the required patient levels of care.

A check mark displays in the boxes next to the required patient levels of care

- **7.** To change the default of all values in the **Patient Service** box, click the arrow and click the **(Select All)**box to remove all check marks. Click the boxes next to the required patient services. A check mark displays in the boxes next to the required patient services.
- **8.** To change the default of all values in the **Discharge Tasks** box, click the arrow and click the **(Select All)** box to remove all check marks. Click the boxes next to the required discharge. A check mark displays in the boxes next to the required patient discharge tasks.
- **9.** To add to the default value of **Completed** in the **Final Request Status** box, click the arrow to display all last states and click the boxes next to the required final request statuses. To remove the default value, click the **Completed** box to remove the check mark.

A check mark displays in the boxes next to the required final request statuses.

#### **10.** Click **View Report**.

The report starts and the  $\text{Loading...}$  message displays. Depending on the values selected, the display of the report might be delayed because of the amount of data to retrieve. If no data

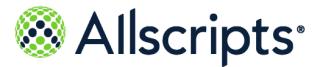

matched the filter criteria, the following statement displays: No data meets filter criteria. An example of this report is shown in the following figure.

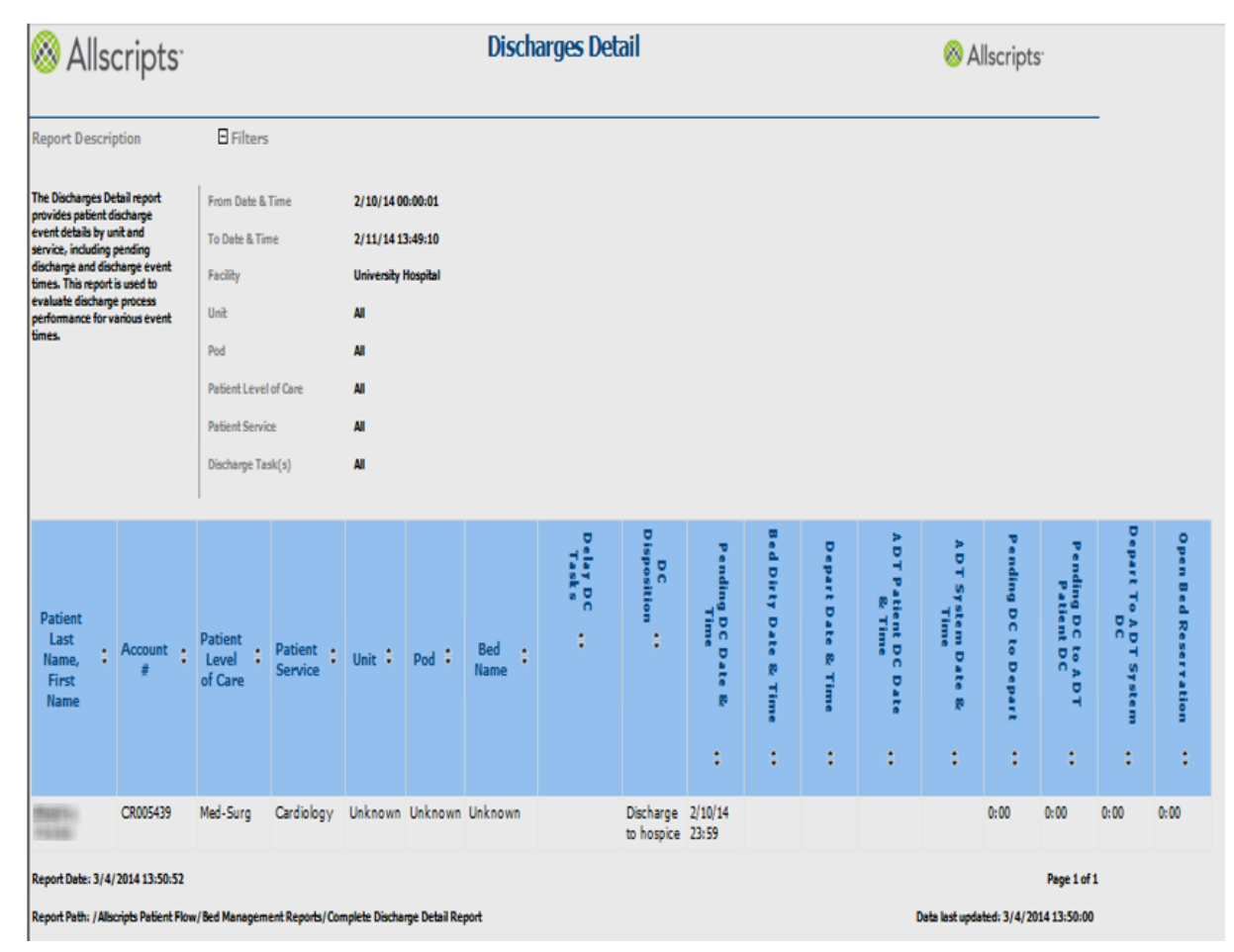

### **Figure 11: Example Discharges Detail report**

### **View the report**

The report columns are explained below (column headings are indicated in bold). Every column heading of the report can be used to sort the information.

Clicking the black up arrow on the right of the column heading sorts the information in ascending order. Clicking the black down arrow on the right of the column heading sorts the information in descending order. If times are shown, they display in hours and minutes in the hh:mm (24 hour) format.

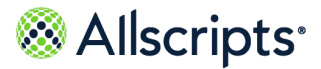

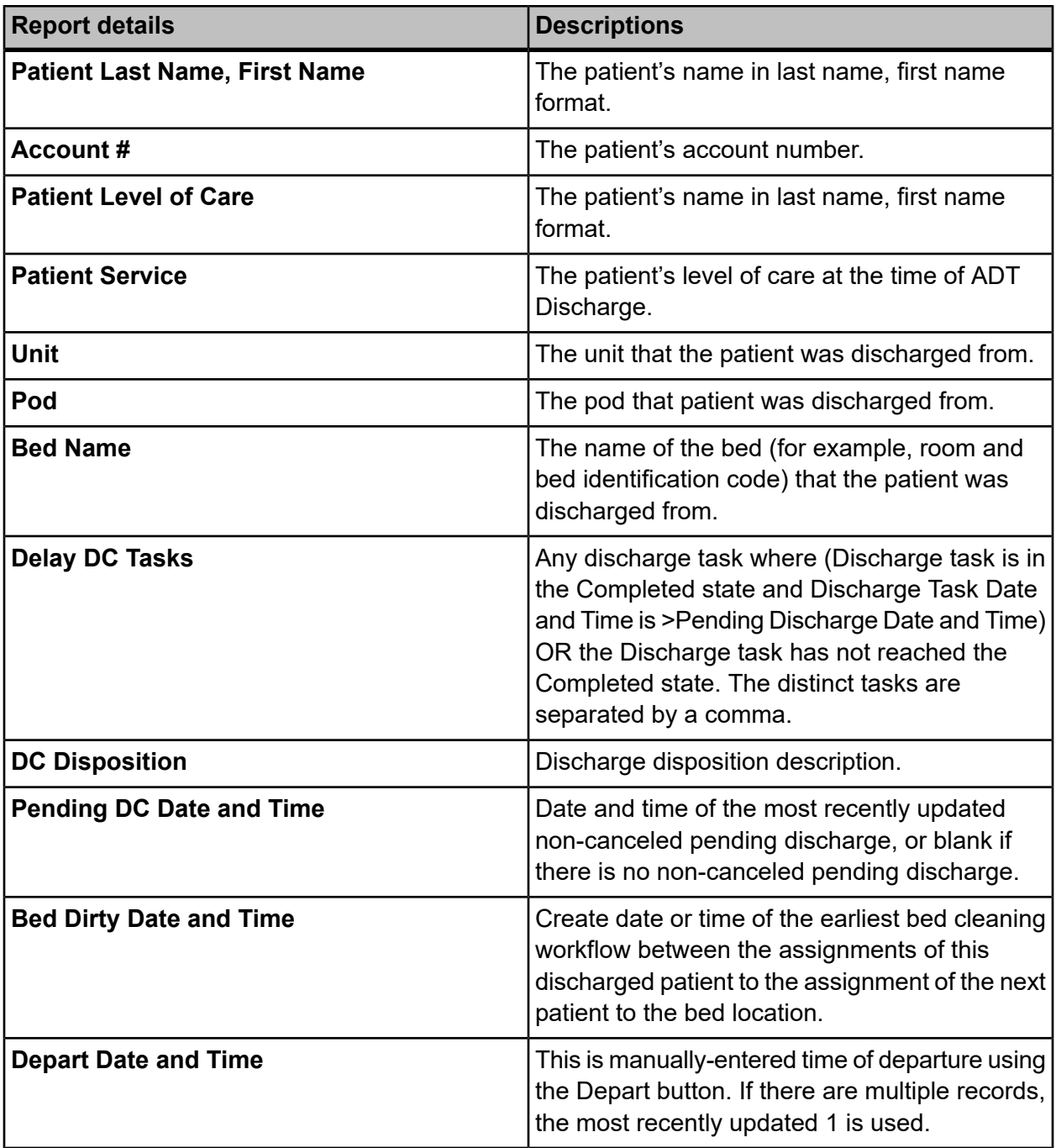

#### **Table 9: Discharges Detail report details**

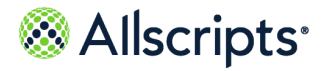

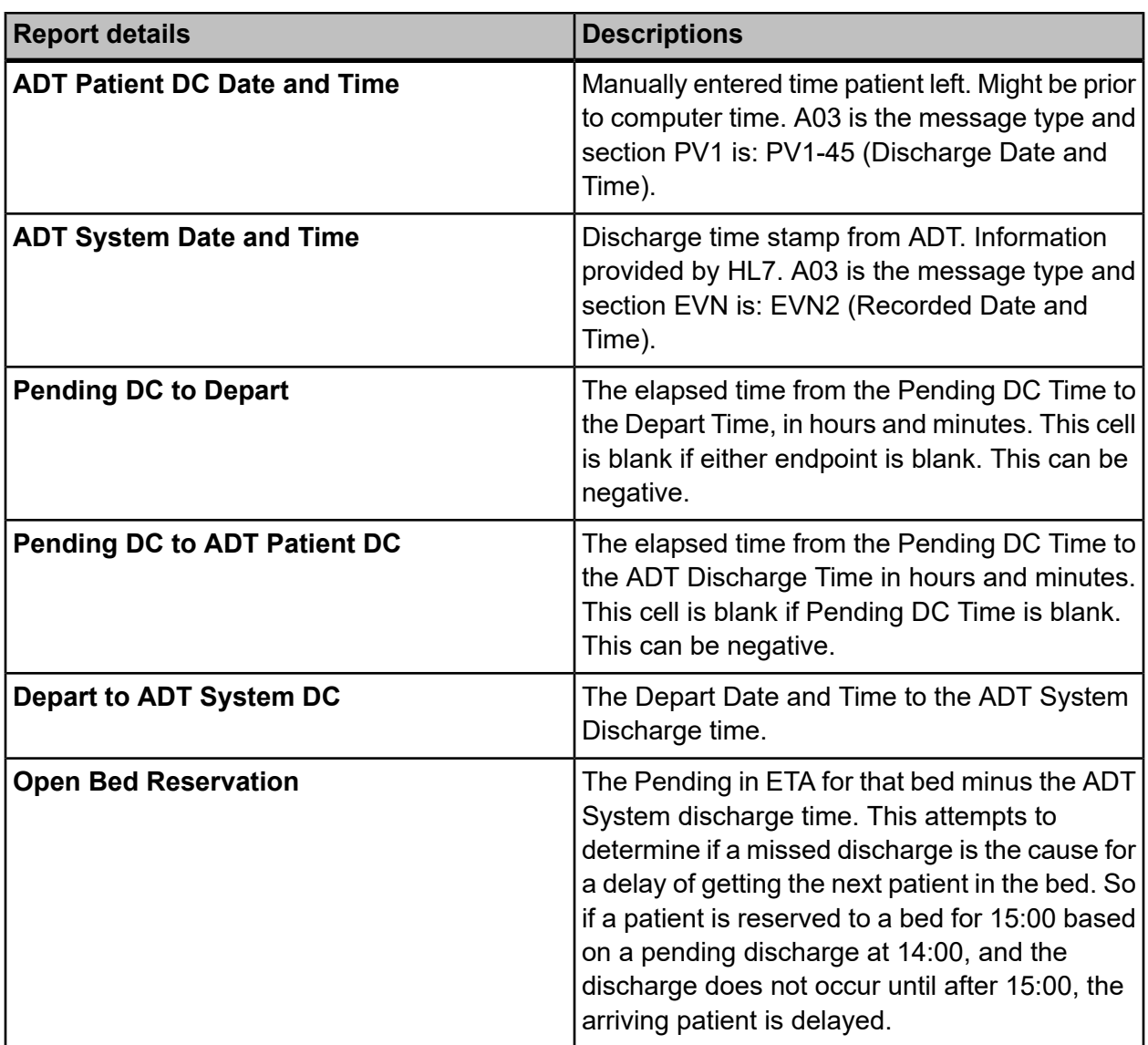

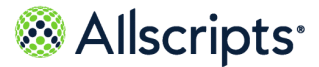

# **Discharges Summary**

The Discharges Summary report provides an historical summary for patient discharges by unit and service.

It is used to review discharge process performance and timing of pending and actual discharges. Click **Discharges Summary** on the **Reports – Bed Management** window to access this report. The following report parameters window displays.

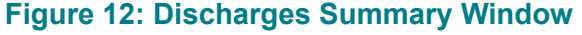

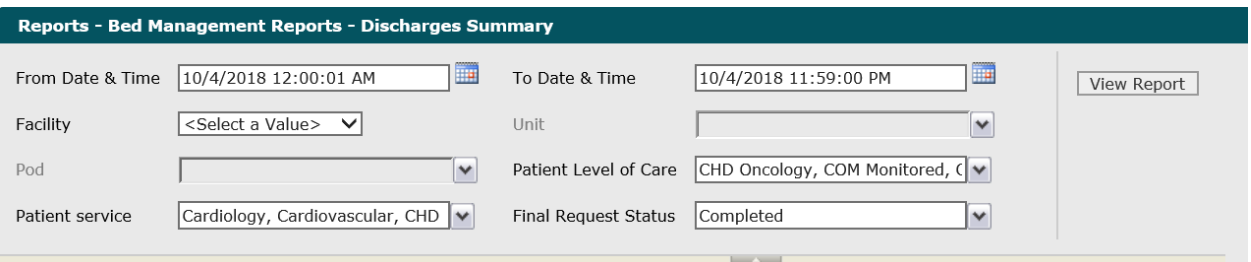

**1.** The default values of the current date and 12:00:01 AM display in the **From Date & Time** box. To change these values, type the date in the  $MM/DD/YYYY$  format or the time in the hh: $mm:ss$ AM/PM format. Alternatively, you can click the **Calendar** icon and select a date.

The required date and time values display in the **From Date & Time** box.

**2.** The default values of the current date and time display in the **To Date & Time** box. To change these values, type the date in the  $MM/DD/YYYY$  format or the time in the  $hh:mm:ss$  AM/PM format. Alternatively, you can click the **Calendar** icon and select a date.

The required date and time values display in the **To Date & Time** box.

- **3.** Click the **Facility** arrow to display all facilities you have access to and select the wanted facility. The selected facility displays in the **Facility** box. The **Loading…** message displays while units are loaded for the **Unit** box. When the units are loaded, the **Unit** arrow can be clicked.
- **4.** To change the default of all units selected (that you have access to), click the **Unit** arrow and click the boxes next to the units you do not want to include in the report.

Remove the check mark from the boxes next to the units to exclude from the report. After clicking outside the **Unit** list, the Loading... message displays while pods associated with the selected units are loaded for the **Pod** box. When the pods are loaded, the **Pod** arrow can be clicked

**5.** To change the default of all pods selected (that you have access to), click the **Pod** arrow and click the boxes next to the pods you do not want to include in the report.

Remove the check mark from the boxes next to the pods to exclude from the report.

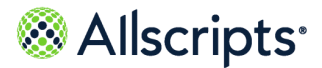

**6.** To change the default of all values in the **Patient Level of Care** box, click the arrow and click the **(Select All)** box to remove all check marks. Click the boxes next to the required patient levels of care.

A check mark displays in the boxes next to the required patient levels of care.

- **7.** To change the default of all values in the **Patient service** box, click the arrow and click the **(Select All)** box to remove all check marks. Click the boxes next to the required patient services. A check mark displays in the boxes next to the required patient services.
- **8.** To add to the default value of **Completed in the Final Request Status** box, click the arrow to display all final states and click the boxes next to the required final request statuses. To remove the default value, click the **Completed**box to remove the check mark.

A check mark displays in the boxes next to the selected final request statuses.

**9.** Click **View Report**.

The report starts and the  $\text{Loading...}$  message displays. Depending on the values selected, the display of the report might be delayed because of the amount of data to retrieve. If no data

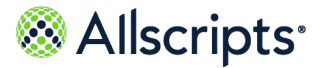

matched the filter criteria, the following statement displays: No data meets filter criteria. An example of this report is shown in the following figure.

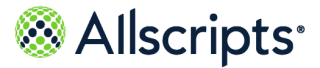

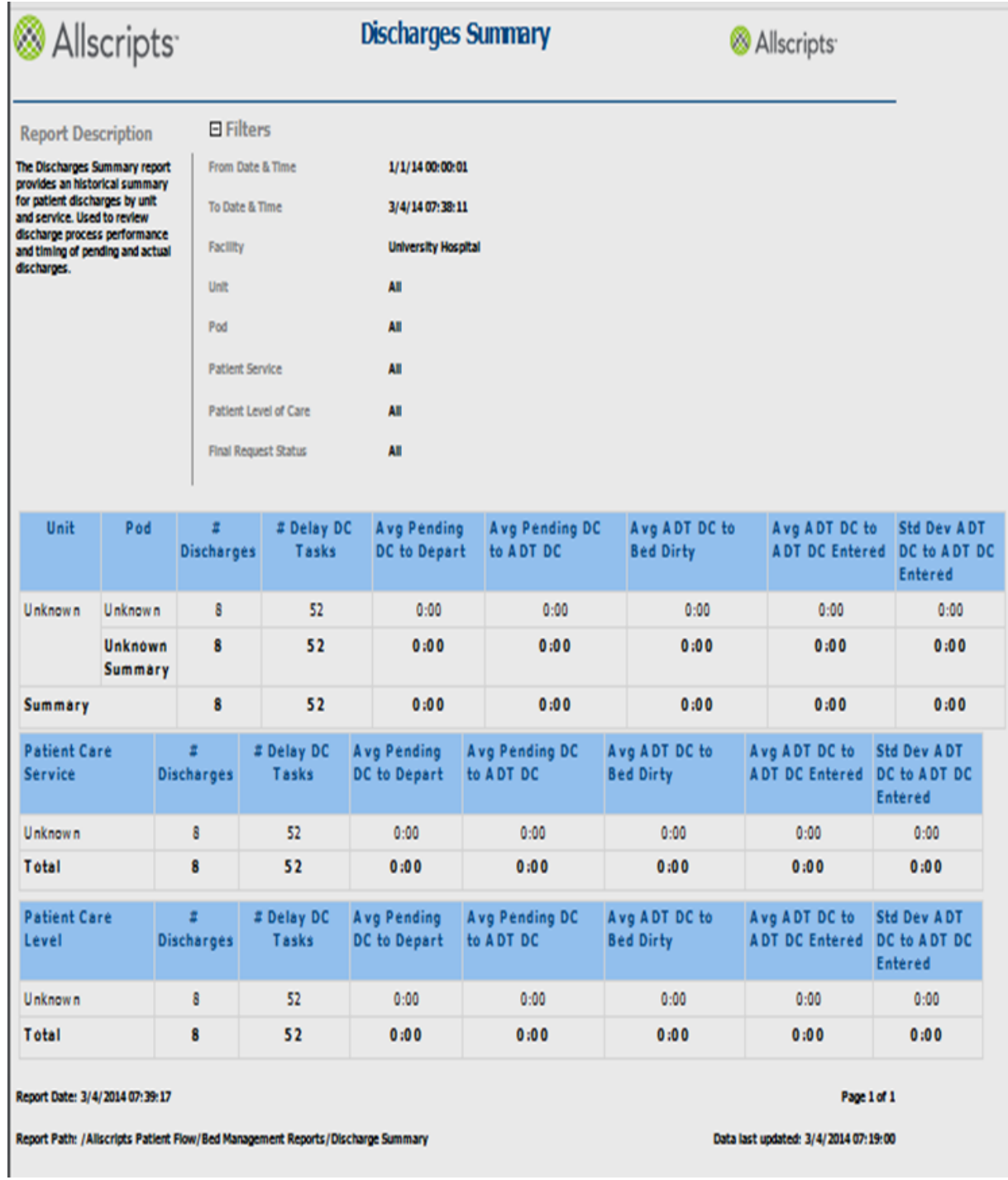

#### **Figure 13: Discharges Summary Report**

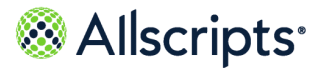

### **View the report**

The report columns are explained following (column headings are indicated in bold). The top section has **Unit** and **Pod** columns, the middle section displays the Patient Care Service information, and the bottom section shows the Patient Care Level information.

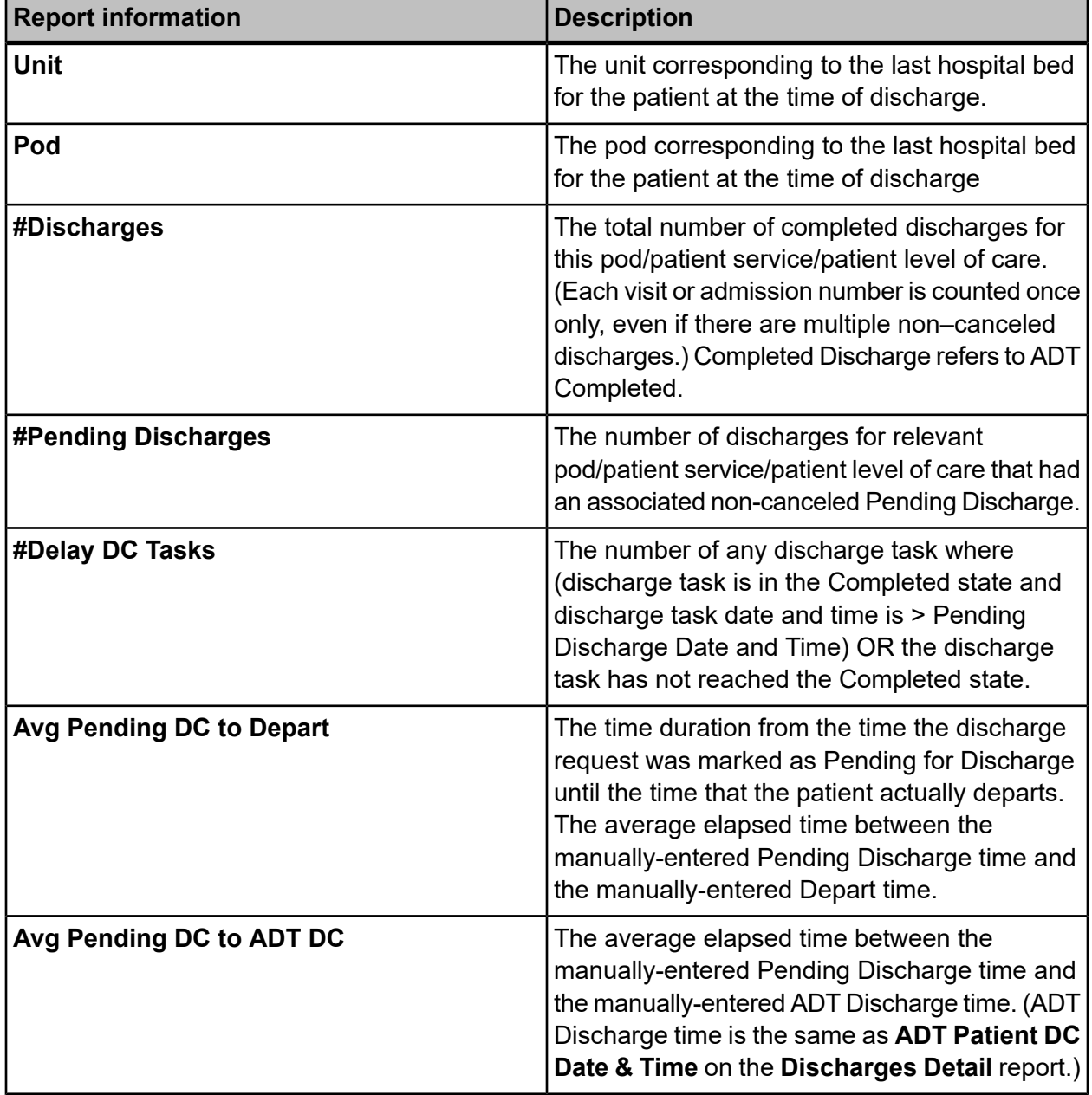

#### **Table 10: Discharges Summary report**

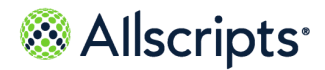

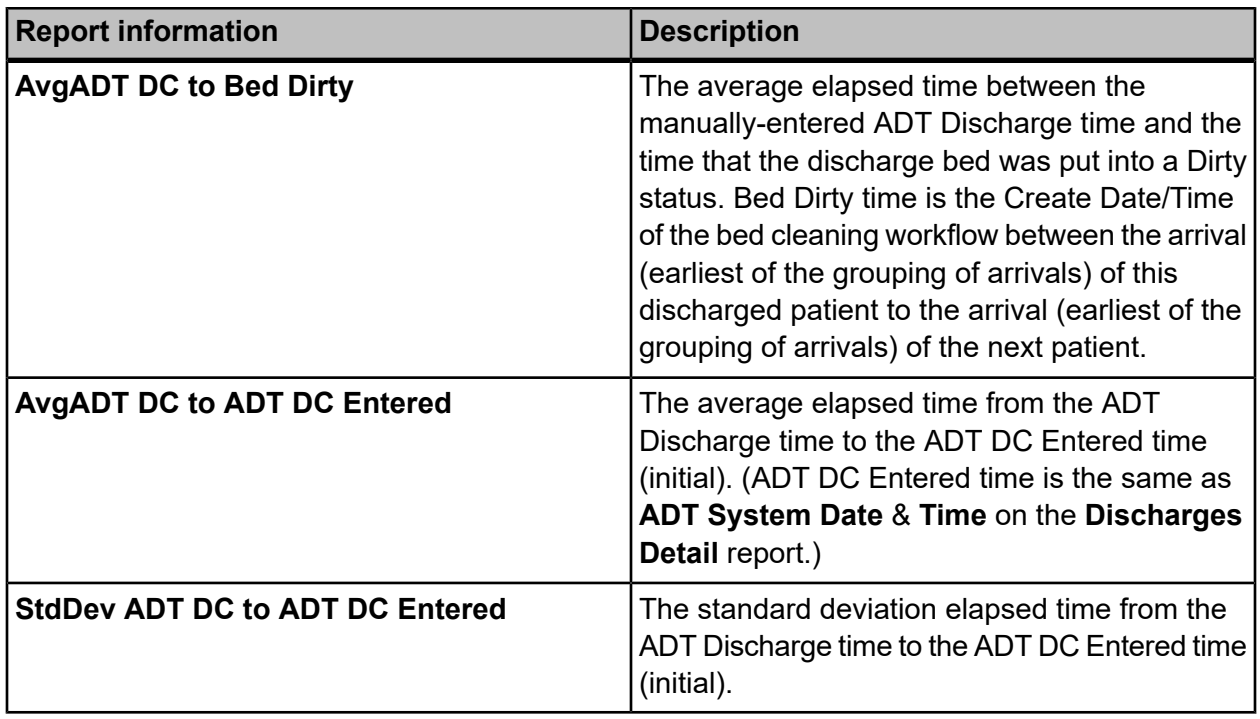

# **Occupancy Detail Report**

The Occupancy Detail report identifies occupancy based on current and anticipated completion of pending patient activity.

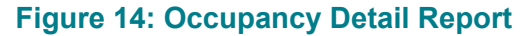

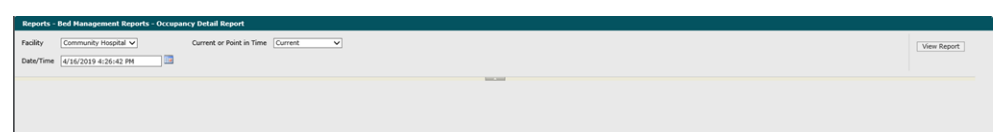

- **1.** Click **Facility** to display all facilities you have access to and select the wanted facility.
- **2.** Select the **Date/Time**. The default values of the current date and time display in **Date/Time**. To change these values, type the date in the  $DD/MM/YYYYY$  format or the time in the  $hh:mm:ss$ AM/PM format. Alternatively, you can click and select a date.

The wanted date and time values display in the **To Date & Time** box.

- **3.** Click **Current** or **Point in Time**. If you choose **Point in Time**, pick a date from the calendar.
- **4.** Click **View Report**.

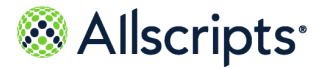

The report starts and the Loading... message displays. The display of the report might be delayed because of the amount of data to retrieve. An example of this report is shown in the following figure.

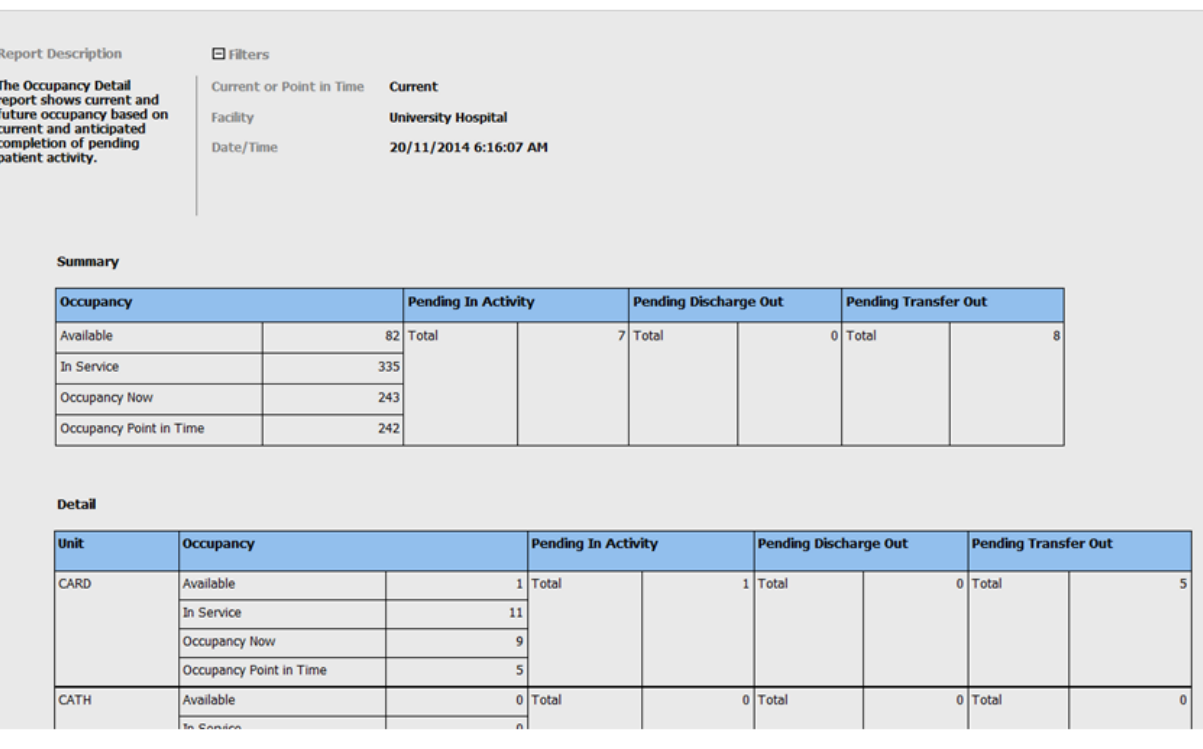

#### **Figure 15: Occupancy Detail Report**

### **View the report**

The report's columns are explained (column headings are indicated in bold). The date is displayed in the DD/MM/YYYY format and hours and minutes in the hh:mm (24 hour) format.

#### **Table 11: Occupancy Detail Report**

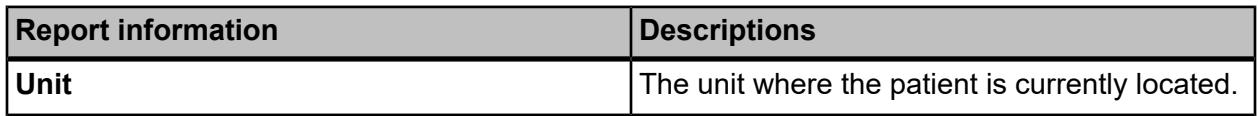

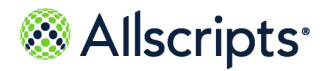

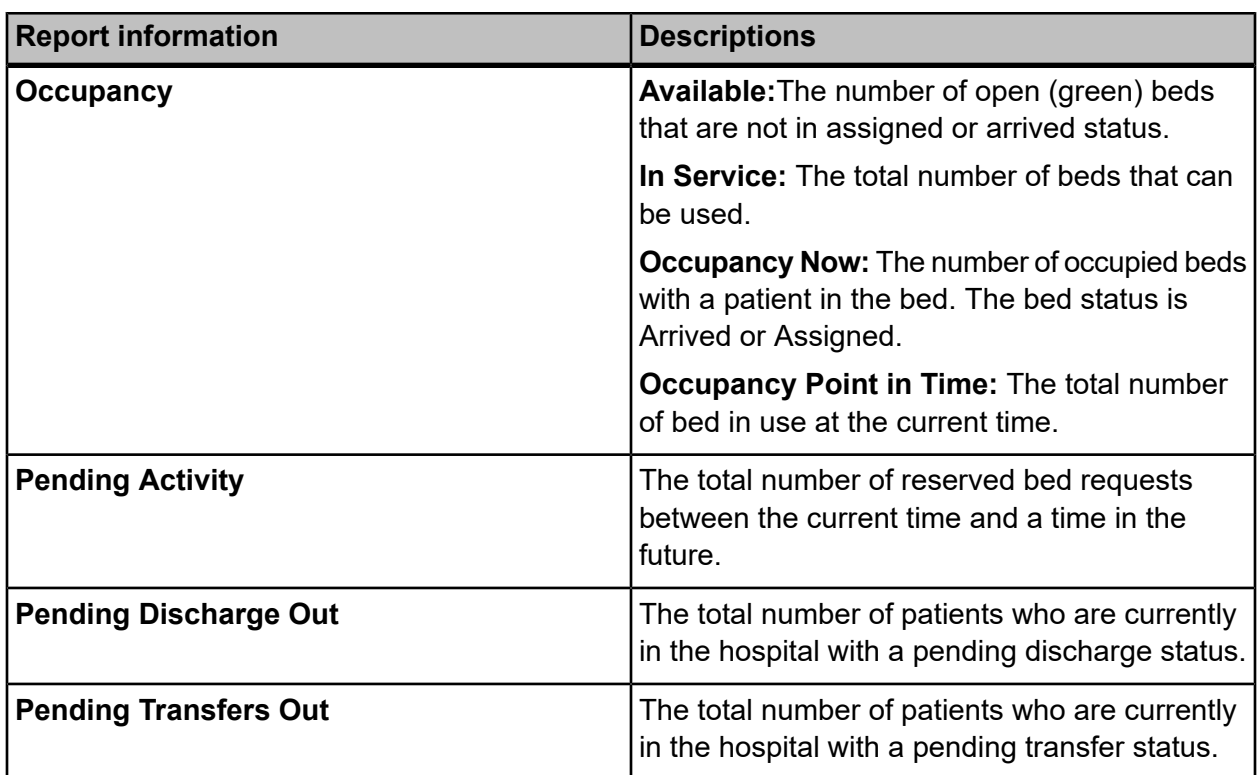

# **Pending Discharges Detail**

The Pending Discharges Detail report identifies patients who are currently in the hospital and have a pending discharge status.

This report can be filtered by **Unit** and **Patient Service**. Click **Pending Discharges Detail** on the **Reports – Bed Management** window to access this report. The following report parameters window displays.

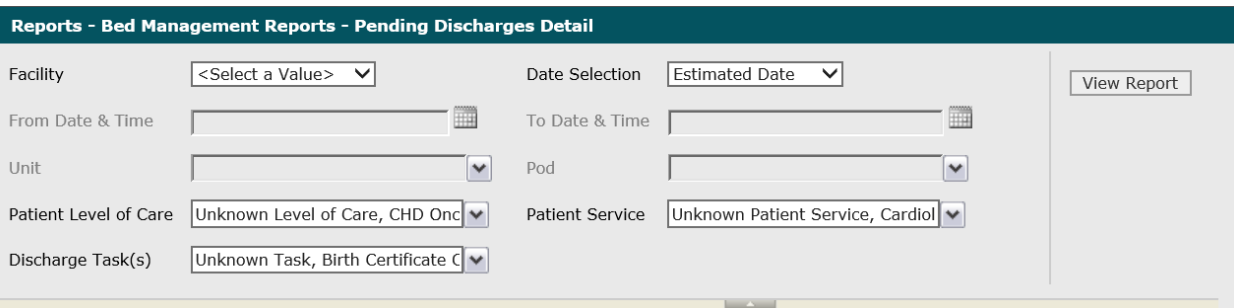

#### **Figure 16: Pending Discharges Detail**

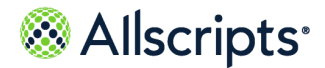

**1.** Click the **Facility** arrow to display all facilities you have access to and select the facility.

The selected facility displays in the **Facility** box. The Loading... message displays while all units you have access to are loaded as default values for the **Unit** box. When the units are loaded, the **Unit** arrow can be clicked.

**2.** The default value of **Estimated Date** displays in **Date Selection**. To change this value, click the **Date Selection** arrow and select **Created Date**.

The selected date type displays in **Date Selection**. If the default value was changed, the **Loading…** message displays while the data is being loaded. When the data is loaded, default values display in the **From** and **To Date & Time** boxes, and you can enter the values.

**3.** The default values of the current date and 12:00:01 AM display in the **From Date & Time** box. To change these values, type the date in the  $MM/DD/YYYY$  format or the time in the hh: $mm:ss$ AM/PM format. Alternatively, you can click the **Calendar** icon and select a date.

The selected date and time values display in the **From Date & Time** box.

**4.** The default values of the current date and time display in **To Date & Time**. To change these values, type the date in the  $MM/DD/YYYY$  format or the time in the hh: $mm:ss$  AM/PM format. Alternatively, you can click the **Calendar** icon and select a date.

The date and time values display in **To Date & Time**.

**5.** Click the **Unit** arrow and click the boxes next to the units to exclude from the report to change the default of all units selected.

After clicking outside the **Unit** list, the Loading... message displays while pods associated with the selected units are loaded for the **Pod** box. When the pods are loaded, the **Pod** arrow can be clicked.

**6.** To change the default of all pods selected (that you have access to), click the **Pod** arrow and click the boxes next to the pods you do not want to include in the report.

A check mark is removed from the boxes next to the pods to exclude from the report.

**7.** To change the default of all values in the **Patient Level of Care** box, click the arrow and click the **(Select All)** box to remove all check marks. Click the boxes next to the patient levels of care.

A check mark displays in the boxes next to the patient levels of care.

**8.** To change the default of all values in the **Patient Services** box, click the arrow and click the **(Select All)** box to remove all check marks. Click the boxes next to the patient services.

A check mark displays in the boxes next to the patient services.

**9.** To change the default of all values in the **Discharge Tasks** box, click the arrow and click the **(Select All)** box to remove all check marks. Click the boxes next to the discharge.

A check mark displays in the boxes next to the discharge tasks.

**10.** Click **View Report**.

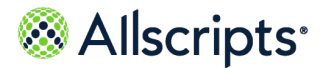

The report starts and the Loading... message displays. Depending on the values selected, the display of the report might be delayed because of the amount of data to retrieve. If no data matched the filter criteria, the following statement displays: No data meets filter criteria. An example of this report is shown in the following figure.

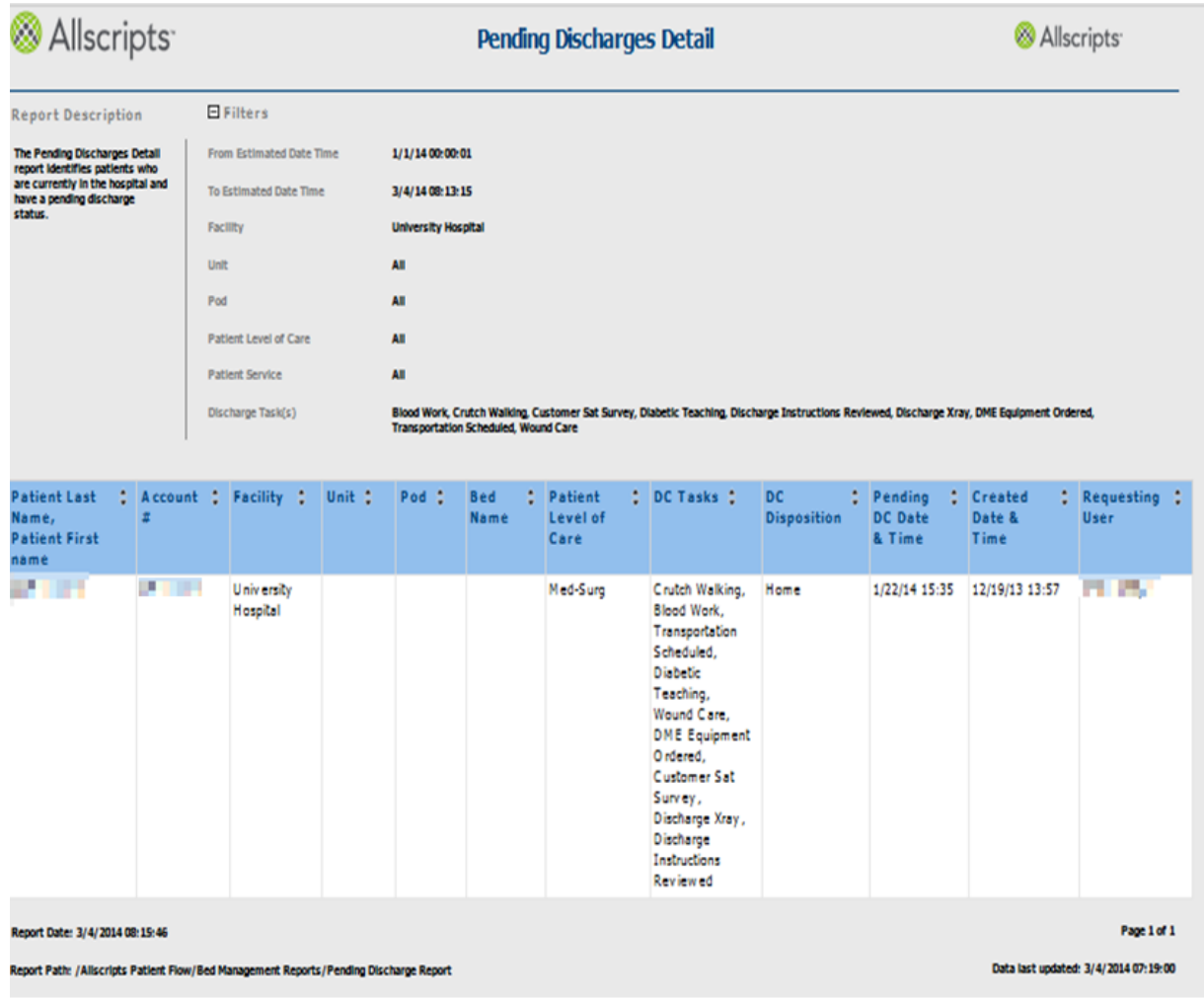

#### **Figure 17: Pending Discharges Detail**

### **View the report**

You can click the up or down arrow next to any column heading to sort the information by that column in ascending or descending order. The report columns are explained below (column headings are indicated in bold). If times are shown, they are displayed in hours and minutes in the hh:mm (24 hour) format.

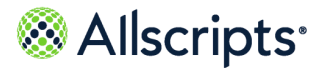

**Note:** If a workflow is in the Waiting ADT Confirmation (WADT) state (or in a second Pending Discharge [PNDC]state after a WADT) and the patient has no current location in the hospital, then the patient will switch to the **Unknown Facility** with **Unknown Unit** and **Unknown Pod** section of the report.

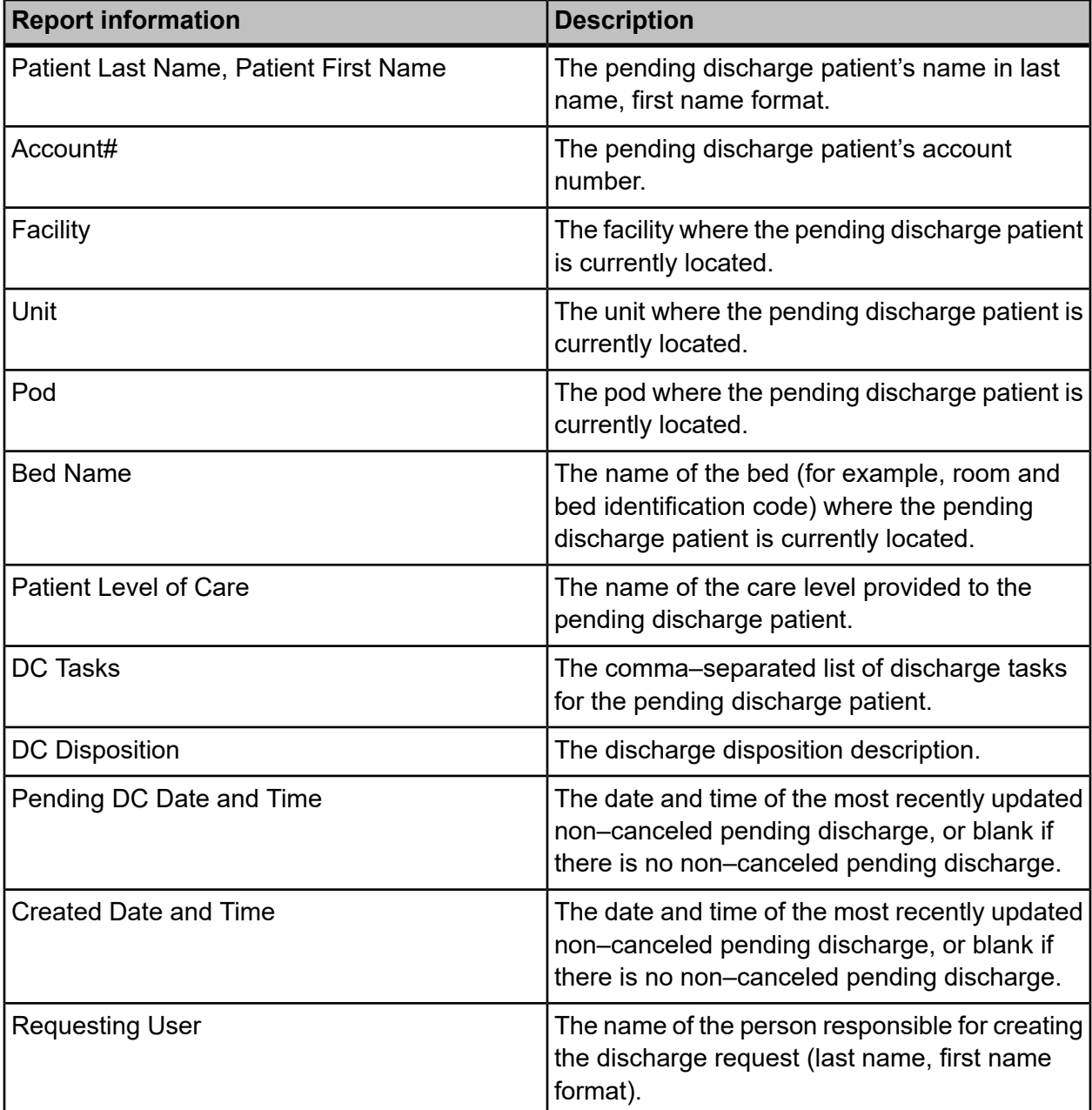

#### **Table 12: Pending Discharges Detail Report**

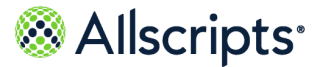

# **Pending Discharges Summary**

The Pending Discharges Summary report summarizes counts of patients by Unit or Service who are currently in the hospital and have a pending discharge status.

Click **Pending Discharges Summary** on the **Reports – Bed Management** screen to access this report. The following report parameters screen displays.

#### **Figure 18: Pending Discharges Summary Parameters**

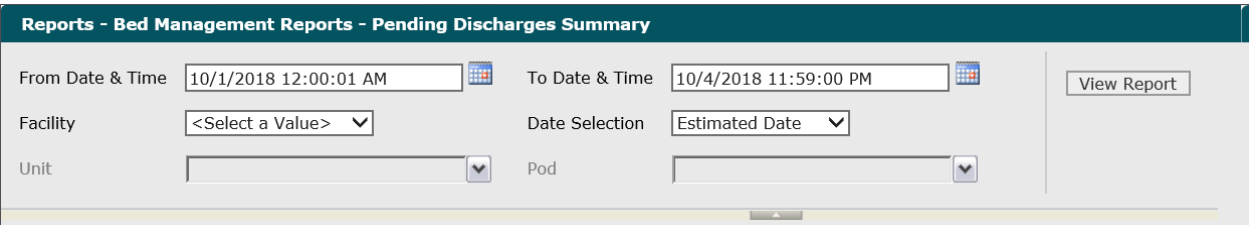

**1.** Click the **Facility** drop-down list to display all facilities you have access to and select the correct facility.

The selected facility displays in **Facility**. The Loading... message displays while units are loaded for the **Unit** field. When the units are loaded, the **Unit** drop-down arrow can be clicked.

**2.** The default value of **Estimated Date** displays in **Date Selection**. To change this value, click the **Date Selection** drop-down arrow and select **Created Date**.

The selected date type displays in **Date Selection**. If the default value was changed, the Loading... message displays while the data is being loaded. When the data is loaded, default values display in the **From** and **To Date & Time** fields, and you can enter the values.

**3.** The default values of the current date and 12:00:01 AM display in the **From Date & Time**field. To change these values, type the date in the  $MM/DD/YYYY$  format or the time in the hh: $mm:ss$ AM/PM format. Alternatively, you can click the **Calendar** icon and select a date.

The date and time values display in the **From Date & Time** field.

- **4.** The default values of the current date and time display in the **To Date & Time** field. To change these values, type the date in the  $MM/DD/YYYY$  format or the time in the  $hh:mm:ss$  AM/PM format. Alternatively, you can click the **Calendar** icon and select a date. The date and time values display in the **To Date & Time** field.
- **5.** To change the default of all units selected, click the **Unit** drop-down arrow and click the boxes next to the units you do not want to include in the report.

A check mark is removed from the boxes next to the units that should not be included in the report. After clicking outside the Unit drop-down list, the Loading... message displays while

Reports User Guide Copyright © 2022 | Allscripts Healthcare, LLC

This page contains Allscripts proprietary information and is not to be duplicated or disclosed to unauthorized persons.

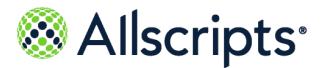

pods associated with the selected units are loaded for the **Pod** field. When the pods are loaded, the **Pod** drop-down arrow can be clicked.

**6.** To change the default of all pods selected, click the **Pod** drop-down arrow and click the boxes next to the pods you do not want to include in the report.

A check mark is removed from the boxes next to the pods that should not be included in the report.

**7.** Click **View Report**.

The report starts and the Loading... message displays. Depending on the values selected, the display of the report might be delayed because of the amount of data to retrieve. If no data

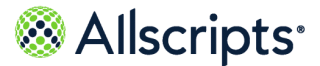

matched the filter criteria, the following statement displays: No data meets filter criteria. An example of this report is shown in the following figure.

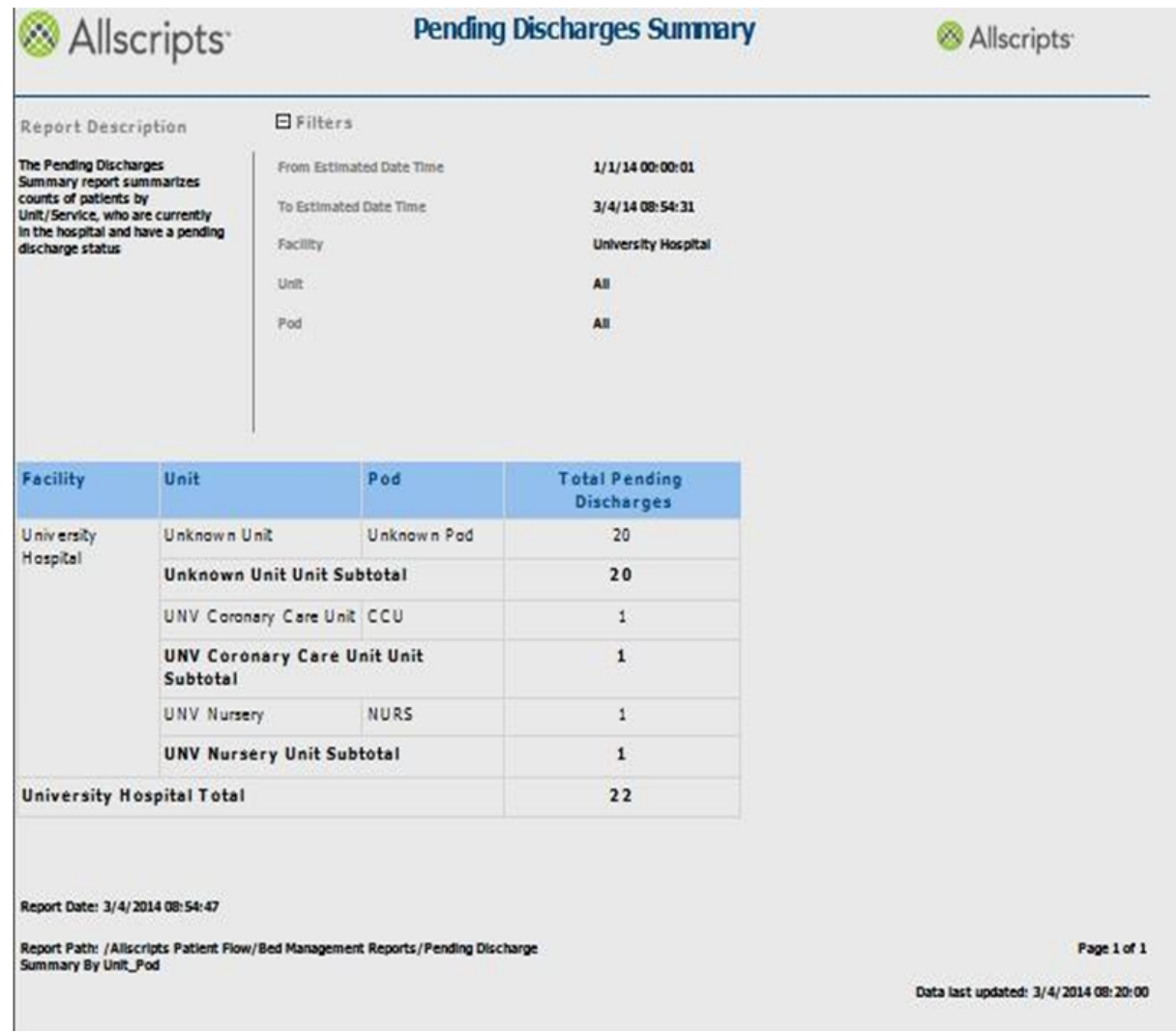

#### **Figure 19: Pending Discharges Summary Report**

### **View the report**

The reports columns are explained below. Column headings are indicated in bold.

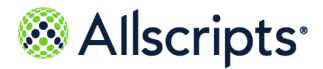

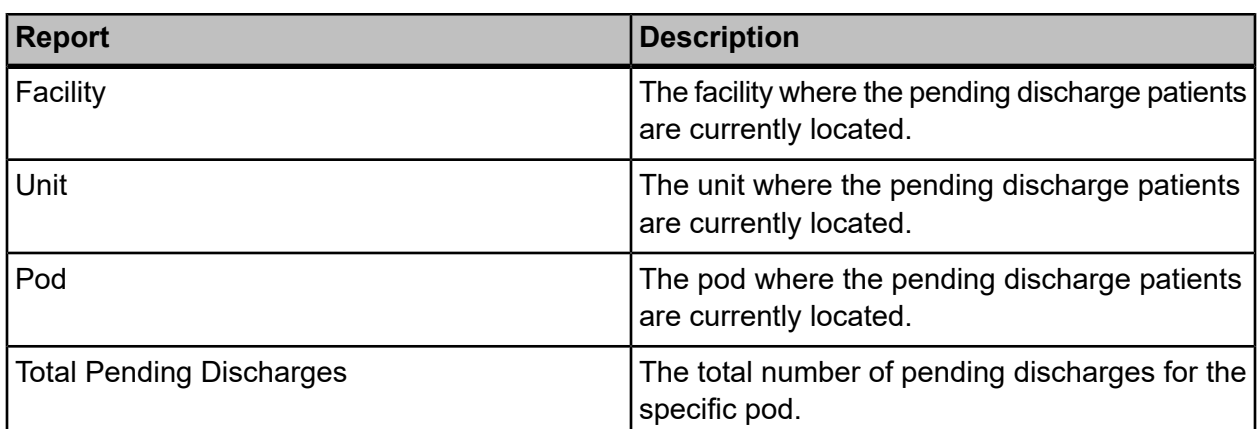

#### **Table 13: Pending Discharges Summary Report**

### **Pending Transfers Detail**

The Pending Transfers Detail report identifies patients with current or future Transfer Requests who have not yet arrived at their new destination.

This report is used to evaluate potential available beds. Click **Pending Transfers Detail** on the **Reports – Bed Management** screen to access this report. The following report parameters screen displays.

#### **Figure 20: Pending Transfers Detail Parameters**

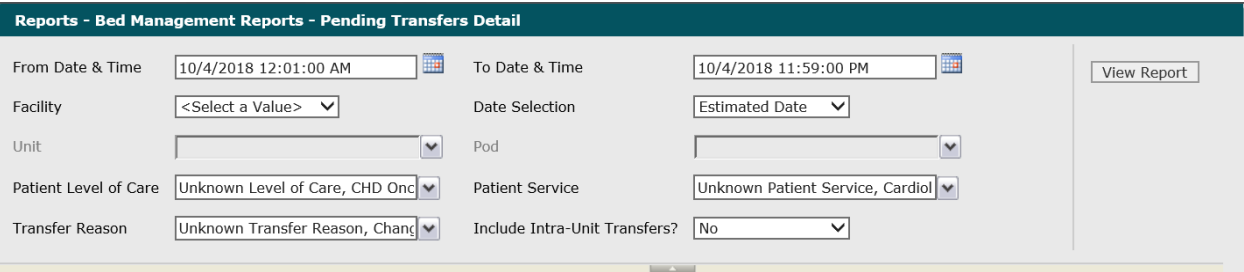

**1.** Click the **Facility** drop-down arrow to display all facilities you have access to and select the correct facility.

The selected facility displays in the **Facility** field. The Loading... message displays while units are loaded for the **Unit** field. When the units are loaded, the **Unit** drop-down arrow can be clicked.

**2.** The default value of Estimated Date displays in **Date Selection**. To change this value, click the **Date Selection** drop-down arrow and select **Created Date**.

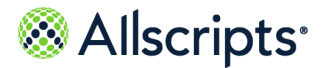

The selected date type displays in the **Date Selection** field. If the default value was changed, the **Loading...** message displays while the data is being loaded. W hen the data is loaded, default values display in the **From** and **To Date & Time** fields, and you can enter the values.

**3.** The default values of the current date and 12:01:00 AM display in the **From Date & Time** field. To change these values, type the date in the  $MM/DD/YYYY$  format or the time in the hh:mm:ss AM/PM format. Alternatively, you can click the **Calendar** icon and select a date.

The date and time values display in the **From Date & Time** field.

**4.** The default values of the current date and time display in the **To Date & Time** field. To change these values, type the date in the  $MM/DD/YYYY$  format or the time in the  $hh:mm:ss$  AM/PM format. Alternatively, you can click the **Calendar** icon and select a date.

The date and time values display in the **To Date & Time** field.

**5.** To change the default of all units selected (that you have access to), click the **Unit**drop-down arrow and click the boxes next to the units you do not want to include in the report.

A check mark is removed from the boxes next to the units that should not be included in the report. After clicking outside the **Unit**drop-down list, the Loading... message displays while pods associated with the selected units are loaded for the **Pod** field. W hen the pods are loaded, the **Pod**drop-down arrow can be clicked.

**6.** To change the default of all pods selected (that you have access to), click the **Pod** drop-down arrow and click the boxes next to the pods you do not want to include in the report.

A check mark is removed from the boxes next to the pods that should not be included in the report.

**7.** To change the default of all values in the **Patient Level of Care** field, click the drop-down arrow and click the **(Select All)** box to remove all check marks. Click the boxes next to the patient levels of care.

A check mark displays in the boxes next to the patient levels of care.

**8.** To change the default of all values in the **Patient Service** field, click the drop-down arrow and click the **(Select All)** box to remove all check marks. Click the boxes next to the correct patient services.

A check mark displays in the boxes next to the patient services.

- **9.** To change the default of all values in **Transfer Reason**, click the drop-down arrow and click the **(Select All)** box to remove all check marks. Click the boxes next to the patient services A check mark displays in the boxes next to the correct transfer reasons.
- **10.** To change the default value of **No in the Include Intra-Unit Transfers?** field, click the drop-down arrow and select **Yes**.

The value displays in the **Include Intra-Unit Transfers?** field.

**11.** Click **View Report**.

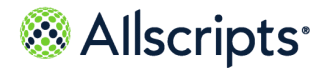

The report starts and the Loading... message displays. Depending on the values selected, the display of the report might be delayed because of the amount of data to retrieve. If no data matched the filter criteria, the following statement displays: No data meets filter criteria. There might be data in the **Transfer Into Unit**section, but no data matching the filter criteria in the **Transfer Out of Unit** (or vice versa). If applicable, this statement displays instead of the specific section. An example of this report is shown in the following figure.

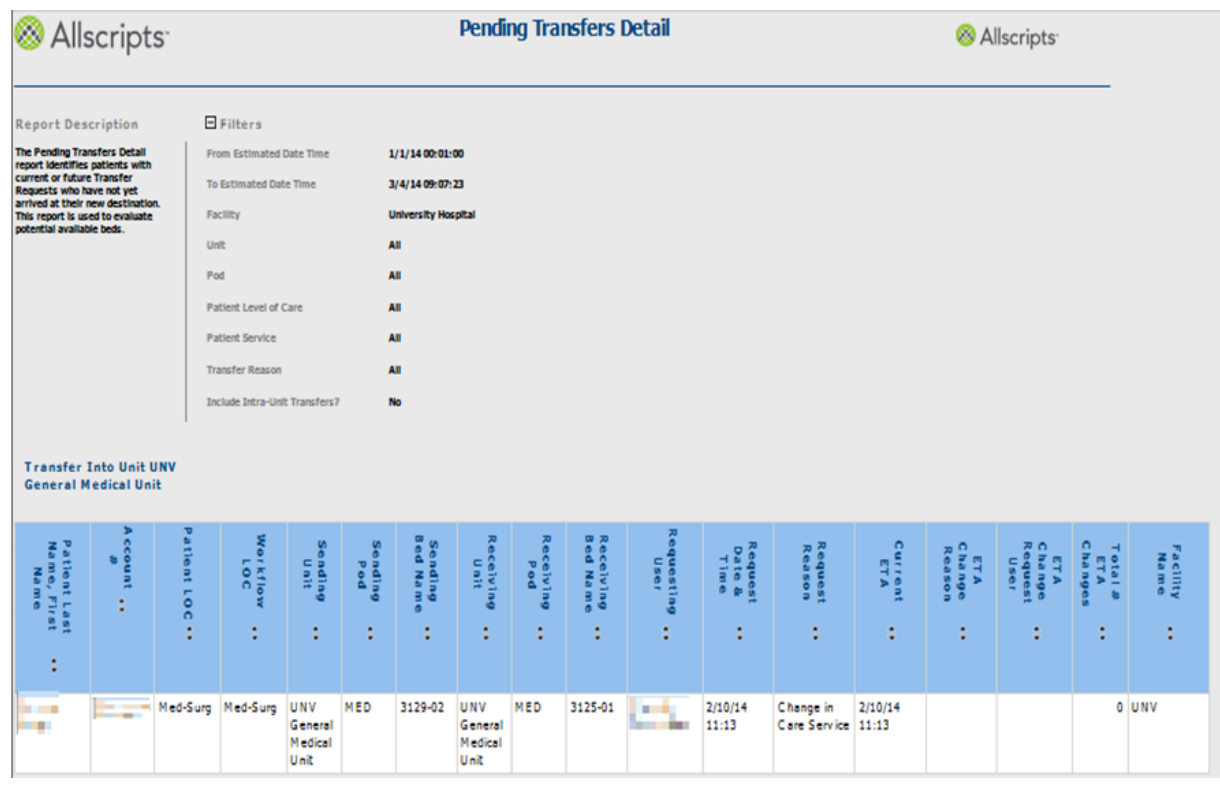

#### **Figure 21: Pending Transfers Detail Report**

### **View the report**

You can click the up or down arrow next to any column heading to sort the information by that column in ascending or descending order. The report columns are explained below. Column headings are indicated in bold. If times are shown, they are displayed in hours and minutes in the hh:mm (24 hour) format.

#### **Table 14: Pending Transfers Detail Report**

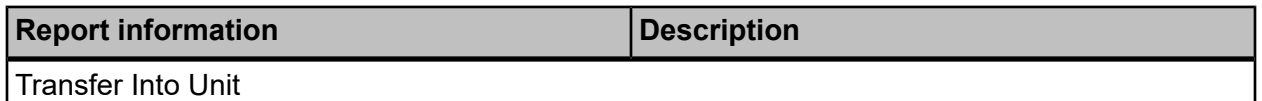

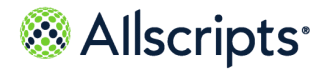

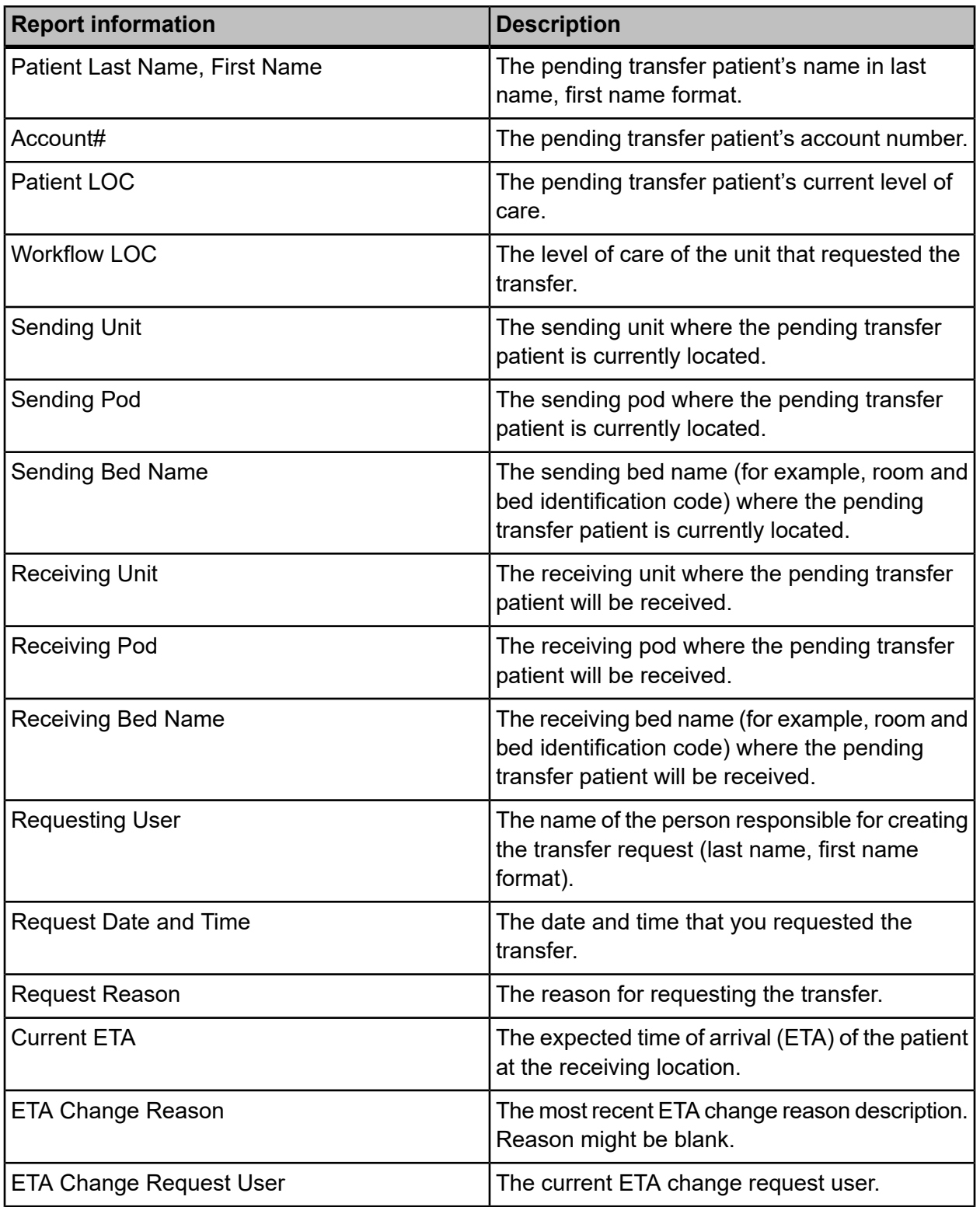

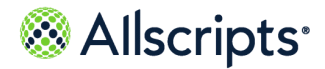

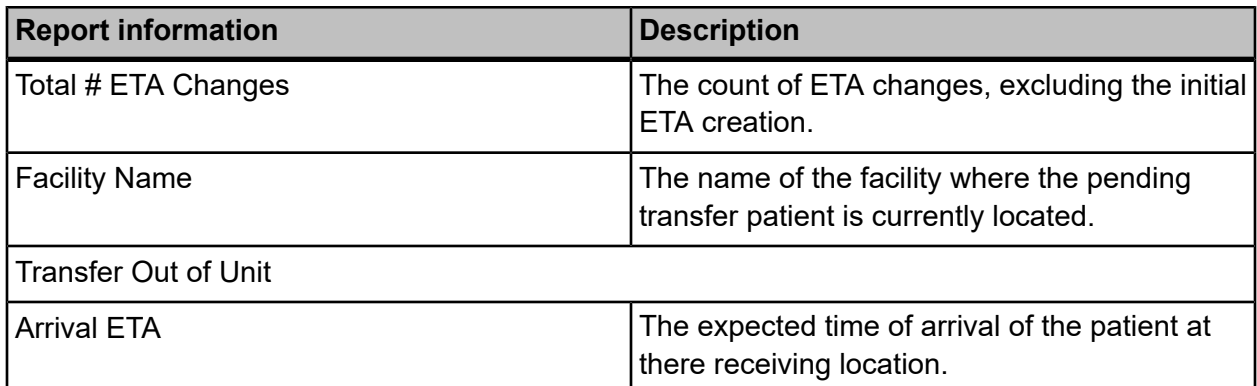

# **Pending Transfers Summary**

The Pending Transfers Summary report provides a current and future summary count of patients with Transfer Requests who have not yet arrived at their new destination, by Unit/Pod.

Click **Pending Transfers Summary** on the **Reports – Bed Management** screen to access this report. The following report parameters screen displays.

#### **Figure 22: Pending Transfers Summary Report Parameters**

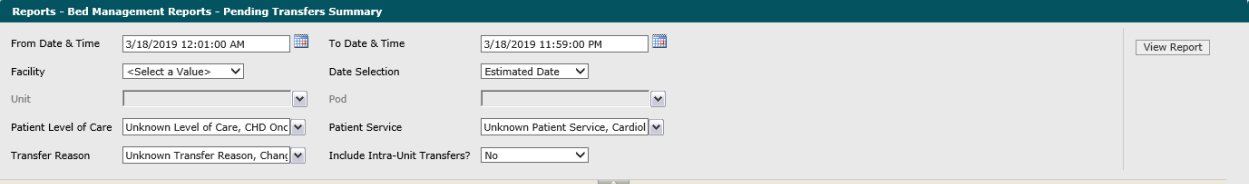

**1.** Click the **Facility** drop–down arrow to display all facilities you have access to and select the facility.

The selected facility displays in the **Facility** field. The Loading... message displays while units are loaded for the **Unit** field. W hen the units are loaded, the **Unit**drop–down arrow can be clicked.

**2.** The default value of **Estimated Date** displays in the **Date Selection** field. To change this value, click the **Date Selection** drop–down arrow and select **Created Date**.

The selected date type displays in **Date Selection**. If the default value was changed, the Loading... message displays while the data is being loaded. W hen the data is loaded, default values display in the **From** and **To Date & Time** fields, and you can enter values.

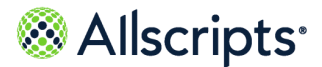

**3.** The default values of the current date and 12:01:00 AM display in the **From Date & Time** field. To change these values, type the date in the  $MM/DD/YYYY$  format or the time in the hh: $mm:ss$ AM/PM format. Alternatively, you can click the **Calendar** icon and select a date.

The date and time values display in the **From Date & Time** field.

**4.** The default values of the current date and time display in the **To Date & Time** field. To change these values, type the date in the  $MM/DD/YYYY$  format or the time in the  $hh:mm:ss$  AM/PM format. Alternatively, you can click the **Calendar** icon and select a date.

The date and time values display in the **To Date & Time** field.

**5.** To change the default of all units selected, click the **Unit** drop–down arrow and click the boxes next to the units you do not want to include in the report.

A check mark is removed from the boxes next to the units that should not be included in the report. After clicking outside the Unit drop–down list, the Loading... message displays while pods associated with the selected units are loaded for the **Pod** field. W hen the pods are loaded, the **Pod** drop–down arrow can be clicked.

**6.** To change the default of all pods selected, click the **Pod** drop–down arrow and click the boxes next to the pods you do not want to include in the report.

A check mark is removed from the boxes next to the pods that should not be included in the report.

**7.** To change the default of all values in the **Patient Level of Care**, click the drop–down arrow and click the **(Select All)** box to remove all check marks. Click the boxes next to the patient levels of care.

A check mark displays in the boxes next to the patient levels of care.

**8.** To change the default of all values in the **Patient Services** field, click the drop–down arrow and click the (Select All) box to remove all check marks. Click the boxes next to the patient services.

A check mark displays in the boxes next to the patient services.

**9.** To change the default of all values in the **Transfer Reason** field, click the drop–down arrow and click the **(Select All)** box to remove all check marks. Click the boxes next to the patient services.

A check mark displays in the boxes next to the transfer reasons.

**10.** To change the default of **No** in the **Include Intra-Unit Transfers?** field, click the drop–down arrow and select **Yes**.

The value displays in the **Include Intra-Unit Transfers?** field.

**11.** Click **View Report**.

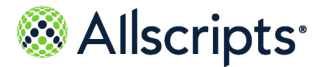

The report starts and the Loading... message displays. Depending on the values selected, the display of the report might be delayed because of the amount of data to retrieve. If no data matched the filter criteria, the following statement displays: **No data meets filter criteria**.

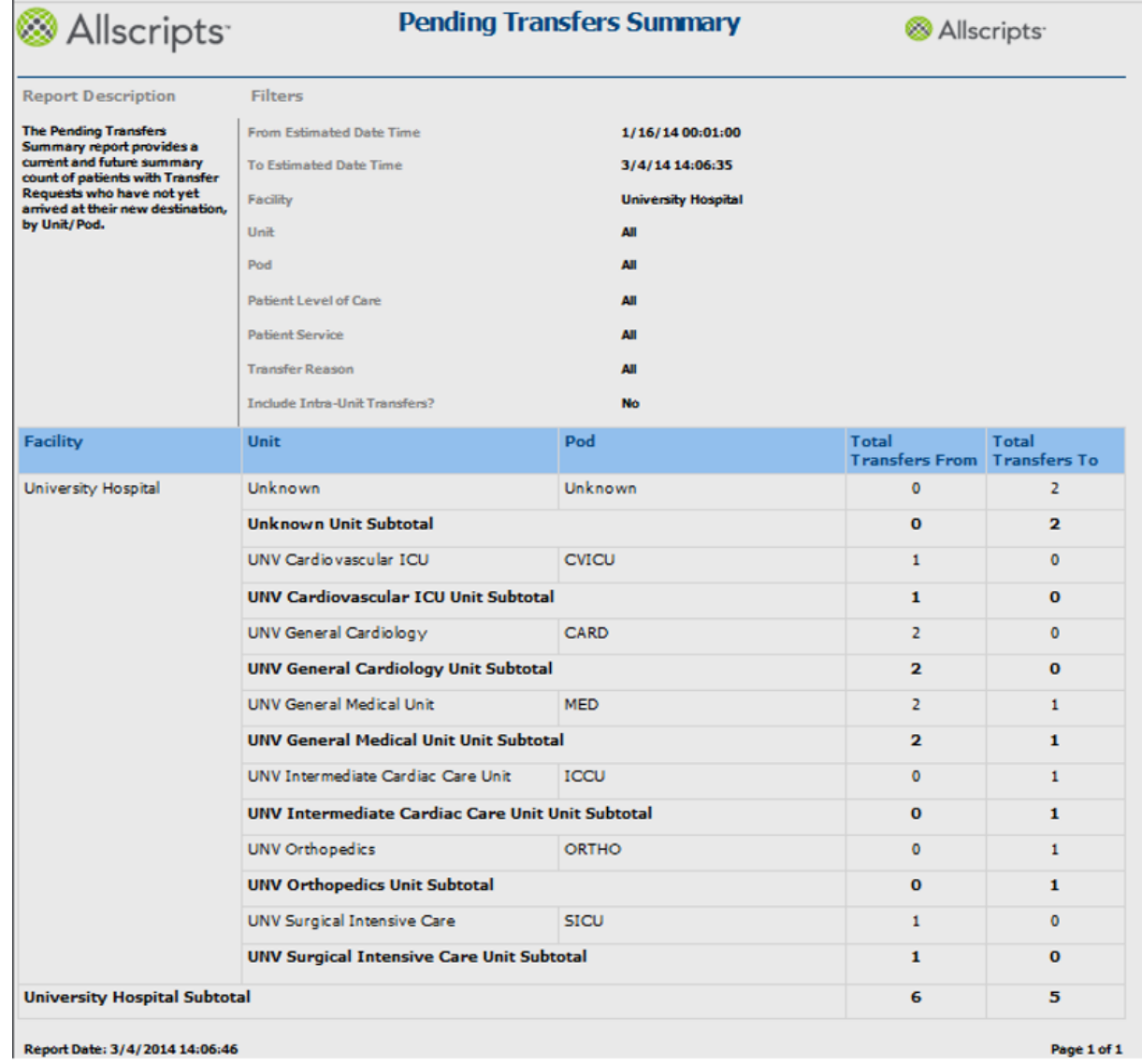

#### **Figure 23: Example Pending Transfers Summary Report**

**View the report**

The report's columns are explained below. Column headings are indicated in bold.

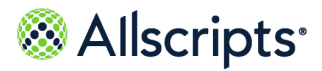

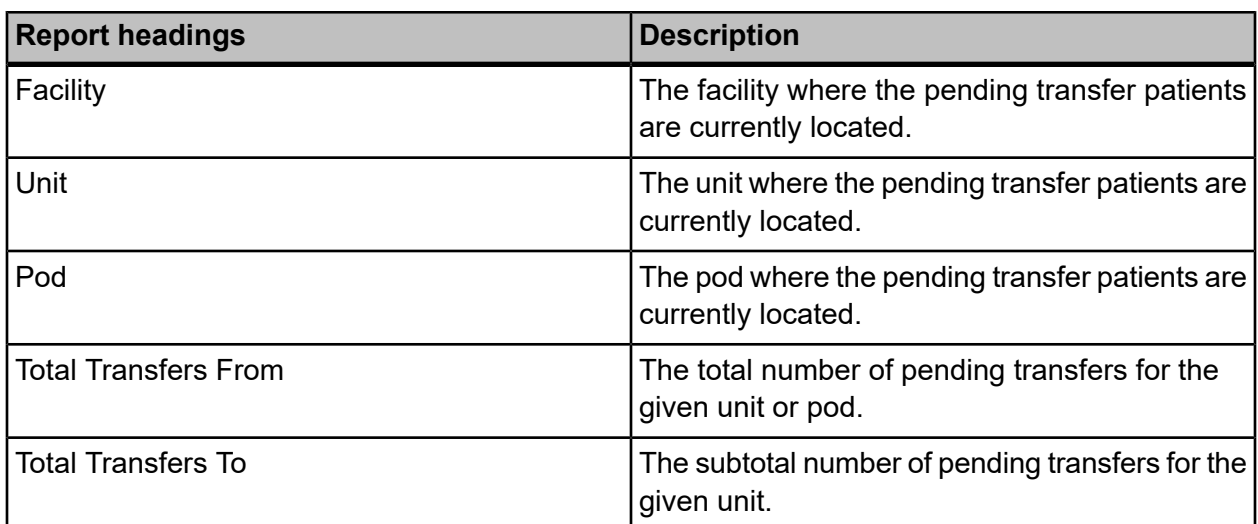

#### **Table 15: Pending Transfers Summary**

# **Portal of Entry Detail**

The Portal of Entry Detail report provides a list of admissions occurring from specific portals or through Direct Admissions, including the destination location. This report is used to review patient placement process performance for various event times and actual patient movements into the hospital.

Click **Port of Entry Detail** on the **Reports – Bed Management** screen to access this report. The following report parameters screen displays.

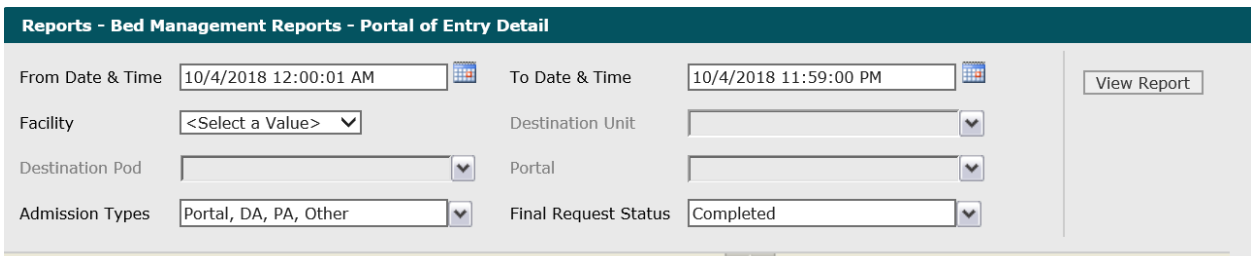

#### **Figure 24: Portal of Entry Detail Report Parameters**

**1.** The default values of the current date and 12:00:01 AM display in the **Date & Time** From field. To change these values, type the date in the  $MM/DD/YYYY$  format or the time in the hh: $mm:ss$ AM/PM format. Alternatively, you can click the **Calendar** icon and select a date.

The date and time values display in the **From Date & Time** field.

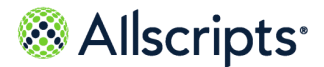

**2.** The default values of the current date and time display in the **From Date & Time** field. To change these values, type the date in the  $MM/DD/YYYY$  format or the time in the hh: $mm:ss$ AM/PM format. Alternatively, you can click the **Calendar** icon and select a date.

The date and time values display in the **To Date & Time** field.

**3.** Click the **Facility** drop–down arrow to display all facilities you have access to and select the facility.

The selected facility displays in the **Facility** field. The **Loading...** message displays while units are loaded for the **Destination Unit** field. W hen the units are loaded, the**Destination Unit** drop–down arrow can be clicked.

**4.** To change the default of all units selected, click the **Destination Unit** drop–down arrow and click the boxes next to the units you do not want to include in the report.

A check mark is removed from the boxes next to the units that should not be included in the report. After clicking outside the **Destination Unit** drop–down list, the Loading... message displays while pods associated with the selected units are loaded for the **Destination Pod** field. When the pods are loaded, the **Destination Pod** drop–down arrow can be clicked.

**5.** To change the default of all pods selected, click the **Destination Pod** drop–down arrow and click the boxes next to the pods you do not want to include in the report.

A check mark is removed from the boxes next to the pods that should not be included in the report.

**6.** To change the default of all portals selected, click the **Portal** drop–down arrow and click the boxes next to the portals you do not want to include in the report.

A check mark is removed from the boxes next to the portals that should not be included in the report.

**7.** To change the default of all values in the **Admission Types** field, click the drop–down arrow and click the **(Select All)** box to remove all check marks. Click the boxes next to the correct admission types.

A check mark displays in the boxes next to the admission types.

**8.** To change the default value of Completed in the **Final Request Status** field, click the drop–down arrow to display all final request statuses and click the boxes next to the final request statuses. To remove the **Completed** check mark, click that box.

A check mark displays in the boxes next to the final request statuses.

**9.** Click **View Report**.

The report starts and the  $\text{Loading...}$  message displays. Depending on the values selected, the display of the report might be delayed because of the amount of data to retrieve. If no data

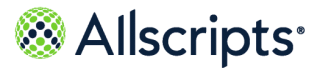

matched the filter criteria, the following statement displays: No data meets filter criteria. An example of this report is shown in the following figure.

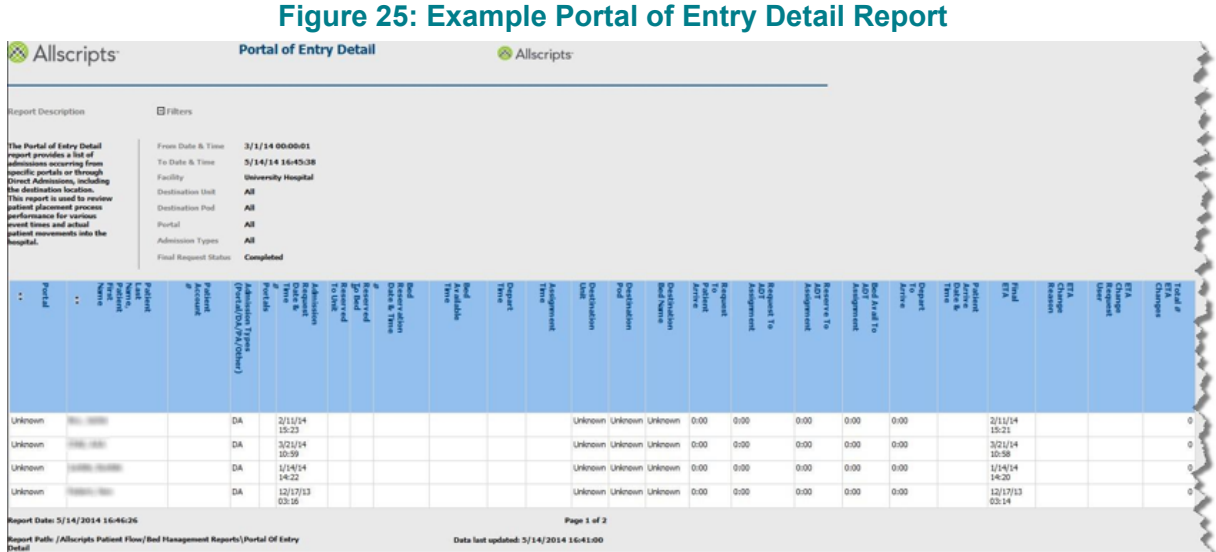

### **View the report**

You can click the up or down arrow in the Portal or Patient Last Name, Patient First Name column headings to sort the information by that column in ascending or descending order. The report's columns are explained below (column headings are indicated in bold). If times are shown, they are displayed in hours and minutes in the hh:mm (24 hour) format.

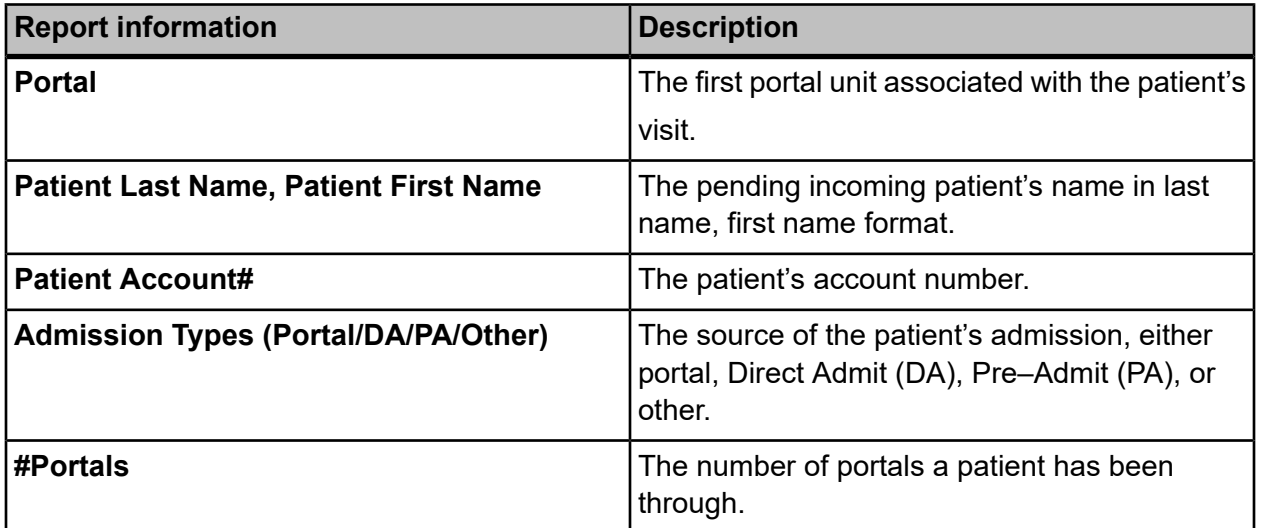

#### **Table 16: Portal of Entry Detail**

June 23, 2022 | Allscripts Patient Flow 22.1 66 Reports User Guide Copyright © 2022 | Allscripts Healthcare, LLC This page contains Allscripts proprietary information and is not to be duplicated or disclosed to unauthorized persons.

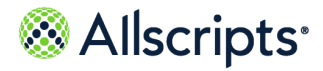

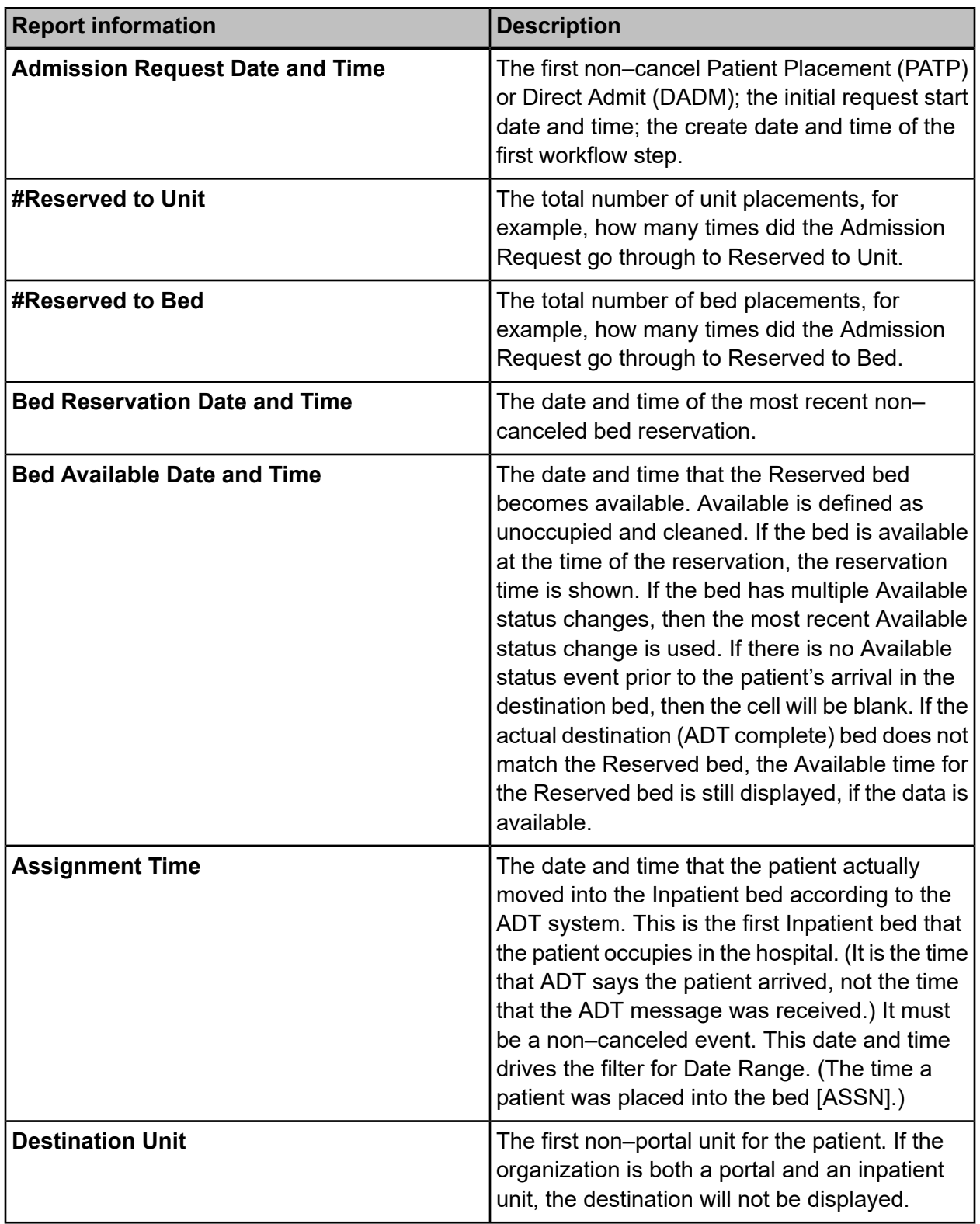

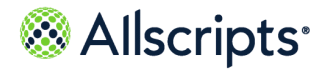

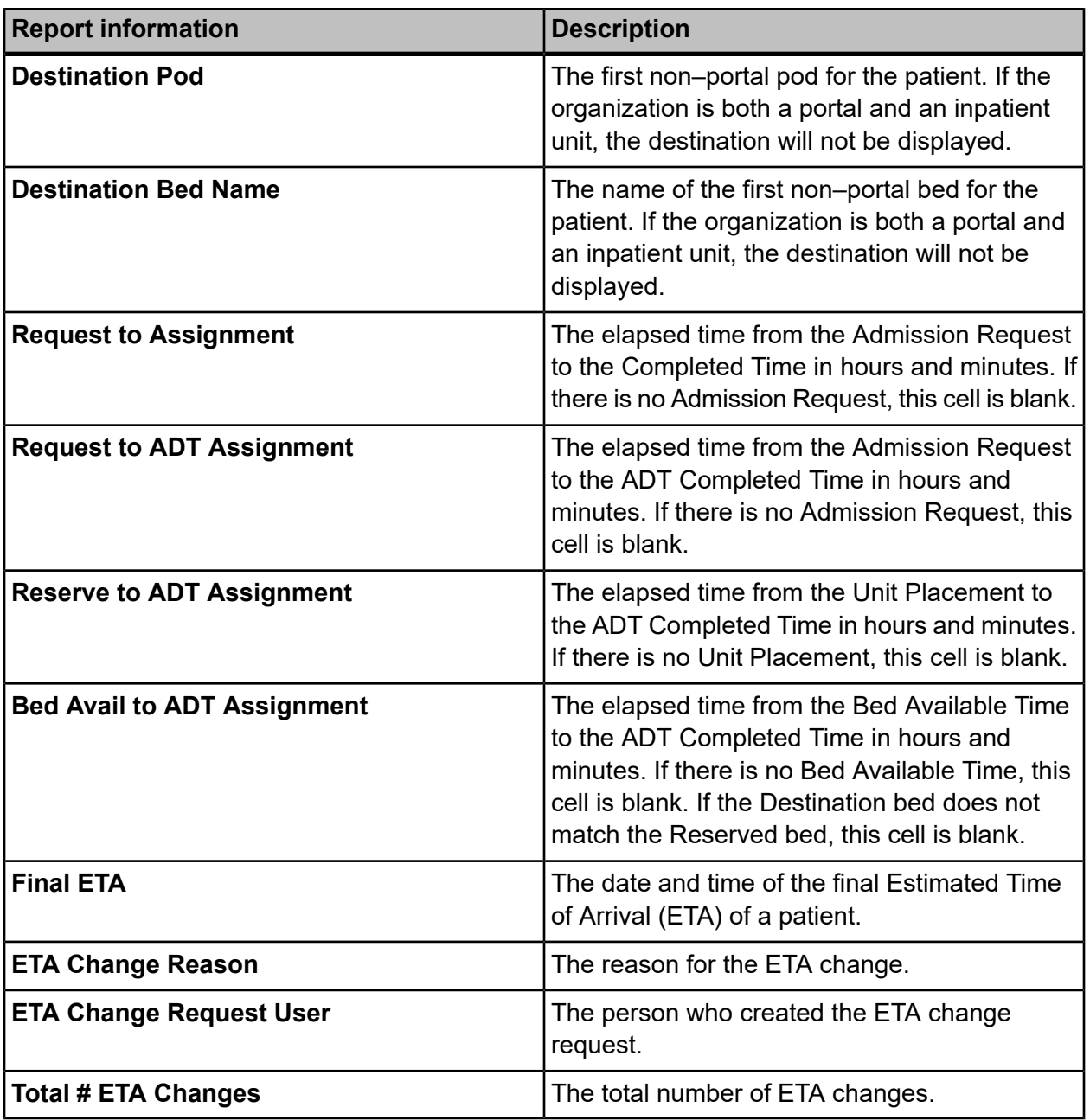

# **Portal of Entry Summary by Portal**

The Portal of Entry Summary by Portal report provides a summary of admissions occurring from selected portals or through Direct Admissions, including the destination location. This report is

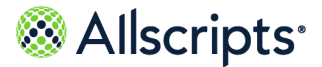

used to analyze patient placement process performance for various event times from selected portals.

Click **Portal of Entry Summary by Portal** on the **Reports – Bed Management** screen to access this report. The following report parameters screen displays.

#### **Figure 26: Portal of Entry Summary by Portal Report Parameters**

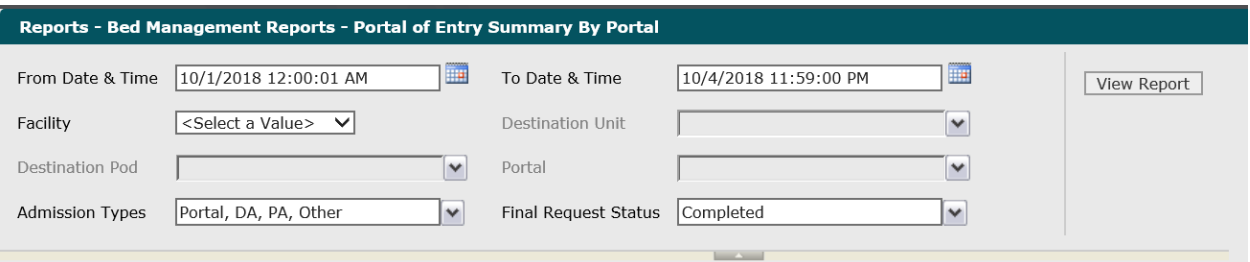

**1.** The default values of the current date and 12:00:01 AM display in the **From Date & Time** field. To change these values, type the date in the  $MM/DD/YYYY$  format or the time in the hh: $mm:ss$ AM/PM format. Alternatively, you can click the **Calendar** icon and select a date.

The date and time values display in the **From Date & Time** field.

**2.** The default values of the current date and time display in the **To Date & Time** field. To change these values, type the date in the  $MM/DD/YYYY$  format or the time in the  $hh:mm:ss$  AM/PM format. Alternatively, you can click the **Calendar** icon and select a date.

The date and time values display in the **To Date & Time** field.

**3.** Click the **Facility** drop-down arrow to display all facilities you have access to and select the facility.

The selected facility displays in the **Facility** field. The Loading... message displays while units are loaded for the **Destination Unit** field. When the units are loaded, the **Destination Unit** drop-down arrow can be clicked.

**4.** To change the default of all units selected, click the **Destination Unit** drop-down arrow and click the boxes next to the units you do not want to include in the report.

A check mark is removed from the boxes next to the units that should not be included in the report. After clicking outside the **Destination Unit** drop-down list, the Loading... message displays while pods associated with the selected units are loaded for the **Destination Pod** field. W hen the pods are loaded, the **Destination Pod** drop-down arrow can be clicked.

**5.** To change the default of all pods selected (that you have access to), click the **Destination Pod** drop-down arrow and click the boxes next to the pods you do not want to include in the report. A check mark is removed from the boxes next to the pods that should not be included in the report.

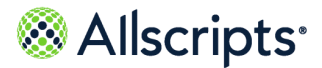

- **6.** To change the default of all portals selected (that you have access to), click the **Portal** drop-down arrow and click the boxes next to the portals you do not want to include in the report. A check mark is removed from the boxes next to the portals that should not be included in the report.
- **7.** To change the default of all values in the **Admission Types** field, click the drop-down arrow and click the **(Select All)** box to remove all check marks. Click the boxes next to the admission types.

A check mark displays in the boxes next to the admission types.

**8.** To change the default value of **Completed**in the **Final Request Status** field, click the drop-down arrow to display all final request statuses and click the boxes next to the final request statuses. To remove the **Completed** check mark, click that box.

A check mark displays in the boxes next to the final request statuses.

**9.** Click **View Report**.

The report starts and the  $\text{Loading...}$  message displays. Depending on the values selected, the display of the report might be delayed because of the amount of data to retrieve. If no data matched the filter criteria, the following statement displays: No data meets filter criteria. An example of this report is shown in the following figure.

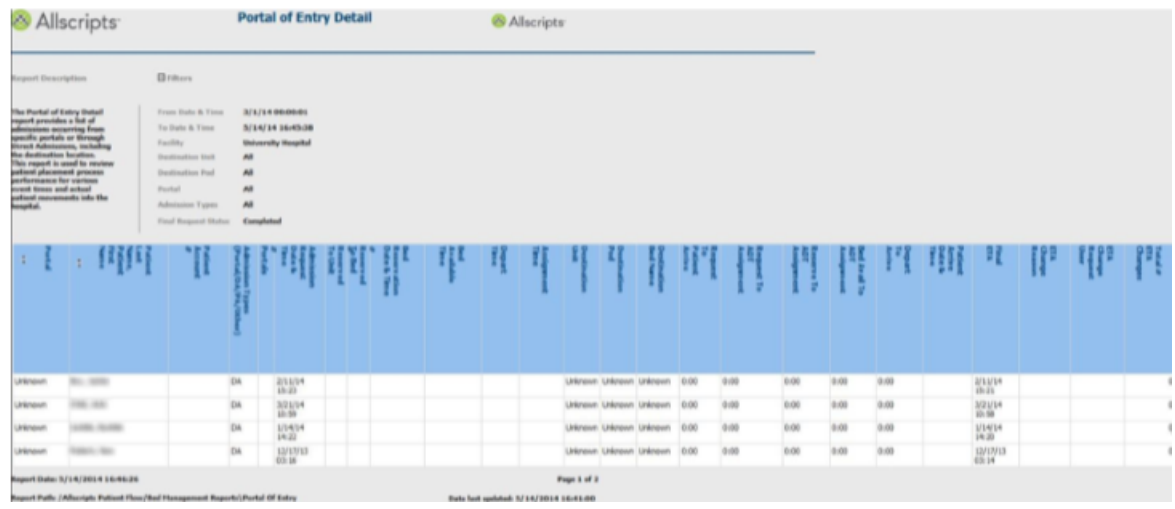

#### **Figure 27: Portal of Entry Summary by Portal Report**

### **View the report**

You can click the up or down arrow in the Destination column heading to sort the information by that column in ascending or descending order. The report columns are explained below. Column headings are indicated in bold. If times are shown, they are displayed in hours and minutes in the hh:mm (24 hour) format.

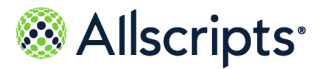

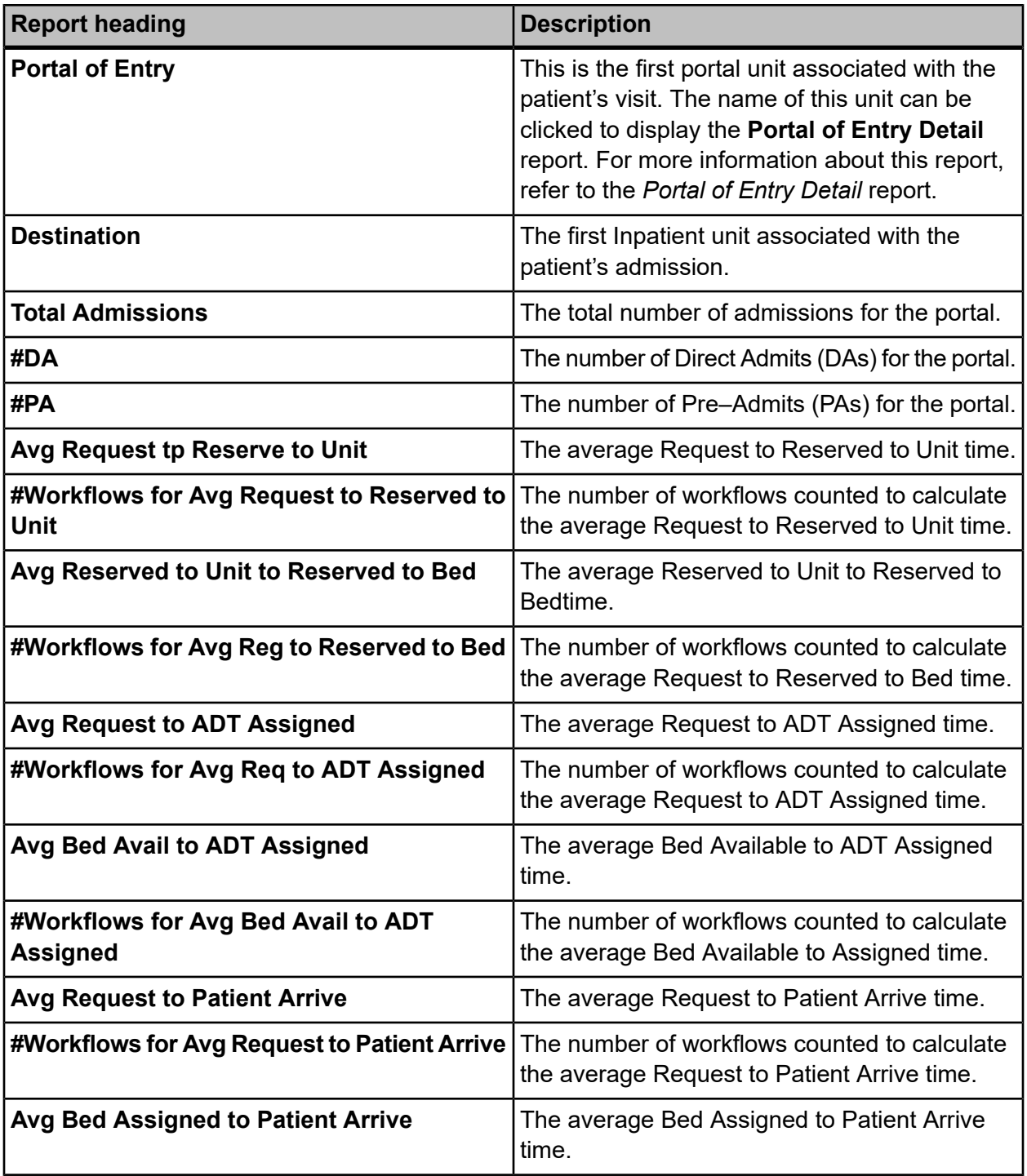

#### **Table 17: Portal of Entry Summary by Portal**

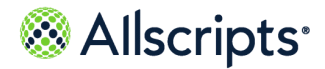

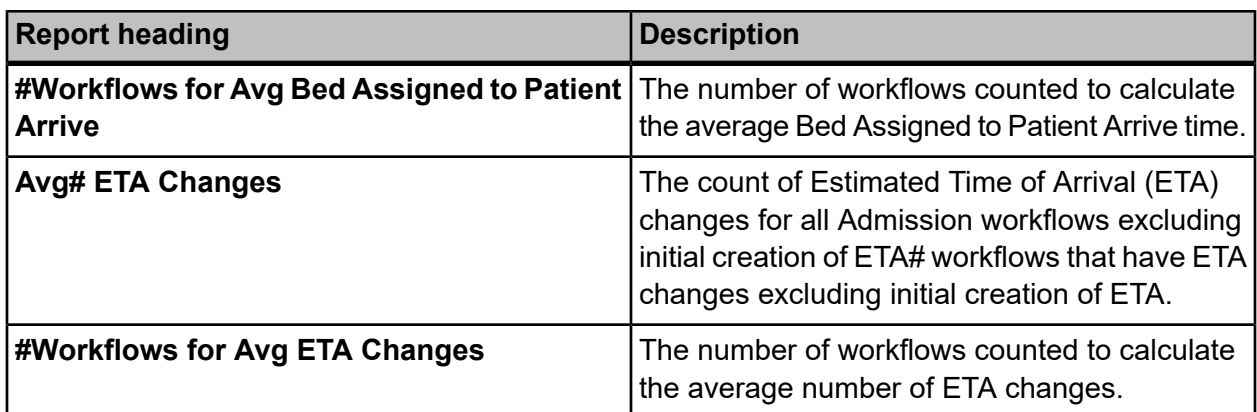

# **Portal of Entry Summary by Destination**

The Portal of Entry Summary by Destination report provides a summary of admissions arriving from specific portals and to selected destinations or through Direct Admissions. This report is used to analyze patient placement average event times to selected destinations.

Click **Portal of Entry Summary by Destination** on the **Reports – Bed Management** screen to access this report. The following report parameters screen displays.

#### **Figure 28: Portal of Entry Summary by Destination**

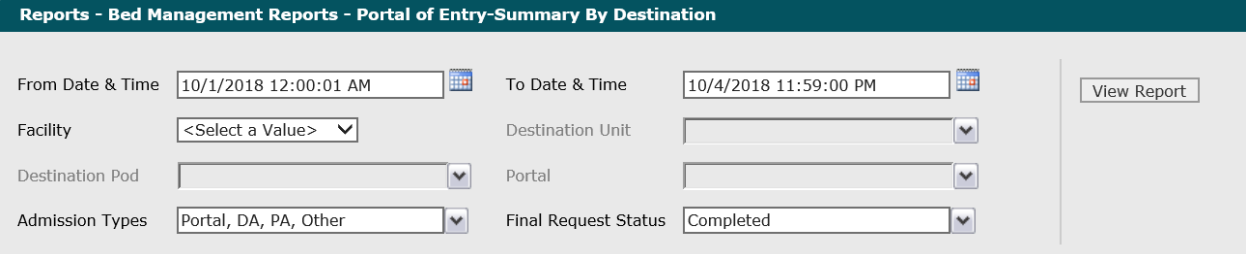

**1.** The default values of the current date and 12:00:01 AM display in the **From Date & Time** field. To change these values, type the date in the  $MM/DD/YYYY$  format or the time in the hh: $mm:s$ AM/PM format. Alternatively, you can click the **Calendar** icon and select a date.

The date and time values display in the **From Date & Time** field.

**2.** The default values of the current date and time display in the **To Date & Time** field. To change these values, type the date in the  $MM/DD/YYYY$  format or the time in the  $hh:mm:ss$  AM/PM format. Alternatively, you can click the **Calendar** icon and select a date.

The date and time values display in the **To Date & Time** field.
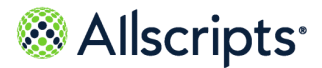

**3.** Click the **Facility** drop–down arrow to display all facilities you have access to and select the facility.

The selected facility displays in the **Facility** field. The Loading... message displays while units are loaded for the **Destination Unit** field. W hen the units are loaded, the**Destination Unit** drop–down arrow can be clicked.

**4.** To change the default of all units selected, click the **Destination Unit** drop–down arrow and click boxes next to the units you do not want to include in the report.

A check mark is removed from the boxes next to the units that should not be included in the report. After clicking outside the **Unit**drop–down list, the Loading... message displays while pods associated with the selected units are loaded for the **Destination Pod** field. When the pods are loaded, the **Destination Pod** drop–down arrow can be clicked.

**5.** To change the default of all pods selected, click the **Destination Pod** arrow and click the boxes next to the pods you do not want to include in the report.

A check mark is removed from the boxes next to the pods that should not be included in the report.

**6.** To change the default of all portals selected, click the **Portal** drop–down arrow and click the boxes next to the portals you do not want to include in the report.

A check mark is removed from the boxes next to the portals that should not be included in the report.

**7.** To change the default of all values in the **Admission Types** field, click the drop–down arrow and click the **(Select All)** box to remove all check marks. Click the boxes next to the admission types.

A check mark displays in the boxes next to the admission types.

**8.** To change the default value of Completed in the **Final Request Status** field, click the drop–down arrow to display all final request statuses and click the boxes next to the final request statuses. To remove the **Completed** check mark, click that box.

A check mark displays in the boxes next to the final request statuses.

**9.** Click **View Report**.

The report starts and the Loading... message displays. Depending on the values selected, the display of the report might be delayed because of the amount of data to retrieve. If no data

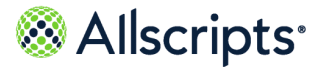

matched the filter criteria, the following statement displays: **No data meets filter criteria**. An example of this report is shown in the following figure.

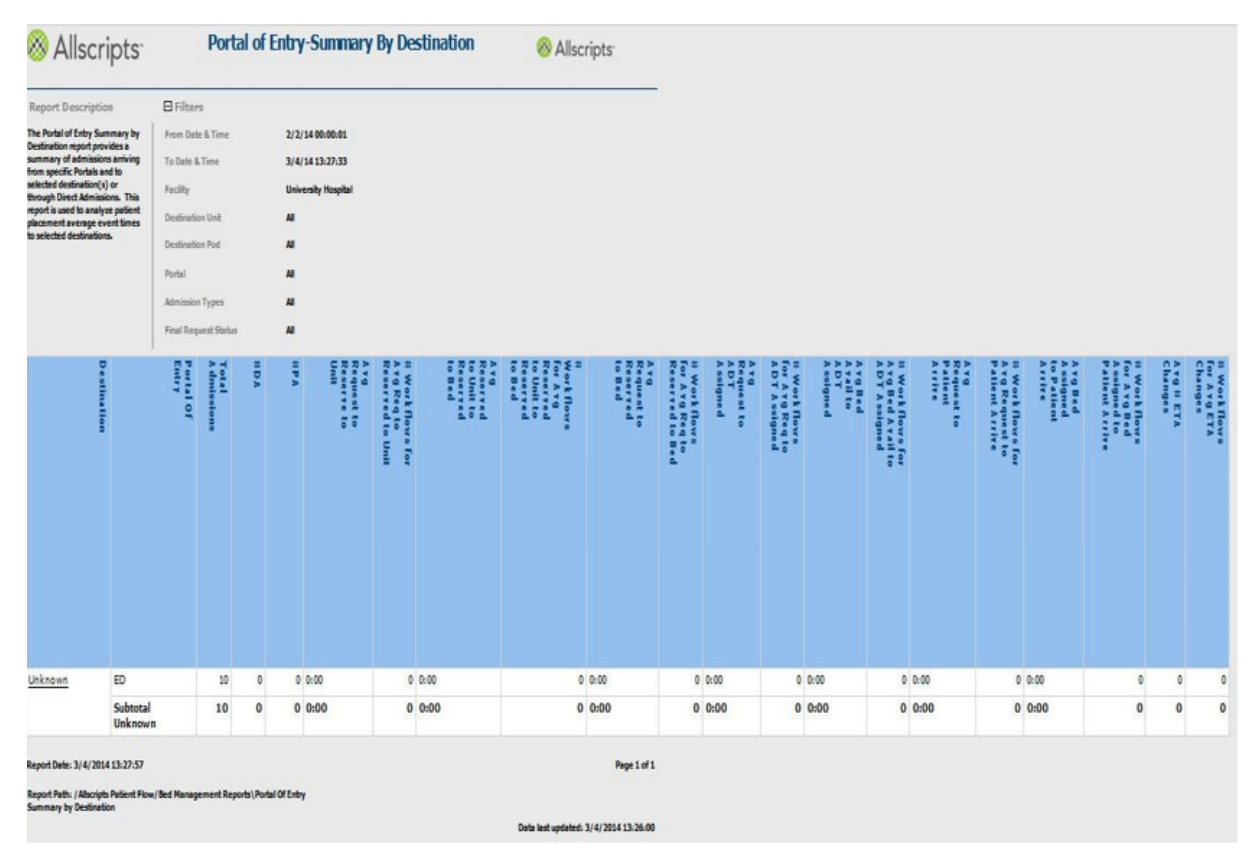

### **Figure 29: Portal of Entry Summary by Destination Report**

### **View the report**

You can click the up or down arrow in the **Portal of Entry** column heading to sort the information by that column in ascending or descending order. The report columns are explained below. Column headings are indicated in bold. If times are shown, they are displayed in hours and minutes in the hh:mm (24 hour) format.

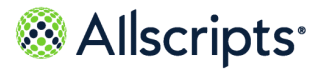

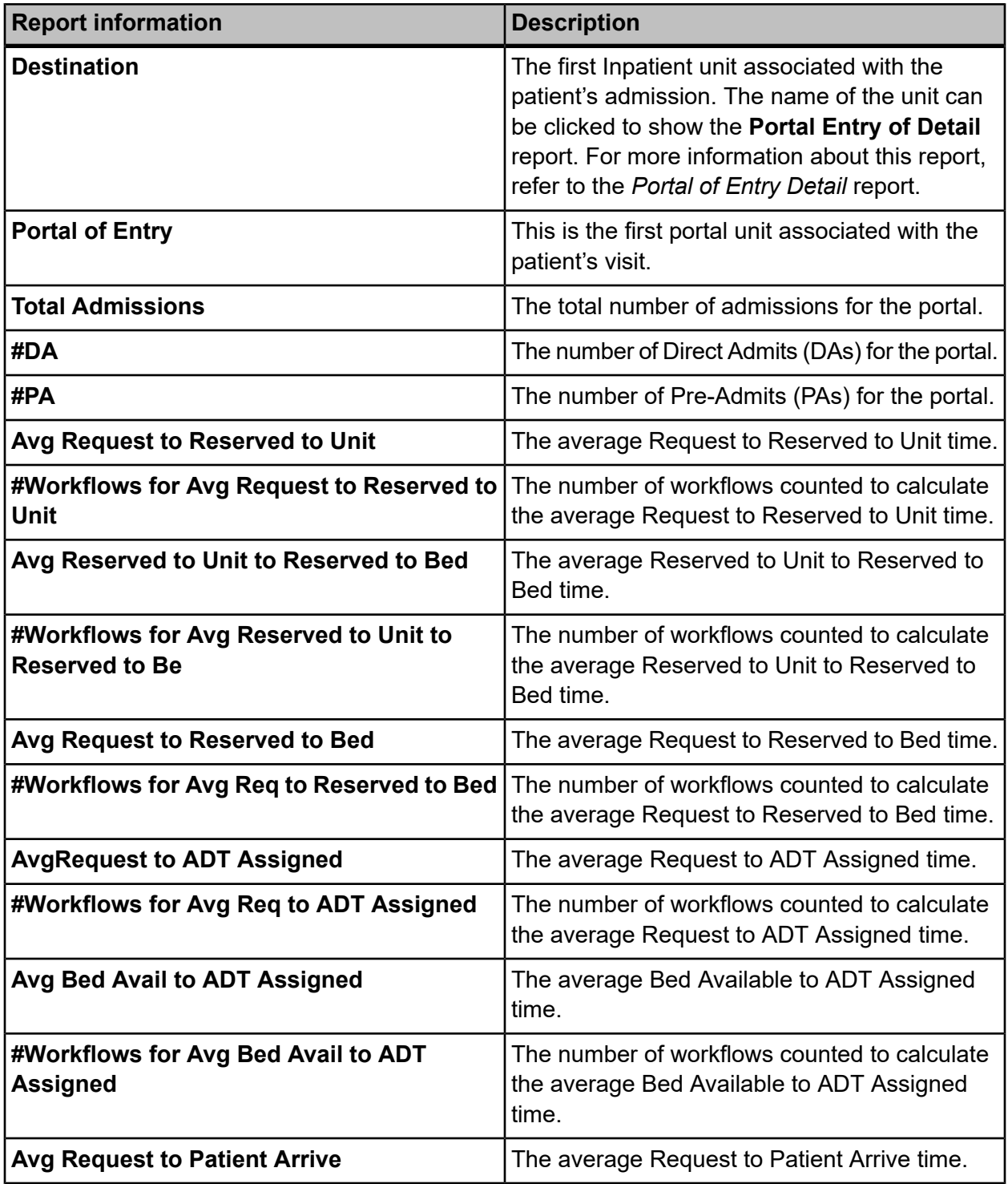

### **Table 18: Portal of Entry Summary by Destination Report**

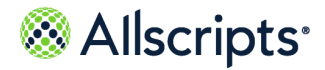

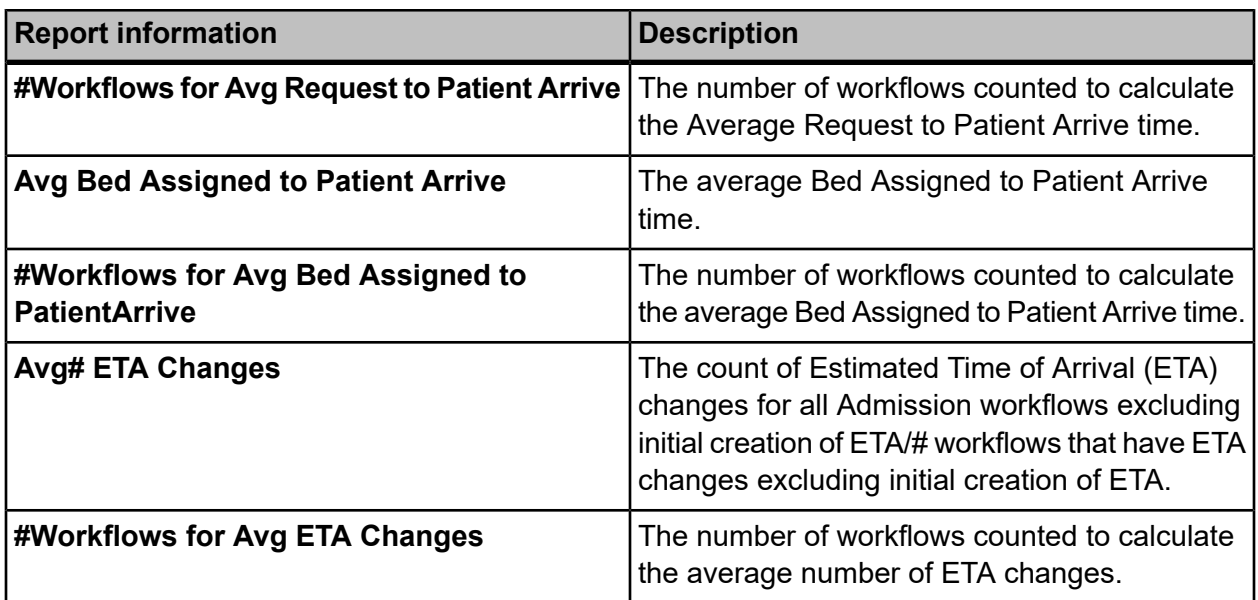

# **Transfers Detail**

The Transfers Detail report provides historical details for patient transfers completed during a selected time frame. The **Transfers In To Unit** section of the report provides historical details for patient transfers completed during a selected time frame arriving to specific nursing units.

The Transfers Out section of the report provides historical details for patient transfers completed during a selected time frame coming from specific nursing units. Click **Transfers Detail** on the **Reports – Bed Management** screen to access this report. The following report parameters screen displays.

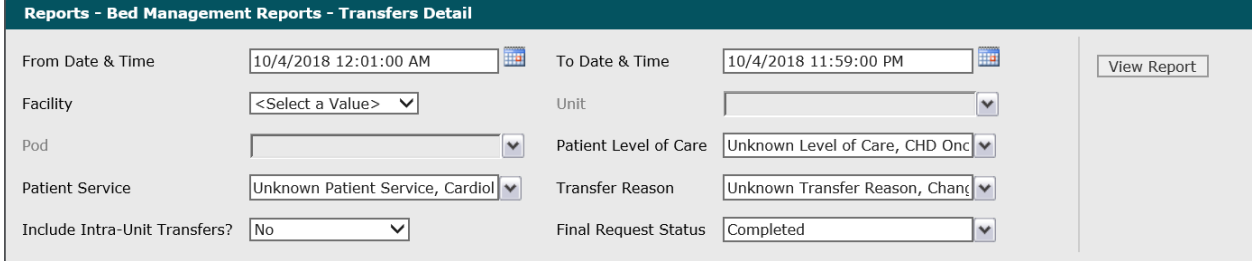

### **Figure 30: Transfers Detail Report Parameters**

**1.** The default values of the current date and 12:01:00 AM display in the **From Date & Time** field. To change these values, type the date in the  $MM/DD/YYYY$  format or the time in the hh: mm: ss AM/PM format. Alternatively, you can click the **Calendar** icon and select a date.

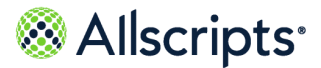

The date and time values display in the **From Date & Time** field.

**2.** The default values of the current date and time display in the **To Date & time** field. To change these values, type the date in the  $MM/DD/YYYY$  format or the time in the  $hh:mm:ss$  AM/PM format. Alternatively, you can click the **Calendar** icon and select a date.

The date and time values display in the **To Date & Time** field.

**3.** Click the **Facility** drop–down arrow to display all facilities you have access to and select the facility.

The selected facility displays in the **Facility** field. The Loading... message displays while units are loaded for the **Unit** field. When the units are loaded, click the **Unit**drop–down arrow.

**4.** To change the default of all units selected, click the **Unit** drop–down arrow and click the boxes next to the units you do not want to include in the report.

A check mark is removed from the boxes next to the units that should not be included in the report. After clicking outside the **Unit**drop–down list, theLoading... message displays while pods associated with the selected units are loaded for the **Pod** field. W hen the pods are loaded, click the **Pod**drop–down arrow.

**5.** To change the default of all pods selected, click the **Pod** drop–down arrow and click the boxes next to the pods you do not want to include in the report.

A check mark is removed from the boxes next to the pods that should not be included in the report.

**6.** To change the default of all values in the **Patient Level of Care** field, click the drop–down arrow and click the **(Select All)** box to remove all check marks. Click the boxes next to the levels of care.

A check mark displays in the boxes next to the patient levels of care.

- **7.** To change the default of all values in the **Patient Service** field, click the drop–down arrow and click the **(Select All)** box to remove all check marks. Click the boxes next to the patient services. A check mark displays in the boxes next to the patient services.
- **8.** To change the default of all values in the **Transfer Reason** field, click the drop–down arrow and click the **(Select All)** box to remove all check marks. Click the boxes next to the transfer reasons.

A check mark displays in the boxes next to the transfer reasons.

**9.** To change the default value of **No** in the **Include Intra–Unit Transfers?** field, click the drop–down arrow and select Yes.

The value displays in the **Include Intra–Unit Transfers?** field.

**10.** To change the default value of Completed in the **Final Request Status** field, click the drop–down arrow to display all final request statuses and click the boxes next to the final request statuses. To remove the **Completed** check mark, click that box.

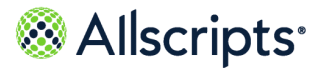

A check mark displays in the boxes next to the final request statuses.

#### **11.** Click **View Report**.

The report starts and the  $\text{Loading.}$ .. message displays. Depending on the values selected, the display of the report might be delayed because of the amount of data to retrieve. If no data matched the filter criteria, the following statement displays: No data meets filter criteria. An example of this report is shown in the following figure.

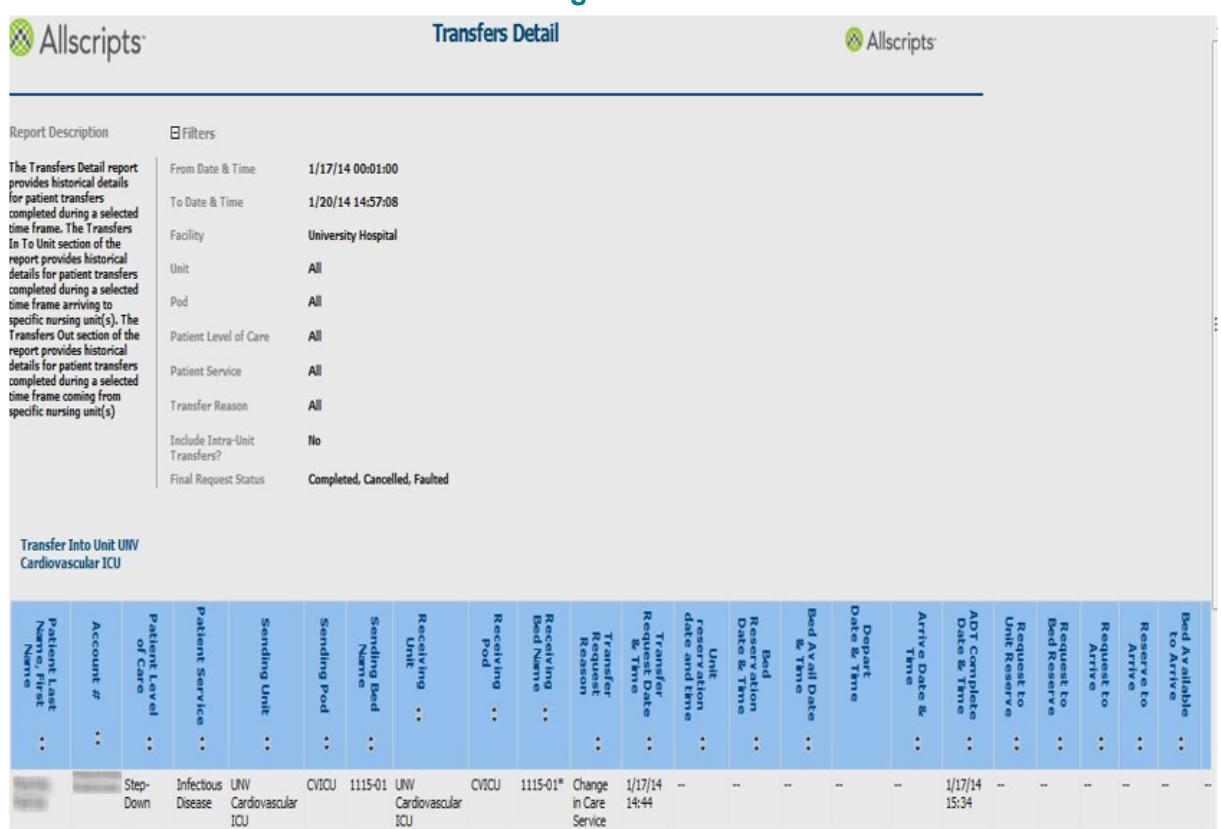

### **Figure 31:**

### **View the report**

You can click the up or down arrow in the column heading to sort the information by that column in ascending or descending order. The report's columns are explained below. Column headings are indicated in bold. If times are shown, they are displayed in hours and minutes in the hh:mm (24 hour) format. There are 2 sections in this report: **Transfer Into Unit** and **Transfer Out of Unit**. The column headings are the same for each section. If either section does not have data that meets the filter criteria, the following statement displays: No data meets filter criteria.

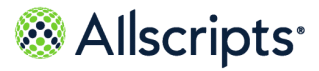

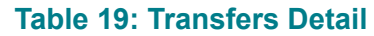

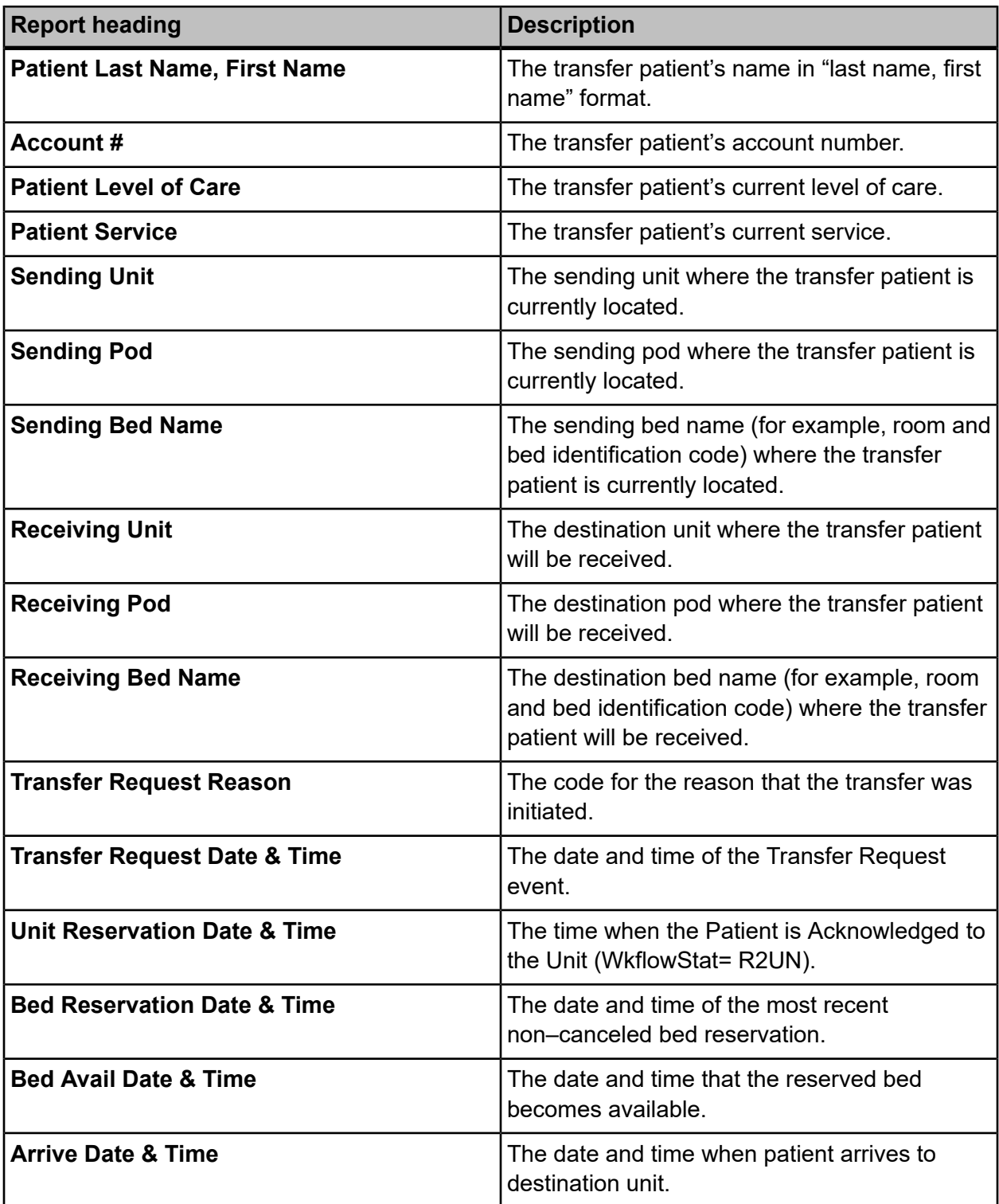

Copyright © 2022 | Allscripts Healthcare, LLC

This page contains Allscripts proprietary information and is not to be duplicated or disclosed to unauthorized persons.

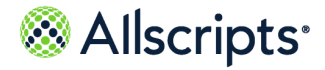

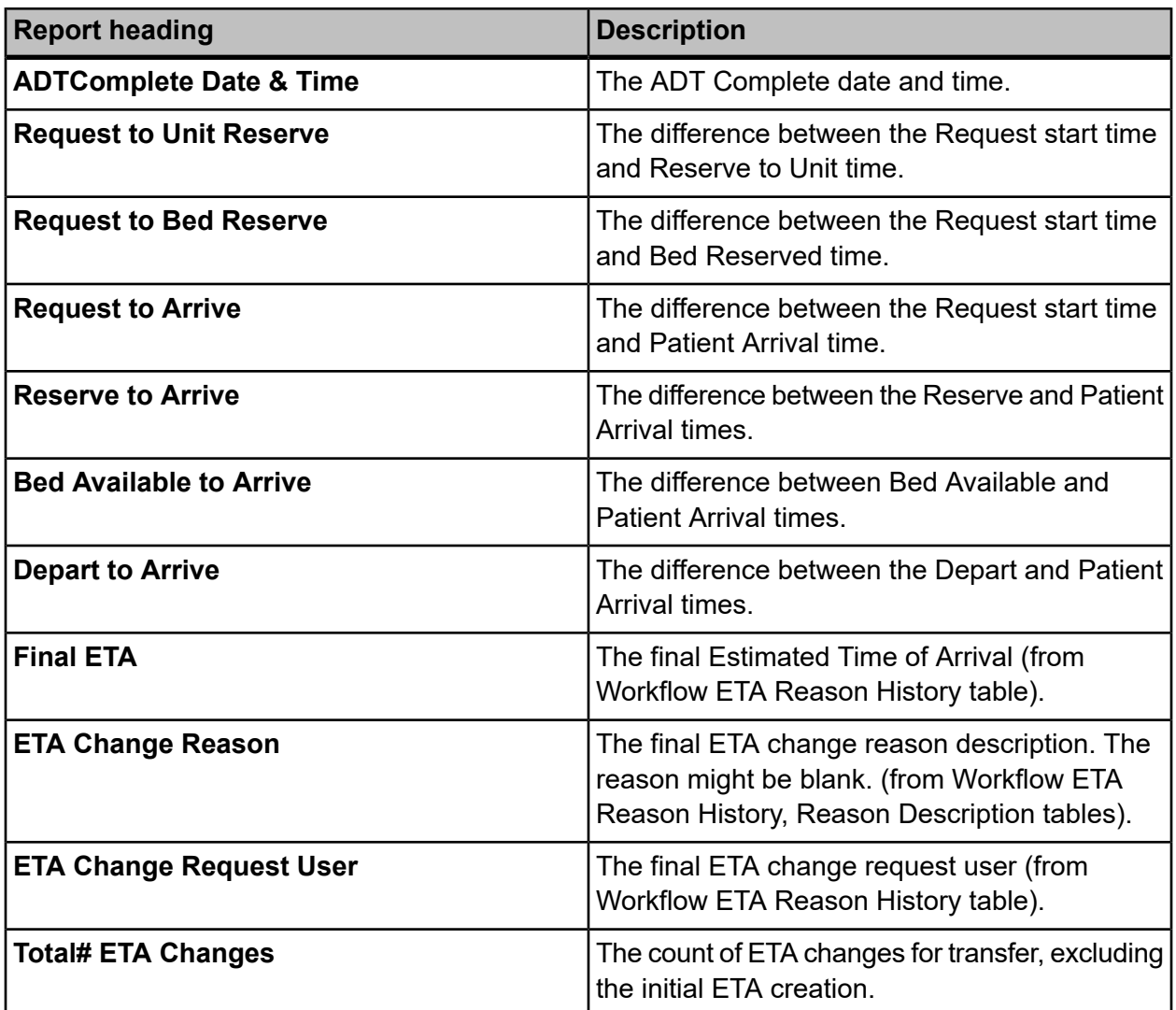

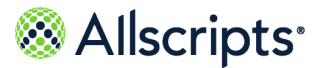

# **Transfers Summary**

The Transfers Summary report provides an historical summary for patient transfers from and or to specific nursing units. This report is used to review common transfer locations and timing of transfer events. This report also identifies patients transferred within the first 24 hours of admission.

Click **Transfers Summary** on the **Reports – Bed Management** screen to access this report. The following report parameters screen displays.

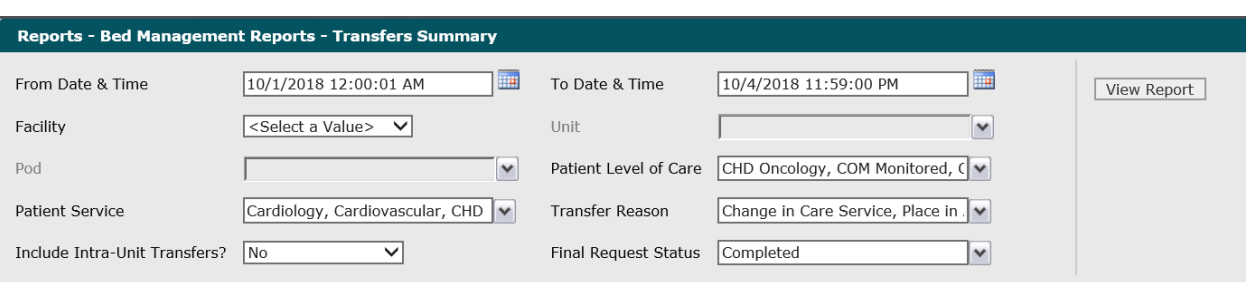

### **Figure 32: Transfers Summary Report Parameters**

**1.** The default values of the current date and 12:01:00 AM display in the **From Date & Time** field. To change these values, type the date in the  $MM/DD/YYYY$  format or the time in the hh: $mm:ss$ AM/PM format. Alternatively, you can click the **Calendar** icon and select a date.

The date and time values display in the **From Date & Time** field.

**2.** The default values of the current date and time display in the **From Date & Time** field. To change these values, type the date in the  $MM/DD/YYYY$  format or the time in the hh: $mm:ss$ AM/PM format. Alternatively, you can click the **Calendar** icon and select a date.

The date and time values display in the **To Date & Time** field.

**3.** Click the **Facility** drop-down arrow to display all facilities you have access to and select the facility.

The selected facility displays in the **Facility** field. The Loading... message displays while units are loaded for the **Unit** field. When the units are loaded, the **Unit**drop-down arrow can be clicked.

**4.** To change the default of all units selected, click the **Unit** drop-down arrow and click the boxes next to the units you do not want to include in the report.

A check mark is removed from the boxes next to the units that should not be included in the report. After clicking outside the **Unit** drop-down list, the Loading... message displays while pods associated with the selected units are loaded for the **Pod** field. When the pods are loaded, the **Pod** drop-down arrow can be clicked.

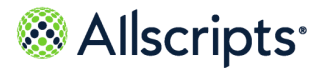

**5.** To change the default of all pods selected (that you have access to), click the **Pod** drop-down arrow and click the boxes next to the pods you do not want to include in the report.

A check mark is removed from the boxes next to the pods that should not be included in the report.

**6.** To change the default of all values in the**Patient Level of Care** field, click the drop-down arrow and click the**(Select All)** box to remove all check marks. Click the boxes next to the levels of care.

A check mark displays in the boxes next to the patient levels of care.

- **7.** To change the default of all values in the **Patient Services** field, click the drop-down arrow and click the **(Select All)** box to remove all check marks. Click the boxes next to the patient services. A check mark displays in the boxes next to the patient services.
- **8.** To change the default of all values in the **Transfer Reason** field, click the drop-down arrow and click the **(Select All)** box to remove all check marks. Click the boxes next to the transfer reasons.

A check mark displays in the boxes next to the transfer reasons.

**9.** To change the default value of **No** in the **Include Intra-Unit Transfers?** field, click the drop-down arrow and select **Yes**.

The value displays in the **Include Intra-Unit Transfers?** field.

**10.** To change the default value of Completed in the **Final Request Status** field, click the drop-down arrow to display all final request statuses and click the boxes next to the final request statuses. To remove the **Completed** check mark, click that box.

A check mark displays in the boxes next to the final request statuses.

**11.** Click **View Report**.

The report starts and the Loading... message displays. Depending on the values selected, the display of the report might be delayed because of the amount of data to retrieve. If no data

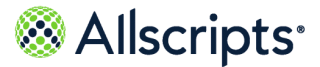

matched the filter criteria, the following statement displays: **No data meets filter criteria**. An example of this report is shown in the following figure.

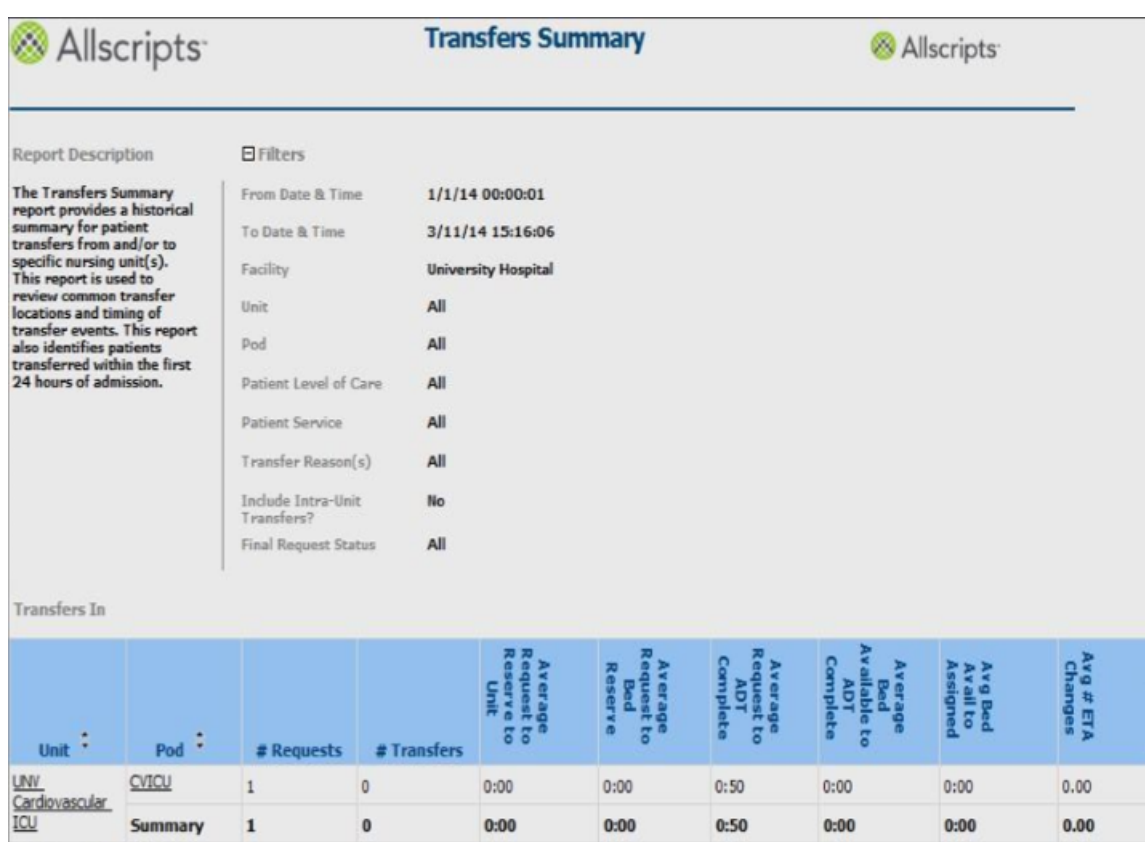

### **Figure 33: Transfers Summary Report**

### **View the report**

The report columns are explained below. Column headings are indicated in bold. There are three sections in the report: Transfers In, Transfers Out, and Transfer Out Reason. Data for the source Unit and Pod are displayed in the Transfers In section, and data for the destination Unit and Pod are in the Transfers Out section. The Transfer Out Reason section displays the transfer reason codes. Transfer requests with no reason code are grouped under UNKNOWN. Transfers with no Transfer Request are grouped under NO REQUEST. The following column headings are in all three sections. Times are shown in the hh:mm format.

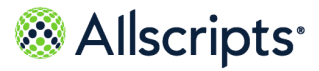

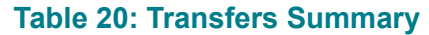

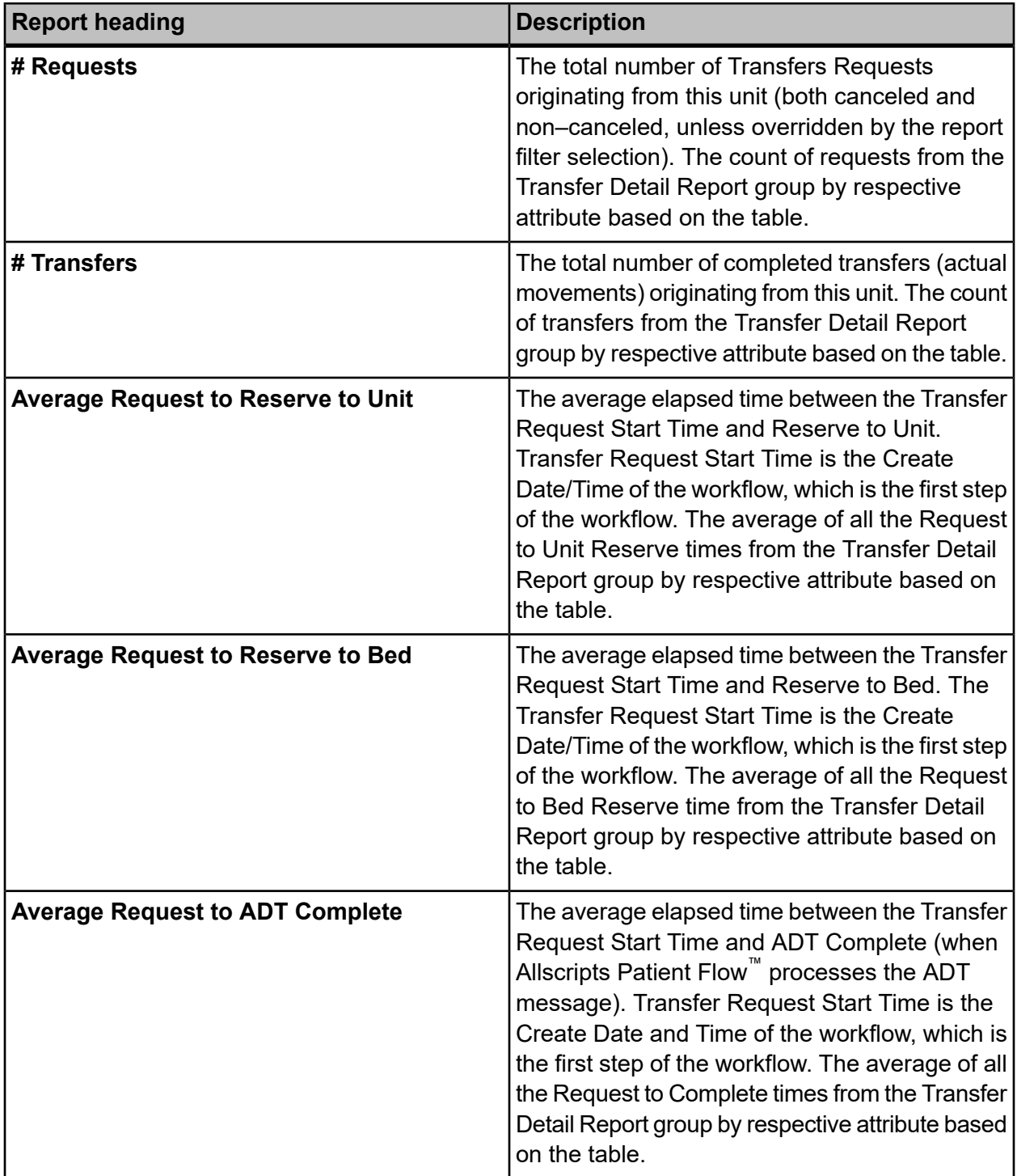

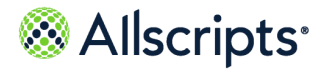

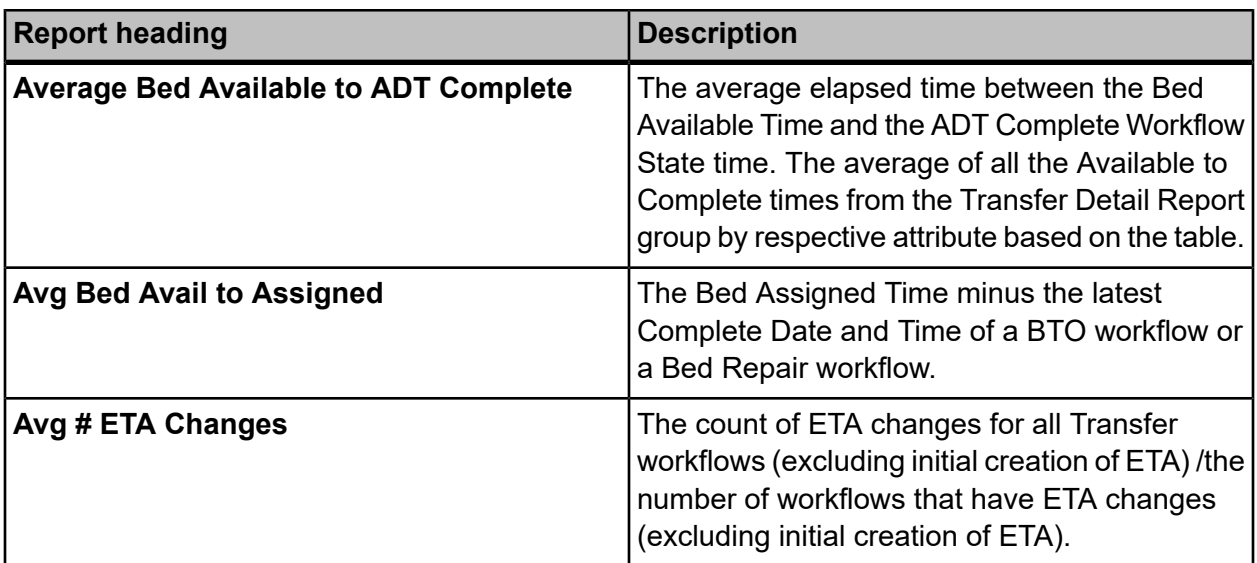

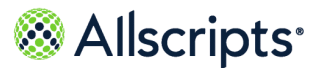

General Information about Bed Turnover Reports

# **Chapter 6 Bed Turnover**

# **General Information about Bed Turnover Reports**

# **Explanation of Bed Turnover Times**

Various terms are used for different points in time for the bed turnover (BTO) jobs

The following diagram shows these terms and points of time. Items above the top horizontal line are milestones. Items below that represent spans of time. These correlations between events and time affect many of the columns and formulas described later in this section.

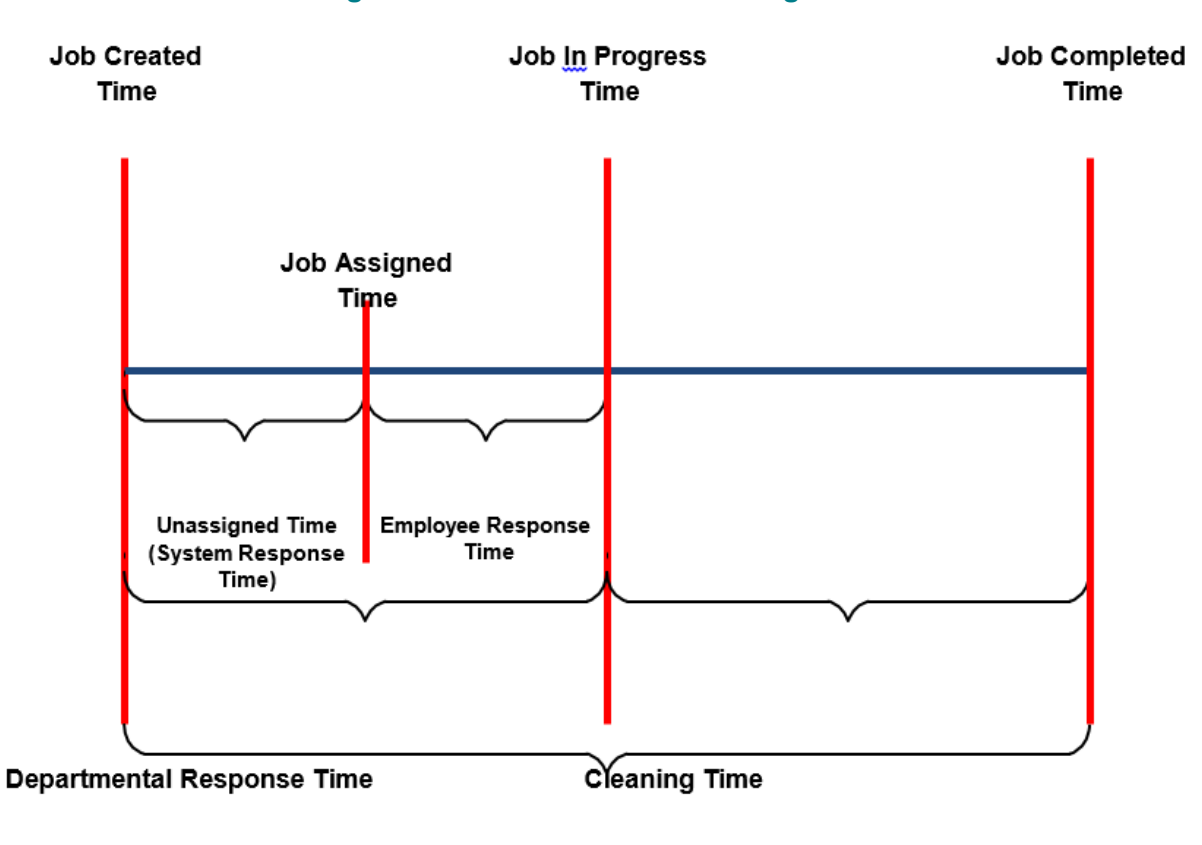

### **Figure 34: Bed Turnover Time diagram**

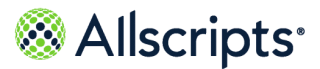

General Information about Bed Turnover Reports

# **Bed turnover workflow states**

There are several different states in a Bed Turnover workflow.

Descriptions of the workflow state codes are provided in the table below the diagram. Bed Turnover Workflow States

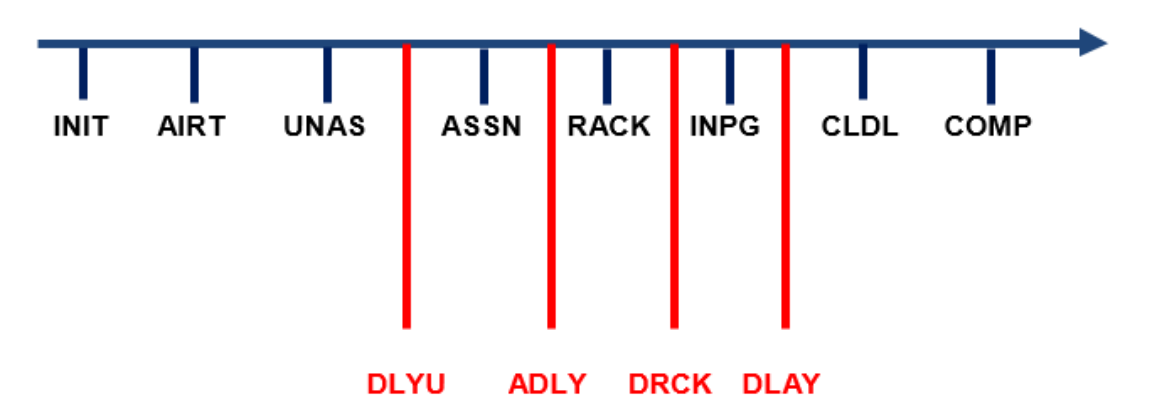

**BTO Workflow Progress** 

### **Table 21: Bed Turnover Workflow States**

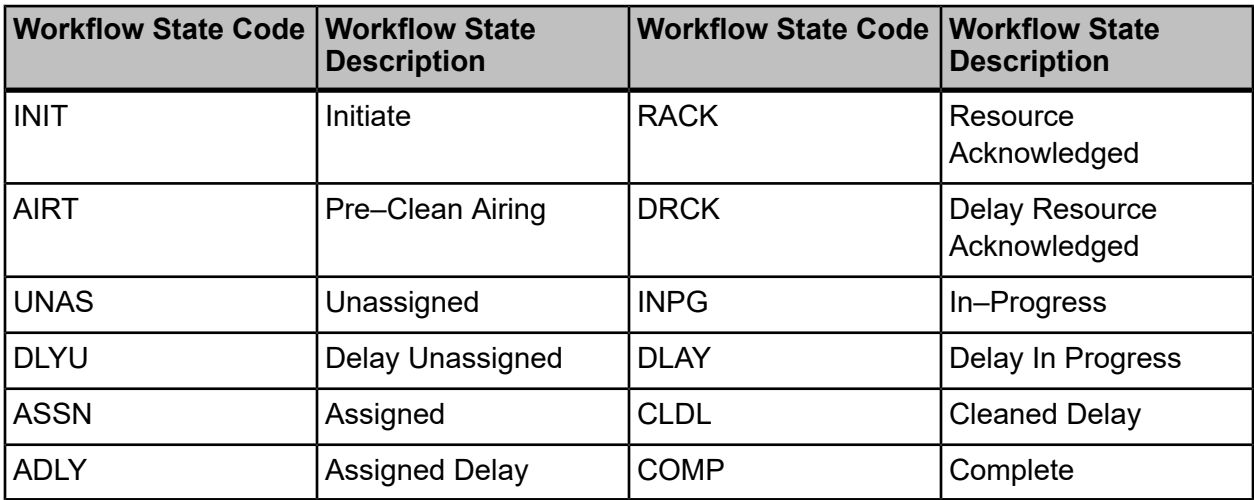

A Canceled BTO job can go from the Initiate (INIT) state until the workflow is canceled. A Faulted BTO job can go from the Initiate (INIT) state until the workflow is faulted.

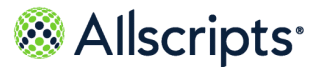

General Information about Bed Turnover Reports

# **Common Bed Turnover Workflow definitions**

Review the common workflow definitions for Bed Turnover states.

### **Table 22: Bed Turnover Workflow definitions**

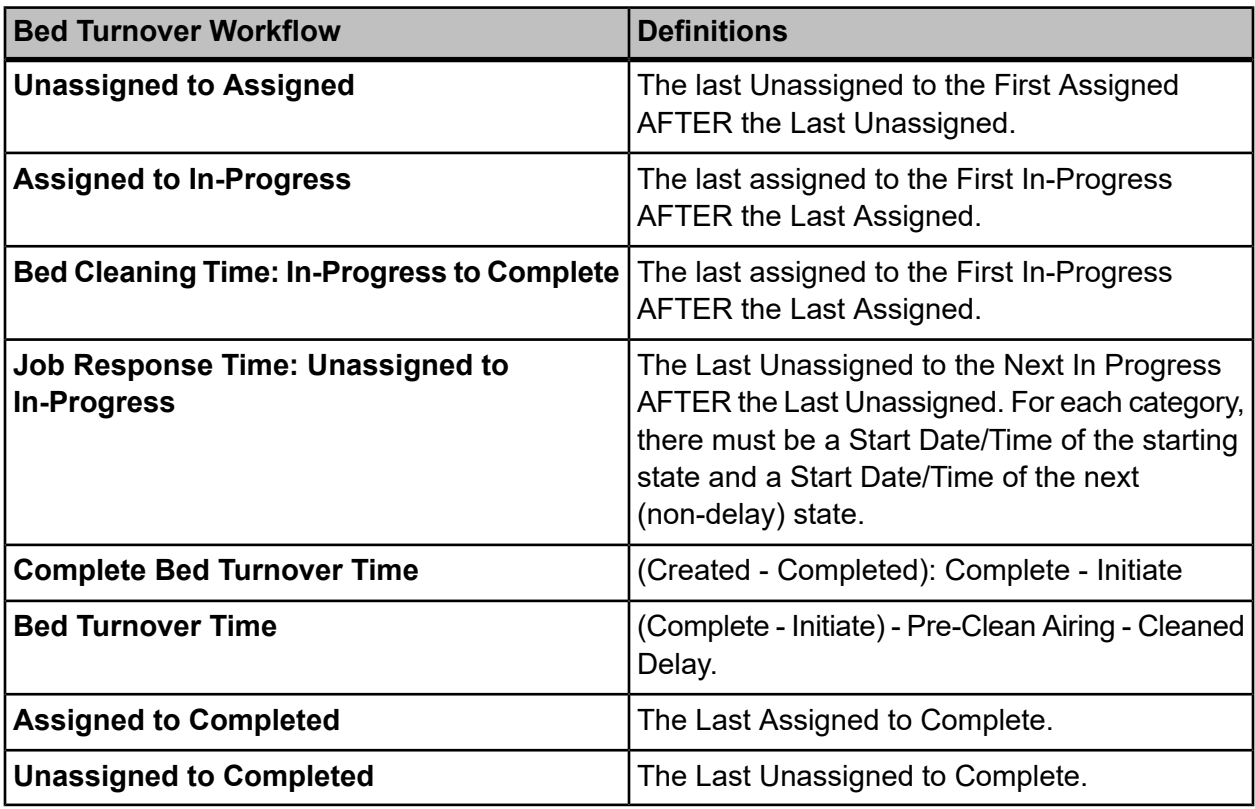

**Note:** For standard time stamps and states, the last date and time is set.

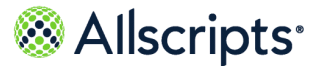

# **Bed Turnover Report menu**

The Bed Turnover reports are accessed by clicking the **Bed Turnover** option in the left navigation pane. **Reports – Bed Turnover** displays a report menu listing the reports in alphabetical order by name.

The Description column indicates the purpose of each report. Clicking the name in the Report Name column displays the report parameters (filters) for the specific report. Each report is explained in this chapter.

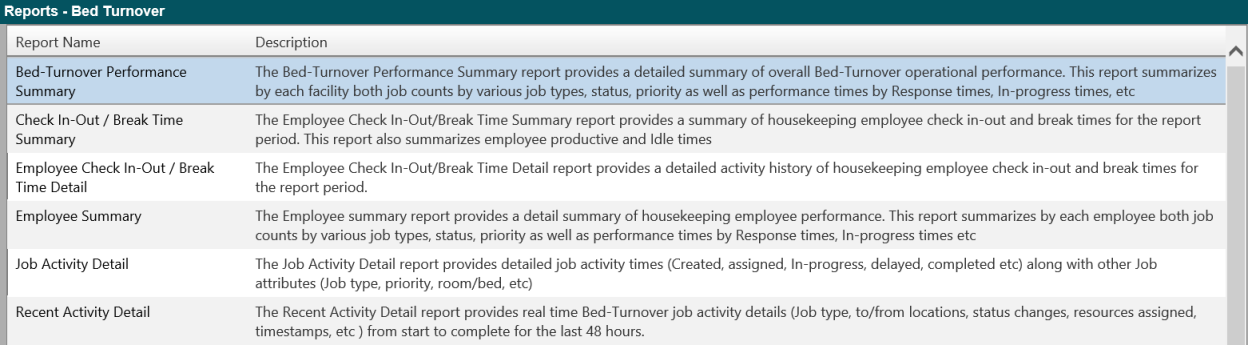

### **Figure 35: Bed Turnover Reports**

# **Bed Turnover Performance Summary**

The Bed Turnover Performance Summary report provides a detailed summary of overall Bed Turnover operational performance. This report summarizes by each facility both job counts by various job types, status, priority as well as performance times by Response times, In–progress times.

Click **Bed Turnover Performance Summary** on **Reports – Bed Turnover** to access this report. The following report parameters displays.

#### Reports - Bed Turnover Reports - Bed-Turnover Performance Summary 画 10/1/2018 12:01:00 AM To Date & Time 10/4/2018 11:59:00 PM From Date & Time View Report Facility  $\sqrt{\text{  }\vee}$ Clean Priority Unknown Clean Priority, Next, Ro Report Schedule(s) Unknown Clean Type, Airborne, C v Г Clean Type **V** Include Jobs With Delay? | Yes  $\overline{\mathsf{v}}$ Final Request Status Completed  $\vert$  v  $\mathsf{Zone}(\mathsf{s})$  $\overline{\mathbf{v}}$

### **Figure 36: Bed Turnover Performance Summary Report Parameters**

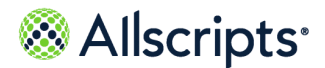

**1.** The default values of the first day of the current month/year and 12:01:00 AM display in the **From Date & Time** field. To change these values, type the date in the MM/DD/YYYY format or the time in the hh:mm:ss AM/PM format. Alternatively, you can click the **Calendar** icon and select a date.

The date and time values display in the **From Date & Time** field.

**2.** The default values of the current date and time display in the **To Date & Time** field. To change these values, type the date in the  $MM/DD/YYYY$  format or the time in the hh: $mm:ss$  AM/PM format. Alternatively, you can click the **Calendar** icon and select a date.

The date and time values display in the **To Date & Time** field.

**3.** Click the **Facility** drop–down arrow to display all facilities you have access to and select the facility.

The selected facility displays in the **Facility** field.

- **4.** To change the default of all values in the **Clean Priority** field, click the drop–down arrow and click the **(Select All)** box to remove all check marks. Click the boxes next to the clean priorities. A check mark displays in the boxes next to the priorities.
- **5.** To change the default of all values in the **Clean Type** field, click the drop–down arrow and click the **(Select All)** box to remove all check marks. Click the boxes next to the clean types. A check mark displays in the boxes next to the clean types.
- **6.** To change the default of all values in the **Report Schedules** field, click the drop–down arrow and click the **(Select All)** box to remove all check marks. Click the boxes next to the report schedules.

A check mark displays in the boxes next to the report schedules.

**7.** To change the default of Completed in the **Final Request Status** field, click the drop–down arrow to display all statuses and click the boxes next to the final request statuses. To remove the default value, click the **Completed** box to remove the check mark.

A check mark displays in the boxes next to the final request statuses.

**8.** To change the default value of **Yes** in the **Include Jobs with Delays?** field, click the drop–down arrow and select No.

The value displays in the **Include Jobs with Delays?** field.

- **9.** To change the default of all values in the **Zone(s)** field, click the drop–down arrow and click the drop–down and click the **(Select All)** box to remove all check marks. Click the boxes next to the zone.
- **10.** Click **View Report**.

The report starts and the Loading... message displays. Depending on the values selected, the display of the report might be delayed because of the amount of data to retrieve. If no data

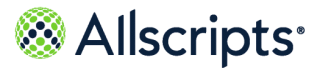

matched the filter criteria, the following statement displays: **No data meets filter criteria**. An example of this report is shown in the following figure.

#### Reports - Bed Turnover Reports - Bed-Turnover Performance Summary | Allscripts **Bed-Turnover Performance Summary** Allscripts  $\Box$  Filters **Report Description** From Date & Time 3/1/18 00:01:00 The Bed-Turnover Performance Summary 4/15/19 23:59:00 To Date & Time report provides a detailed summary of overall Bed-Turnover operational<br>performance. This rep Facility **University Hospital** All .<br>summarizes by each facility **Clean Priority** both job counts by various job types, status, priority as<br>well as performance times Clean Type All by Response times, In-Report Schedule(s) All progress times, etc **Final Request Status** Completed Include Jobs with Yes Delay?  $Zone(s)$ All **Cleaning Time: (In-Progress to**<br>Completed) Job Response Time: (Unassigned to **Total # Closed Jobs In-Progress)** Completed 100.0% Total # Jobs  $\overline{2}$ Total # Jobs  $\overline{2}$ 2 Faulted  $\mathbf{0}$  $0.0%$ Avg in Mins  $\overline{4}$ Avg in Mins 0 Std Dev in Mins 4.24 Std Dev in Mins  $0.00$ Cancelled  $\mathbf{0}$  $0.0%$  $\leq$  = 2 min  $\mathbf 1$ 50.0%  $\leq$  = 2 Mins  $\mathbf 2$ 100.0% Total # Jobs by  $>2<=5$  Mins  $\mathbf{0}$  $0.0%$  $>2<=5$  Mins  $\bf{0}$  $0.0%$ **Clean Type**  $>5<=10$  Mins 50.0%  $>5<=10$  Mins  $0.0%$  $\mathbf{1}$  $\Omega$ Isolation  $\mathbf 1$ 50.0%  $>10$  <= 20 Mins  $\overline{0}$  $0.0%$  $>10$  <= 20 Mins  $\bf{0}$  $0.0%$ Regular  $\mathbf 1$ 50.0%  $>20<=30$  Mins  $\mathbf 0$  $0.0\%$  $>20 < = 30$  Mins  $\pmb{0}$  $0.0\%$  $>30<=45$  Mins  $0.0%$  $>30<=45$  Mins 0  $0.0%$ Total # Jobs by<br>Delayed State  $\mathbf 0$  $>45<=60$  Mins  $\pmb{0}$  $0.0\%$  $>45<=60$  Mins  $0.0\%$  $\pmb{0}$  $>60<=90$  Mins 0  $0.0\%$  $>60<=90$  Mins  $\mathbf{0}$  $0.0\%$ Assigned Delav  $0.0%$ 0 >90 Mins  $\overline{0}$ >90 Mins  $0.0%$ Delay In Progress  $\,1\,$ 50.0%  $0.0%$  $\theta$ Unassigned Delay  $\pmb{0}$  $0.0%$ **Bed Turnover Time: (Created to Unassigned Time: (Unassigned to** Delay while Resource **Completed**)  $\mathbf{0}$  $0.0%$ **Assigned**) Ack Receipt of Job Total # Jobs Total # Jobs 2  $\mathbf 2$ Total # Jobs by 3 Ava in Mins Ava in Mins 4 **Priority** Std Dev in Mins 4.24 Std Dev in Mins 4.95 Routine  $\overline{2}$ 100.0%  $\leq$  =2 Mins 50.0%  $\mathbf{1}$ 50.0%  $\leq$  =2 Mins  $\mathbf 1$

### **Figure 37: Bed Turnover Performance Summary Report**

### **View the report**

The report information is explained below. Section headings are indicated in bold.

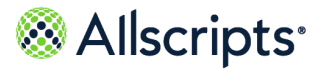

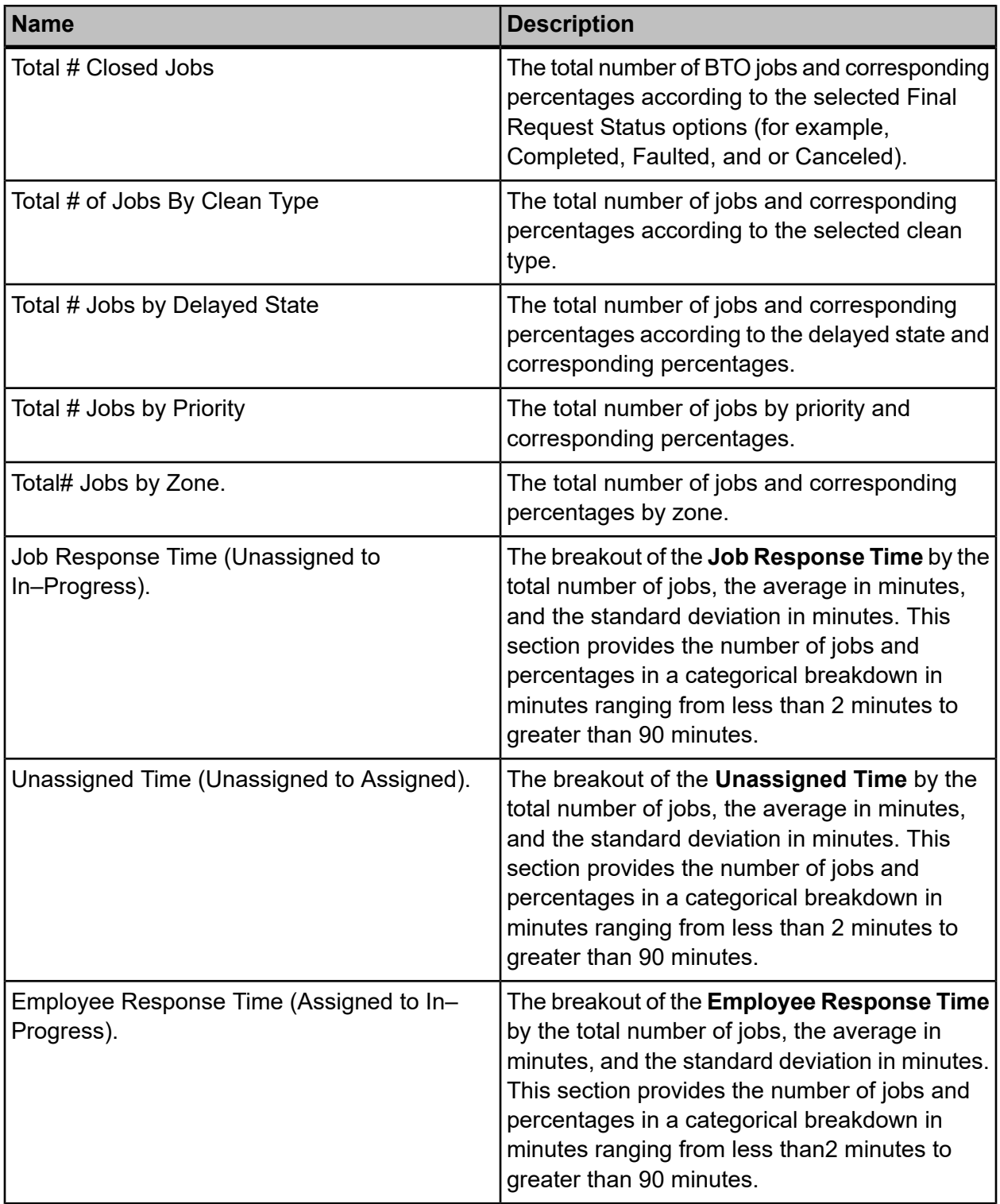

### **Table 23: Bed Turnover Performance Summary Report**

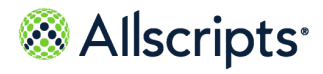

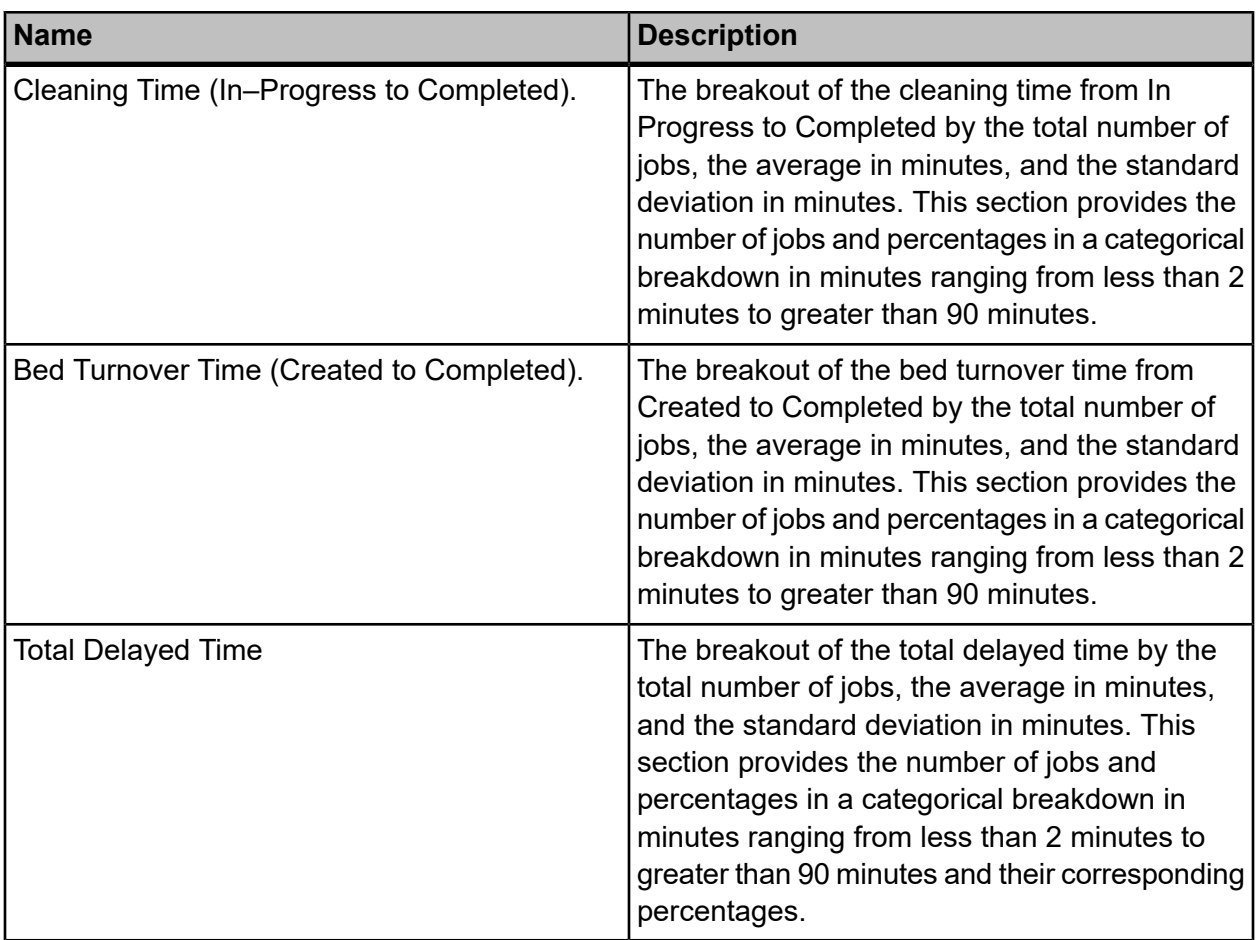

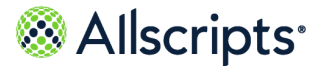

# **Check In-Out/ Break Time Summary**

The Check In-Out Break Time Summary report provides a summary of housekeeping employee check in-out and break times for the report period. This report also summarizes employee productive and idle times.

Click **Check In-Out Break Time Summary** on **Reports – Bed Turnover** to access this report. The following report parameters display.

### **Figure 38: Check In-Out / Break Time Summary (BTO) Report**

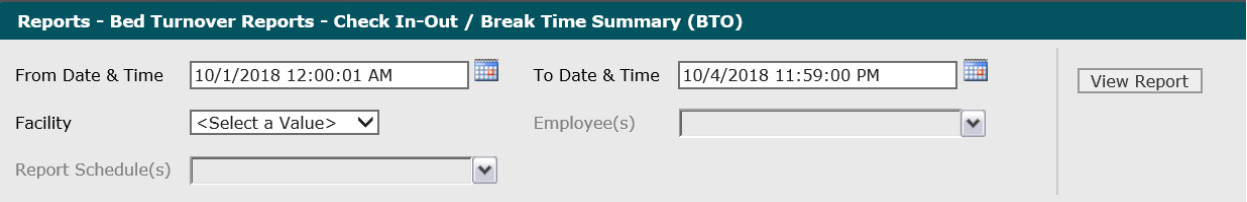

**1.** The default values of the first day of the current month/year and 12:00:01 AM display in the **From Date & Time** field. To change these values, type the date in theMM/DD/YYYY format or the time in the hh:mm:ss AM/PM format. Alternatively, you can click the **Calendar**Calendar icon and select a date.

The date and time values display in the **From Date & Time** field.

**2.** The default values of the current date and time display in the **To Date & Time** field. To change these values, type the date in the  $MM/DD/YYYY$  format or the time in the  $hh:mm:s$  S AM/PM format. Alternatively, you can click the **Calendar** icon and select a date.

The date and time values display in the **To Date & Time** field.

**3.** Click the **Facility** drop-down arrow to display all facilities you have access to and select the facility.

The selected facility displays in the **Facility** field. The Loading... message displays while employees are loaded for the **Employees** field. W hen the employees are loaded, the **Employees** drop-down arrow can be clicked.

**4.** Click the **Employees** drop-down arrow to display all employees and click the boxes next to the specific employees.

A check mark displays in the boxes next to the specific employees.

**5.** To change the default of all values in the **Report Schedules** field, click the drop-down arrow and click the **(Select All)** box to remove all check marks. Click the boxes next to the report schedules.

A check mark displays in the boxes next to the report schedules.

Copyright © 2022 | Allscripts Healthcare, LLC

This page contains Allscripts proprietary information and is not to be duplicated or disclosed to unauthorized persons.

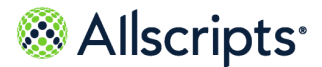

#### **6.** Click **View Report**.

The report starts and the Loading... message displays. Depending on the values selected, the display of the report might be delayed because of the amount of data to retrieve. If no data matched the filter criteria, the following statement displays: No data meets filter criteria. An example of this report is shown in the following figure.

### **Figure 39: Check In-Out / Break Time Summary (BTO) Report**

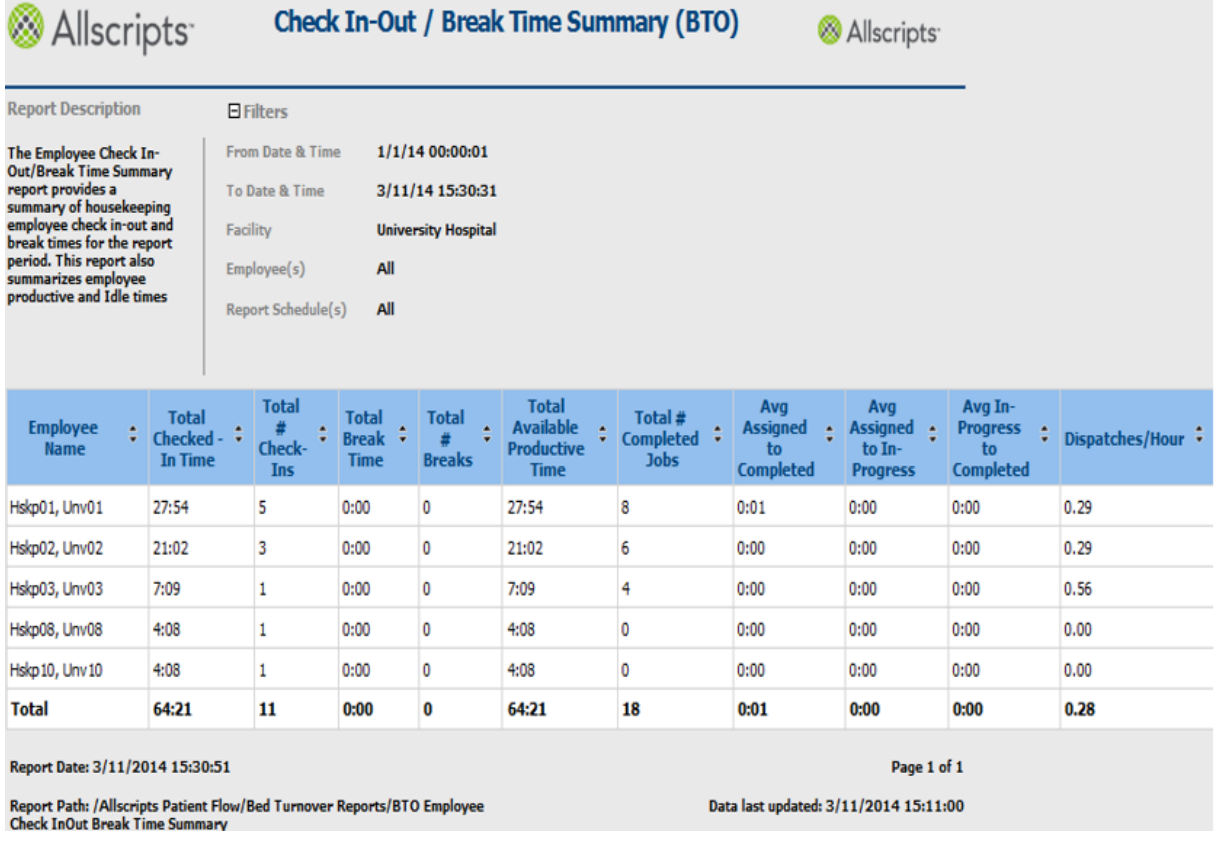

### **View the report**

The report information is explained below. Section headings are indicated in bold.

### **Table 24: Check In-Out / Break Time Summary (BTO) Report**

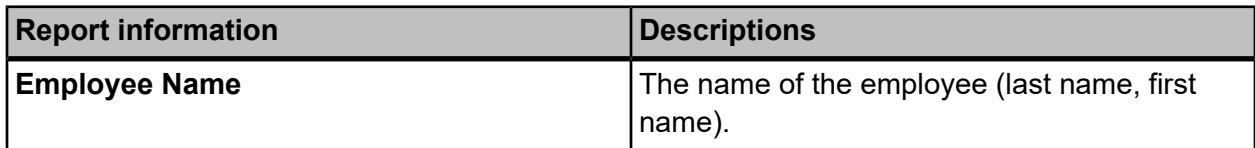

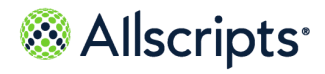

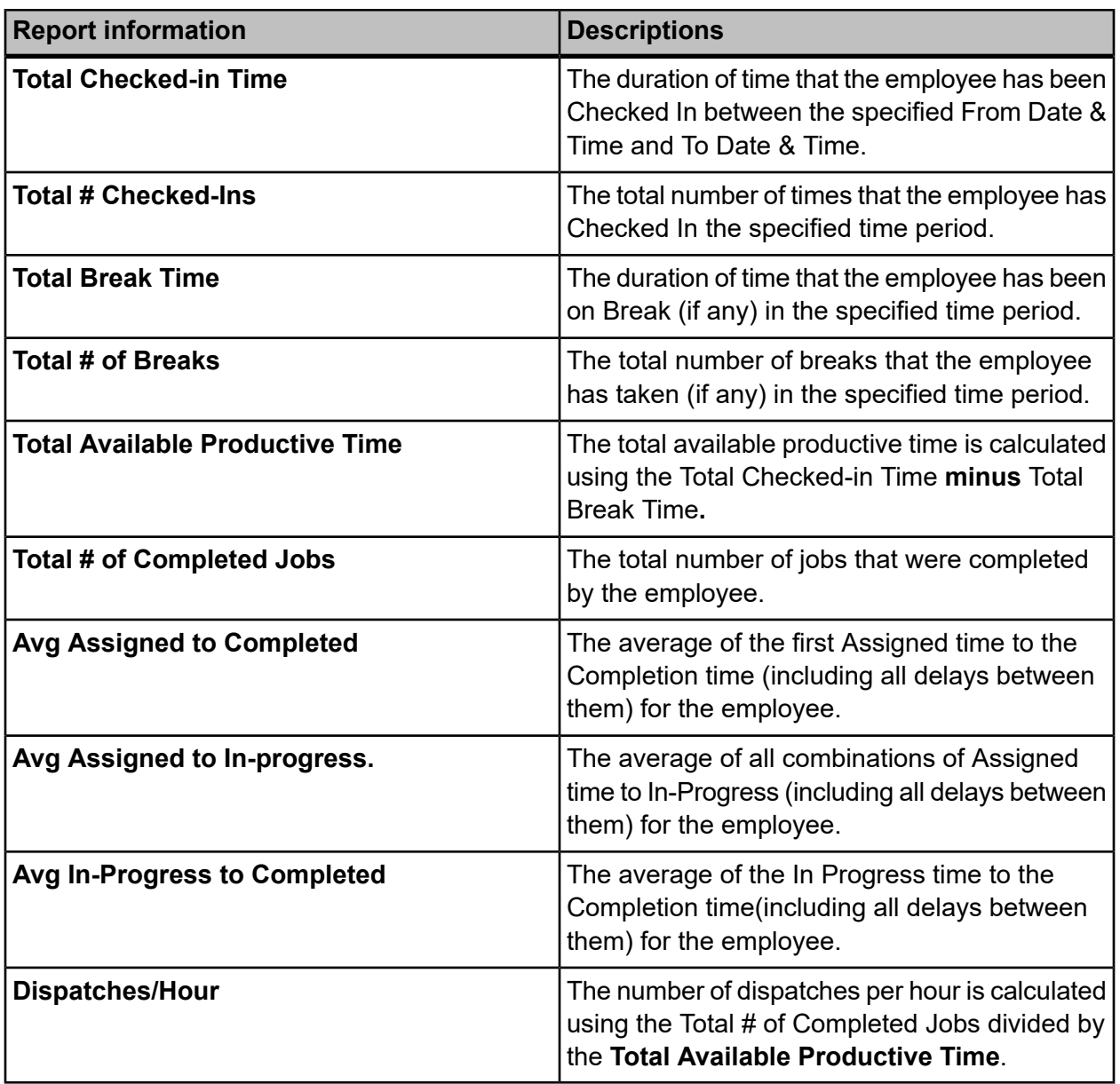

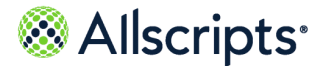

# **Employee Check In–Out/Break Time Detail (BTO)**

The Employee Check In–Out/Break Time Detail report provides a detailed activity history of housekeeping employee check in–out and break times for the report period.

Click **Employee Check In– Out/Break Time Detail** on the **Reports – Bed Turnover** screen to access this report. The following report parameters screen displays.

### **Figure 40: Employee Check In–Out / Break Time Detail (BTO) Report Parameters**

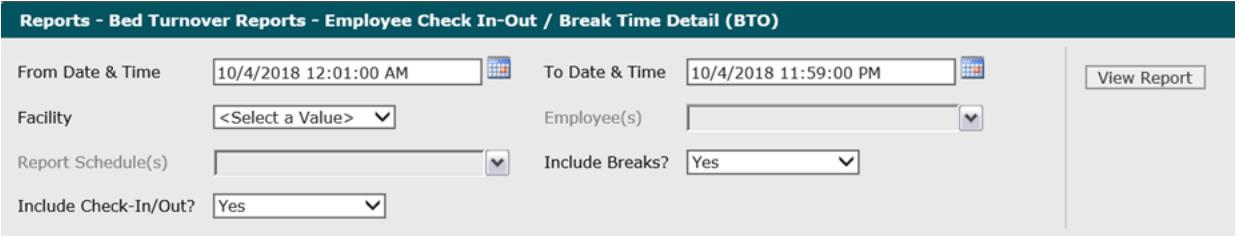

**1.** The default values of the current date and 12:01:00 AM display in the **From Date & Time** field. To change these values, type the date in the  $MM/DD/YYYY$  format or the time in the hh: $mm:ss$ AM/PM format. Alternatively, you can click the **Calendar** icon and select a date.

The date and time values display in the **From Date & Time** field.

**2.** The default values of the current date and time display in the **To Date & Time** field. To change these values, type the date in the  $MM/DD/YYYY$  format or the time in the  $hh:mm:s$  S AM/PM format. Alternatively, you can click the **Calendar** icon and select a date.

The date and time values display in the **To Date & Time** field.

**3.** Click the **Facility** drop–down arrow to display all facilities you have access to and select the facility.

The selected facility displays in the **Facility** field. The Loading... message displays while employees are loaded for the **Employees** field. When the employees are loaded, the**Employees** drop–down arrow can be clicked.

**4.** To change the default of all employees you have access to, click the **Employees** drop–down arrow and click the boxes next to the specific employees you do not want on the report.

A check mark is removed from the boxes next to the specific employees you do not want on the report.

**5.** To change the default of all values in the **Report Schedules** field, click the drop–down arrow and click the **(Select All)** box to remove all check marks. Click the boxes next to the report schedules.

A check mark displays in the boxes next to the report schedules.

June 23, 2022 | Allscripts Patient Flow 22.1 97

Reports User Guide

Copyright © 2022 | Allscripts Healthcare, LLC

This page contains Allscripts proprietary information and is not to be duplicated or disclosed to unauthorized persons.

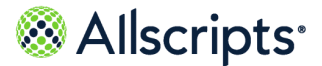

**6.** To change the default value of **Yes** in the **Include Breaks?** field, click the drop–down arrow and select **No**.

The value displays in the **Include Breaks?** field.

**7.** To change the default value of **Yes** in the **Include Check–In/Out?** field, click the drop–down arrow and select **No**.

The value displays in the **Include Check–In/Out?** field.

**8.** Click **View Report**.

The report starts and the Loading... message displays. Depending on the values selected, the display of the report might be delayed because of the amount of data to retrieve. If no data matched the filter criteria, the following statement displays: **No data meets filter criteria**. An example of this report is shown in the following figure.

#### **Figure 41: Employee Check In–Out/Break Time Detail (BTO)**

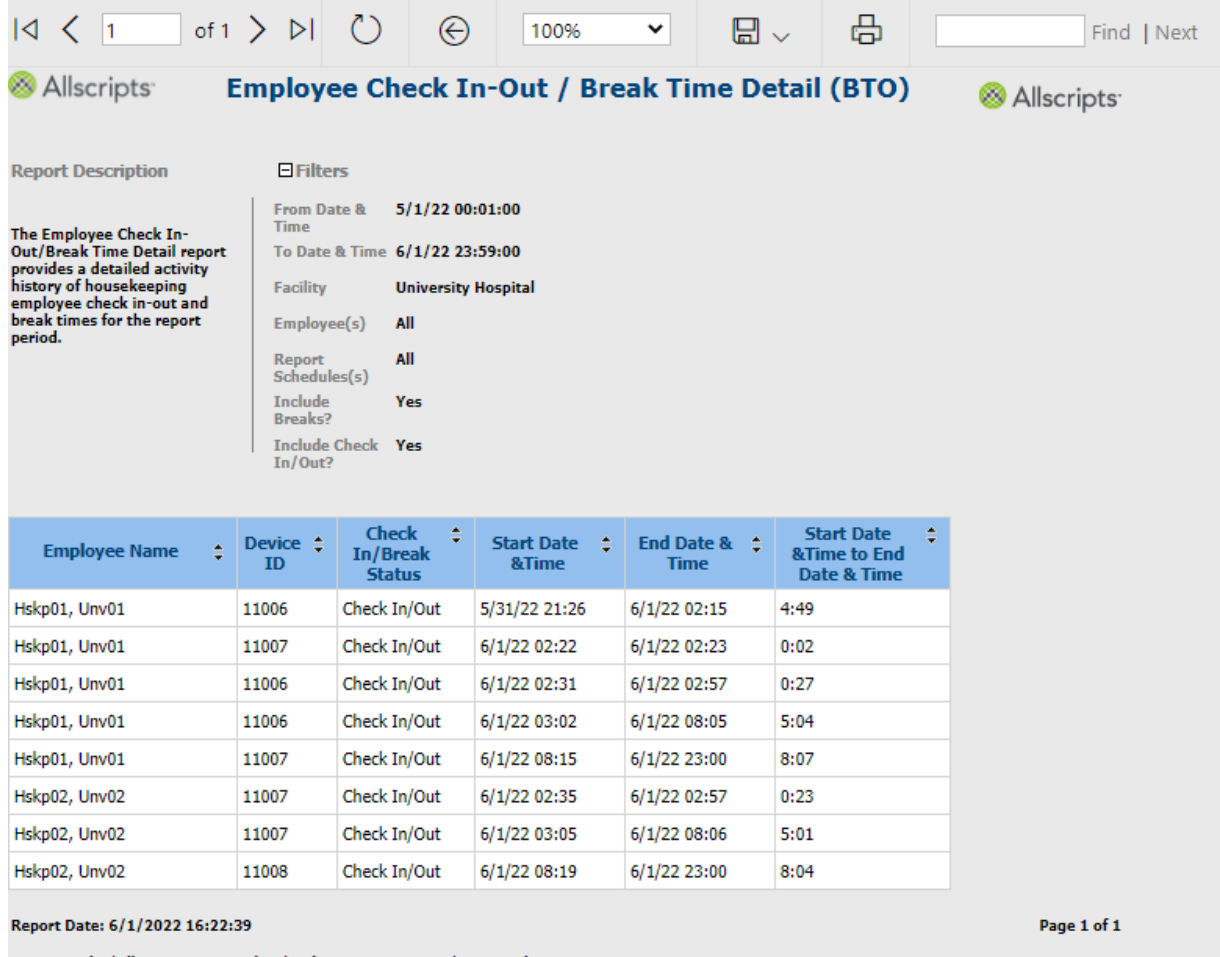

Report Path: /Allscripts Patient Flow/Bed Turnover Reports/BTO Employee<br>Check In-Out\_Break Time Detail Report

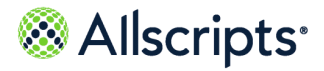

## **View the report**

The report information is explained below. Column headings are indicated in bold.

### **Table 25: Employee Check In-Out/Break Time Detail**

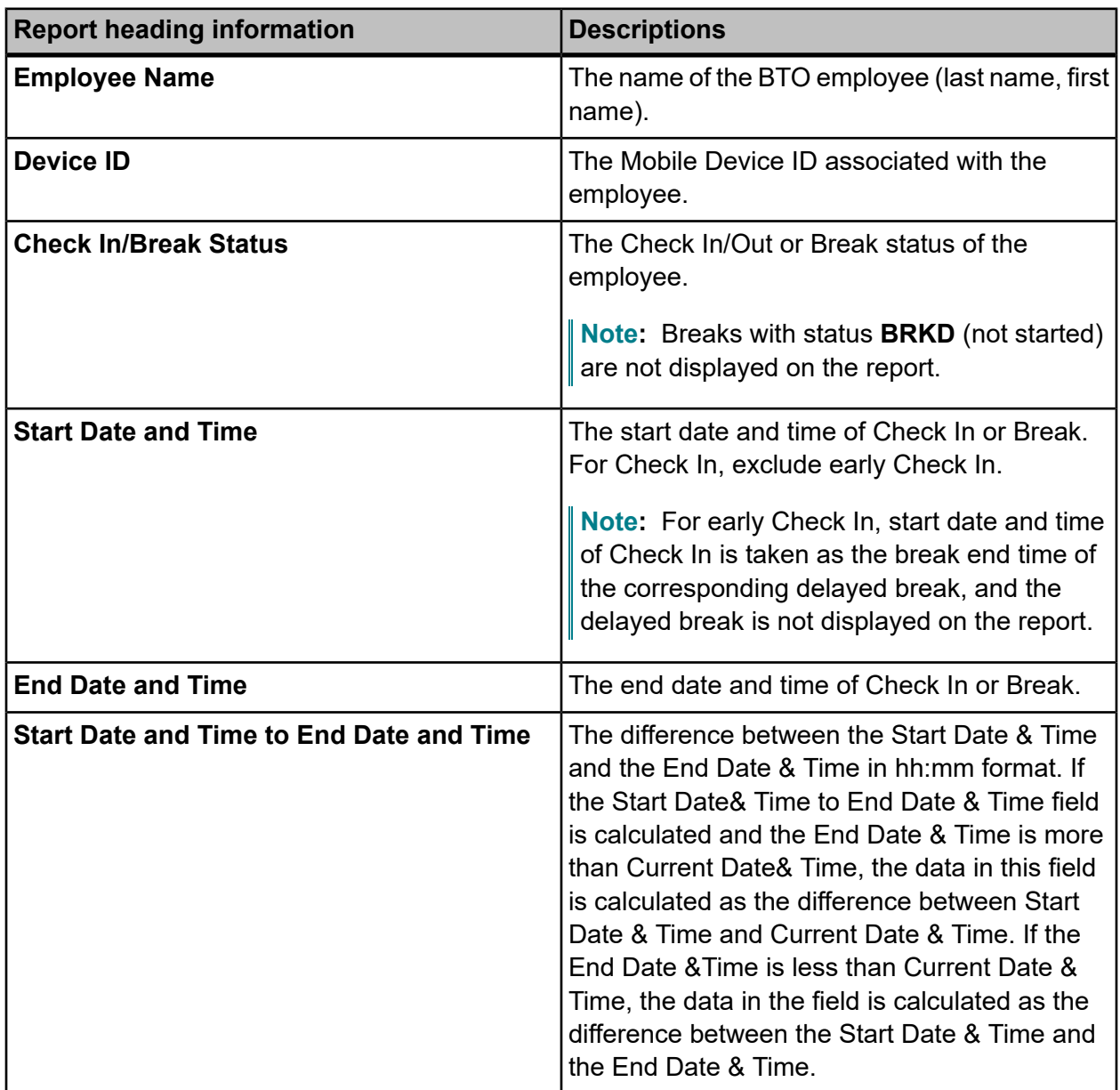

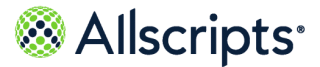

# **Employee Summary**

The Employee Summary report summarizes housekeeping employee performance. By employee, this report summarizes job counts by job types, status, and priority, as well as performance times by response times, in-progress times, etc.

Click **Employee Summary** on the **Reports-Bed Turnover** screen to access this report. The following report parameters displays.

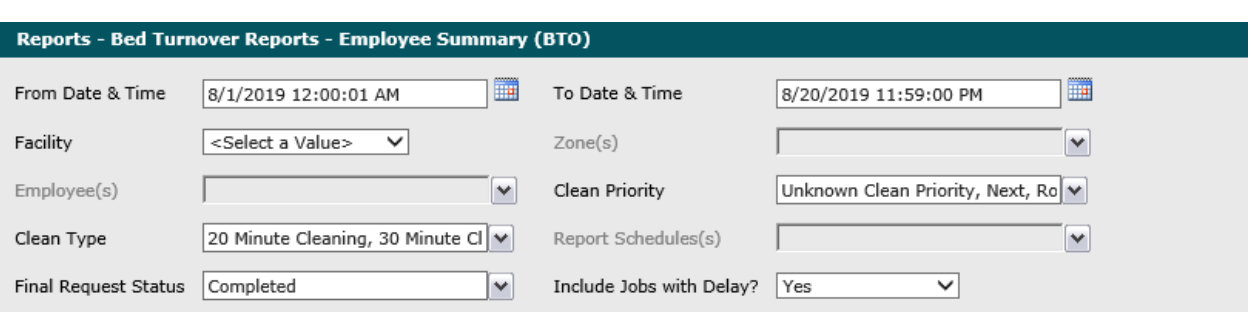

### **Figure 42: Employee Summary (BTO) Report Parameters**

- **1.** The default values of the first day of the current month and year and 12:00:01 AM display in the **From Date & Time** field. To change these values, type the date in theMM/DD/YYYY format or the time in the hh:mm:ss AM or PM format. Alternatively, you can click the **Calendar** icon and select a date.
- **2.** The default values of the current date and time display in the **To Date & Time** field. To change these values, type the date in the  $MM/DD/YYYY$  format or the time in the  $hh:mm:s$  S AM or PM format. Alternatively, you can click the **Calendar** icon and select a date.

The date and time values display in the **To Date & Time** field.

**3.** Click the **Facility** drop-down arrow to display all facilities you have access to and select the facility.

The selected facility displays in the **Facility** field. The Loading... message displays while zones are loaded. The **Zones** drop-down arrow can be clicked when the zones are loaded.

**4.** To change the default of all zones selected that you have access to, click the **Zones** drop-down arrow and click the box next to the zones you do not want to include in the report.

A check mark is removed from the zones that should not be included in the report.

**5.** To change the default of all employees, click the **Employees** drop-down arrow and click the boxes next to the employees you do not want to include in the report.

A check mark is removed from the employees you do not want to include in the report.

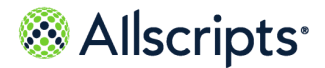

**6.** To change the default of all clean priorities, click the **Clean Priority** drop-down arrow and click the boxes next to the priorities you do not want to include in the report.

A check mark is removed from the clean priorities you do not want to include in the report.

**7.** To change the default of all clean types, click the **Clean Type** drop-down arrow and click the boxes next to the priorities you do not want to include in the report.

A check mark is removed from the clean types you do not want to include in the report.

**8.** To change the default of all report schedules, click the **Report Schedules** drop-down arrow and click the boxes next to the applicable report schedules.

A check mark displays in the boxes next ot the selected report schedules.

**9.** To change the default value of **Completed** in the **Final Request Status** field, click the drop-down arrow to display all final job statuses and click the boxes next to the applicable final request statuses. To remove the default value, click the **Completed** box.

A check mark displays in the boxes next to the applicable final request statuses.

- **10.** To change the default value of **Yes** in the **Include Jobs with Delays?**field, click the drop-down arrow and select **No**.
- **11.** Click **View Report**.

The report starts and the  $\text{Loading...}$  message displays. Depending on the values selected, the display of the report might be delayed because of the amount of data to retrieve. If no data

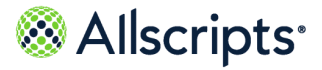

matched the filter criteria, the following statement displays: No data meets filter criteria. An example of this report is shown in the following figure.

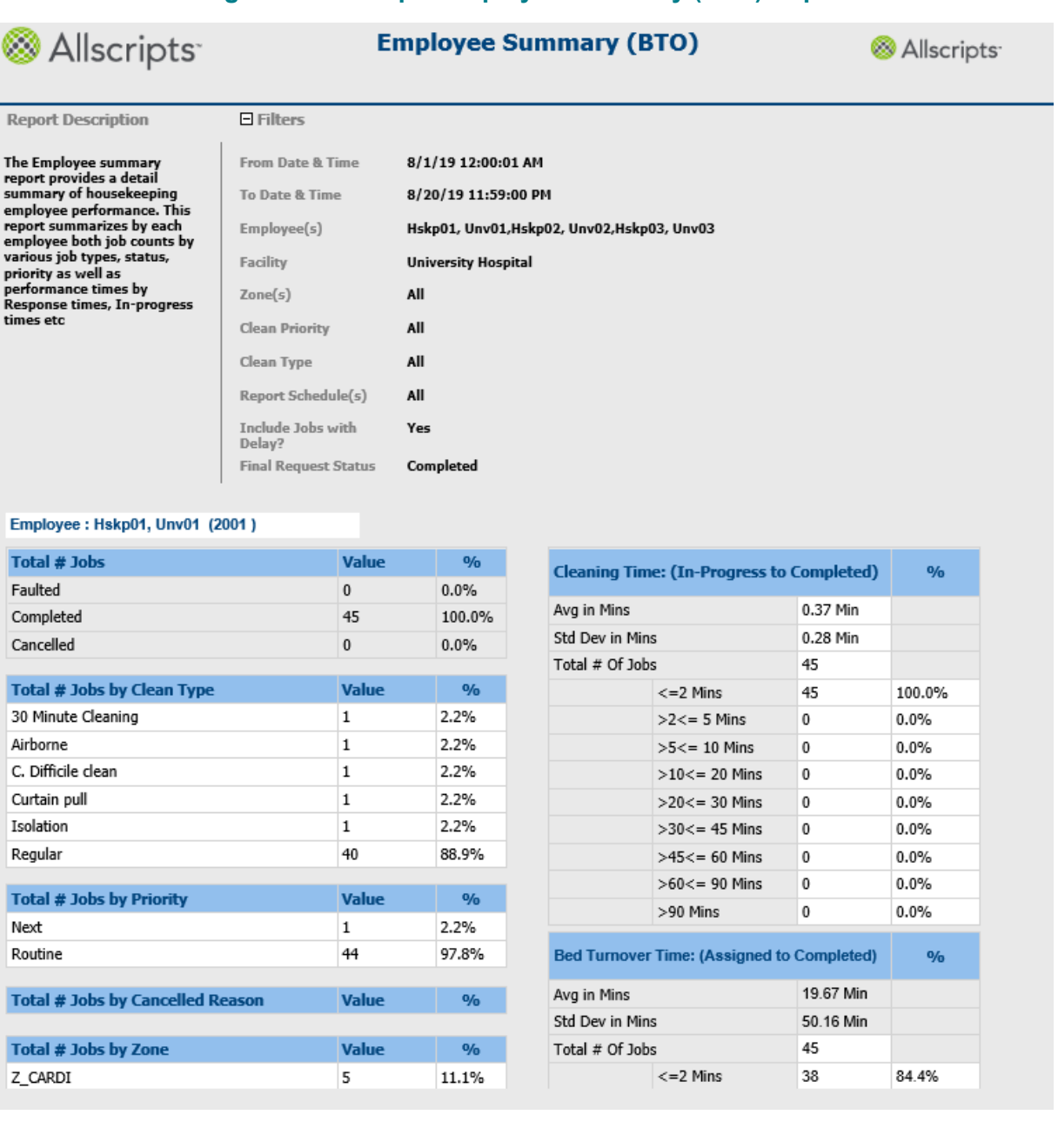

### **Figure 43: Example Employee Summary (BTO) Report**

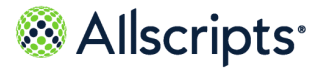

## **View the report**

The report's information is explained below. Section headings are indicated in bold. The report is grouped by the employee's identification code.

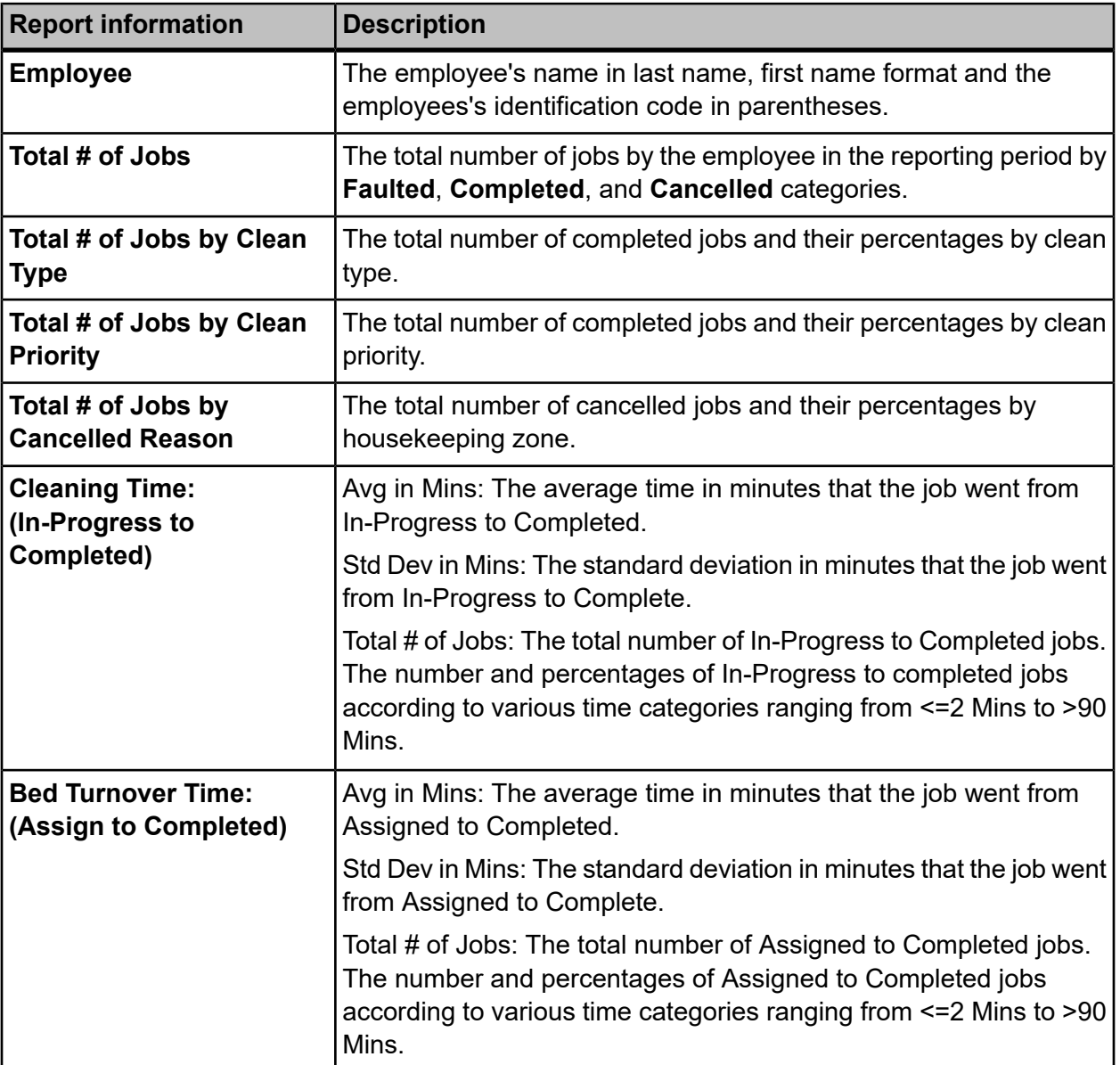

### **Table 26:**

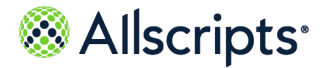

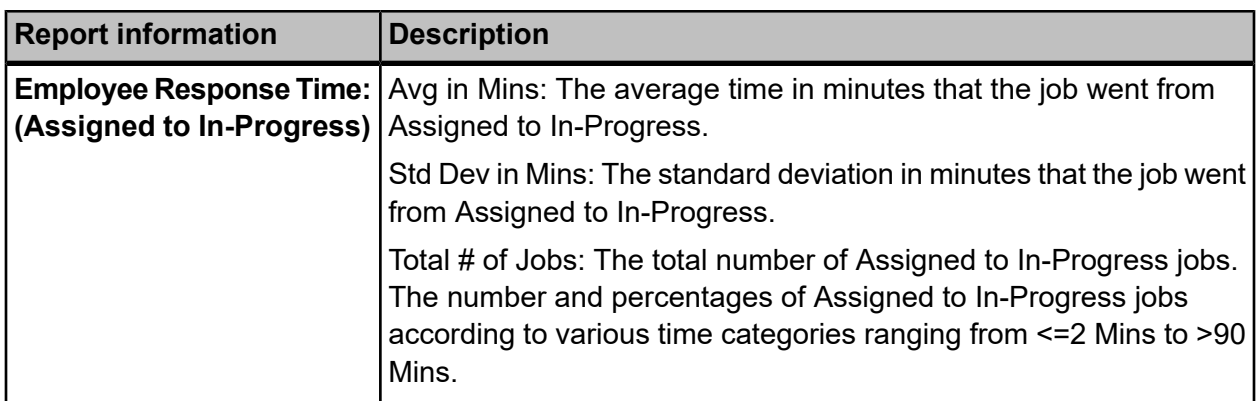

# **Job Activity Detail**

The Job Activity Detail report provides Bed Turnover job activity times (Created, Assigned, In-Progress, Delayed, Completed, etc.) along with other job attributes, such as job type, priority, bed, and room.

Click **Job Activity Detail** on the **Reports-Bed Turnover** screen to access this report. The following screen displays.

**Note:** It might take a little while for recently created data to display in the Job Activity Detail report because of the processes running in the background.

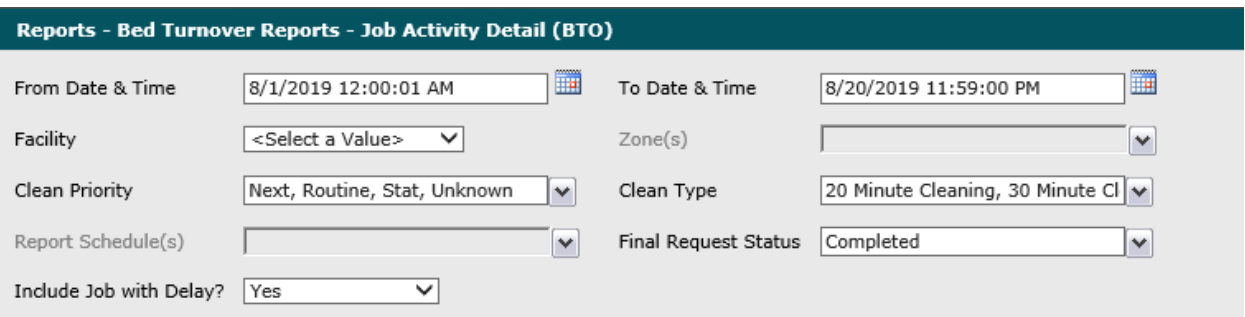

### **Figure 44: Job Activity Detail (BTO) Report Parameters**

**1.** The default values of the first day of the current month/year and 12:00:01 AM display in the **From Date & Time** field. To change these values, type the date in theMM/DD/YYYY format or the time in the hh:mm:ss AM/PM format. Alternatively, you can click the **Calendar** icon and select a date.

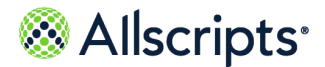

- **2.** The default values of the current date and time display in the **To Date & Time** field. To change these values, type the date in the  $MM/DD/YYYY$  format or the time in the  $hh:mm:ss$  AM/PM format. Alternatively, you can click the **Calendar** icon and select a date.
- **3.** Click the **Facility** drop-down arrow to display all facilities you have access to and select the facility.

The selected facility displays in the **Facility** field. The Loading... message displays while zones are loaded. The **Zones** drop-down arrow can be clicked when the zones are loaded.

- **4.** To change the default of all zones selected that you have access to, click the **Zones** drop-down arrow and click the box next to the zones you do not want to include in the report. A check mark is removed from the zones that should not be included in the report.
- **5.** To change the default of all clean priorities, click the **Clean Priority** drop-down arrow and click the boxes next to the priorities you do not want to include in the report.

Boxes are deselected next to the clean priorities you do not want to include in the report.

**6.** To change the default of all clean types, click the **Clean Type** drop-down arrow and click the boxes next to the priorities you do not want to include in the report.

A check mark is removed from the clean types you do not want to include in the report.

**7.** To change the default of all report schedules, click the **Report Schedules** drop-down arrow and click the boxes next to the applicable report schedules.

A check mark displays in the boxes next ot the selected report schedules.

**8.** To change the default value of **Completed** in the **Final Request Status** field, click the drop-down arrow to display all final job statuses and click the boxes next to the applicable final request statuses. To remove the default value, click the **Completed** box.

A check mark displays in the boxes next to the applicable final request statuses.

- **9.** To change the default value of **Yes** in the **Include Jobs with Delays?** field, click the drop-down arrow and select **No**.
- **10.** Click **View Report**.

The report starts and the  $\text{loading} \dots$  message displays. Depending on the values selected, the display of the report might be delayed because of the amount of data to retrieve. If no data

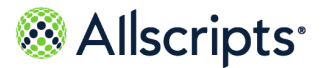

matched the filter criteria, the following statement displays: No data meets filter criteria. An example of this report is shown in the following figure.

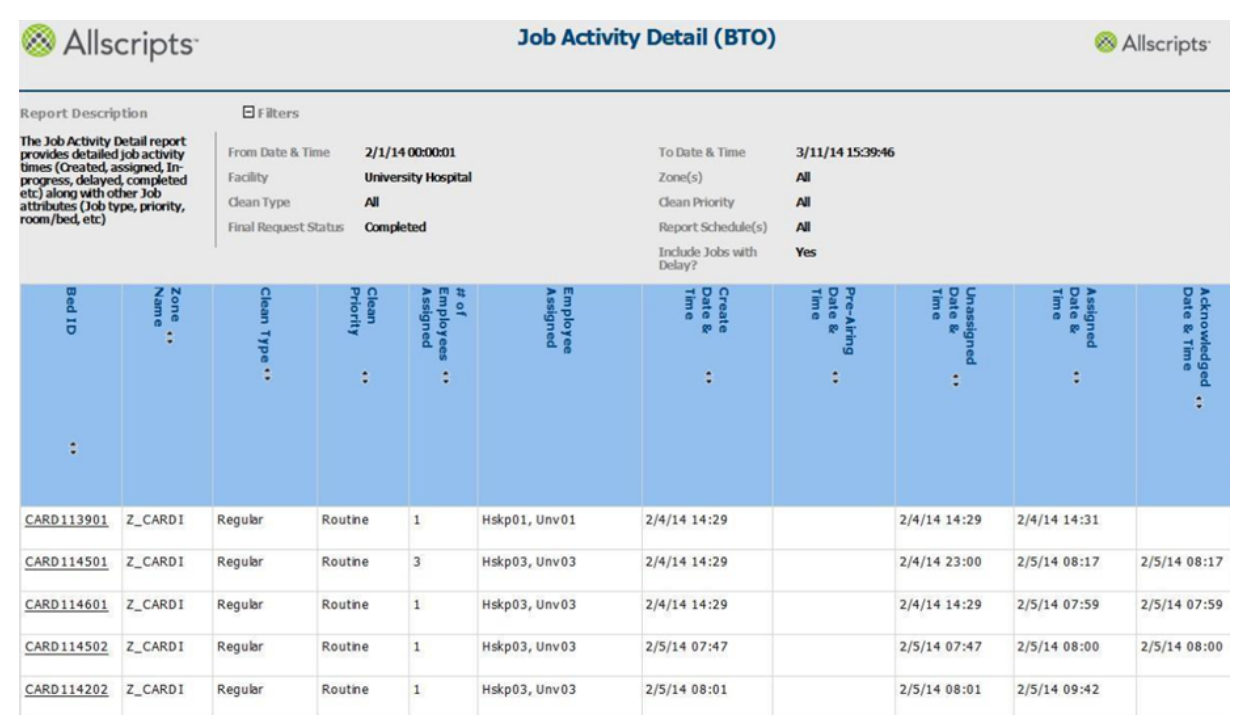

### **Figure 45: Example Job Activity Detail (BTO) Report**

## **View the report**

The report's information is explained below. Section headings are indicated in bold.

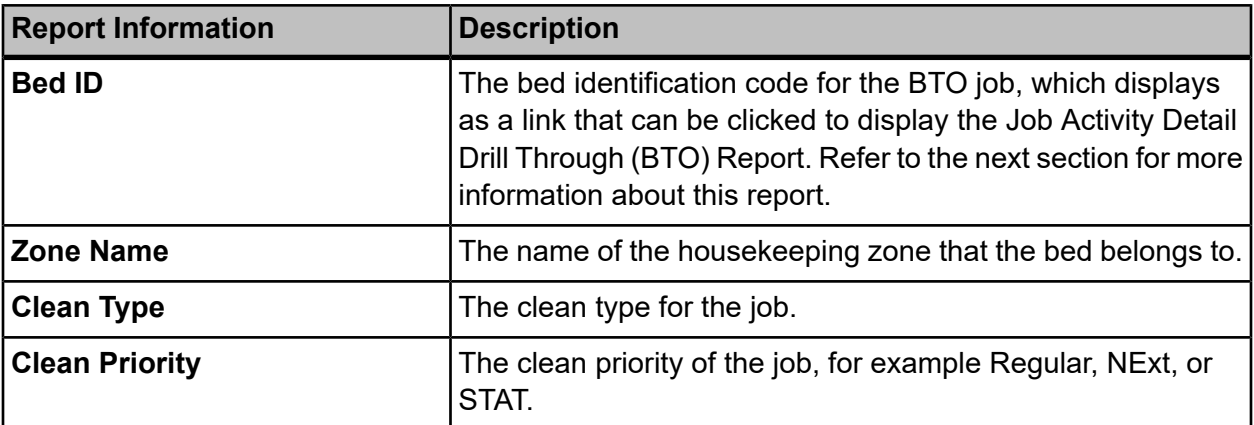

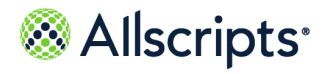

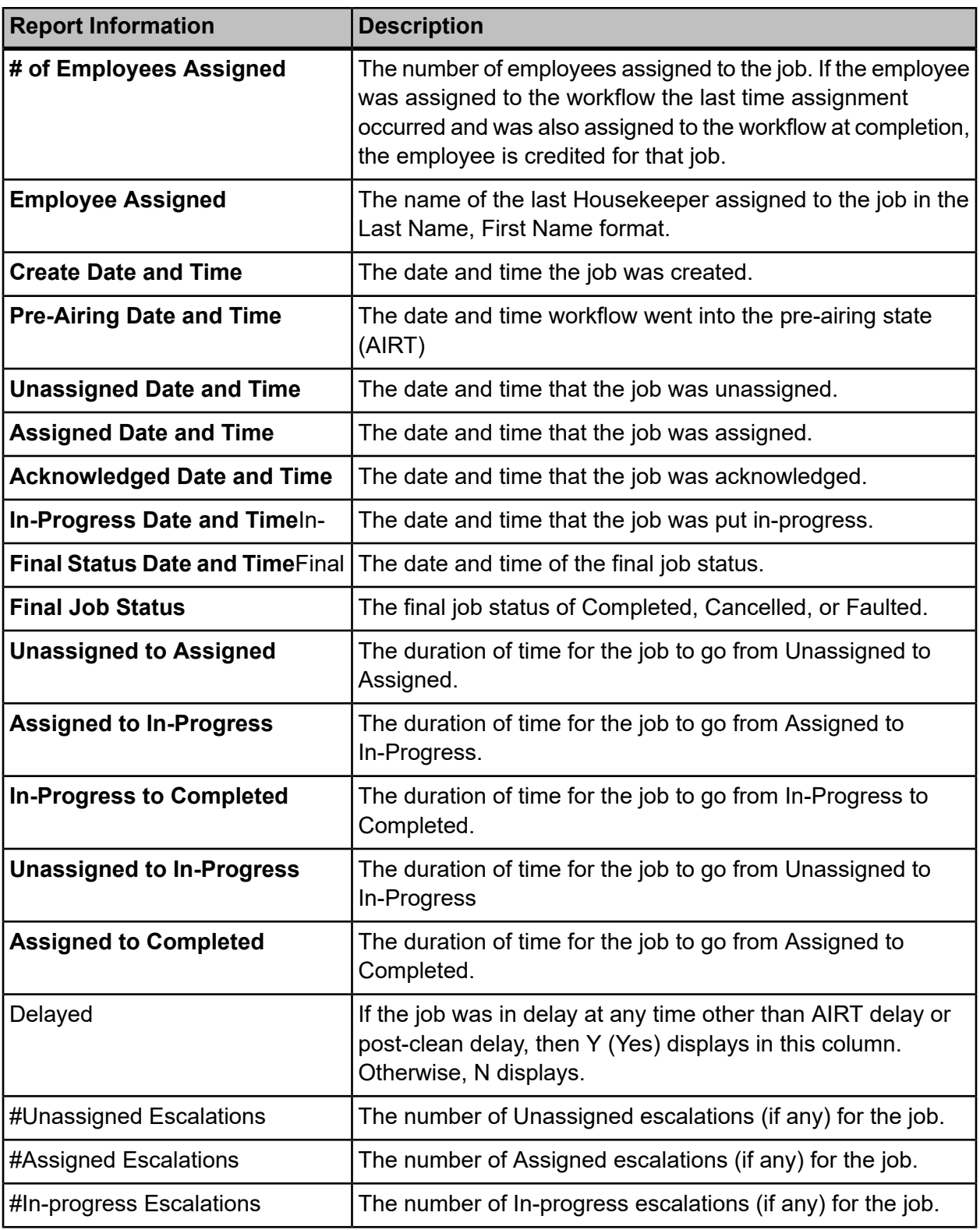

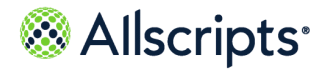

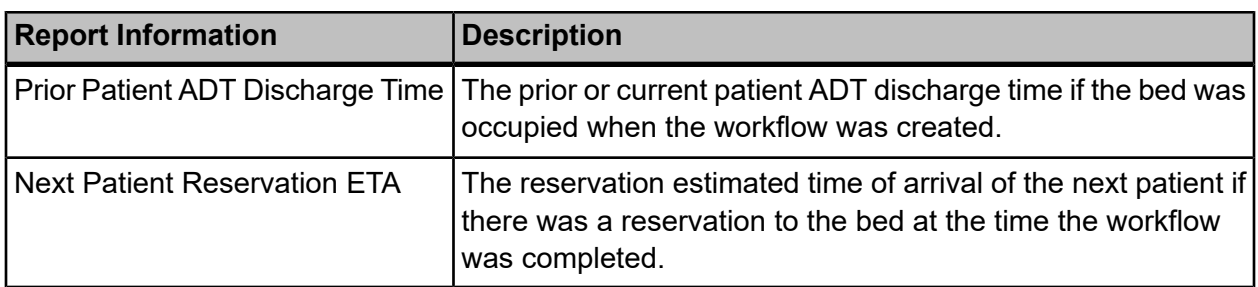

# **Recent Activity Detail**

The Recent Activity Detail report provides real-time Bed Turnover job activity times (job type, to and from locations, status changes, resources assigned, timestamps, etc.) along with other job attributes from start to complete for the last 48 hours.

Click **Recent Activity Detail** on the **Reports-Bed Turnover** screen to access this report. The following report parameters displays.

### **Figure 46: Recent Activity Detail (BTO) Report Parameters**

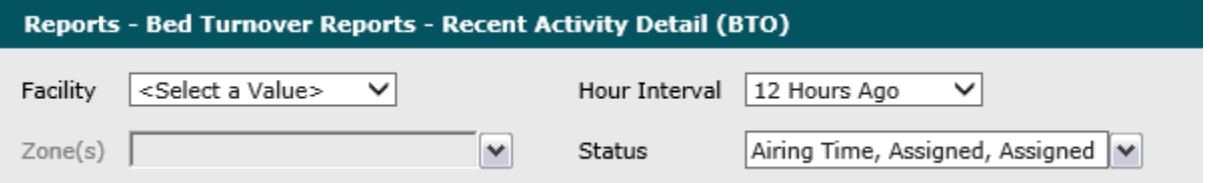

**1.** Click the **Facility** drop-down arrow to display all facilities you have access to and select the applicable facility. If there is only one facility, it is automatically selected by default.

The selected facility displays in the **Facility** field. The Loading... message displays while zones are loaded. The **Zones** drop-down arrow can be clicked when the zones are loaded.

**2.** To change the default of **12 Hours Ago** in the **Hour Interval** field, click the drop-down arrow to display all hour intervals and select the applicable interval.

The selected interval display sin the **Hour Interval** field. The Loading... message displays while data is loaded.

**3.** To change the default of all zones selected that you have access to, click the **Zones** drop-down arrow and click the box next to the zones you do not want to include in the report.

A check mark is removed from the zones that should not be included in the report.

**4.** To change the default of all statuses selected that you have access to, click the **Status** drop-down arrow and click the boxes next to the statuses you do not want to include in report.
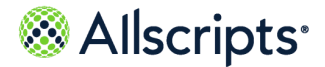

Bed Turnover Report menu

A check mark is removed from the statuses that should not be included in the report.

#### **5.** Click **View Report**.

The report starts and the Loading... message displays. Depending on the values selected, the display of the report might be delayed because of the amount of data to retrieve. If no data matched the filter criteria, the following statement displays: No data meets filter criteria. An example of this report is shown in the following figure.

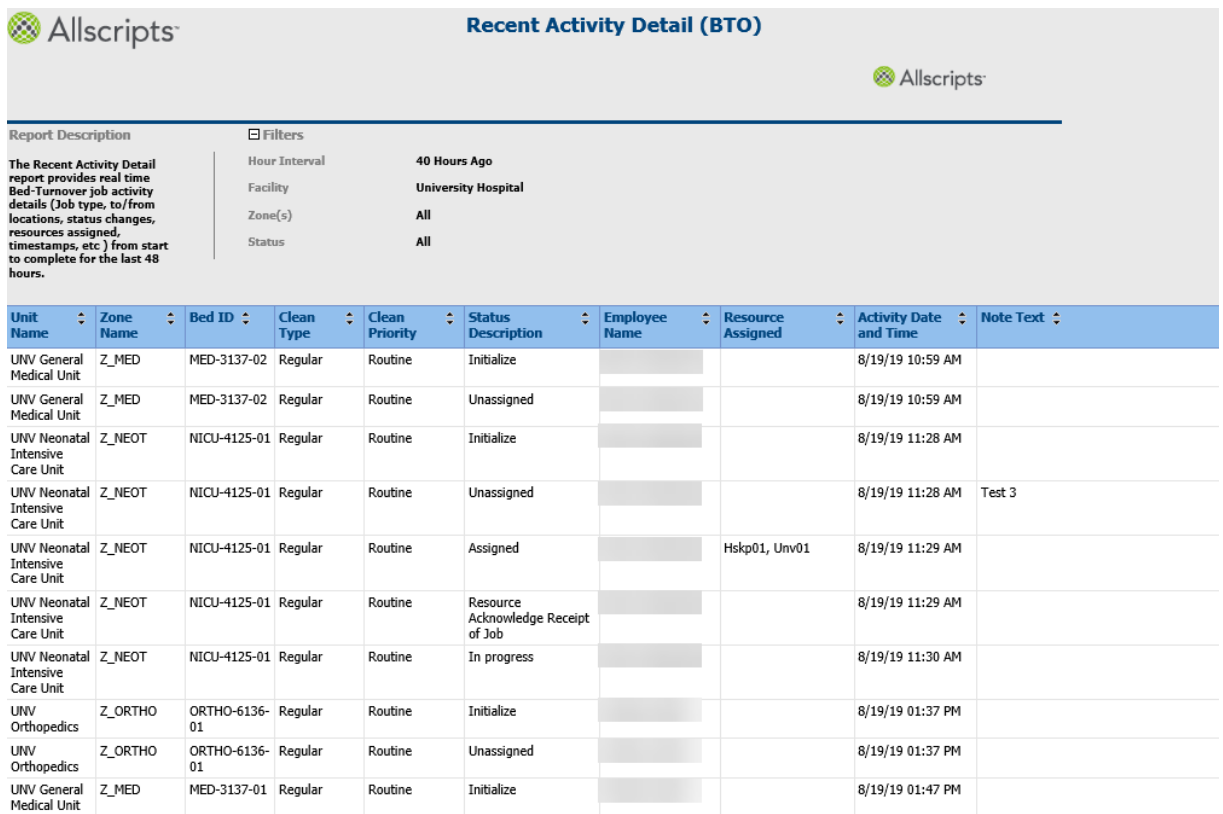

#### **Figure 47: Example Recent Activity Detail (BTO) Report**

### **View the Report**

The report's information is explained below. Section headings are indicated in bold.

**Table 27:**

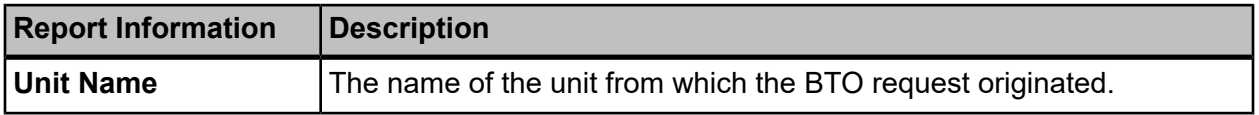

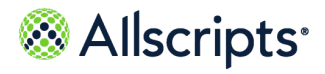

Bed Turnover Report menu

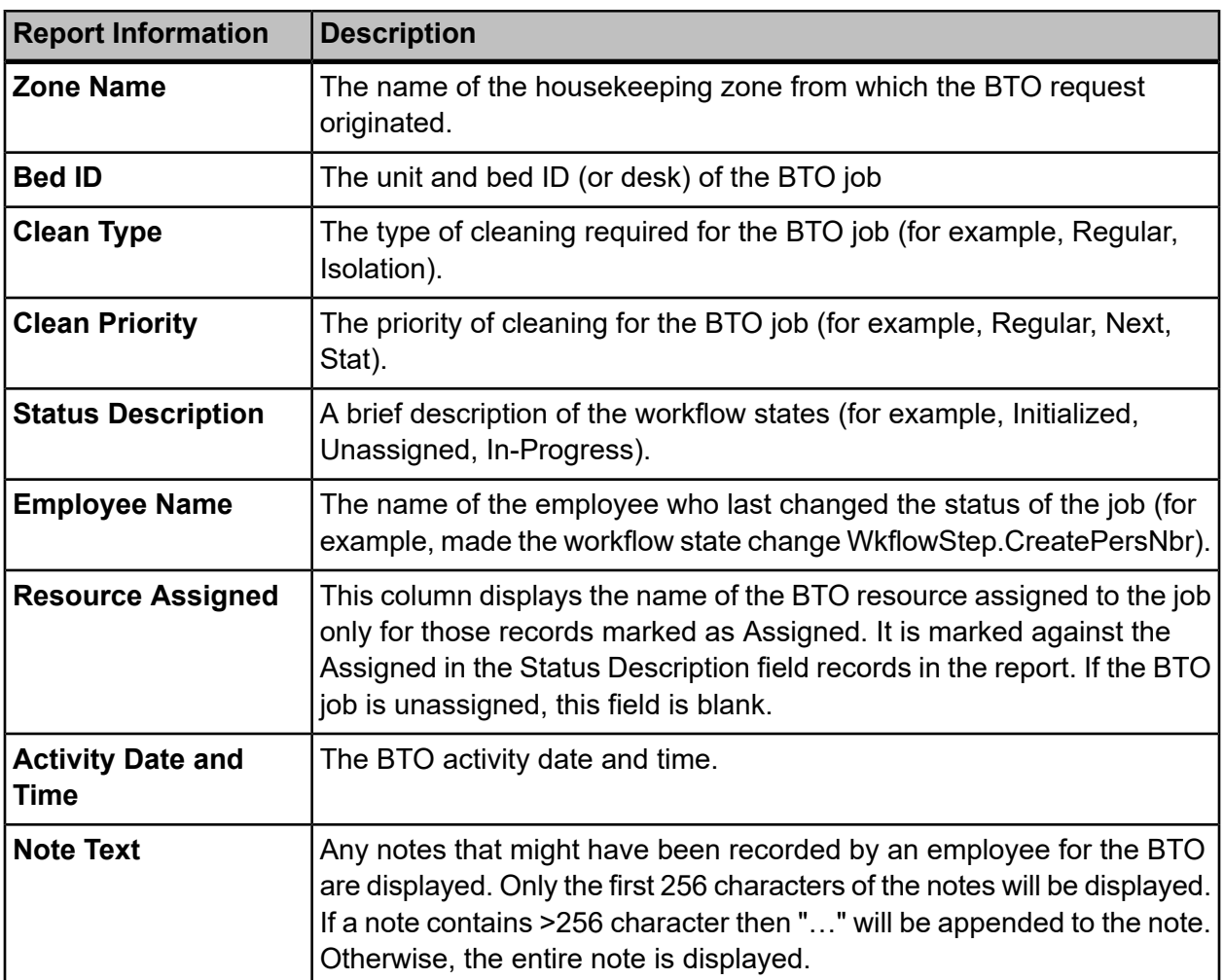

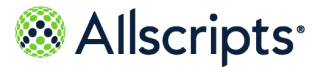

# **Chapter 7 Transport Reports**

## **Transport Workflow States**

The Transport Workflow States diagram shows the various states of a Transport workflow.

A description of the workflow state codes is provided in the table below the diagram.

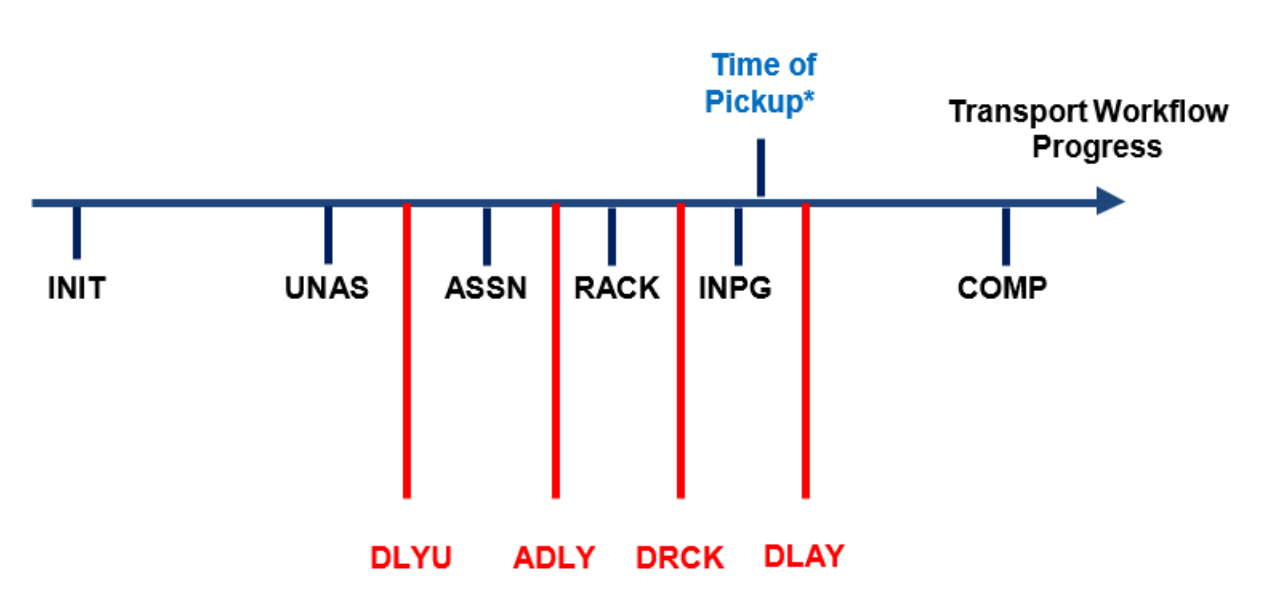

#### **Figure 48: Transport Workflow States**

\*Time of Pickup: The appointment time for scheduled jobs to pick up the patient or materials (for example, expected In-Progress time). Pickup time for non-scheduled jobs is the standard number of minutes added to the time from when the job was created. The standard number of minutes is determined by the facility by transport time and is configurable.

#### **Table 28: Transport Workflow States**

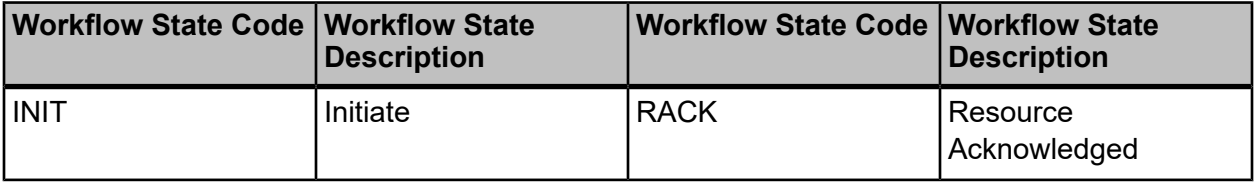

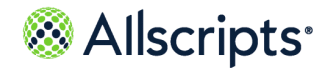

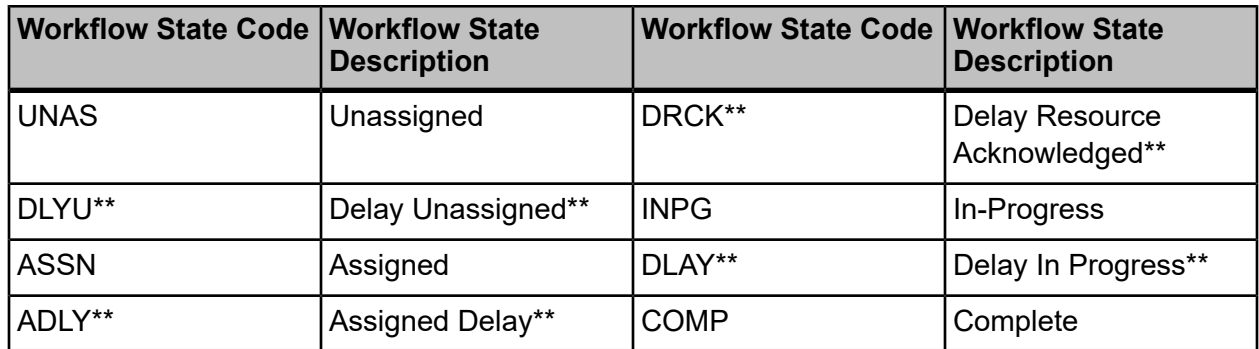

**Note:** \*\* indicates a Delay state.

## **Transport Report menu**

The Transport reports are accessed by clicking the Transport option in the left navigation pane.

The **Reports – Transport** screen displays a report menu listing the reports in alphabetical order by name as shown in the following figure.

#### **Figure 49: Transport Reports**

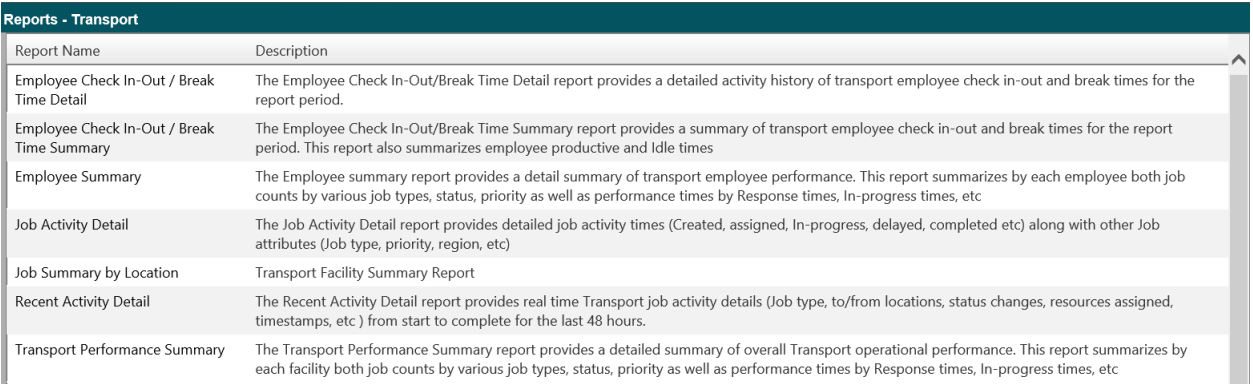

The **Description** column indicates the purpose of each report. Clicking the name in the **Report Name** column displays the report parameters (filters) for the specific report. Each report is explained in this chapter.

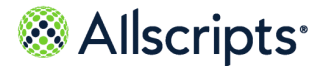

## **Employee Check In–Out/Break Time Detail (Transport)**

The Employee Check In–Out/Break Time Detail report provides a detailed activity history of Transport employee check in–out and break times for the report period.

Click **Employee Check In–Out / Break Time Detail** on the **Reports – Transport** screen to access this report. The following report parameters screen displays.

#### **Figure 50: Employee Check In–Out / Break Time Detail (Transport) Report Parameters**

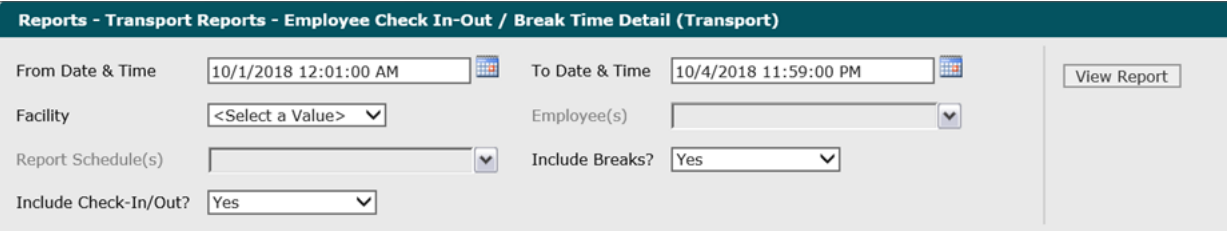

**1.** The default values of the current date and 12:01:00 AM display in the **From Date & Time** field. To change these values, type the date in the  $MM/DD/YYYY$  format or the time in the hh: $mm:ss$ AM/PM format. Alternatively, you can click the **Calendar** icon and select a date.

The date and time values display in the **From Date & Time** field.

**2.** The default values of the current date and time display in the **To Date & Time** field. To change these values, type the date in the  $MM/DD/YYYY$  format or the time in the  $hh:mm:ss$  AM/PM format. Alternatively, you can click the **Calendar** icon and select a date.

The date and time values display in the **To Date & Time** field.

**3.** Click the **Facility** drop–down arrow to display all facilities you have access to and select the facility.

The selected facility displays in the **Facility** field. The Loading... message displays while employees for the facility are loaded in the **Employee** field. W hen the employees are loaded, the **Employee** drop–down arrow can be clicked.

**4.** Click the**Employee** drop–down arrow to display the facility's employees and click the boxes next to the employees.

A check mark displays in the boxes next to the units. After clicking outside the **Unit**drop–down list, the Loading... message displays while pods are loaded for the **Pod** field. When the pods are loaded, the **Pod** drop–down arrow can be clicked.

**5.** To change the default of all values in the **Report Schedules** field, click the drop–down arrow and click the **(Select All)** box to remove all check marks. Click the boxes next to the report schedules.

A check mark displays in the boxes next to the report schedules.

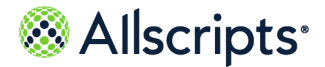

**6.** To change the default of **Yes** in the **Include Breaks** field, click the drop–down arrow and select**No**.

The value displays in the **Include Breaks** field. Selecting **No** will exclude breaks.

**7.** To change the default of **Yes** in the **Include Check in/Out** field, click the drop–down arrow and select **No**.

The value displays in the **Include Check in/Out** field.

**8.** Click **View Report**.

The report starts and the Loading... message displays. Depending on the values selected, the display of the report might be delayed because of the amount of data to retrieve. If no data matched the filter criteria, the following statement displays: No data meets filter criteria. An example of this report is shown in the following figure.

### **Figure 51: Employee Check In–Out / Break Time Detail (Transport) Report**

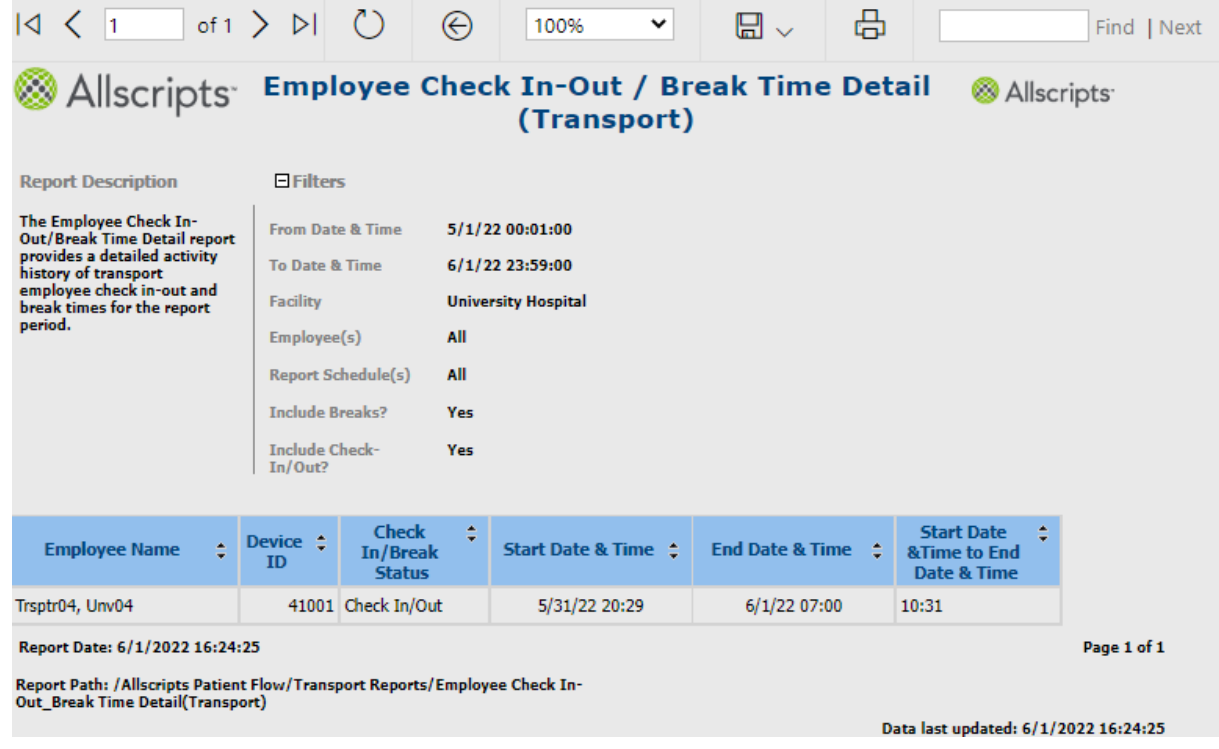

### **View the report**

The report columns are explained below. Column headings are indicated in bold.

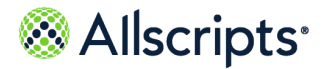

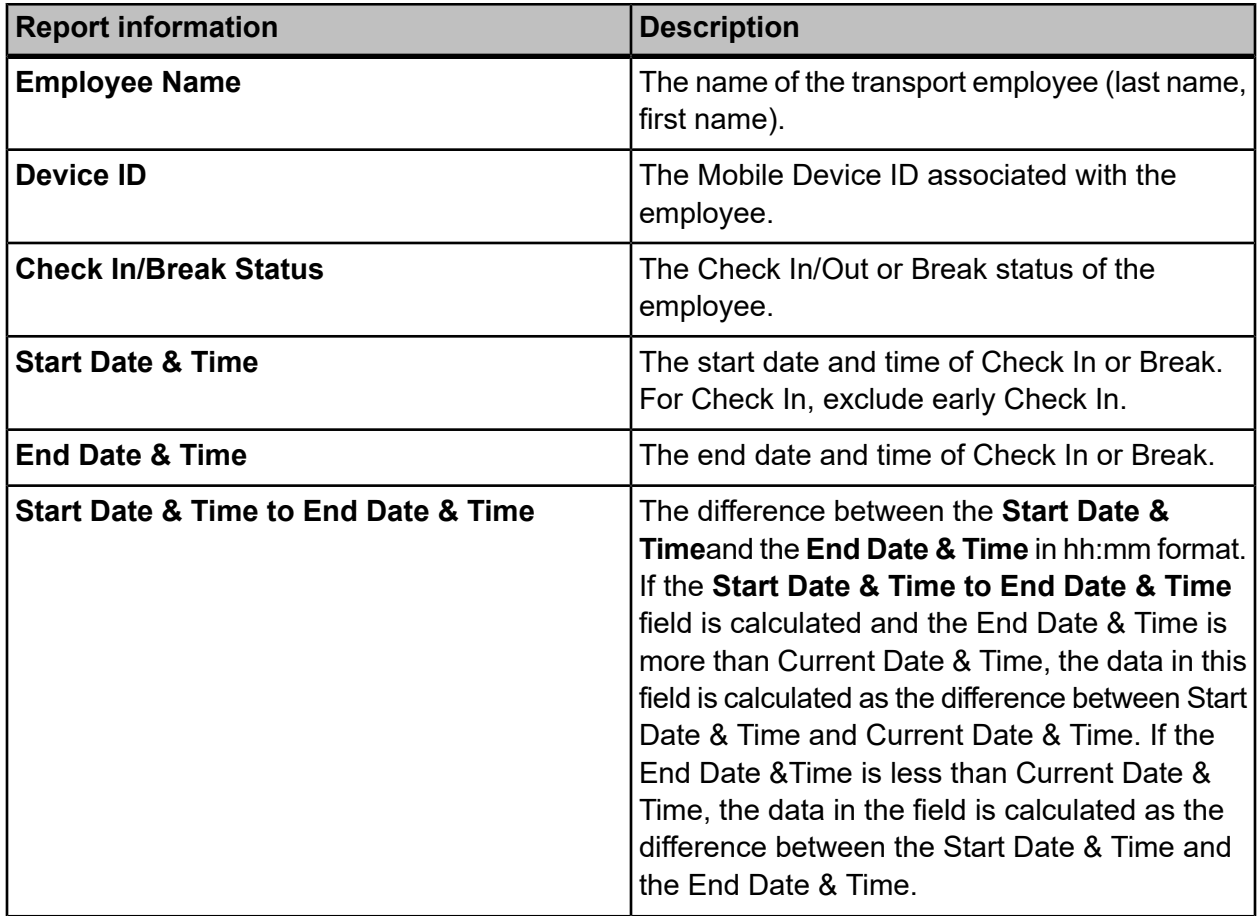

#### **Table 29: Employee Check In-Out/Break Time Detail (Transport) Report**

## **Create a job activity detail report**

The Job Activity Detail report provides detailed transport job activity times along with other job attributes.

**Note:** It takes time for recently created data to display in the Job Activity Detail report because of the processes running in the background.

#### **1.** Click **Reports > Transport > Job Activity Detail**.

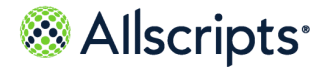

#### **Reports – Transports Reports – Job Activity Detail (Transport)** is displayed.

#### **Figure 52: Transport Reports – Job Activity Detail (Transport)**

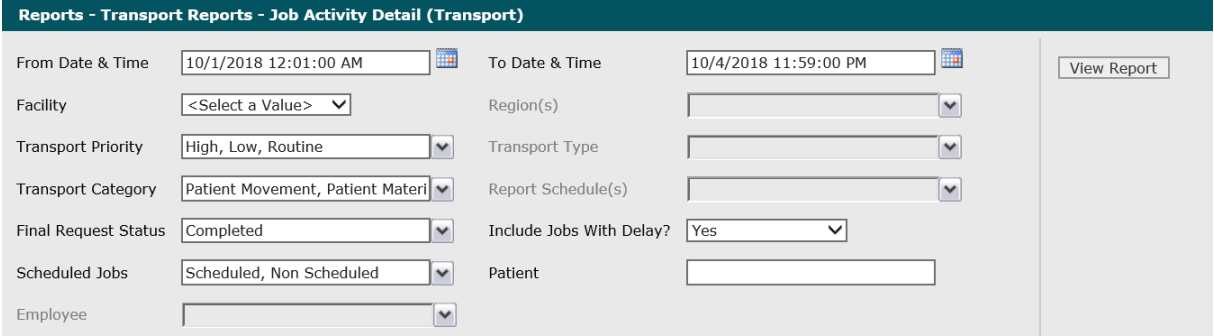

**2.** Enter the date in the MM/DD/YYY format or the time in the hh:mm:ss AM/PM format in **From Date & Time**.

Alternatively, you can click the calendar icon  $\overline{m}$  and select a date. The default values of the first day of the current month and year and 12:00:01 Am display in **From Date & Time**.

The date and time is displayed in **From Date & Time**.

**3.** Enter the date in the MM/DD/YYY format or the time in the hh:mm:ss AM/PM format in **To Date & Time**.

Alternatively, you can click the **Calendar** icon **and** and select a date. The default values of the first day of the current month and year and 12:00:01 Am display in **To Date & Time**.

The date and time is displayed in **To Date & Time**.

**4.** Click **Facility** to display all facilities you have access to and select the facility you want.

The selected facility displays in **Facility**. The Loading… message is displayed while transport regions are loaded in **Regions**. When the regions are loaded, **Regions** can be clicked.

**5.** Click **Regions** to change the default of all regions you have access to and click the boxes next to the regions you do not want to include in the report.

A check mark is removed from the boxes next to the regions that should not be included in the report.

**6.** Click **Transport Priority** to change the default of all transport priorities and click the boxes next to the transport priorities you do not want to include in the report.

A check mark is removed from the boxes next to the transport priorities that should not be included in the report.

**7.** Click **Transport Category** to change the default of all transport categories and click the boxes next to the transport types you do not want to include in the report.

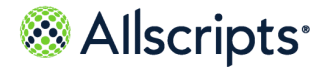

A check mark is removed from the boxes next to the transport categories that should not be included in the report.

**8.** Click **Report Schedules** to change the default of all report schedules and click the boxes next to the report schedules you do not want to include in the report.

A check mark is removed from the boxes next to the report schedules that should not be included in the report.

**9.** Click **Final Request Status** to change the default value to display all final request statuses and click the boxes next to the final request statuses you want.

A check mark displays in the boxes next to the final request statuses.

**10.** Click **Include Jobs with Delays?** to change the default value of **Yes** and select **No**.

The value displays in **Include Jobs with Delays?**.

**11.** Click **Scheduled Jobs** to change the default of all jobs and click the box next to the job type you do not want to include in the report.

A check mark is removed from the box next to the job type that should not be included in the report.

**12.** Enter a patient's name in **Patient**.

The patient's name is displayed.

**13.** Click Employees to change the default of all employees and click the boxes next to the employees you do not want to include in the report.

A check mark is removed from the boxes next to the employees that should not be included in the report.

#### **14.** Click **View Report**.

The report starts and the  $\text{Loading...}$  message is displayed. Depending on the values selected, the display of the report might be delayed because of the amount of data to retrieve. If no data matched the filter criteria, the following statement is displayed:  $No$  data meets filter criteria.

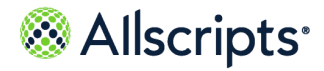

The Job Activity Detail (Transport) report is displayed.

**Figure 53: Job Activity Detail (Transport) report**

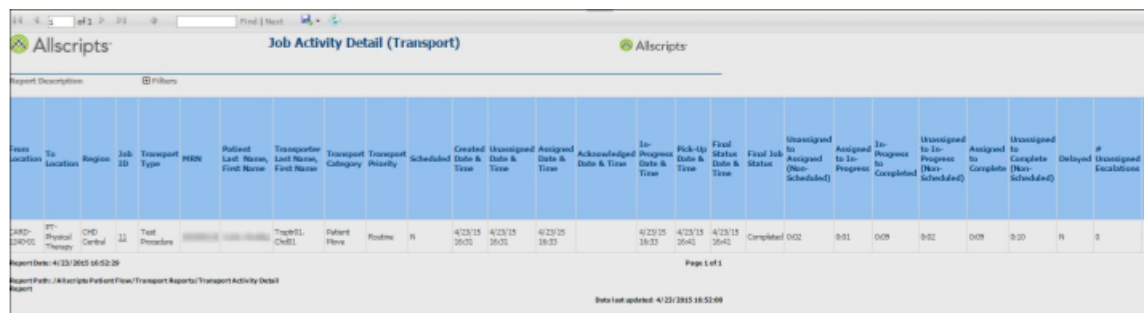

## **Employee Check In–Out/Break Time Break Summary (Transport)**

The Employee Check In–Out/Break Time Summary report provides a summary of transport employee check in–out and break times for the report period. This report also summarizes employee productive and idle times.

Click **Employee Check In–Out/Break Time Summary** on the **Reports – Transport** screen to access this report. The following report parameters screen displays.

#### **Figure 54: Employee Check In–Out/Break Time Summary**

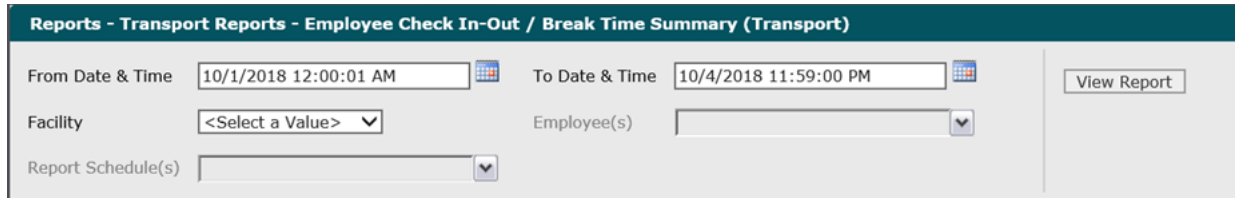

**1.** The default values of the current date and 12:00:01 AM display in the **From Date & Time** field. To change these values, type the date in the  $M/DD/YYYY$  format or the time in the hh:mm:ss AM/PM format. Alternatively, you can click the **Calendar** icon and select a date.

The date and time values display in the **From Date & Time** field.

**2.** The default values of the current date and time display in the **To Date & Time** field. To change these values, type the date in the  $MM/DD/YYYY$  format or the time in the  $hh:mm:ss$  AM/PM format. Alternatively, you can click the **Calendar** icon and select a date.

The date and time values display in the **To Date & Time** field.

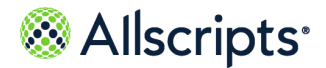

**3.** Click the **Facility** drop–down arrow to display all facilities you have access to and select the facility.

The selected facility displays in the **Facility** field. The Loading… message displays while employees for the facility are loaded in the **Employee** field. When the employees are loaded, the **Employee** drop–down arrow can be clicked.

**4.** Click the **Employee** drop–down arrow to display the facility's employees and click the boxes next to the employees.

A check mark displays in the boxes next to the units. After clicking outside the **Unit**drop–down list, the Loading… message displays while pods are loaded for the **Pod** field. When the pods are loaded, the **Pod** drop–down arrow can be clicked.

**5.** To change the default of all values in the **Report Schedules** field, click the drop–down arrow and click the **(Select All)** box to remove all check marks. Click the boxes next to the report schedules.

A check mark displays in the boxes next to the report schedules.

**6.** Click **View Report**.

The report starts and the  $Loading...$  message displays. Depending on the values selected, the display of the report might be delayed because of the amount of data to retrieve. If no data

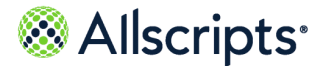

matched the filter criteria, the following statement displays: No data meets filter criteria. An example of this report is shown in the following figure.

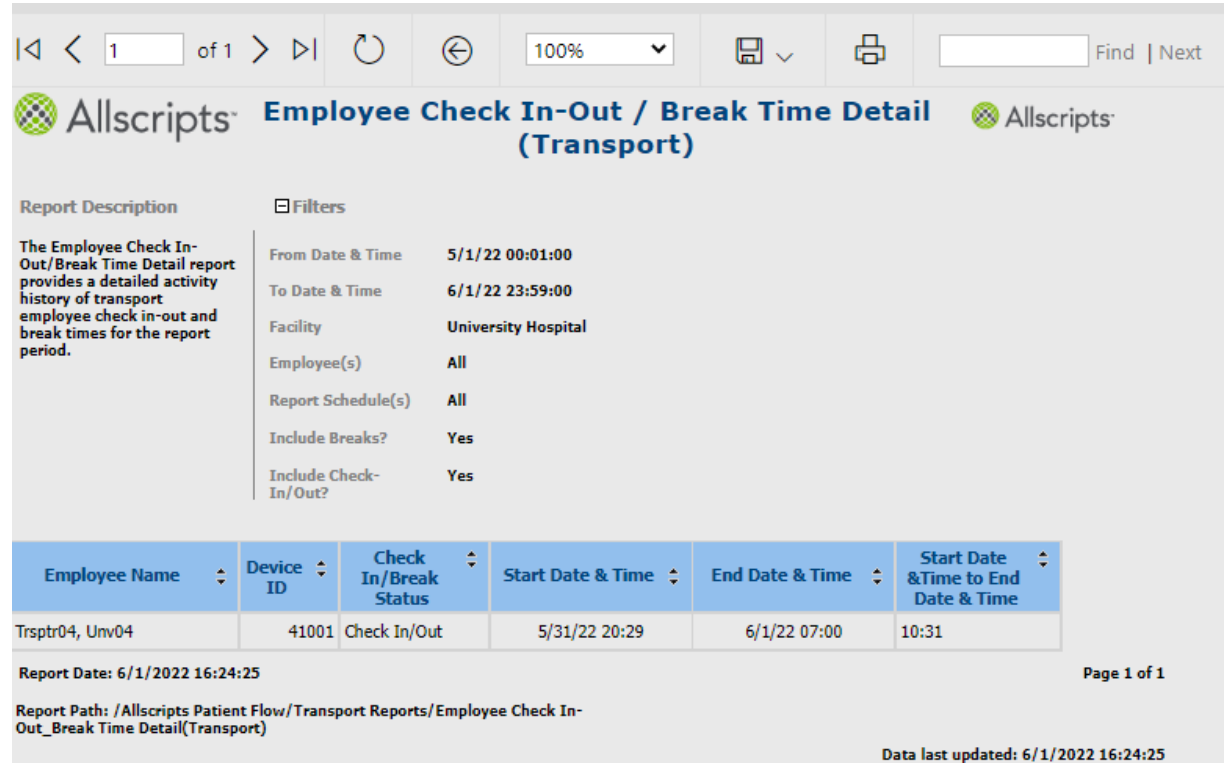

#### **Figure 55: Employee Check In–Out / Break Time Detail (Transport)**

### **View the report**

The report columns are explained below. Column headings are indicated in bold. Time is displayed in the hh:mm format.

#### **Table 30: Employee Check In–Out/Break Time Detail (Transport)**

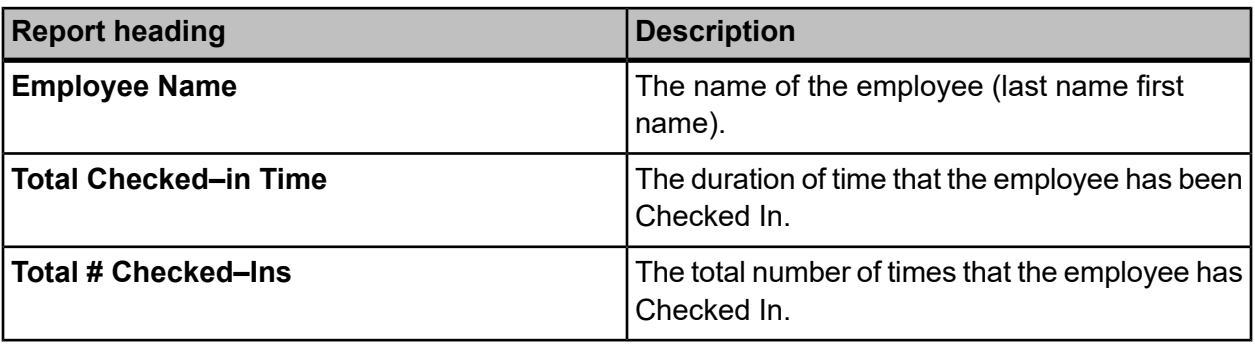

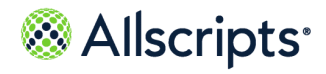

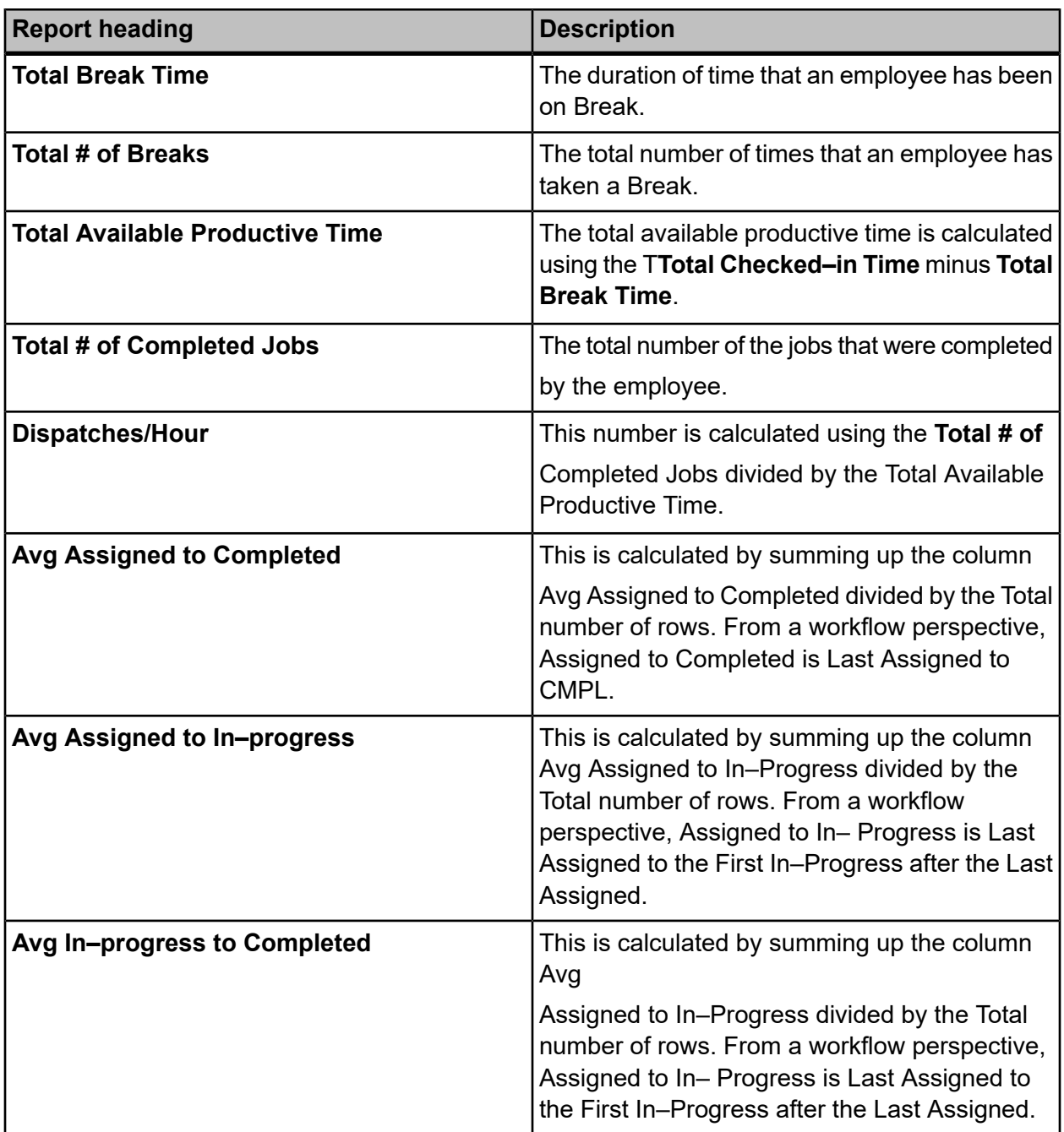

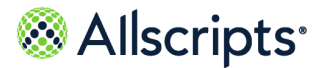

## **Employee Summary**

The Employee Summary report provides a detail summary of Transport employee performance. This report summarizes by each employee both job counts by various job types, status, priority as well as performance times by Response times, In–progress times.

Click **Employee Summary** on the **Reports – Transport** screen to access this report. The following report parameters screen displays.

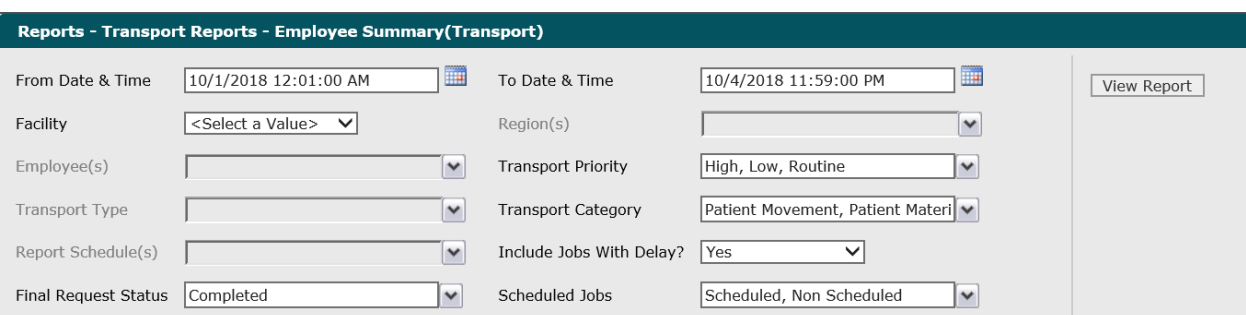

#### **Figure 56: Employee Summary (Transport)**

**1.** The default values of the first day of the current month/year and 12:01:00 AM display in the **From Date & Time** field. To change these values, type the date in the MM/DD/YYYY format or the time in the hh:mm:ss AM/PM format. Alternatively, you can click the **Calendar** icon and select a date.

The date and time values display in the **From Date & Time** field.

**2.** The default values of the current date and time display in the **To Date & Time** field. To change these values, type the date in the  $MM/DD/YYYY$  format or the time in the  $hh:mm:s$  S AM/PM format. Alternatively, you can click the **Calendar** icon and select a date.

The date and time values display in the **To Date & Time** field.

**3.** Click the **Facility** drop–down arrow to display all facilities you have access to and select the facility.

The selected facility displays in the **Facility** field. The Loading… message displays while regions are loaded for the **Regions** field. When the regions are loaded, the **Regions** drop–down arrow can be clicked.

**4.** To change the default of all regions, click the **Regions** drop–down arrow and click the boxes next to the regions you do not want to include in the report.

A check mark is removed from the boxes next to the regions that should not be included in the report.

Copyright © 2022 | Allscripts Healthcare, LLC

This page contains Allscripts proprietary information and is not to be duplicated or disclosed to unauthorized persons.

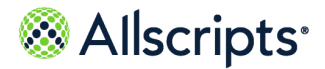

**5.** To change the default of all employees, click the **Employees** drop–down arrow click the boxes next to the specific employees you do not want to include in the report.

A check mark is removed from the boxes next to the specific employees that should not be included in the report.

- **6.** To change the default of all transport priorities, click the **Transport Priority** drop–down arrow and click the boxes next to the priorities you do not want to include in the report. A check mark is removed from the boxes next to the transport priorities that should not be included in the report.
- **7.** To change the default of all transport types, click the **Transport Type** drop–down arrow and click the boxes next to the types you do not want to include in the report. A check mark is removed from the boxes next to the transport types that should not be included in the report.
- **8.** To change the default of all transport categories, click the **Transport Category** drop–down arrow and click the boxes next to the categories you do not want to include in the report. A check mark is removed from the boxes next to the transport categories that should not be included in the report.
- **9.** To change the default of all report schedules, click the **Report Schedules** drop–down arrow and click the boxes next to the schedules you do not want to include in the report. A check mark is removed from the boxes next to the report schedules that should not be included in the report.
- **10.** To change the default value of **Yes** in the **Include Jobs with Delays?** field, click the drop–down arrow and select **No**.

The value displays in the **Include Jobs with Delays?** field.

**11.** To change the default value of Completed in the Final Request Status field, click the drop–down arrow to display all final job statuses and click the boxes next to the final request statuses. To remove the default value, click the Completed box to remove the check mark.

A check mark displays in the boxes next to the final request statuses.

**12.** To change the default of all jobs, click the **Scheduled Jobs** drop–down arrow and click the box next to the jobs you do not want to include in the report.

A check mark displays in the box next to the value in the **Scheduled Jobs** field.

**13.** Click **View Report**.

The report starts and the  $\text{Loading}$ ... message displays. Depending on the values selected, the display of the report might be delayed because of the amount of data to retrieve. If no data

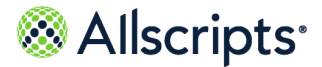

matched the filter criteria, the following statement displays: No data meets filter criteria. An example of this report is shown in the following figure.

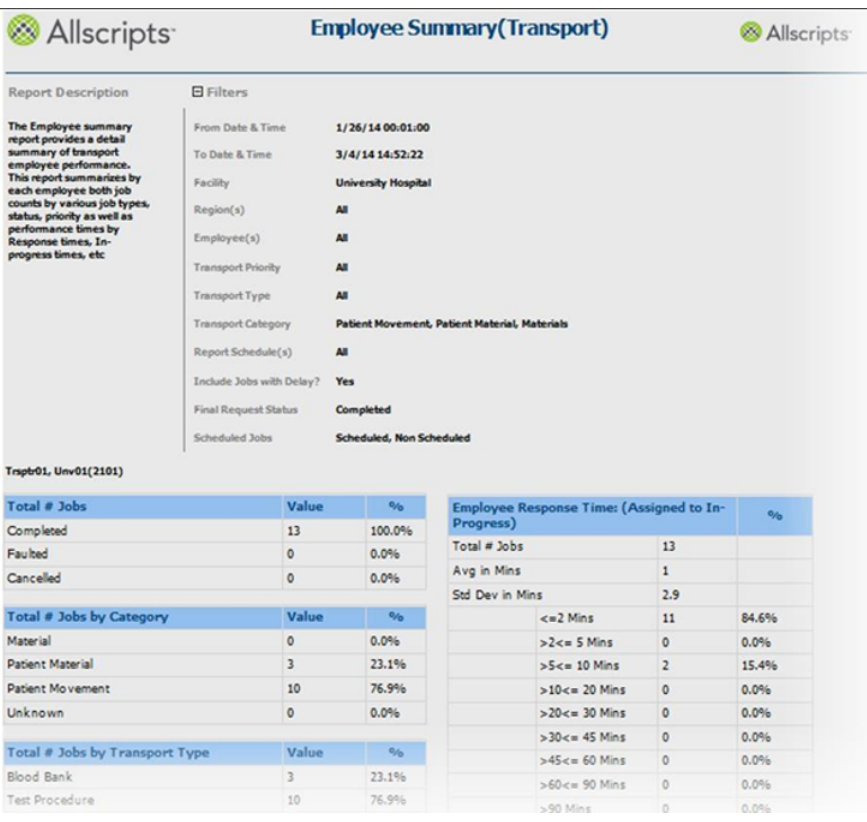

**Figure 57: Employee Summary (Transport)**

### **View the report**

The report's columns are explained below. Section headings are indicated in bold.

#### **Table 31: Employee Summary (Transport)**

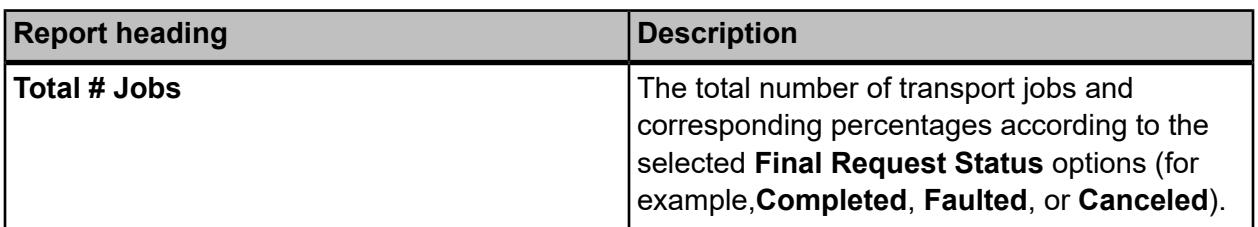

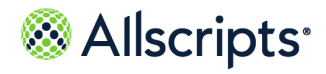

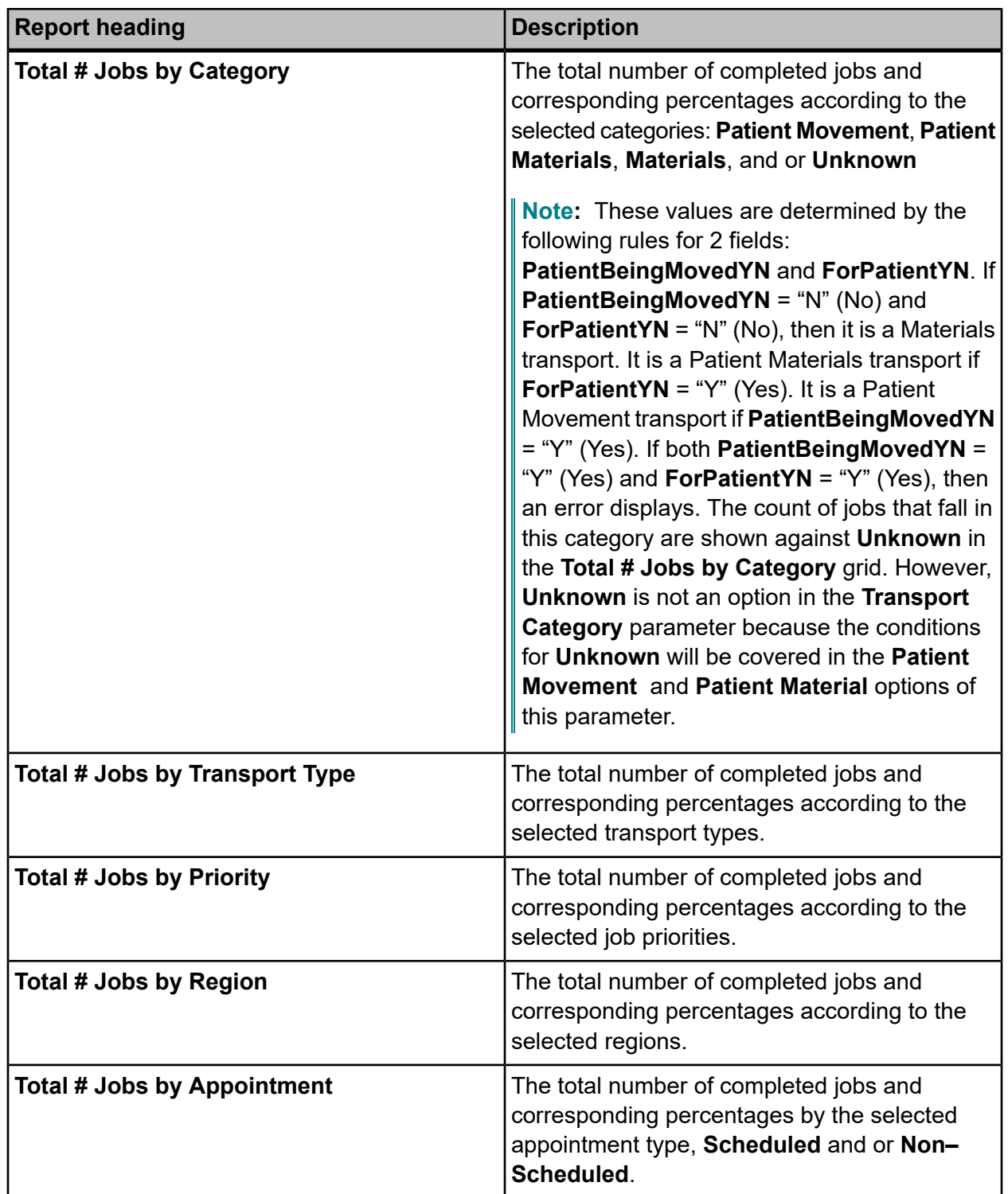

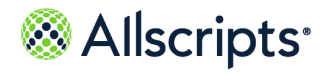

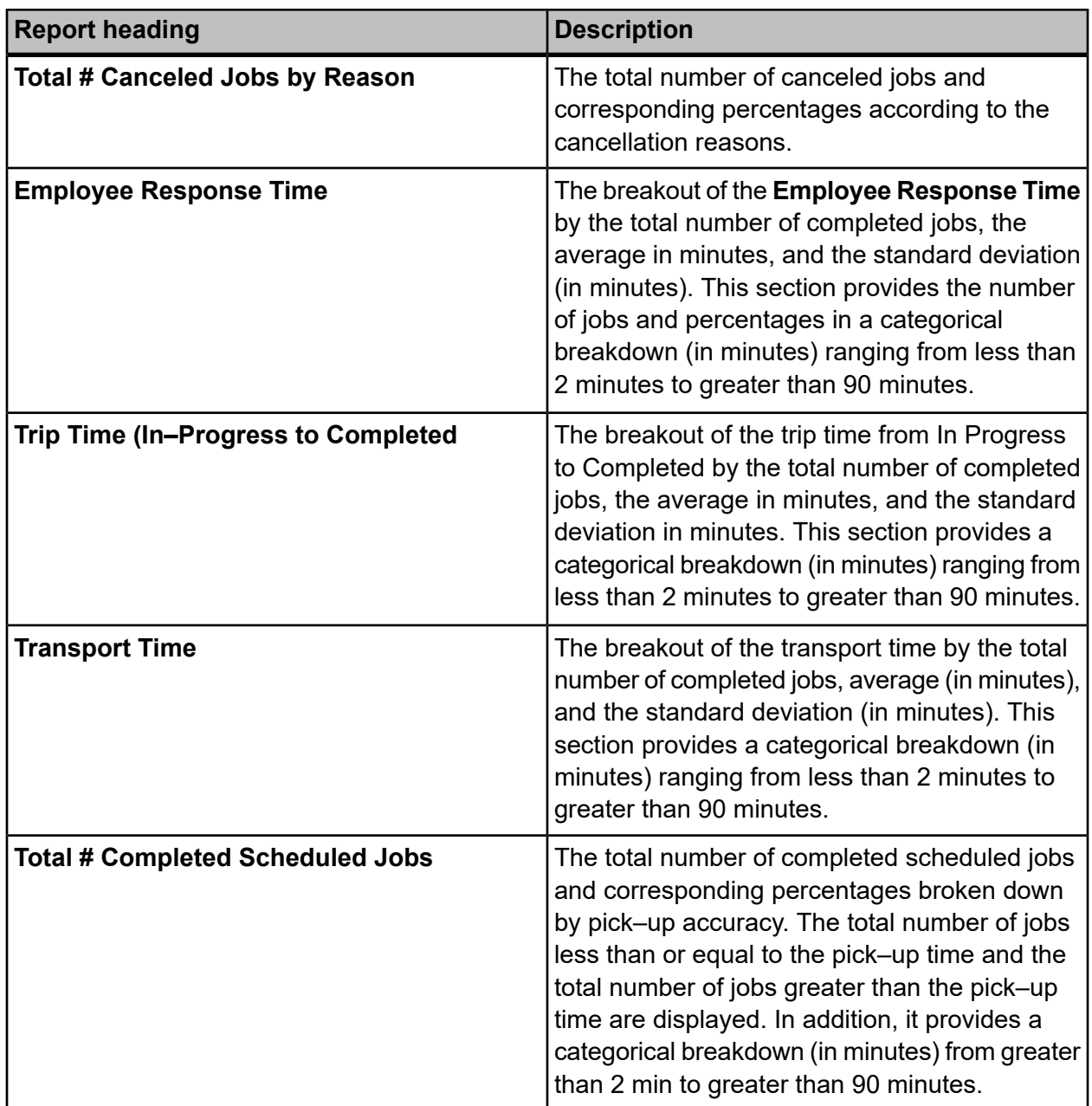

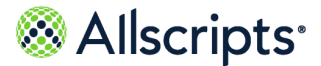

## **Job Activity Detail**

The Job Activity Detail report provides detailed Transport job activity times (Created, Assigned, In–progress, Delayed, Completed, etc.) along with other job attributes (job type, priority, region, etc.).

Click **Job Activity Detail** on the **Reports – Transport** screen to access this report. The following report parameters screen displays.

**Note:** It might take a little while for recently created data to display in the Job Activity Detail report because of the processes running in the background.

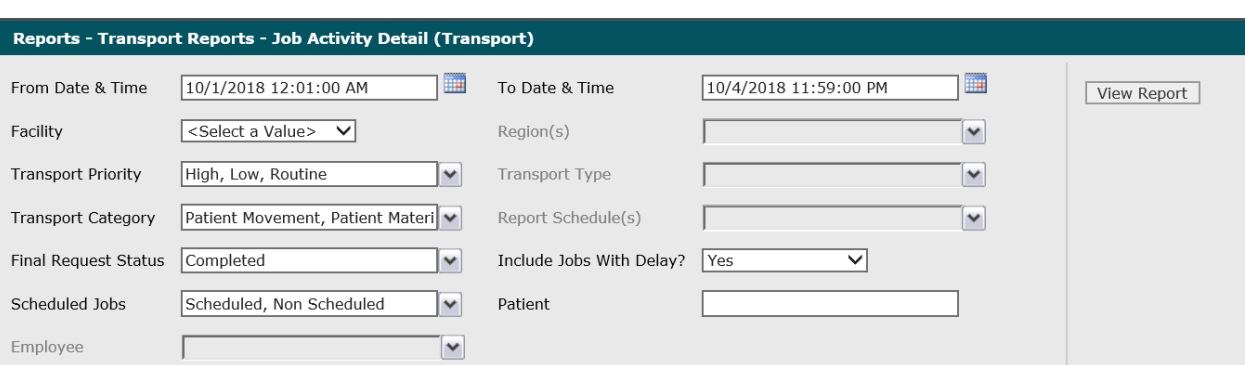

#### **Figure 58: Job Activity Detail (Transport)**

**1.** The default values of the first day of the current month/year and 12:00:01 AM display in the **From Date & Time** field. To change these values, type the date in the MM/DD/YYYY format or the time in the hh:mm:ss AM/PM format. Alternatively, you can click the **Calendar** icon and select a date.

The date and time values display in the **From Date & Time** field.

**2.** The default values of the current date and time display in the **To Date & Time** field. To change these values, type the date in the  $MM/DD/YYYY$  format or the time in the  $hh:mm:ss$  AM/PM format. Alternatively, you can click the**Calendar** icon and select a date.

The date and time values display in the **To Date & Time** field.

**3.** Click the **Facility** drop–down arrow to display all facilities you have access to and select the facility.

The selected facility displays in the **Facility** field. The Loading… message displays while transport regions are loaded in the **Regions** field. When the regions are loaded, the **Regions** drop–down arrow can be clicked.

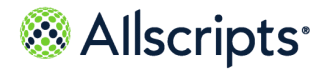

**4.** To change the default of all regions, click the **Regions** drop–down arrow and click the boxes next to the regions you do not want to include in the report.

A check mark is removed from the boxes next to the regions that should not be included in the report.

- **5.** To change the default of all transport priorities, click the **Transport Priority** drop–down arrow and click the boxes next to the transport priorities you do not want to include in the report. A check mark is removed from the boxes next to the transport types that should not be included in the report.
- **6.** To change the default of all transport types, click the **Transport Types** drop–down arrow and click the boxes next to the transport types you do not want to include in the report.
- **7.** To change the default of all transport categories, click the **Transport Category** drop–down arrow and click the boxes next to the transport types you do not want to include in the report. A check mark is removed from the boxes next to the transport categories that should not be included in the report.
- **8.** To change the default of all report schedules, click the **Report Schedules** drop–down arrow and click the boxes next to the report schedules you do not want to include in the report. A check mark is removed from the boxes next to the report schedules that should not be included in the report.
- **9.** To change the default value of Completed in the **Final Request Status** field, click the drop–down arrow to display all final request statuses and click the boxes next to the final request statuses. To remove the default value, click the **Completed** box to remove the check mark.

A check mark displays in the boxes next to the final request statuses.

**10.** To change the default value of **Yes** in the **Include Jobs with Delays?** field, click the drop–down arrow and select **No**.

The value displays in the **Include Jobs with Delays?** field.

- **11.** To change the default of all jobs, click the **Scheduled Jobs** drop–down arrow and click the box next to the job type you do not want to include in the report.
- **12.** If you want, enter a patient's name in the **Patient** field.

The patient's name displays in the **Patient** field.

**13.** To change the default of all employees, click the **Employees** drop–down arrow and click the boxes next to the employees you do not want to include in the report.

A check mark is removed from the boxes next to the employees that should not be included in the report.

#### **14.** Click **View Report**.

The report starts and the Loading… message displays. Depending on the values selected, the display of the report might be delayed because of the amount of data to retrieve. If no data

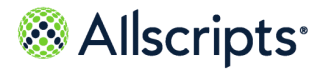

matched the filter criteria, the following statement displays: No data meets filter criteria. An example of this report is shown in the following figure.

### **View the report**

The report's information is explained below. Column headings are indicated in bold.

#### **Table 32: Job Activity**

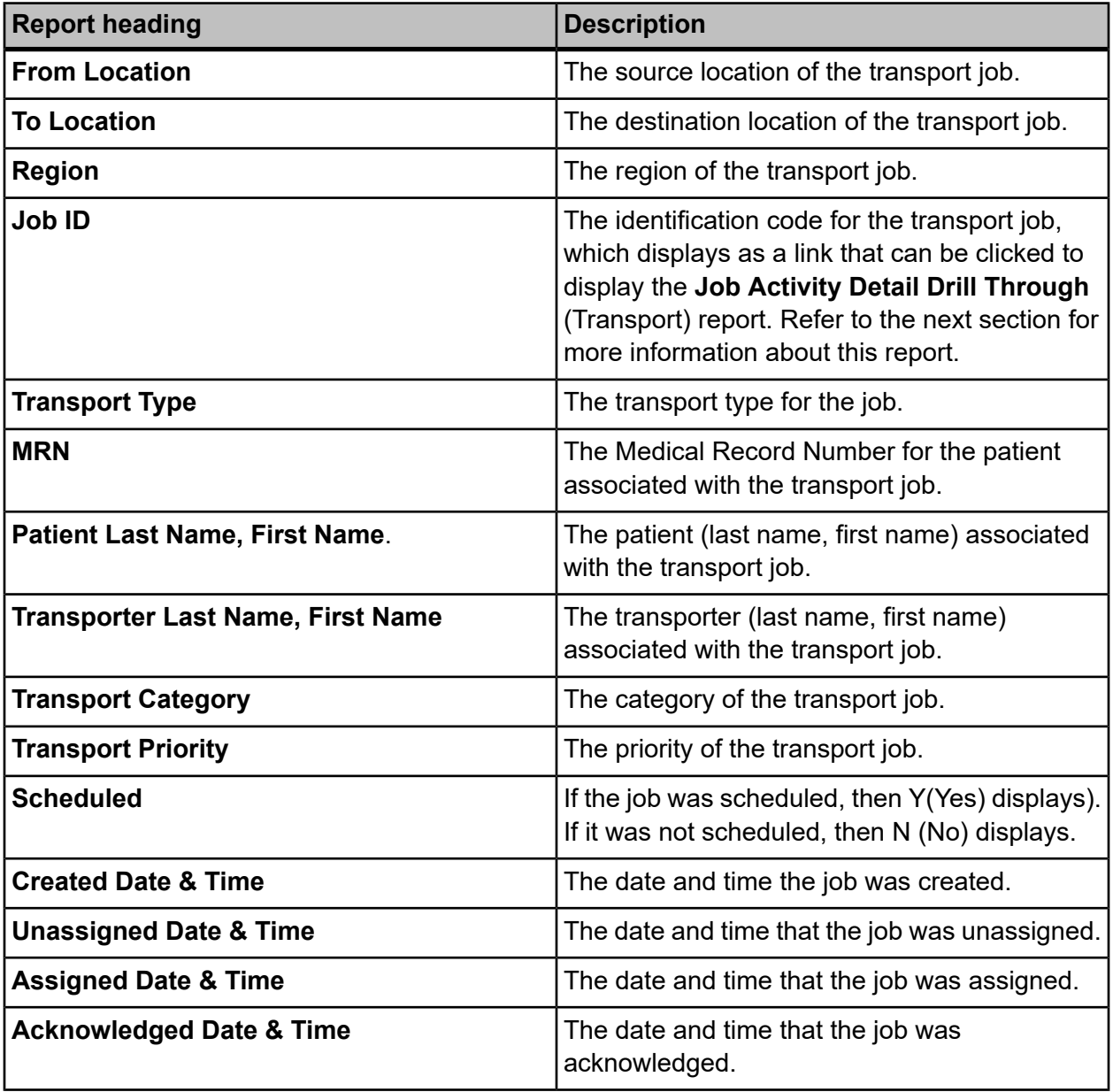

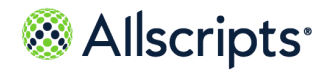

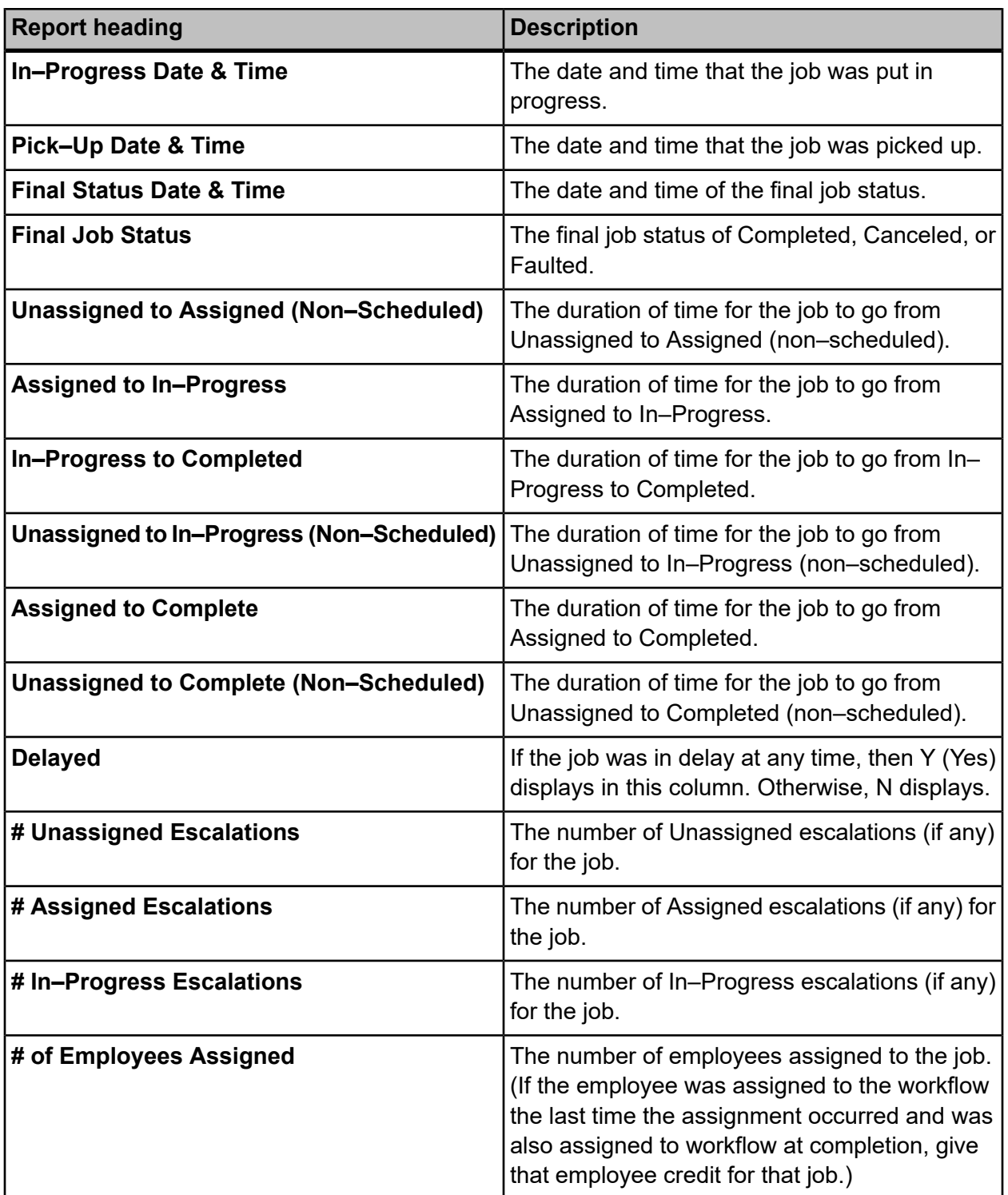

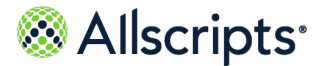

## **Job Summary by Location**

The Job Summary by Location report provides a summary of Transport job volumes between various selected Transport locations.

Click **Job Summary by Location** on the **Reports – Transport** screen to access this report. The following report parameters screen displays.

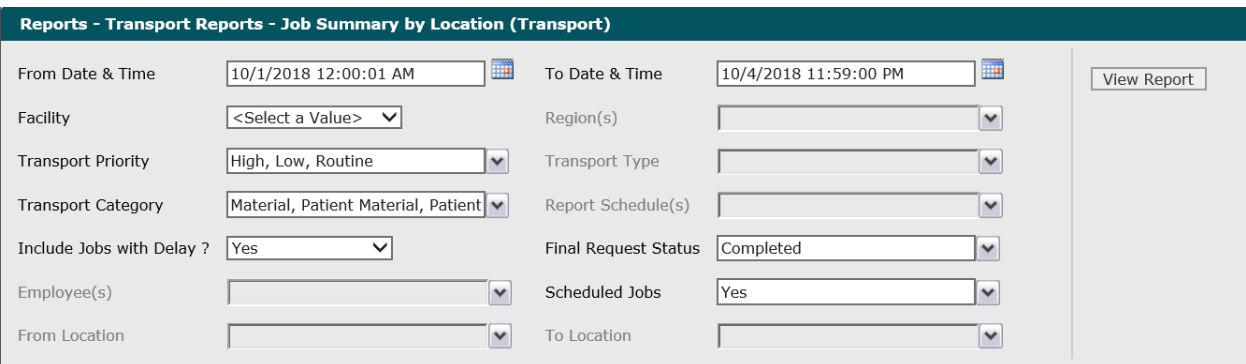

#### **Figure 59: Job Summary by Location (Transport)**

**1.** The default values of the first day of the current month/year and 12:00:01 AM display in the **From Date& Time** field. To change these values, type the date in the MM/DD/YYYY format or the time in the hh:mm:ss AM/PM format. Alternatively, you can click the **Calendar** icon and select a date.

The date and time values display in the **From Date & Time** field.

**2.** The default values of the current date and time display in the **To Date & Time** field. To change these values, type the date in the  $MM/DD/YYYY$  format or the time in the  $hh:mm:ss$  AM/PM format. Alternatively, you can click the **Calendar** icon and select a date.

The date and time values display in the **To Date & Time** field.

**3.** Click the **Facility** drop–down arrow to display all facilities you have access to and select the facility.

The selected facility displays in the **Facility** field. The Loading… message displays while transport regions are loaded in the **Regions** field. When the regions are loaded, the**Regions** drop–down arrow can be clicked.

**4.** To change the default of all regions, click the **Regions** drop–down arrow and click the boxes next to the regions you do not want to include in the report.

A check mark is removed from the boxes next to the regions that should not be included in the report.

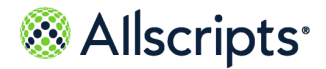

- **5.** To change the default of all transport priorities, click the **Transport Priority** drop–down arrow and click the boxes next to the transport priorities you do not want to include in the report. A check mark is removed from the boxes next to the transport priorities that should not be included in the report.
- **6.** To change the default of all transport types, click the **Transport Type** drop–down arrow and click the boxes next to the transport types you do not want to include in the report. A check mark is removed from the boxes next to the transport types that should not be included in the report.
- **7.** To change the default of all transport categories, click the **Transport Category** drop–down arrow and click the boxes next to the transport types you do not want to include in the report. A check mark is removed from the boxes next to the transport categories that should not be included in the report.
- **8.** To change the default of all report schedules, click the **Report Schedules** drop–down arrow and click the boxes next to the report schedules you do not want to include in the report. A check mark is removed from the boxes next to the report schedules that should not be included in the report.
- **9.** To change the default value of **Yes** in the **Include Jobs with Delays?** field, click the drop–down arrow and select **No**.

The value displays in the **Include Jobs with Delays?** field.

- **10.** To change the default value of **Completed in the Final Request Status** field, click the drop–down arrow to display all final job statuses and click the boxes next to the final request statuses. To remove the default value, click the **Completed** box to remove the check mark. A check mark displays in the boxes next to the final request statuses.
- **11.** To change the default of all employees, click the **Employees** drop–down arrow and click the boxes next to the employees you do not want to include in the report.

A check mark is removed from the boxes next to the employees that should not be included in the report.

**12.** To change the default of **Yes**, click the **Scheduled Jobs** drop–down arrow and click the box next to the jobs you want to include in the report. If you do not want scheduled jobs, click the **Yes** box to remove the check mark.

A check mark displays in the boxes for the jobs that should be included in the report.

**13.** To change the default of all from locations, click the **From Location** drop–down arrow and click the boxes next to the locations you do not want to include in the report.

A check mark is removed from the boxes next to the locations that should not be included in the report.

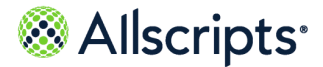

**14.** To change the default of all to locations, click the **To Location** drop–down arrow and click the boxes next to the locations you do not want to include in the report.

A check mark is removed from the boxes next to the locations that should not be included in the report.

#### **15.** Click **View Report**.

The report starts and the Loading... message displays. Depending on the values selected, the display of the report might be delayed because of the amount of data to retrieve. If no data matched the filter criteria, the following statement displays: No data meets filter criteria. An example of this report is shown in the figure on the following page.

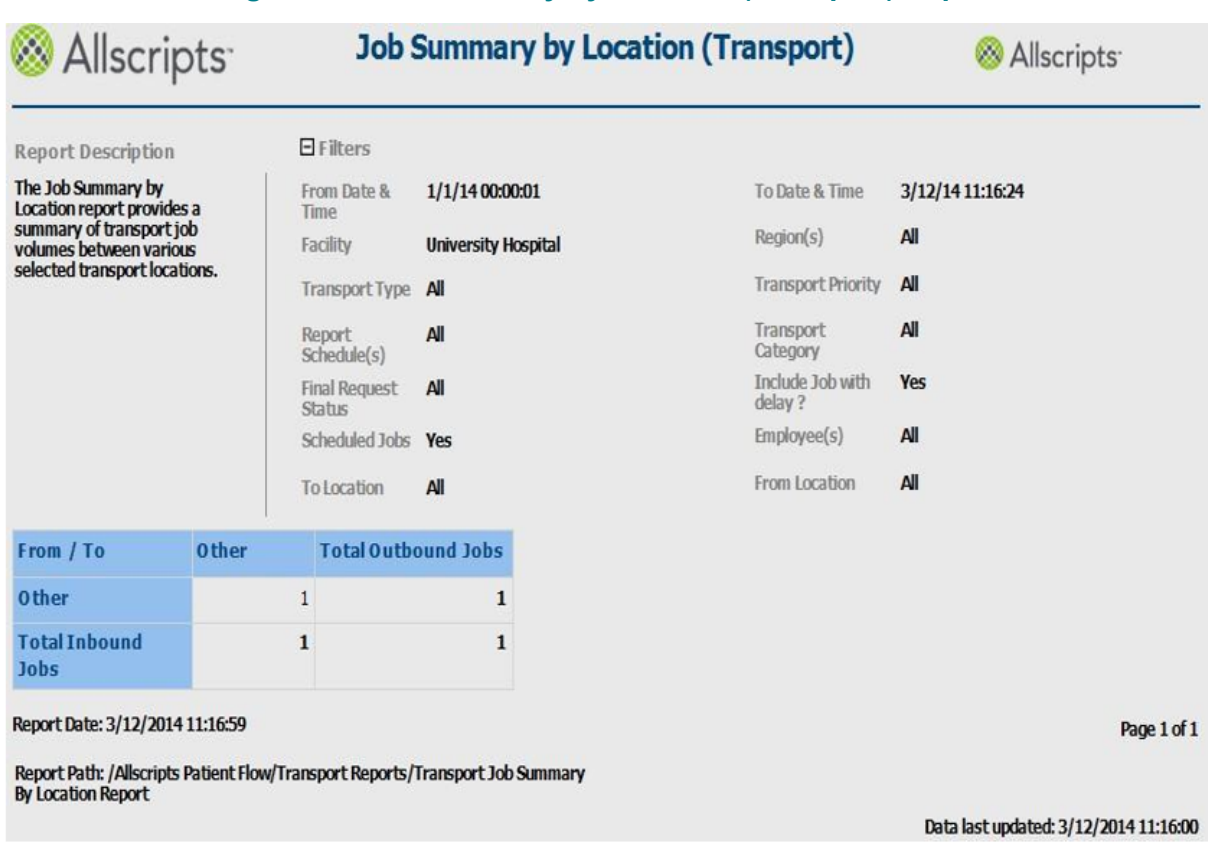

#### **Figure 60: Job Summary by Location (Transport) Report**

### **View the report**

The report columns are explained below. Column headings are indicated in bold.

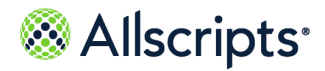

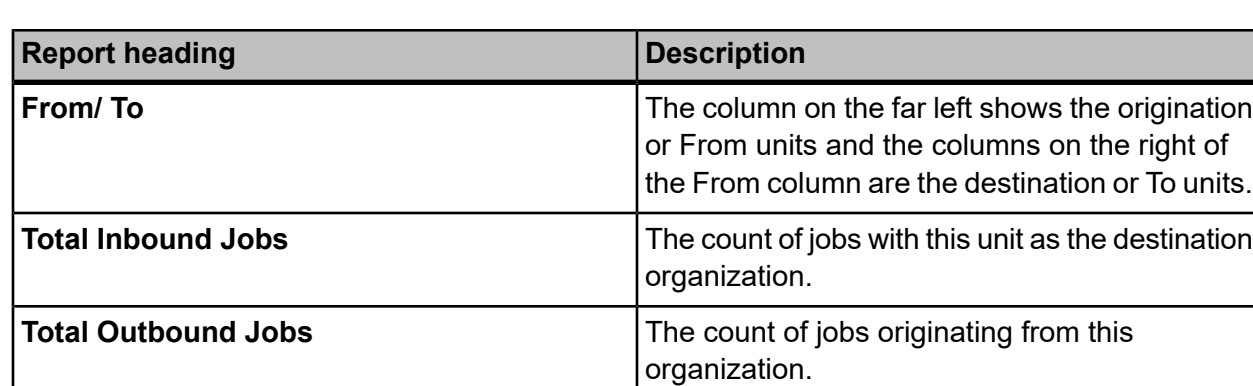

#### **Table 33: Job Summary by Location**

### **Recent Activity Detail**

The Recent Activity Detail report provides real–time Transport job activity details (job type, to or from locations, status changes, resources assigned, timestamps) from start to complete for the last 48 hours.

Click **Recent Activity Detail** on the **Reports – Transport** to access this report. The following report parameters screen displays.

#### **Figure 61: Recent Activity Detail (Transport) Report Parameters**

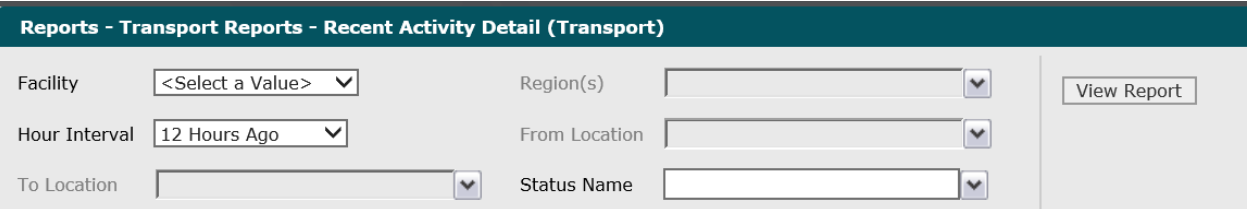

**1.** Click the **Facility** drop–down arrow to display all facilities you have access to and select the facility. If there is only 1 facility, it is automatically selected by default.

The cleared facility displays in the **Facility** field. The Loading... message displays while regions are loaded in the **Regions** field. When the regions are loaded, the **Regions** drop–down arrow can be clicked.

**2.** To change the default of all regions selected, click the **Regions** drop–down arrow and click the boxes next to the regions you do not want to include in the report.

A check mark is removed from the boxes next to the regions that should not be included in the report.

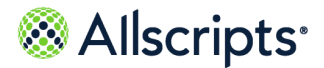

**3.** To change the default of 12 Hours Ago in the **Hour Interval** field, click the drop–down arrow to display all hour intervals and select the interval.

The selected interval displays in the **Hour Interval** field. The Loading... message displays while data is loaded.

**4.** To change the default of all from locations, click the **From Location** drop–down arrow and click the boxes next to the from locations you do not want to include in the report.

A check mark is removed from the boxes next to the room locations that should not be included in the report.

**5.** To change the default of all to locations, click the **To Locations** drop–down arrow and click the boxes next to the to locations you do not want to include in the report.

A check mark is removed from the boxes next to the to locations that should not be included in the report.

**6.** To change the default of all statuses selected, click the **Status Name** drop–down arrow and click the boxes next to the statuses you do not want to include in the report.

A check mark is removed from the boxes next to the statuses that should not be included in the report.

#### **7.** Click **View Report**.

The report starts and the  $\text{Loading} \dots$  message displays. Depending on the values selected, the display of the report might be delayed because of the amount of data to retrieve. If no data

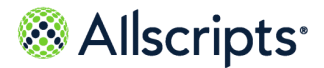

matched the filter criteria, the following statement displays: No data meets filter criteria. An example of this report is shown in the following figure.

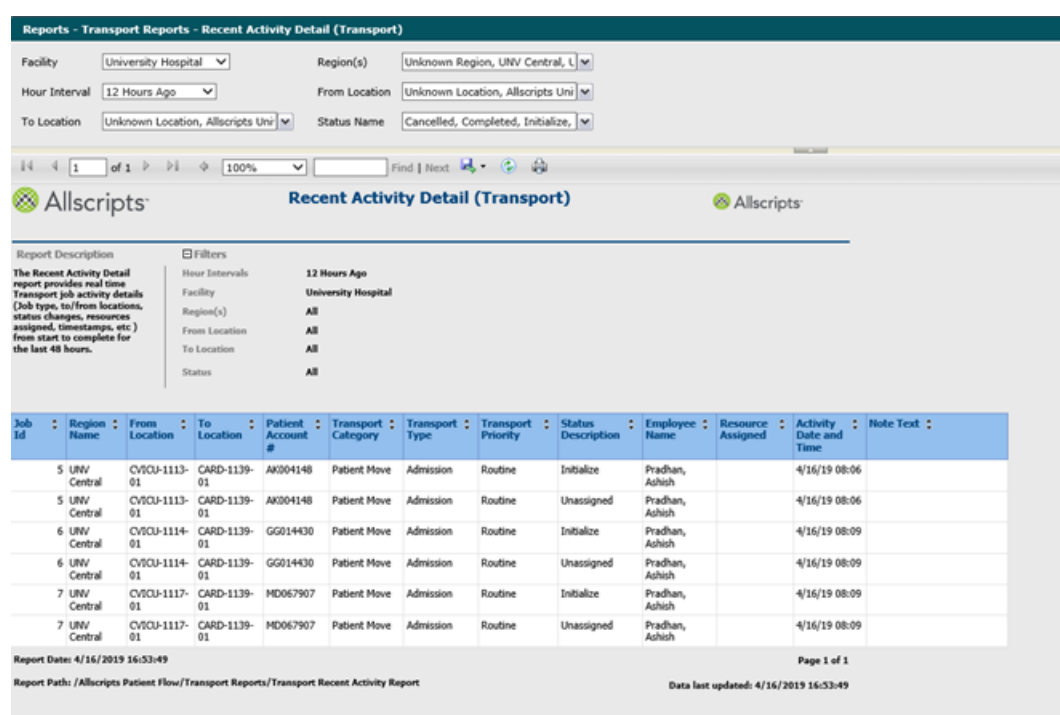

#### **Figure 62: Recent Activity Detail (Transport) Report**

### **View the report**

The report columns are explained below. Column headings are indicated in bold.

#### **Report heading Description** The job identification code of the transport request. **Job ID** The name of the region the transport request originated from. **Region Name From Location** The originating location of the transport request. **To Location** The destination location of the transport request. The account number of the patient associated with transport request. **Patient Account #**

#### **Table 34: Recent Activity Detail (Transport)**

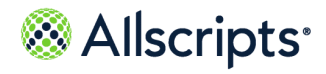

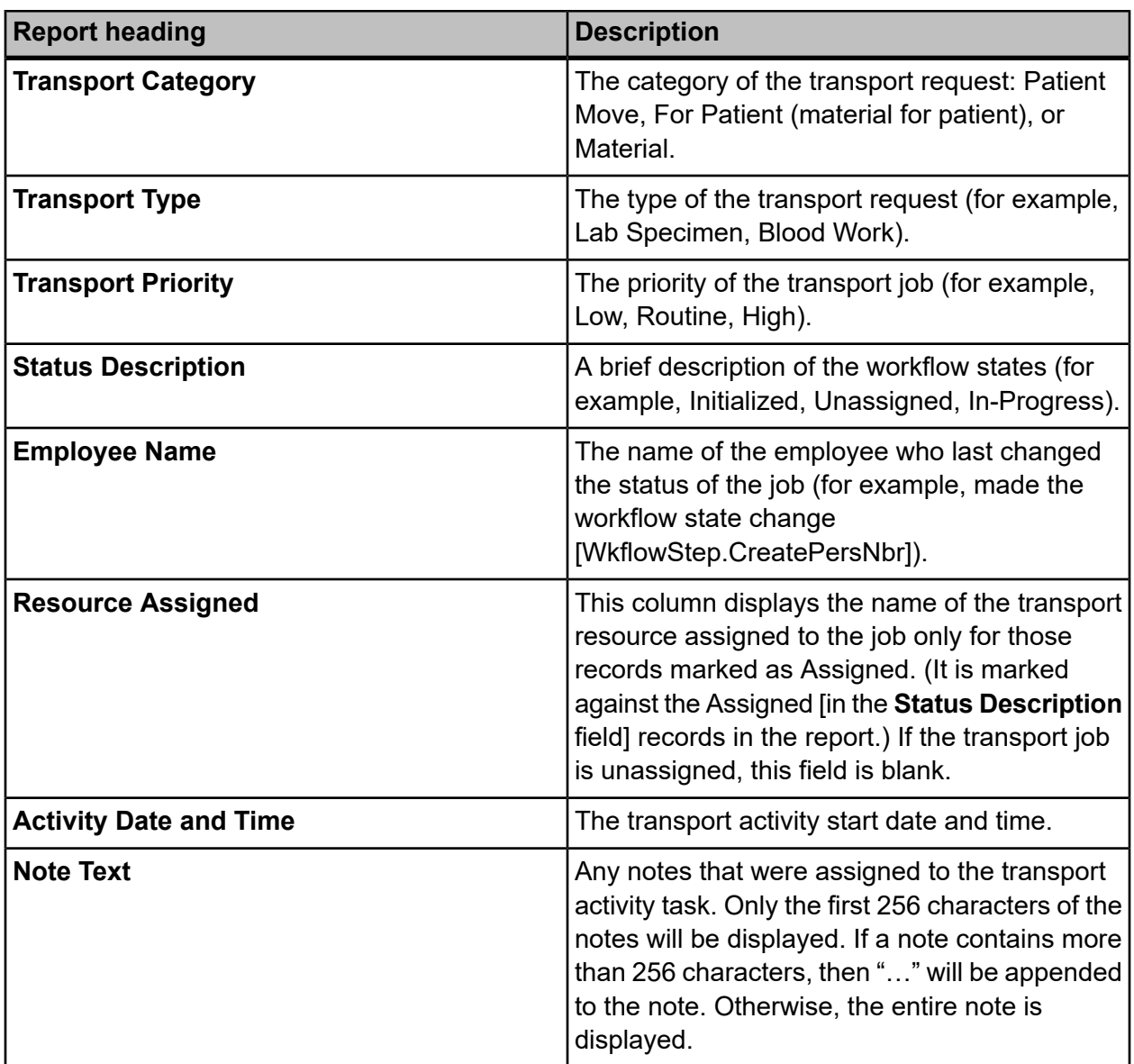

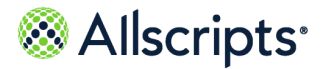

## **Transport Performance Summary**

The Transport Performance Summary report provides a detailed summary of overall Transport operational performance. This report summarizes by each facility both job counts by various job types, status, priority as well as performance times by Response times, In–progress times.

Click **Transport Performance Summary** on the **Reports – Transport** screen to access this report. The following report parameters screen displays.

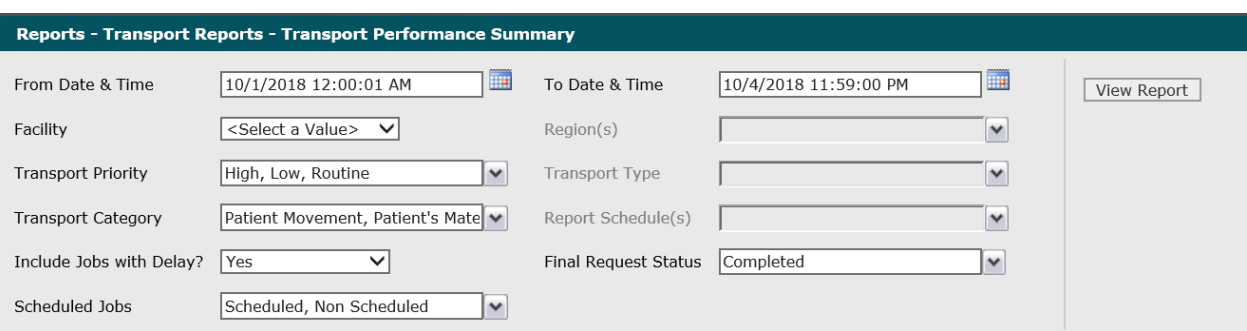

#### **Figure 63: Transport Performance Summary**

**1.** The default values of the first day of the current month/year and 12:00:01 AM display in the **From Date & Time** field. To change these values, type the date in the MM/DD/YYYY format or the time in the hh:mm:ss AM/PM format. Alternatively, you can click the **Calendar** icon and select a date.

The date and time values display in the **From Date & Time** field.

**2.** The default values of the current date and time display in the **To Date & Time** field. To change these values, type the date in the  $MM/DD/YYYY$  format or the time in the  $hh:mm:ss$  AM/PM format. Alternatively, you can click the**Calendar** icon and select a date.

The date and time values display in the **To Date & Time** field.

**3.** Click the **Facility** drop–down arrow to display all facilities you have access to and select the facility.

The selected facility displays in the **Facility** field. The Loading… message displays while regions are loaded in the **Regions** field. When the regions are loaded, the **Regions** drop–down arrow can be clicked.

**4.** To change the default of all regions, click the **Regions** drop–down arrow and click the boxes next to the regions you do not want to include in the report.

A check mark is removed from the boxes next to the regions that should not be included in the report.

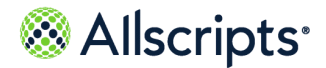

- **5.** To change the default of all transport priorities, click the**Transport Priority** drop–down arrow and click the boxes next to the priorities you do not want to include in the report. A check mark is removed from the boxes next to the transport priorities that should not be included in the report.
- **6.** To change the default of all transport types, click the **Transport Type** drop–down arrow and click the boxes next to the types you do not want to include in the report. A check mark is removed from the boxes next to the transport types that should not be included in the report.
- **7.** To change the default of all transport categories, click the **Transport Category** drop–down arrow and click the boxes next to the categories you do not want to include in the report. A check mark is removed from the boxes next to the transport categories that should not be included in the report.
- **8.** To change the default of all report schedules, click the **Report Schedules** drop–down arrow and click the boxes next to the schedules you do not want to include in the report. A check mark is removed from the boxes next to the report schedules that should note included in the report.
- **9.** To change the default value of **Yes** in the **Include Jobs with Delays?** field, click the drop–down arrow and select **No**.

The value displays in the **Include Jobs with Delays?** field.

**10.** To change the default value of **Completed** in the **Final Request Status** field, click the drop–down arrow to display all final job statuses and click the boxes next to the final request statuses. To remove the default value, click the **Completed** box to remove the check mark.

A check mark displays in the boxes next to the final request statuses.

**11.** To change the default of all jobs, click the **Scheduled Jobs** drop–down arrow and click the box next to the jobs you do not want to include in the report.

A check mark displays in the box next to the value in the **Scheduled Jobs** field.

**12.** Click View Report.

The report starts and the Loading… message displays. Depending on the values selected, the display of the report might be delayed because of the amount of data to retrieve. If no data

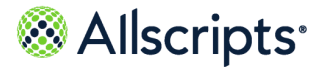

matched the filter criteria, the following statement displays: No data meets filter criteria. An example of this report is shown in the following figure.

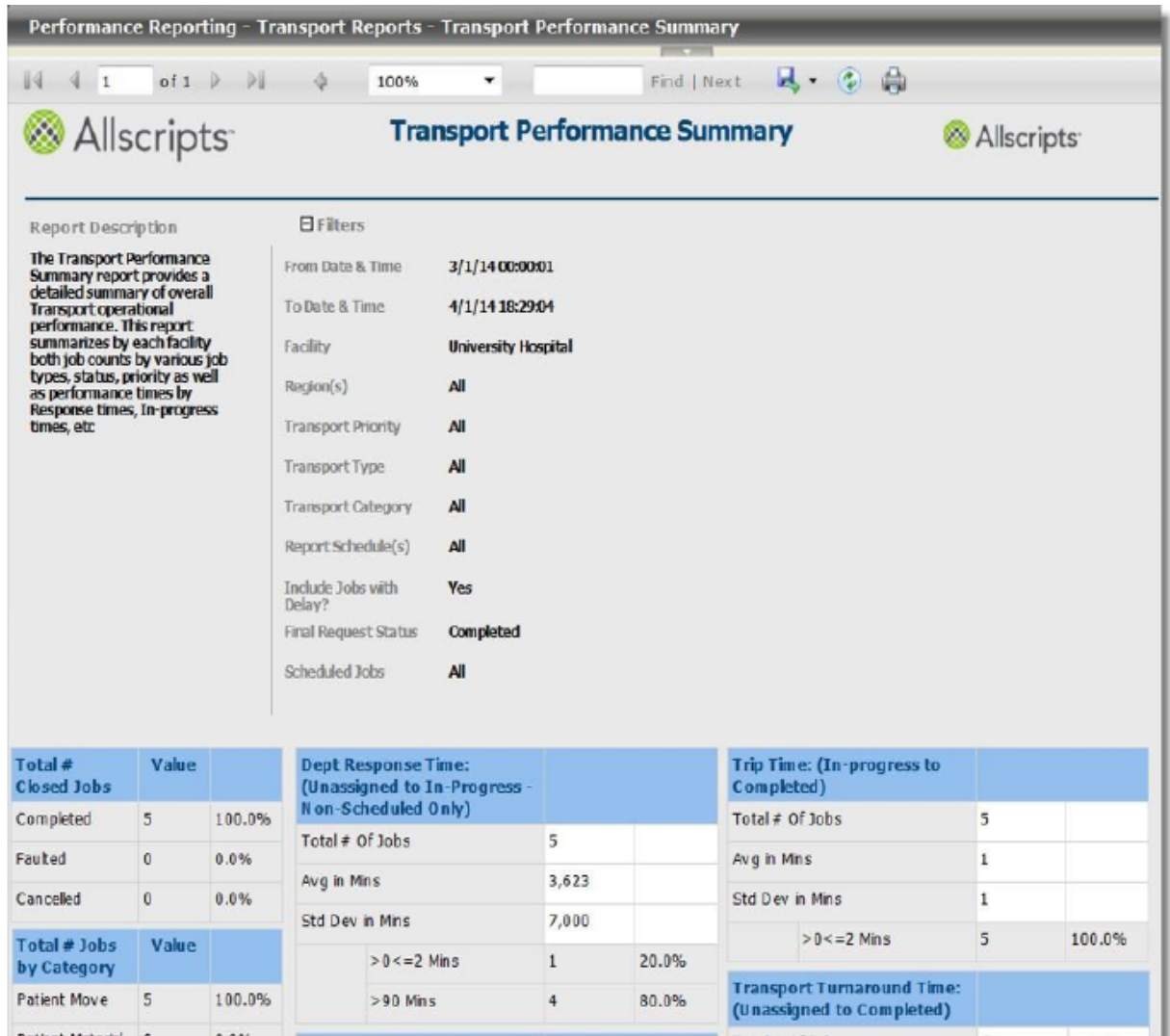

#### **Figure 64: Transport Performance Summary**

### **View the report**

The report's information is explained below. Section headings are indicated in bold.

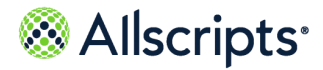

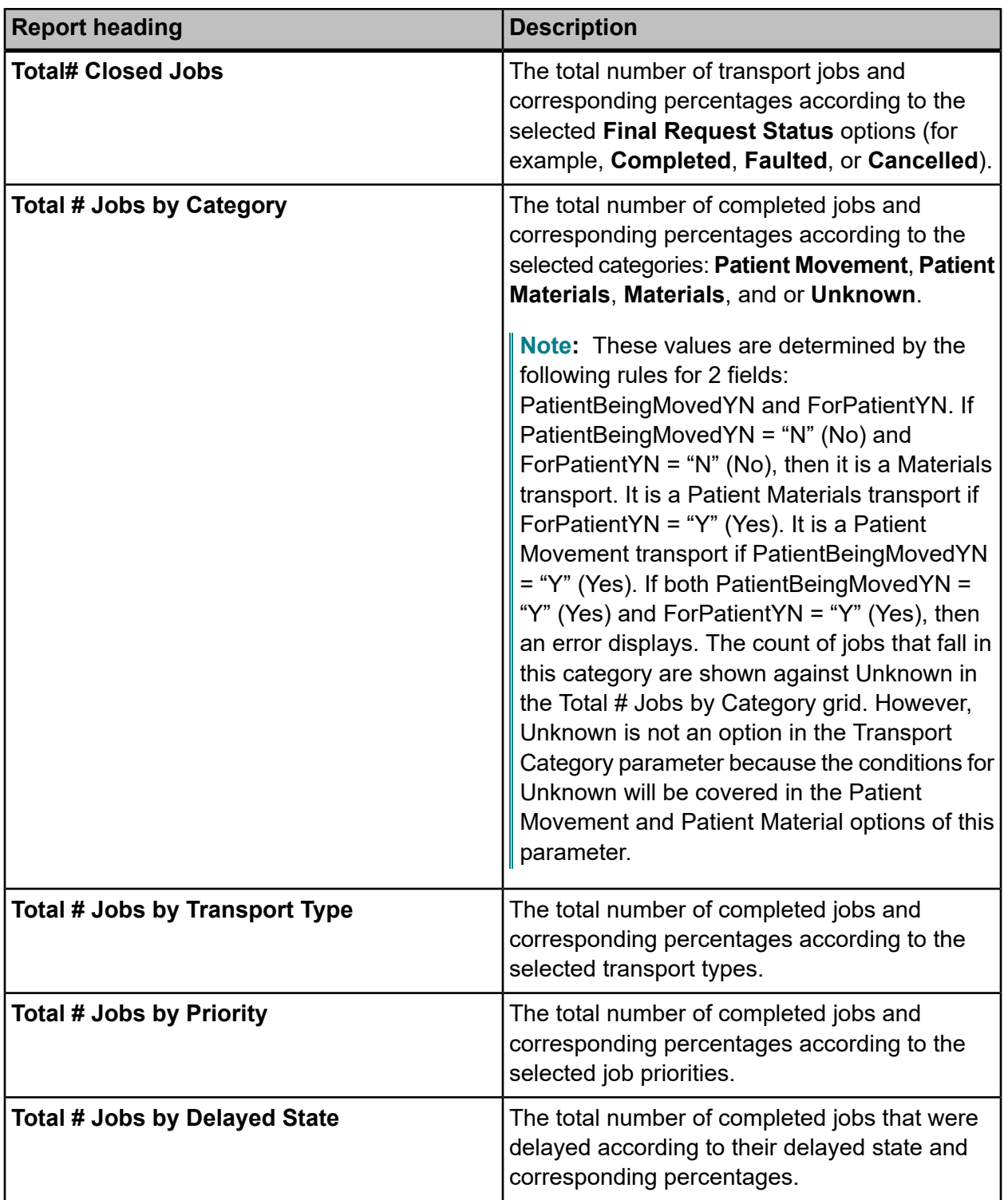

#### **Table 35: Transport Performance Summary**

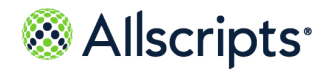

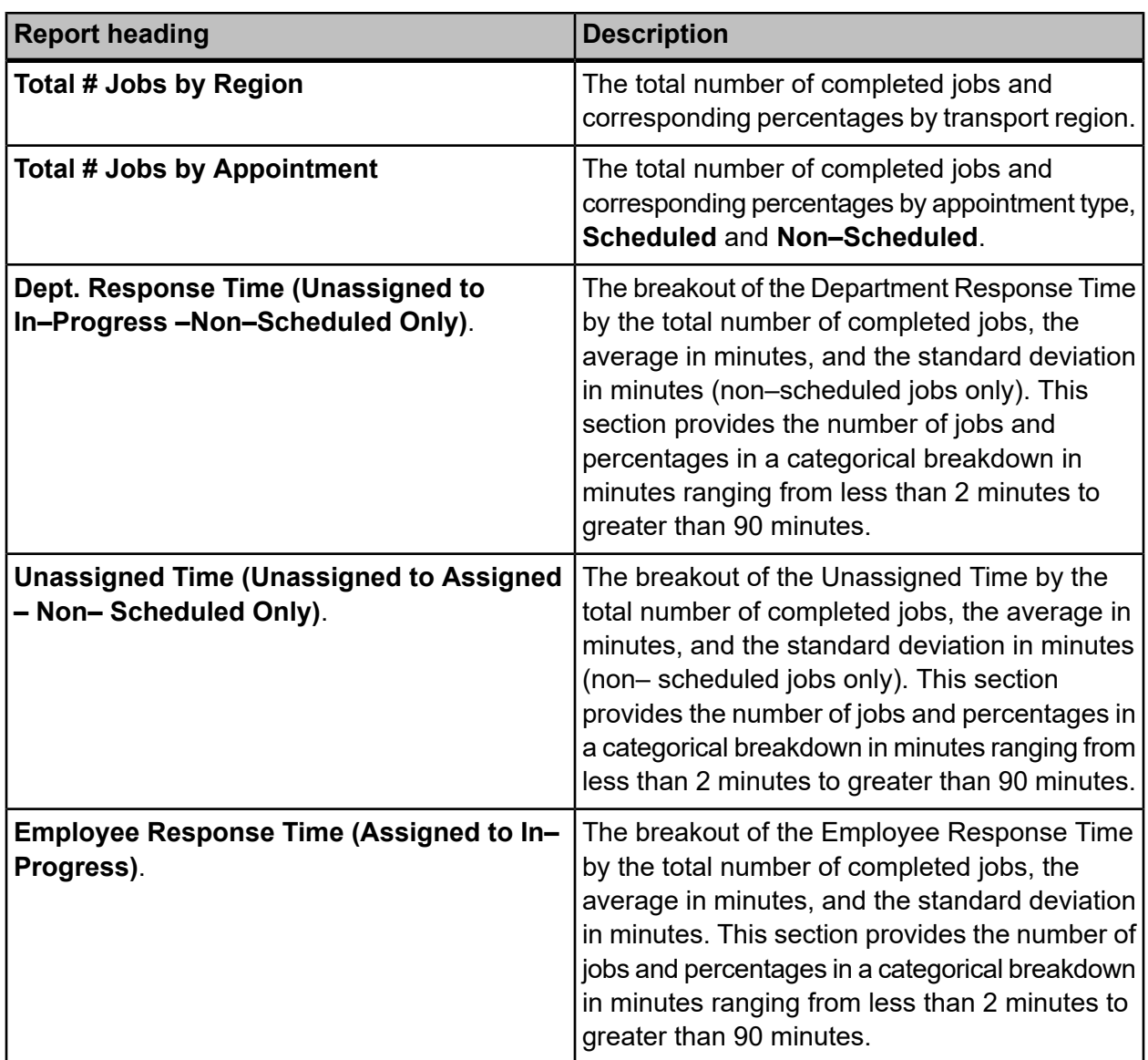

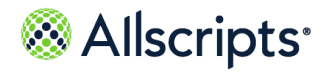

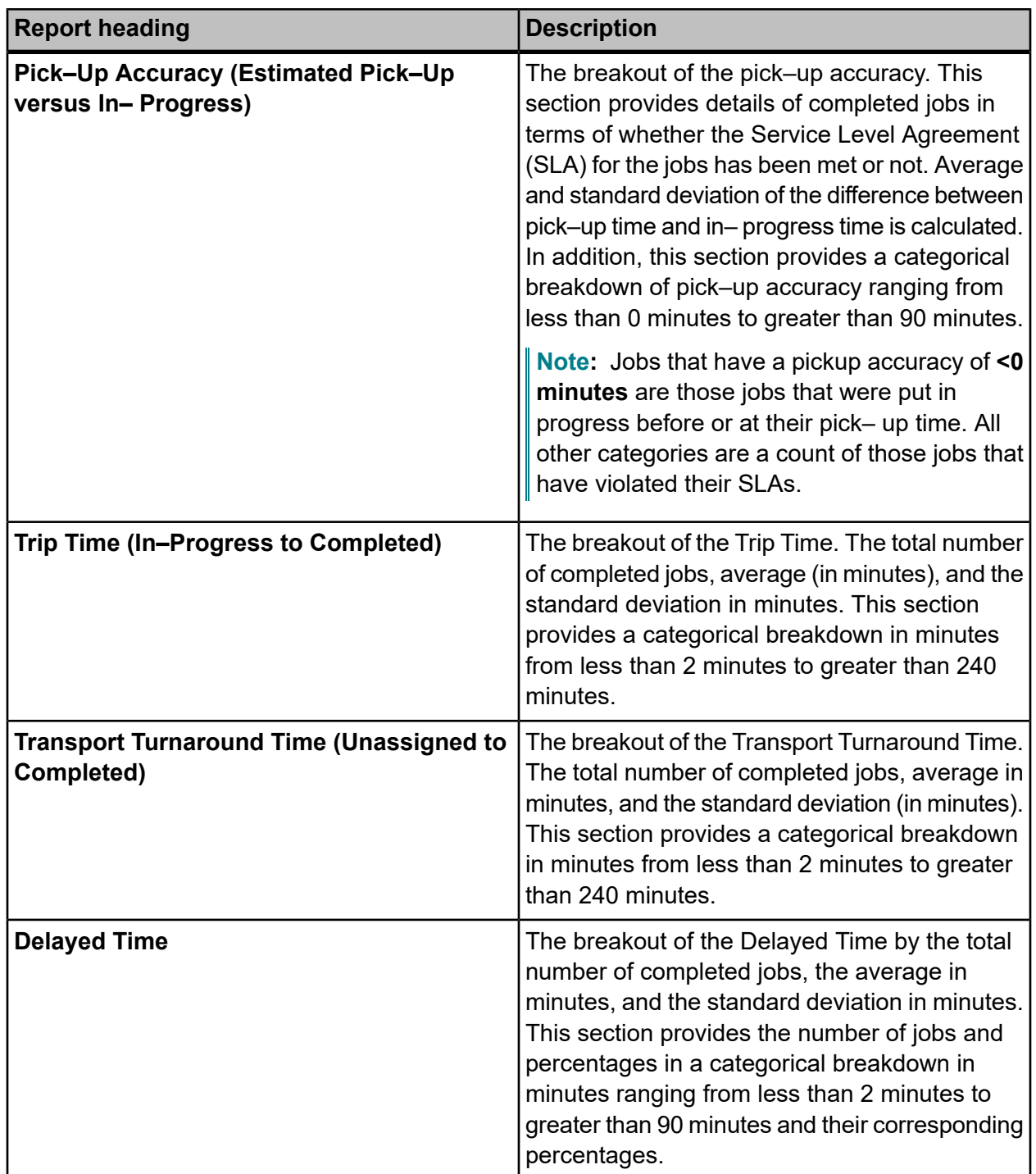

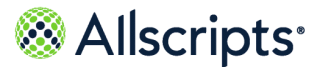

Admin Reports

# **Chapter 8 Admin Reports**

## **Admin Reports**

The **Reports > Admin** reports displays a report menu listing the reports in alphabetical order by name.

#### **Figure 65: Admin Reports**

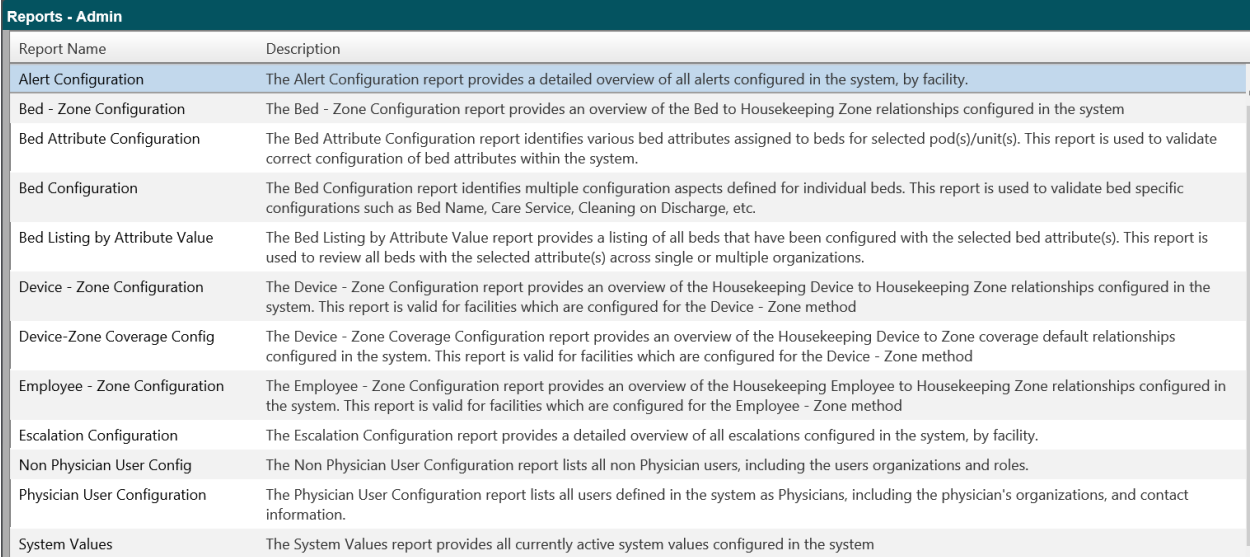

The Description column indicates the purpose of each report. Clicking the name in the Report Name column displays the report parameters (filters) for the specific report. Each report is explained in this chapter.

**Note:** The Admin reports with Facility,Unit, and Pod report parameters (filters) have been created to show when the units or pods have not been configured as needed. For example, you might want to run the Bed Attribute Configuration report for a specific facility, but the pods have not been defined for a specific unit or units within that facility. When you select the unit or units and then click the **Pod** drop-down list, the only option is **Unknown Pod**. This indicates that pods must be defined.
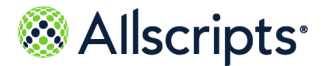

# **Alert configuration**

The Alert Configuration report provides a detailed overview of all alerts configured in the system by facility.

Click **Alert Configuration** on the **Reports – Admin** screen to access this report. The following report parameters screen displays.

#### **Figure 66: Alert Configuration Report parameters**

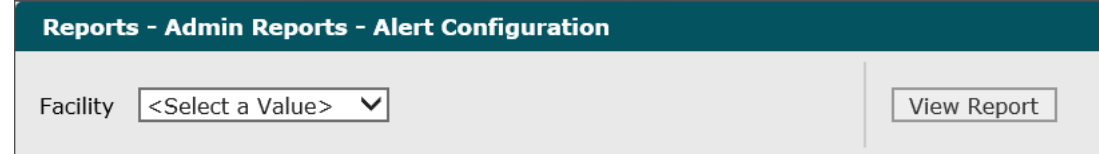

**1.** Click the **Facility** drop-down arrow to display all facilities you have access to and select the facility.

The selected facility displays in the **Facility** field.

**2.** Click **View Report**.

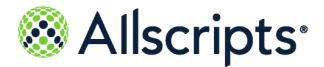

The report starts and the Loading… message displays. The display of the report might be delayed because of the amount of data to retrieve. An example of this report is shown in the following figure.

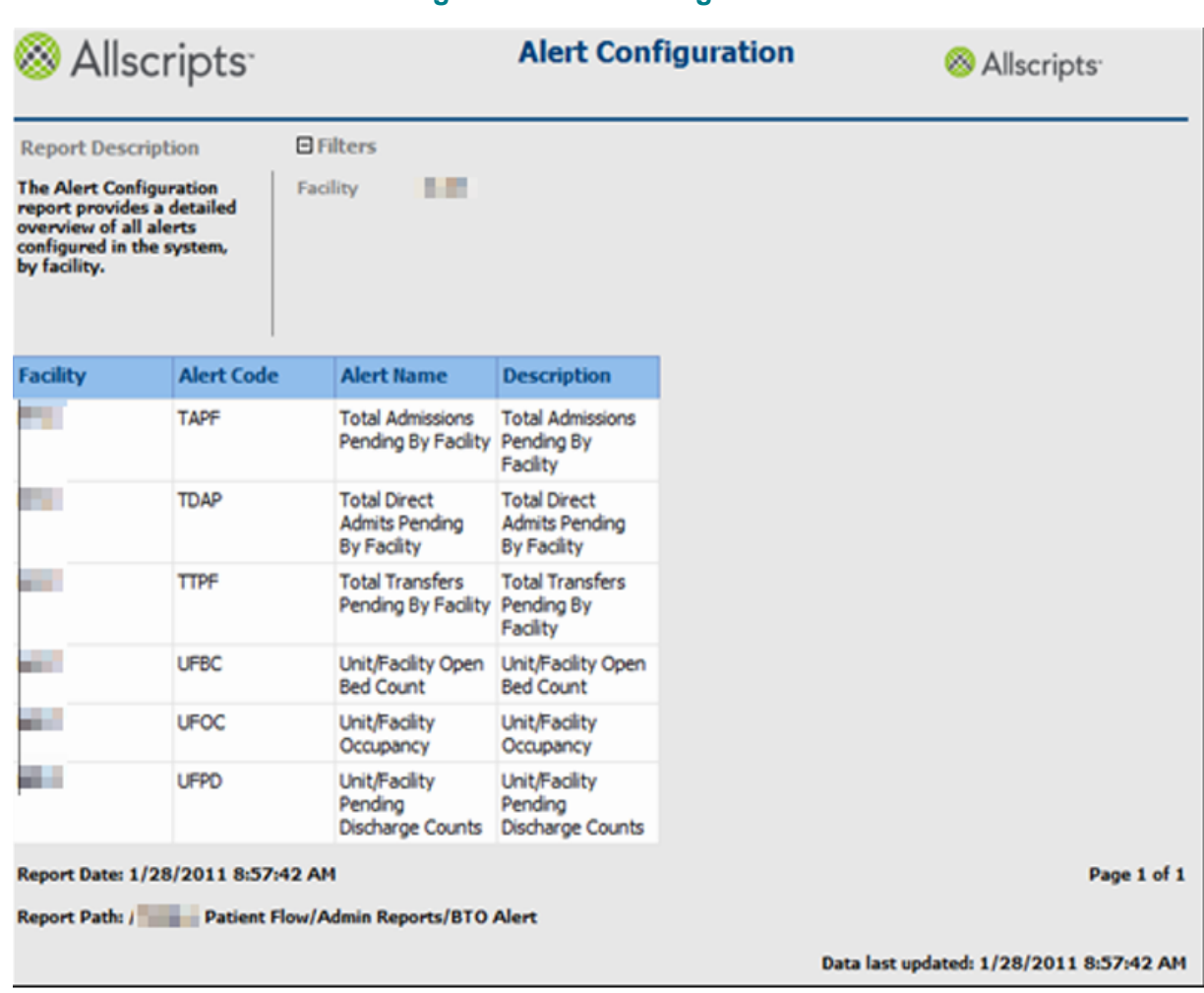

#### **Figure 67: Alert configuration**

### **View the report**

The report columns are explained below. Column headings are indicated in bold. The data is sorted by Alert Code in alphabetical order.

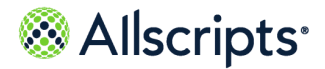

#### **Table 36: Alert Configuration**

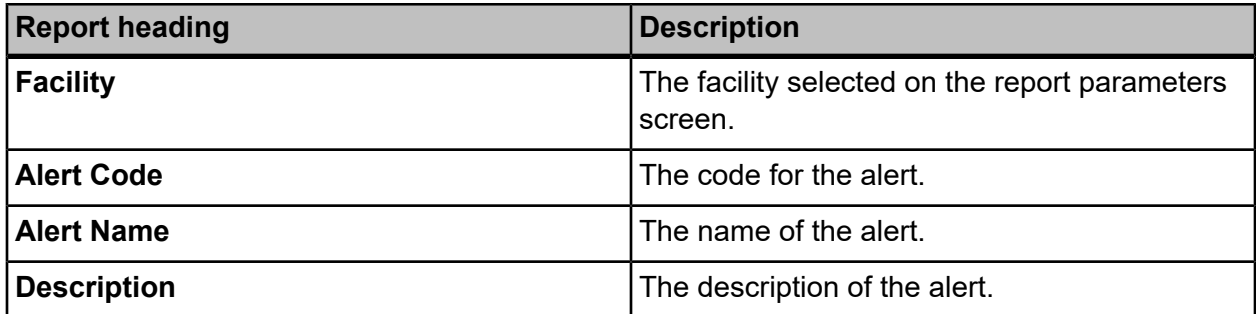

## **Bed–zone configuration**

The Bed–Zone Configuration report provides an overview of the Bed to Housekeeping Zone relationships configured in the system.

Click **Bed–Zone Configuration** on the **Reports – Admin** screen to access this report. The following report parameters screen displays.

#### **Figure 68: Bed–Zone Configuration**

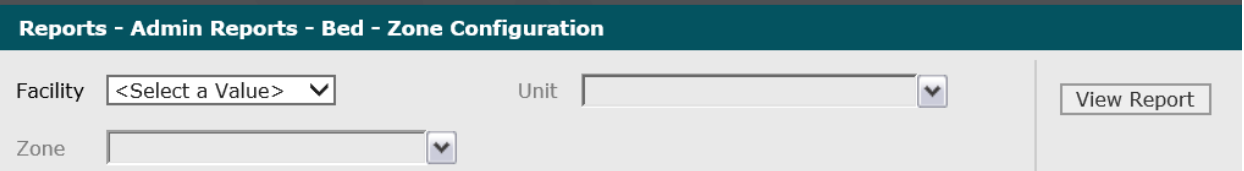

**1.** Click the **Facility** drop–down arrow to display all facilities you have access to and select the facility.

The selected facility displays in the **Facility** field. The Loading… message displays while units are loaded for the Unit field. When the units are loaded, click the **Unit** drop–down arrow.

**2.** Click the **Unit** drop–down arrow to display all units you have access to and click the boxes next to the destination units. To select all units, click the **(Select All)** box.

A check mark displays in the boxes next to the units.

**3.** Click the **Zone** drop–down arrow to display all zones you have access to and click the boxes next to the zones. To select all zones, click the **(Select All)** box.

A check mark displays in the boxes next to the zones.

**4.** Click **View Report**.

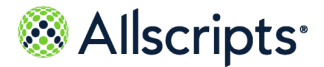

The report starts and the Loading… message displays. The display of the report might be delayed because of the amount of data to retrieve. An example of this report is shown in the following figure.

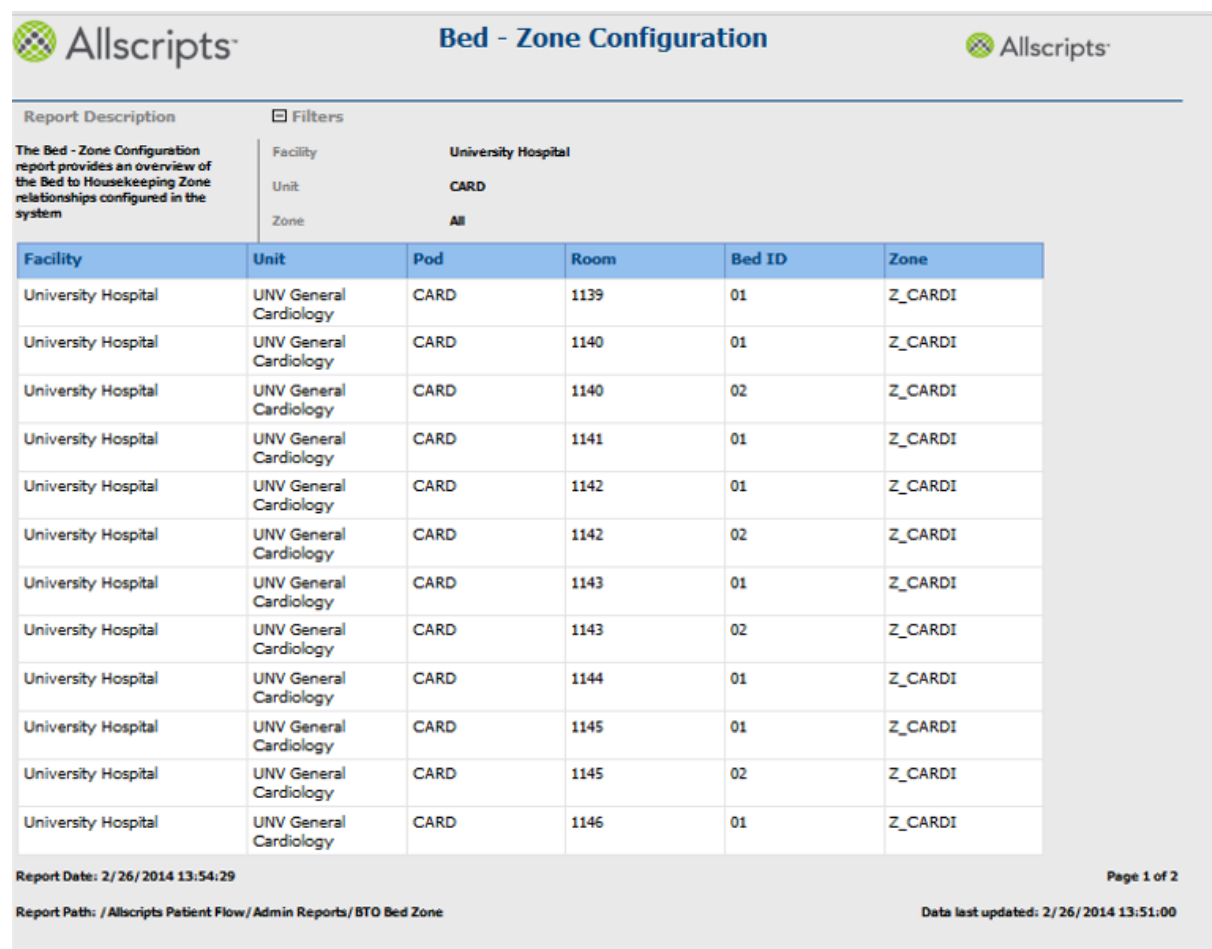

#### **Figure 69: Bed–Zone Configuration Report**

### **View the report**

The report columns are explained below. Column headings are indicated in bold.

#### **Table 37: Bed-Zone Configuration**

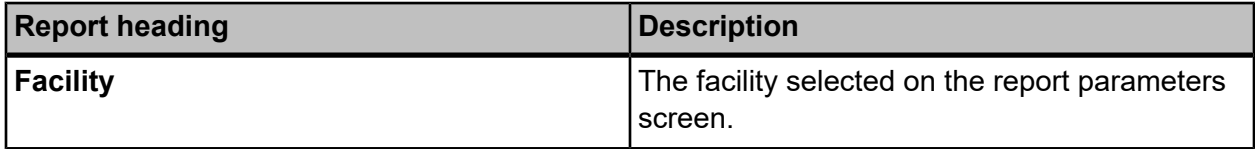

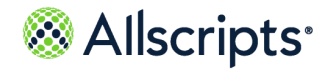

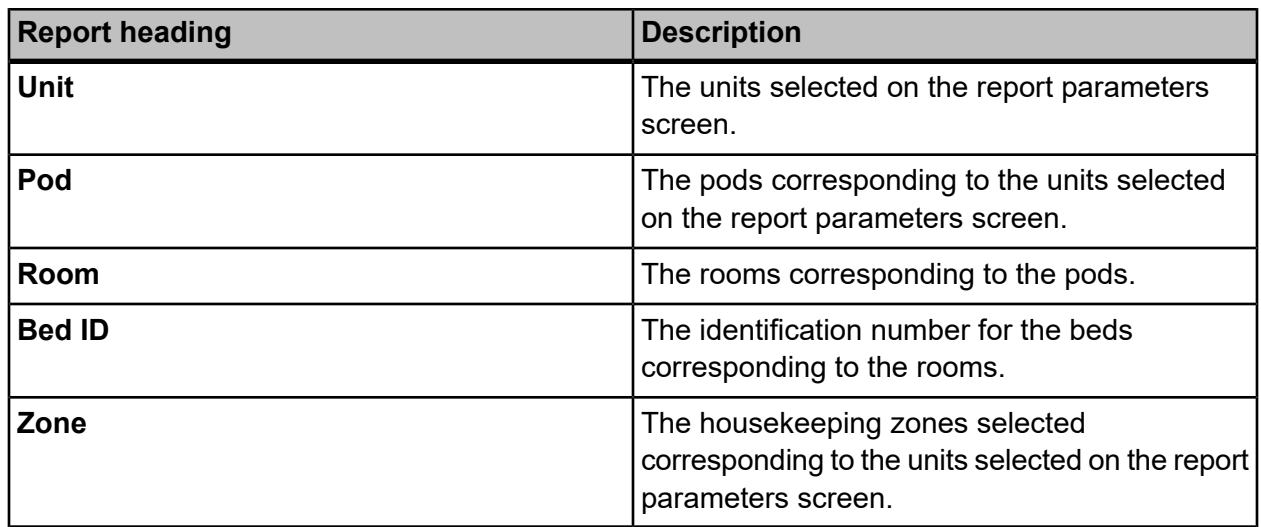

# **Bed attribute configuration**

The Bed Attribute Configuration report identifies various bed attributes assigned to beds for selected pods/units. This report is used to validate correct configuration of bed attributes within the system.

Click **Bed Attribute Configuration** on the **Reports – Admin** screen to access this report. The following report parameters screen displays.

#### **Figure 70: Reports – Admin Reports – Bed Attribute Configuration**

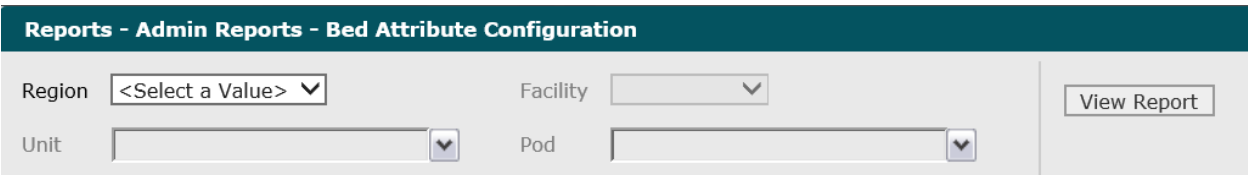

**1.** Click the **Region** drop–down arrow to display all regions you have access to and select the region. To select all regions, click the **(Select All)** box.

The selected regions displays in the **Region** field.

**2.** Click the **Facility** drop–down arrow to display all facilities you have access to and select the facility.

The selected facility displays in the **Facility** field. The Loading… message displays while units are loaded for the **Unit** field. W hen the units are loaded, the **Unit** drop–down arrow can be clicked.

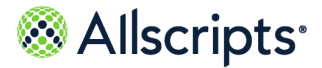

- **3.** Click the **Unit** drop–down arrow to display all units you have access to and click the boxes next to the units. To select all units, click the **(Select All)** box. A check mark displays in the boxes next to the units.
- **4.** Click the **Pod** drop–down arrow to display all pods you have access to and click the boxes next to the pods. To select all pods, click the **(Select All)** box. A check mark displays in the boxes next to the pods.
- **5.** Click **View Report**.

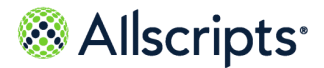

The report starts and the Loading… message displays. The display of the report might be delayed because of the amount of data to retrieve. An example of this report is shown in the following figure.

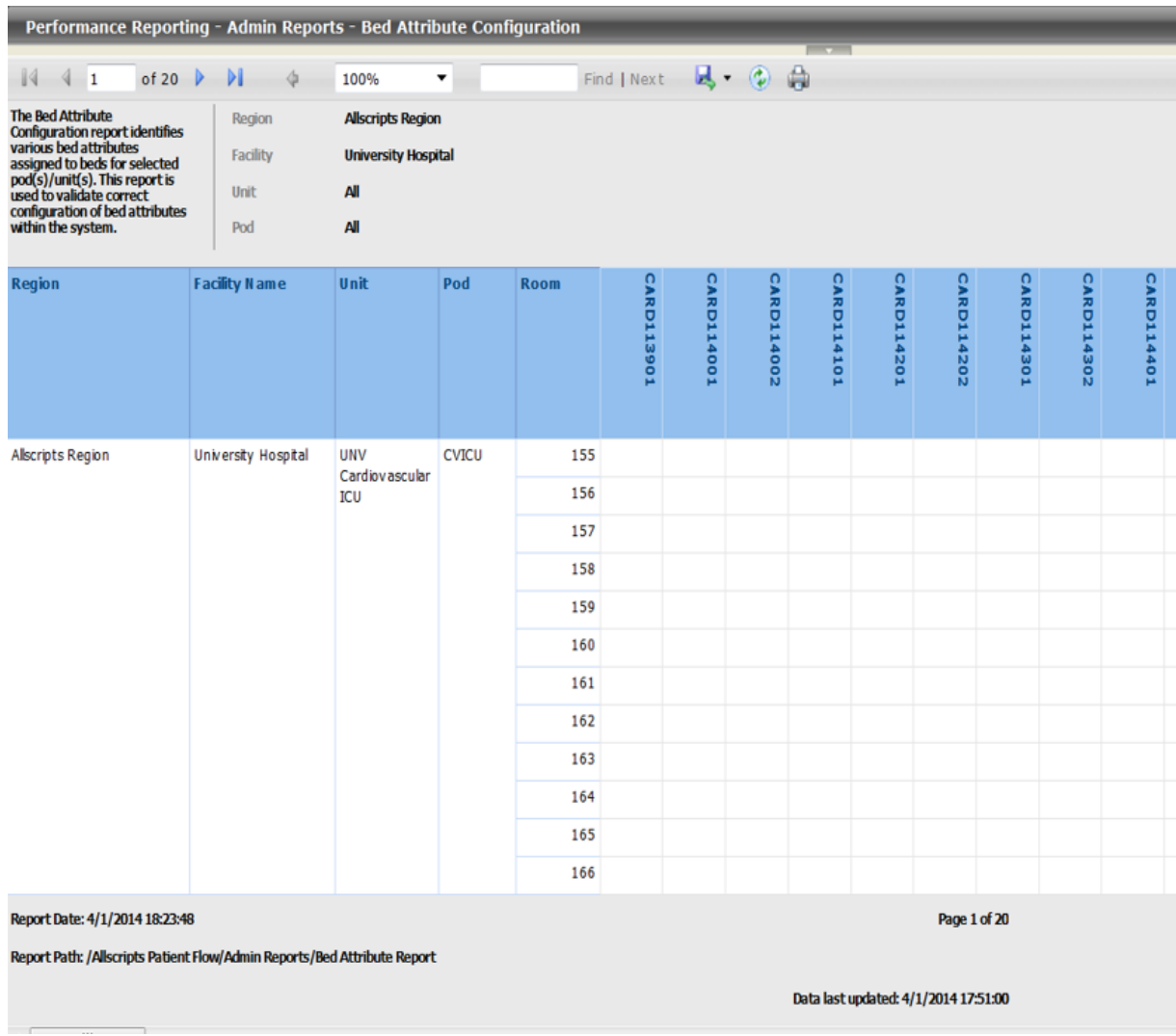

#### **Figure 71: Bed Attribute Configuration**

## **View the report**

The report's columns are explained below. Column headings are indicated in bold.

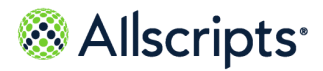

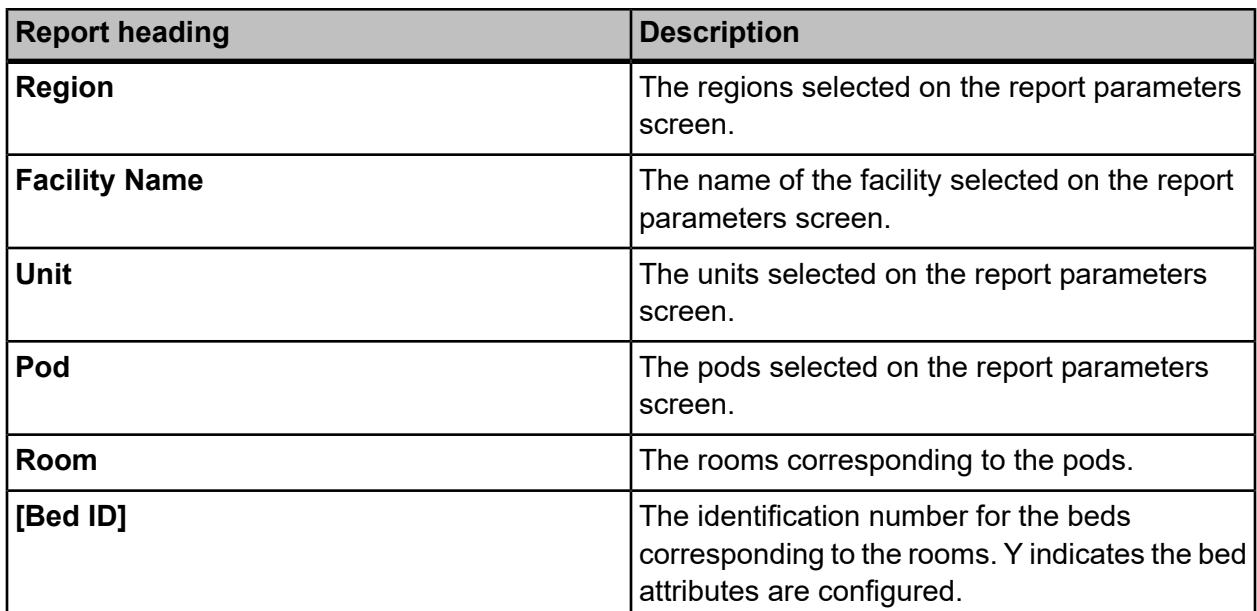

#### **Table 38: Bed Attribute Configuration**

# **Bed configuration**

The Bed Configuration report identifies multiple configuration aspects defined for individual beds. This report is used to validate bed specific configurations such as Bed Name, Care Service, and Cleaning on Discharge.

Click **Bed Configuration** on the **Reports – Admin** screen to access this report. The following report parameters screen displays.

#### **Figure 72: Bed Configuration Report Parameters**

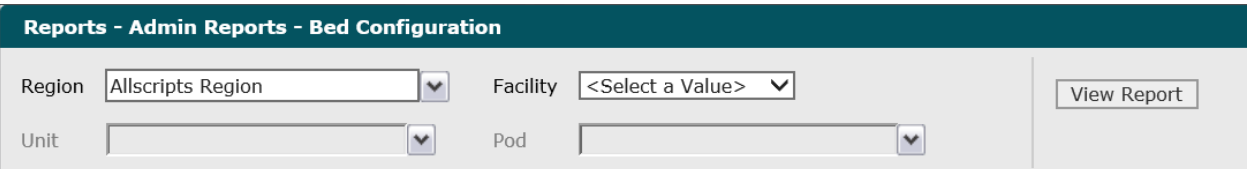

**1.** Click the **Regions** drop–down arrow to display all regions you have access to and click the boxes next to the regions. To select all regions, click the **(Select All)** box.

A check mark displays in the boxes next to the regions.

**2.** Click the **Facilities** drop–down arrow to display all facilities you have access to and click the boxes next to the facility.

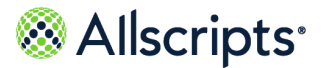

The selected facility displays in the **Facility** field. The Loading... message briefly displays as units for the selected facility are loaded in the **Units** drop–down list.

**3.** Click the **Units** drop–down arrow to display all units you have access to and click the boxes next to the units. To select all units, click the **(Select All)** box.

A check mark displays in the boxes next to the units.

**4.** Click the **Pods** drop–down arrow to display all pods you have access to and click the boxes next to the pods. To select all pods, click the **(Select All)** box.

A check mark displays in the boxes next to the pods.

**5.** Click **View Report**.

The report starts and the Loading… message displays. The display of the report might be delayed because of the amount of data to retrieve. An example of this report is shown in the following figure.

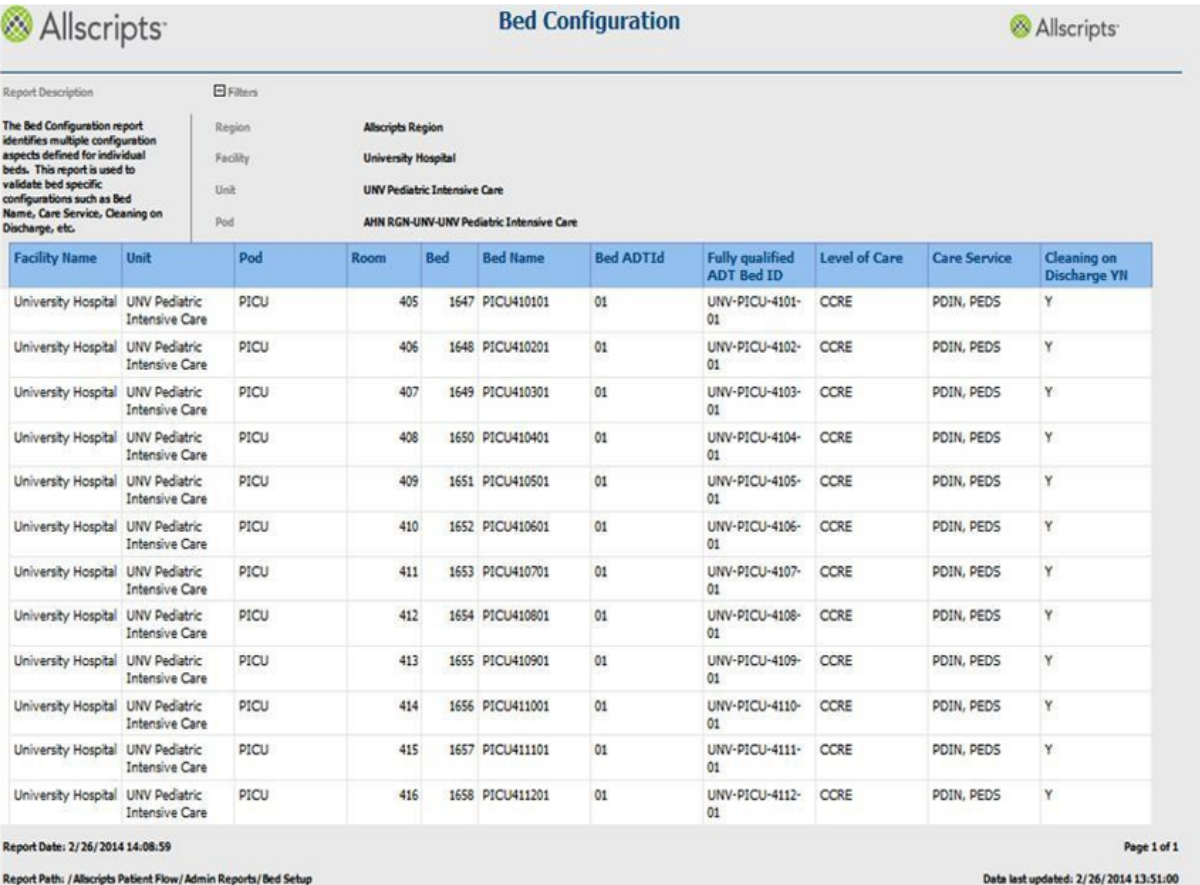

#### **Figure 73: Bed Configuration**

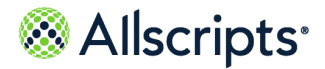

### **View the report**

The report columns are explained below. Column headings are indicated in bold.

### **Table 39: Bed Configuration**

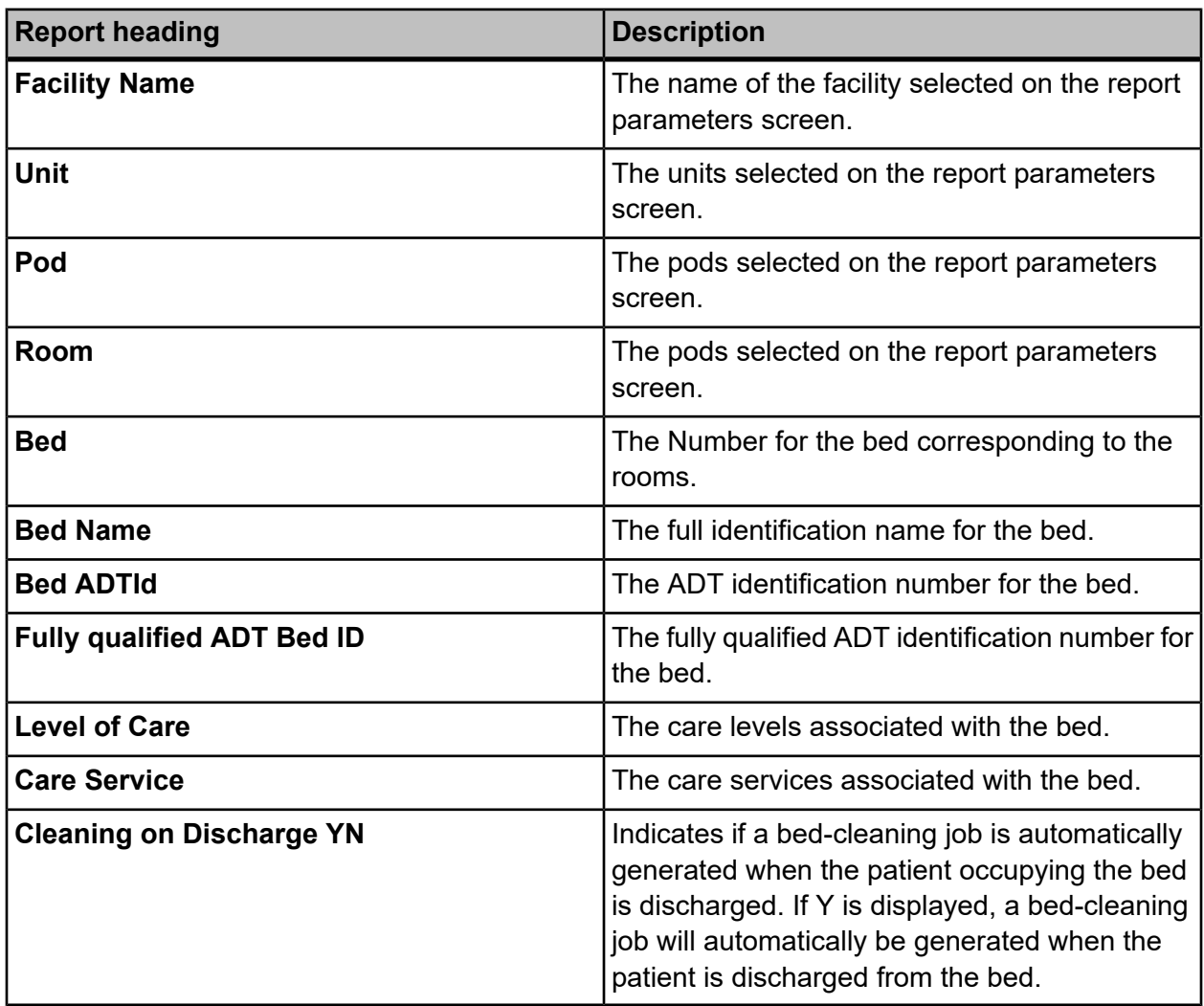

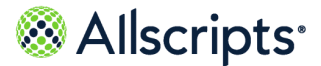

# **Bed listing by attribute value**

The Bed Listing by Attribute Value report provides a listing of all beds that have been configured with the selected bed attributes. This report is used to review all beds with the selected attributes across single or multiple organizations.

Click **Bed Listing by Attribute Value** on the **Reports Admin** screen to access this report. The following report parameters screen displays.

**Figure 74: Bed Listing**

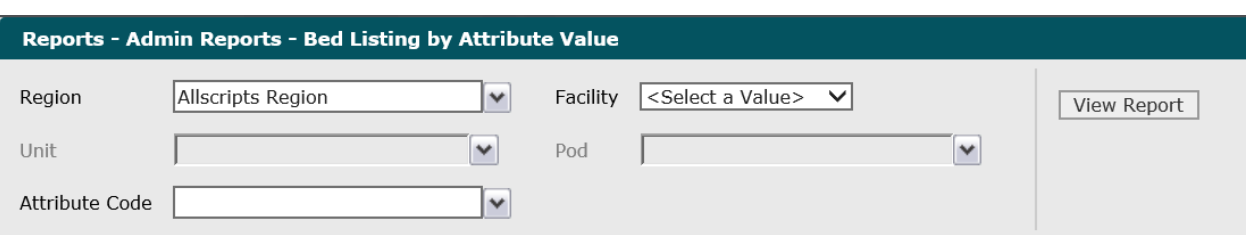

**1.** Click the **Region** drop–down arrow to display all regions you have access to and click the boxes next to the regions. To select all regions, click the **(Select All)** box.

A check mark displays in the boxes next to the regions.

**2.** Click the **Facility** drop–down arrow to display all facilities you have access to and select a facility.

The selected facility displays in the **Facility** field. The Loading... message briefly displays as units for the selected facility are loaded in the **Units** drop–down list.

**3.** Click the **Units** drop–down arrow to display all units you have access to and click the boxes next to the units. To select all units, click the **(Select All)** box.

A check mark displays in the boxes next to the units.

**4.** Click the **Pods** drop–down arrow to display all pods you have access to and click the boxes next to the pods. To select all pods, click the **(Select All)** box.

A check mark displays in the boxes next to the pods.

**5.** Click the **Attribute Code** drop–down arrow and click the boxes next to the attribute codes. To select all attribute codes, click the **(Select All)** box.

A check mark displays in the boxes next to the attribute codes.

**6.** Click **View Report**.

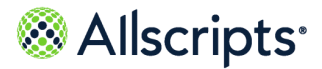

The report starts and the Loading... message displays. The display of the report might be delayed because of the amount of data to retrieve. An example of this report is shown in the following figure.

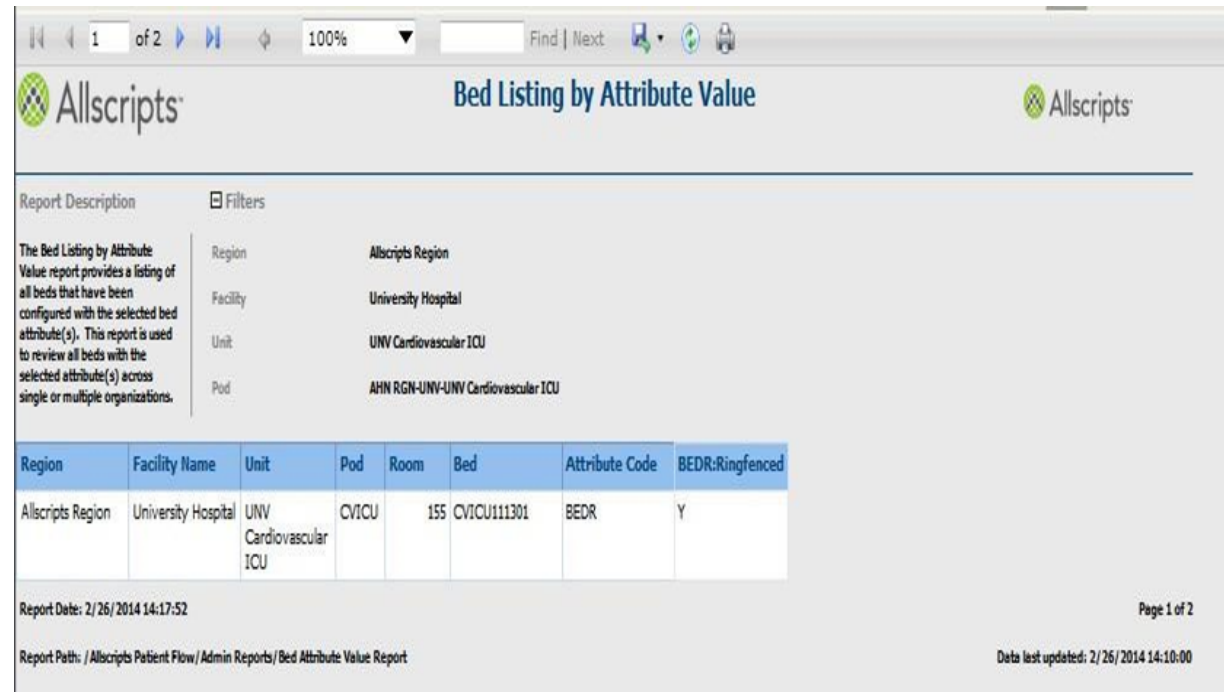

### **Figure 75: Bed Listing by Attribute Value Report**

### **View the report**

The report columns are explained below. Column headings are indicated in bold. A column is added for each attribute that is selected. A page displays 10 records at a time.

#### **Table 40: Bed Listing by Attribute Value Report**

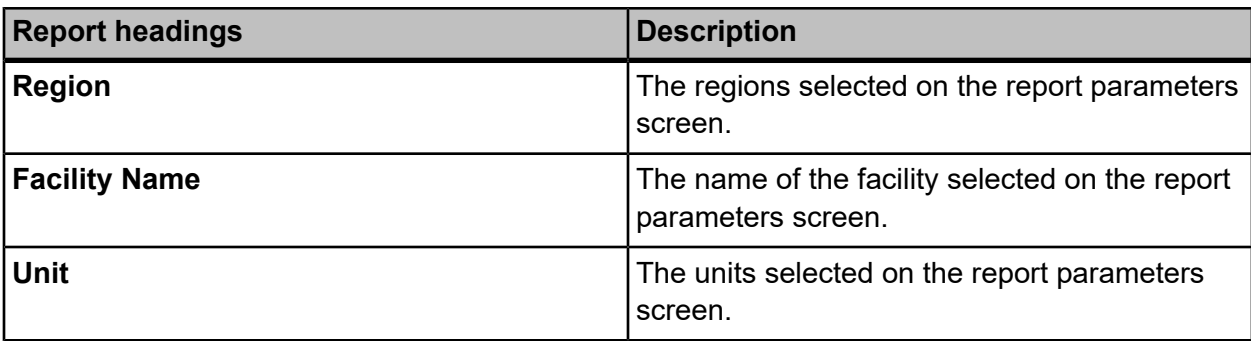

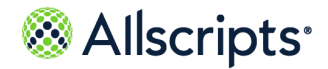

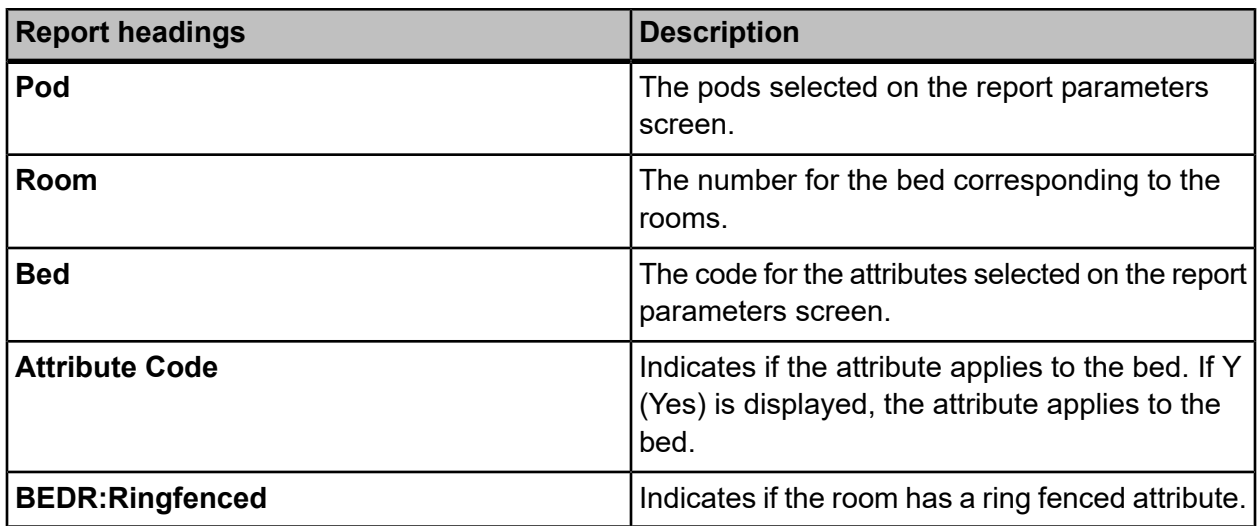

# **Device–Zone Configuration**

The Device – Zone Configuration report provides an overview of the Housekeeping Device to Housekeeping Zone relationships configured in the system. This report is valid for facilities that are configured for the Device – Zone method.

Click **Device – Zone Configuration** on the **Reports – Admin** screen to access this report. The following report parameters screen displays.

#### **Figure 76: Device–Zone Configuration**

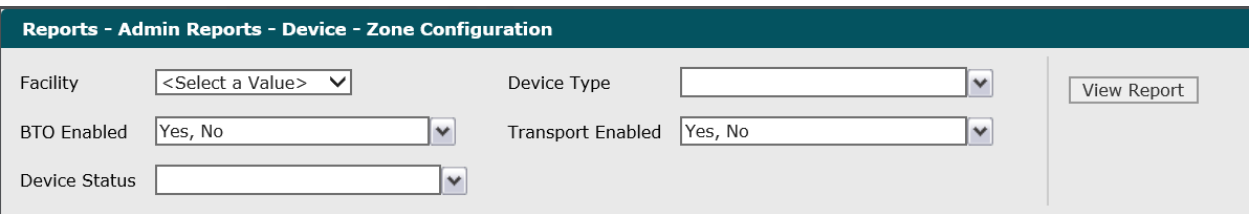

- **1.** Click the **Facility** drop–down arrow to display all facilities you have access to and select a facility.
- **2.** Click the **Device Type** drop–down arrow to display all devices. To select all device types, click the **(Select All)** box.

A check mark displays in the boxes next to the units.

- **3.** To change the default values of **Yes**, **No**, click the **BTO Enabled** drop–down arrow to display all options and click the boxes to remove the check mark from the option you do not want.
	- A check mark displays in the boxes next to the options.

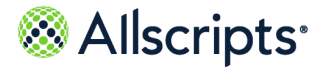

**4.** To change the default values of **Yes**, **No**, click the **Transport Enabled** drop–down arrow to display all options and click the boxes to remove the check mark from the option you do not want.

A check mark displays in the boxes next to the options.

- **5.** Click the **Device Status** drop–down arrow and click the boxes next to the device statuses, **Active** or **Inactive**. To select all device statuses, click the **(Select All)** box. A check mark displays in the boxes next to the device statuses.
- **6.** Click **View Report**.

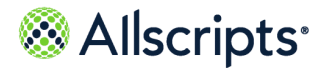

The report starts and the Loading… message displays. The display of the report might be delayed because of the amount of data to retrieve. An example of this report is shown in the following figure.

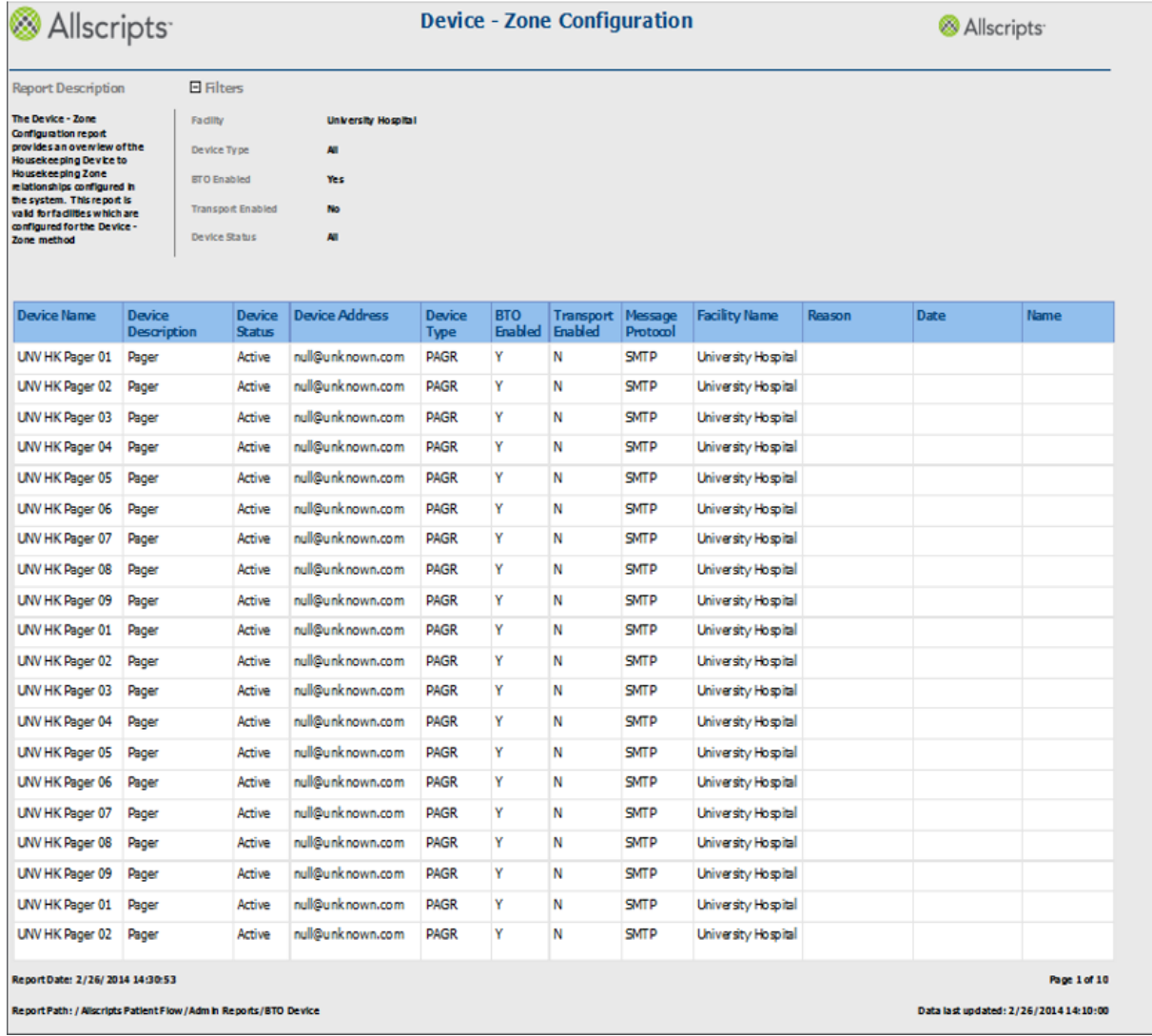

#### **Figure 77: Device–Zone Configuration Report**

### **View the report**

The report columns are explained below. Column headings are indicated in bold. A column is added for each attribute that is selected. A page displays 20 records at a time.

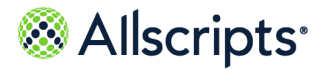

### **Table 41: Device-Zone Configuration**

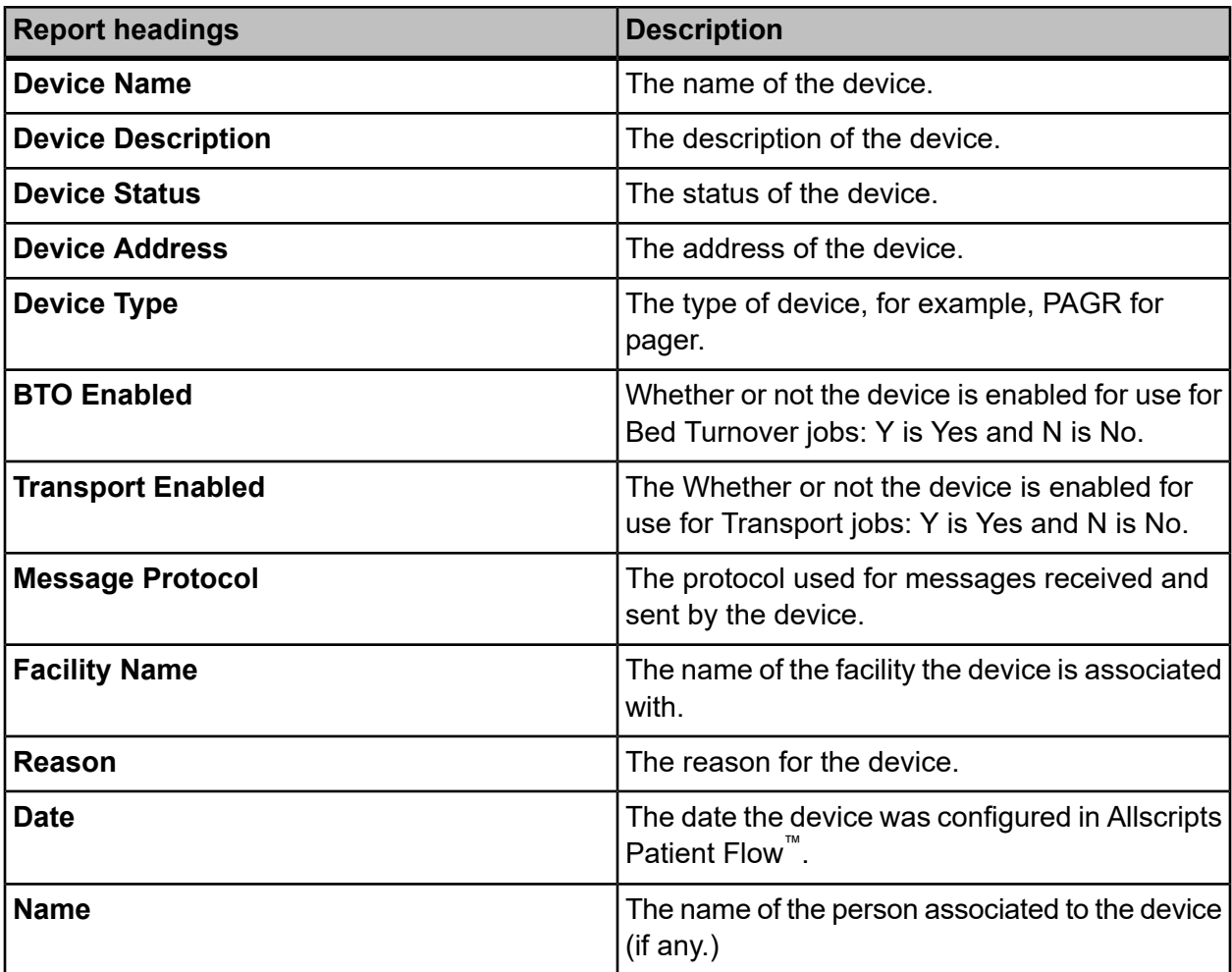

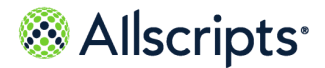

# **Device-Zone Coverage Configuration**

The Device – Zone Coverage Configuration report provides an overview of the Housekeeping Device to Zone coverage default relationships configured in the system. This report is valid for facilities that are configured for the Device – Zone method.

Click **Device – Zone Coverage Config** on the **Reports – Admin** screen to access this report. The following report parameters screen displays.

#### **Figure 78: Device-Zone Coverage Configuration Report Parameters**

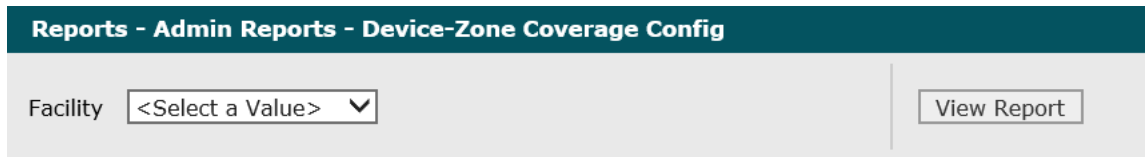

- **1.** Click the **Facility** drop-down arrow to display all facilities you have access to and select a facility. The selected facility displays in the **Facility** field.
- **2.** Click **View Report**.

The report starts and the Loading… message displays. The display of the report might be delayed because of the amount of data to retrieve. An example of this report is shown in the following figure.

#### **Device-Zone Coverage Config** Allscripts<sup>®</sup> Allscripts **Report Description E** Filters The Device - Zone<br>
Coverage Configuration<br>
report provides<br>
and overview of the<br>
Housekeeping Device to<br>
Housekeeping Device<br>
Zone<br>
consequently configured in<br>
the system. This report is<br>
valid for facilities which are<br>
co Facility **University Hospita** <sub>8</sub> Device<br>Description **Device Name Shift Rame Facility Name Shift Time** Days UNV HK Pager Pager 3:00PM to SU, M, T, W, TH, Afternoon University Hospital  $01$ Shift (8 hr) 11:00PM F, SA  $\mathbf{s}$ TTSP  $S$  T  $\mathsf{S}$  $\mathbf{S}$ UNV HK Pager  $01$ Day Shift (8 University Hospital 7:00AM to M, T, W, TH, F  $P$ hr) - UNV HK 3:00PM Pager 01 Report Date: 7/31/2014 16:59:29  $0.1$  of 4 Report Path: /Allscripts Patient Flow/Admin Reports/BTO Zone Pager Data last updated: 7/31/2014 16:28:00

#### **Figure 79: Device-Zone Coverage Configuration**

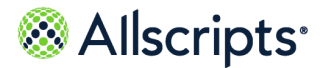

### **View the report**

The report columns are explained below. Column headings are indicated in bold. A page displays 10 records at a time. A column is added for each zone that has a device associated with it for the selected facility.

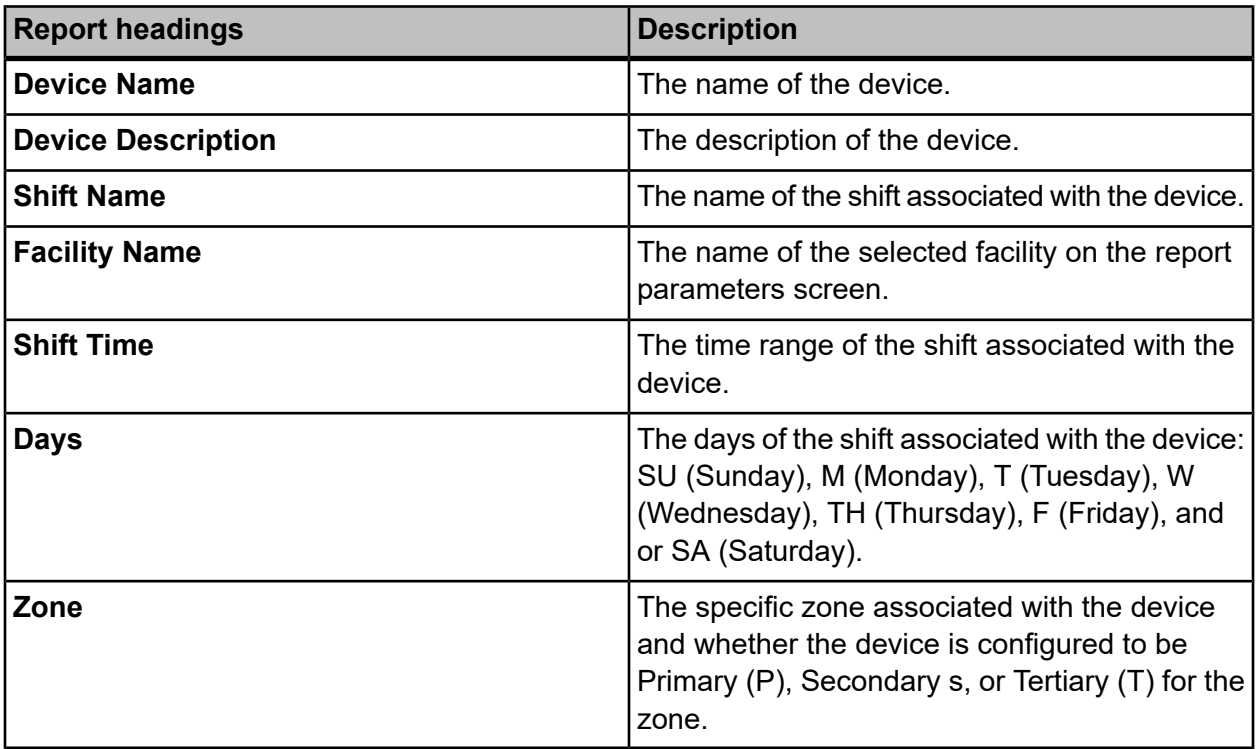

#### **Table 42: Device-Zone Coverage Configuration**

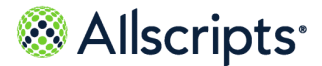

# **Employee-Zone Configuration**

The Employee – Zone Configuration report provides an overview of the Housekeeping Employee to Housekeeping Zone relationships configured in the system. This report is valid for facilities that are configured for the Employee – Zone method.

Click **Employee – Zone Configuration** on the **Reports – Admin** screen to access this report. The following report parameters screen displays.

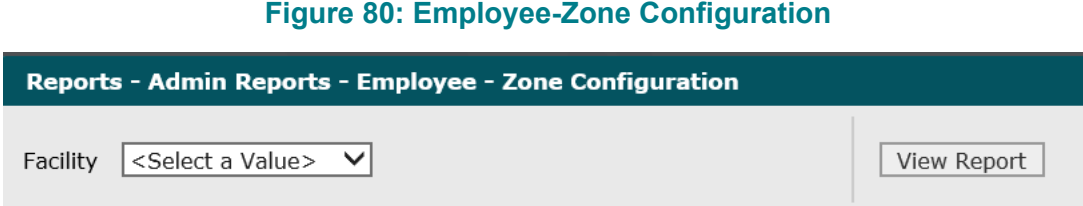

- **1.** Click the **Facility** drop-down arrow to display all facilities you have access to and select a facility. The selected facility displays in the **Facility** field.
- **2.** Click **View Report**.

The report starts and the Loading… message displays. The display of the report might be delayed because of the amount of data to retrieve. An example of this report is shown in the following figure.

#### **Figure 81: Employee-Zone Configuration Report**

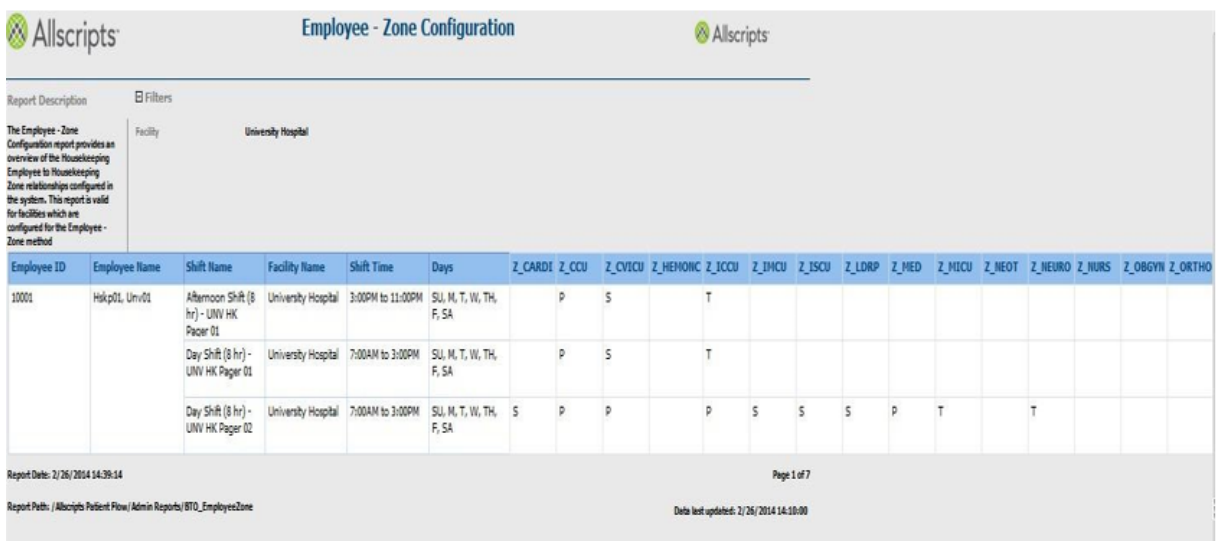

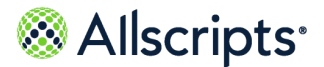

### **View the report**

The report columns are explained below. Column headings are indicated in bold. A page displays 10 records at a time. A column is added for each zone that has a device associated with it for the selected facility.

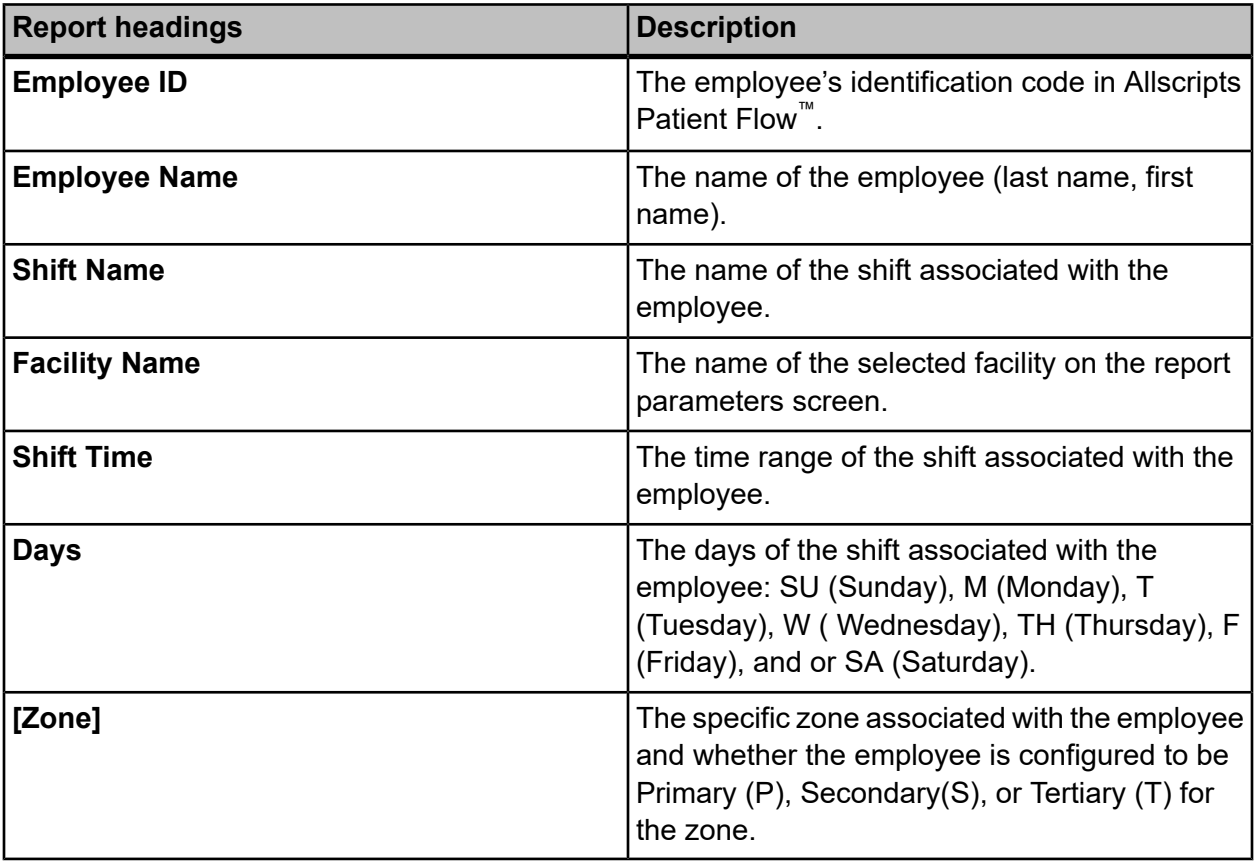

### **Table 43: Employee-Zone Configuration**

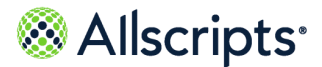

# **Escalation Configuration**

The Escalation Configuration report provides a detailed overview of all escalations configured in the system, by facility.

Click **Escalation Configuration** on the **Reports – Admin** screen to access this report. The following report parameters screen displays.

#### **Figure 82: Escalation Configuration Report Parameters**

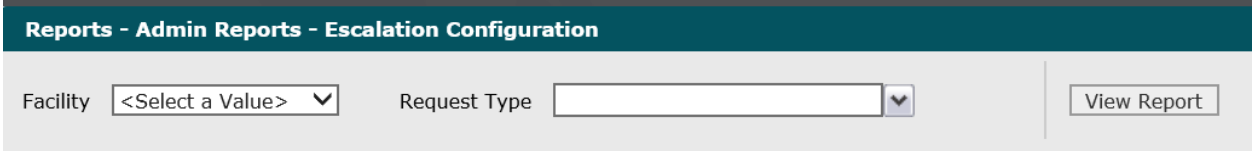

- **1.** Click the **Facility** drop-down arrow to display all facilities you have access to and select a facility. The selected facility displays in the **Facility** field.
- **2.** Click the **Request Types** drop-down arrow and select a request types. To select all request types, click the **(Select All)** box.

The selected facility displays in the **Facility** field.

**3.** Click **View Report**.

The report starts and the Loading… message displays. The display of the report might be delayed because of the amount of data to retrieve.

### **View the report**

The report columns are explained below. Column headings are indicated in bold.

#### **Table 44: Escalation Configuration Report**

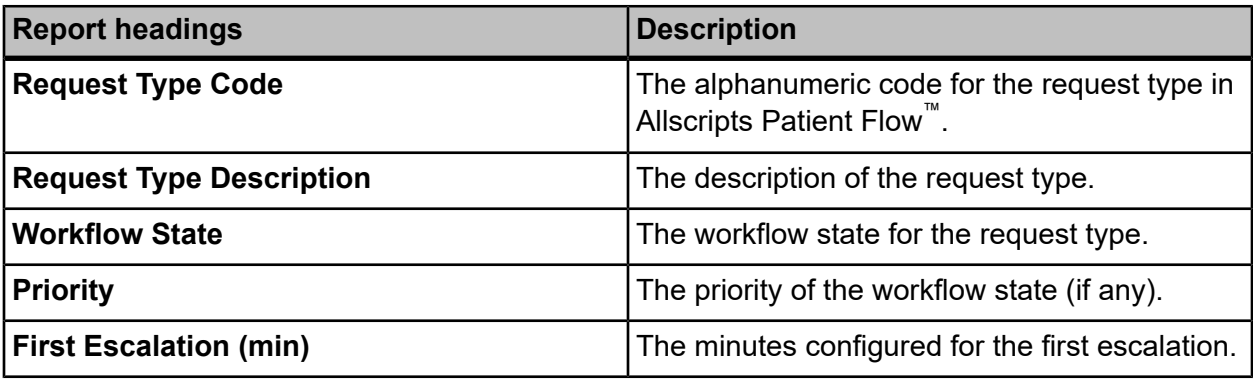

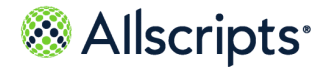

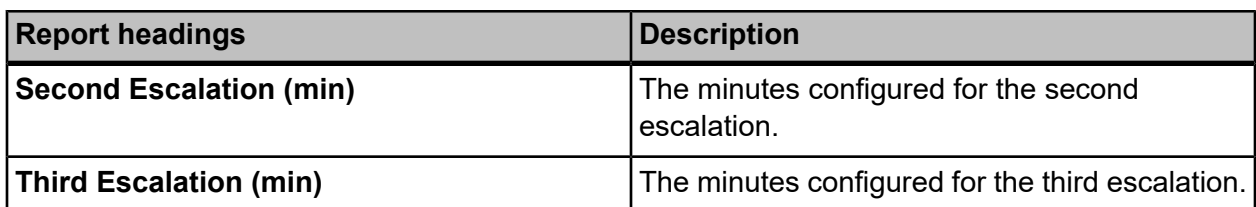

# **Non Physician User Configuration**

The Non Physician User Configuration report lists all non-physician users, including your organizations and roles.

Click **Non Physician User Config** on the **Reports – Admin** screen to access this report. The following report parameters screen displays.

#### **Figure 83: Non Physician User Configuration**

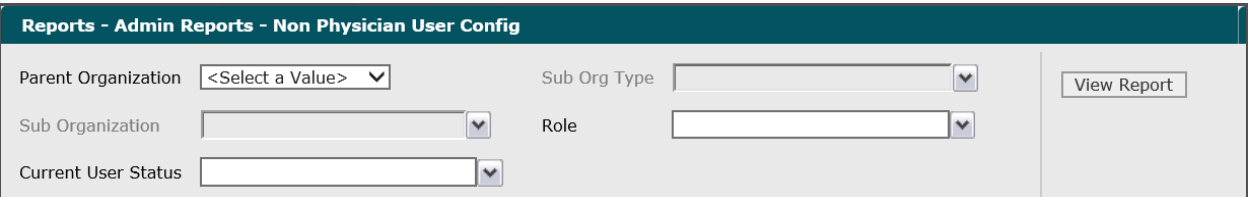

**1.** Click the **Parent Organization** drop-down arrow to display all organizations you have access to and select an organization.

The selected organization displays in the **Sub Organization** and **Sub Org Type** field.

**2.** Click the **Roles** drop-down arrow and select a roles. To select all roles, click the **(Select All)** box.

The selected roles displays in the **Roles** field.

**3.** Click the **Current User Status** drop-down arrow and select a user status. To select all user statuses, click the **(Select All)** box.

The selected user statuses displays in the **Current User Status** field.

**4.** Click **View Report**.

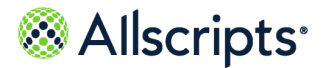

The report starts and the Loading… message displays. The display of the report might be delayed because of the amount of data to retrieve. An example of this report is shown in the following figure.

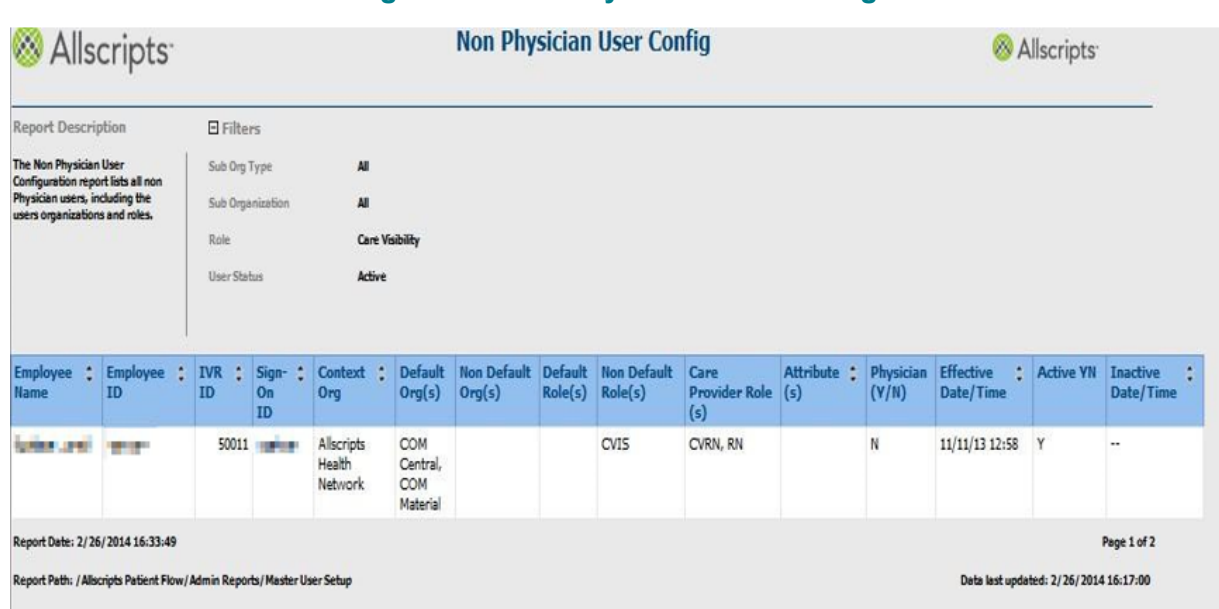

#### **Figure 84: Non Physician User Config**

### **View the report**

The report columns are explained below. Column headings are indicated in bold. Every column heading of the report can be used to sort the information. Clicking the black up arrow on the right of the column heading sorts the information in ascending order. Clicking the black down arrow on the right of the column heading sorts the information in descending order. A page displays 10 records at a time.

#### **Table 45: Non Physician User Configuration**

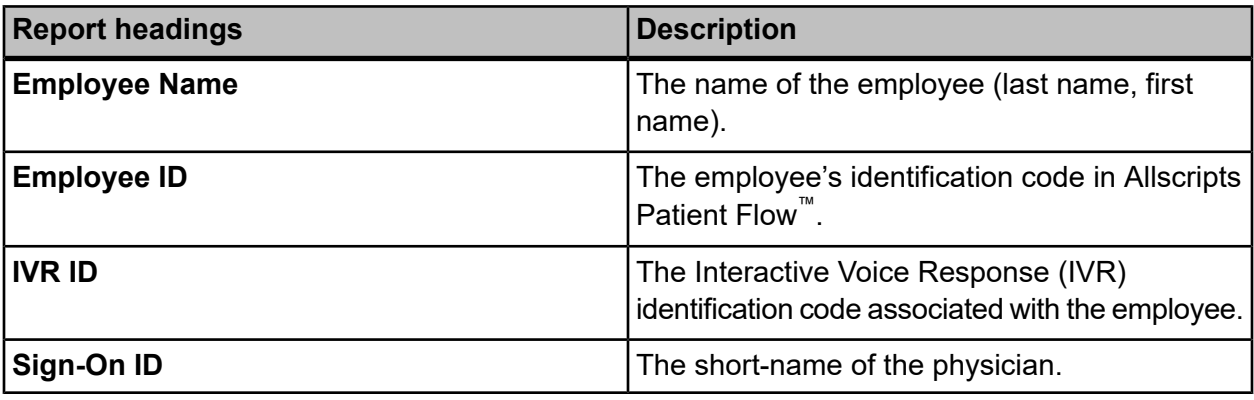

Copyright © 2022 | Allscripts Healthcare, LLC

This page contains Allscripts proprietary information and is not to be duplicated or disclosed to unauthorized persons.

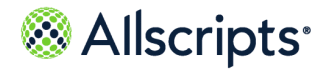

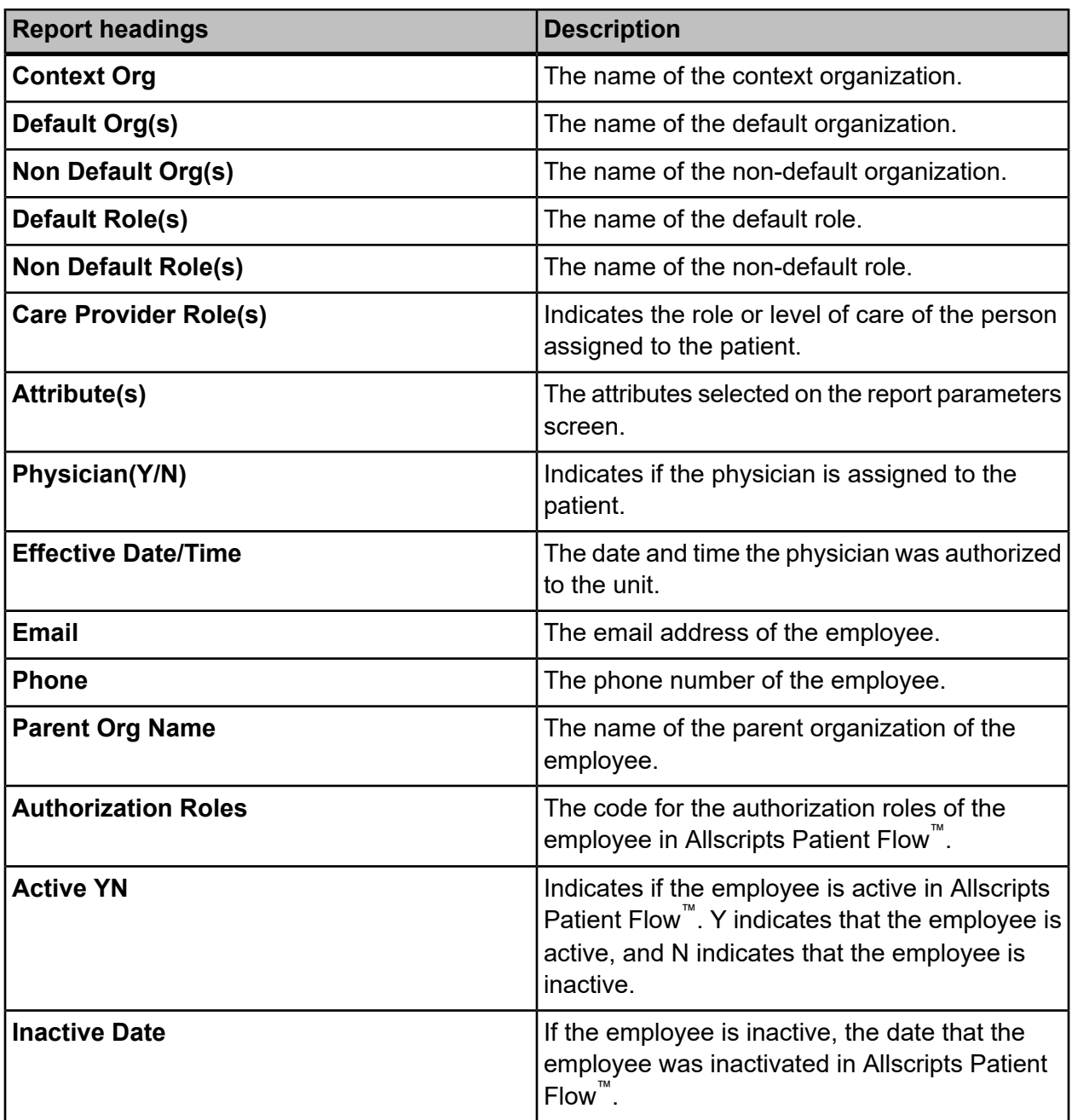

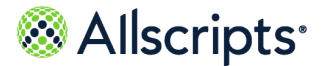

# **Physician User Configuration**

The Physician User Configuration report lists all users defined in the system as physicians, including the physician's organizations, roles, and contact information.

Click **Physician User Configuration** on the **Reports – Admin** screen to access this report. The following report parameters screen displays.

#### **Figure 85: Physician User Configuration Parameters**

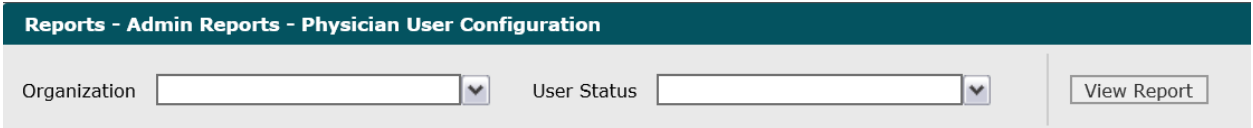

**1.** Click the **Organization** drop-down arrow to display all organizations you have access to and select an organization.

The selected organization displays in the **Organization** field.

**2.** Click the **User Status** drop-down arrow and select a user status. To select all user statuses, click the **(Select All)** box.

The selected user statuses displays in the **User Status** field.

**3.** Click **View Report**.

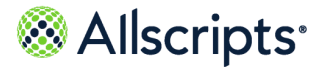

The report starts and the Loading... message displays. The display of the report might be delayed because of the amount of data to retrieve. An example of this report is shown in the following figure.

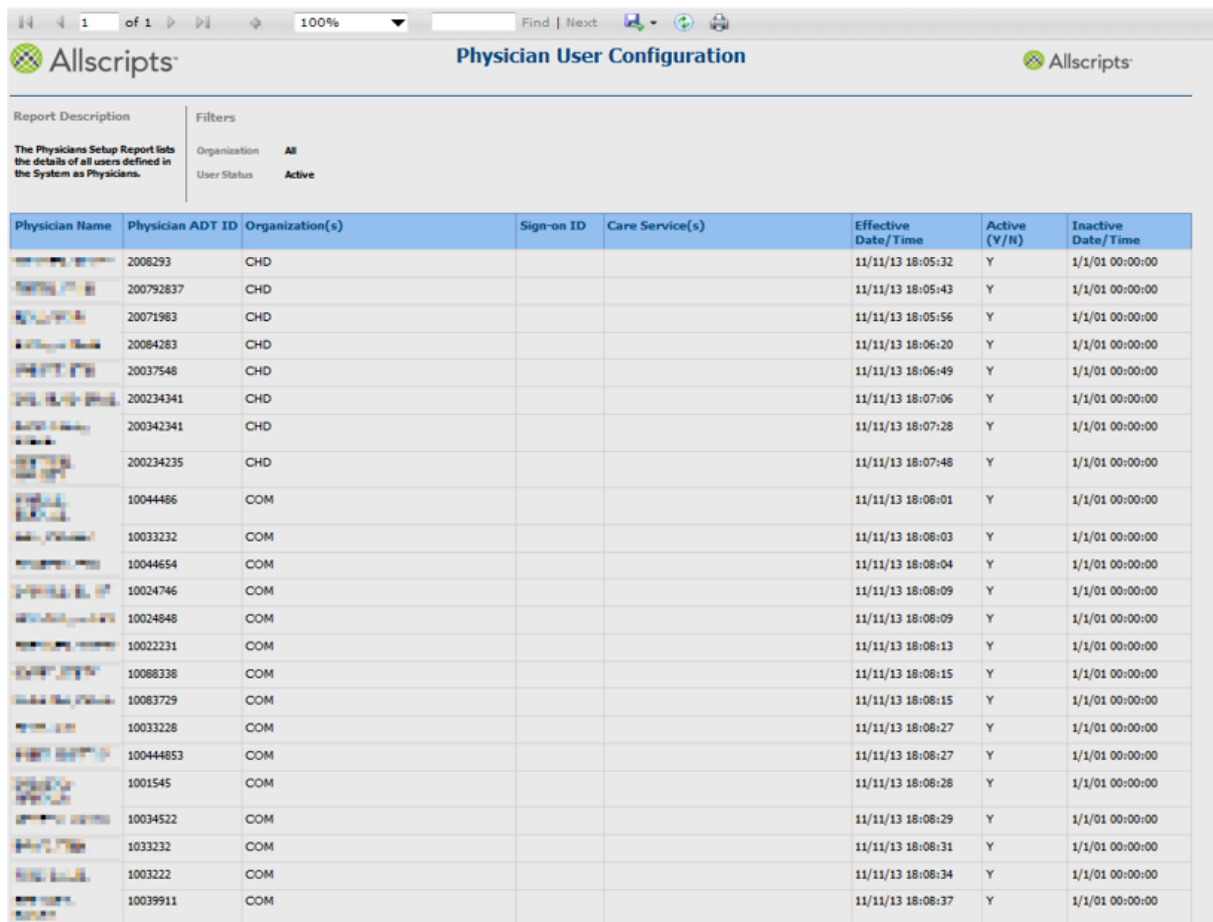

#### **Figure 86: Physician User Configuration**

### **View the report**

The report columns are explained below. Column headings are indicated in bold. Every column heading of the report can be used to sort the information. Clicking the black up arrow on the right of the column heading sorts the information in ascending order. Clicking the black down arrow on the right of the column heading sorts the information in descending order. A page displays 10 records at a time.

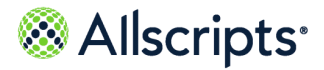

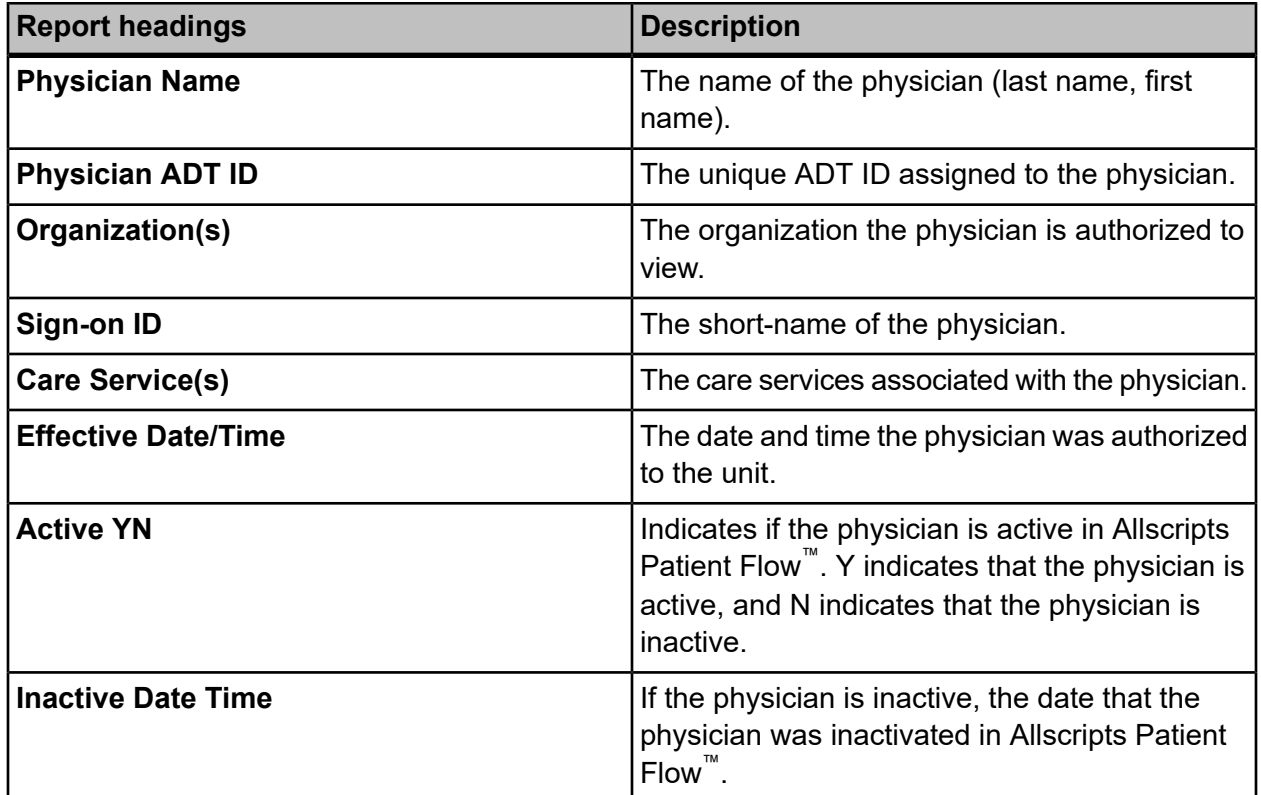

#### **Table 46: Physician User Configuration**

# **System Values**

The System Values report provides all currently active system values configured in the system.

Click **System Values** on the **Reports – Admin** screen to access this report. The following report parameters screen displays.

#### **Figure 87: System Values**

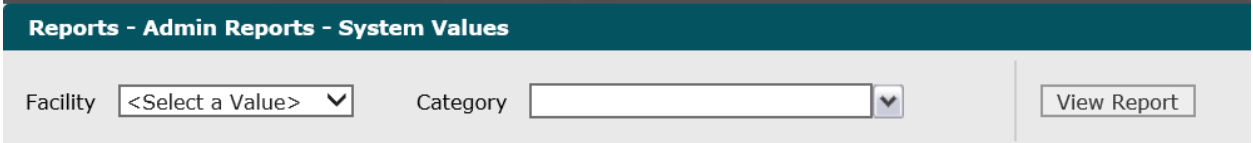

**1.** Click the **Facility** drop-down arrow to display all facilities you have access to and select a facility. The selected facility displays in the **Facility** field.

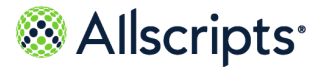

**2.** Click the **Category** drop-down arrow and select a categories. To select all categories, click the **(Select All)** box.

The selected categories displays in the **Category** field.

**3.** Click **View Report**.

The report starts and the Loading… message displays. The display of the report might be delayed because of the amount of data to retrieve. An example of this report is shown in the following figure. An example of this report is shown in the following figure.

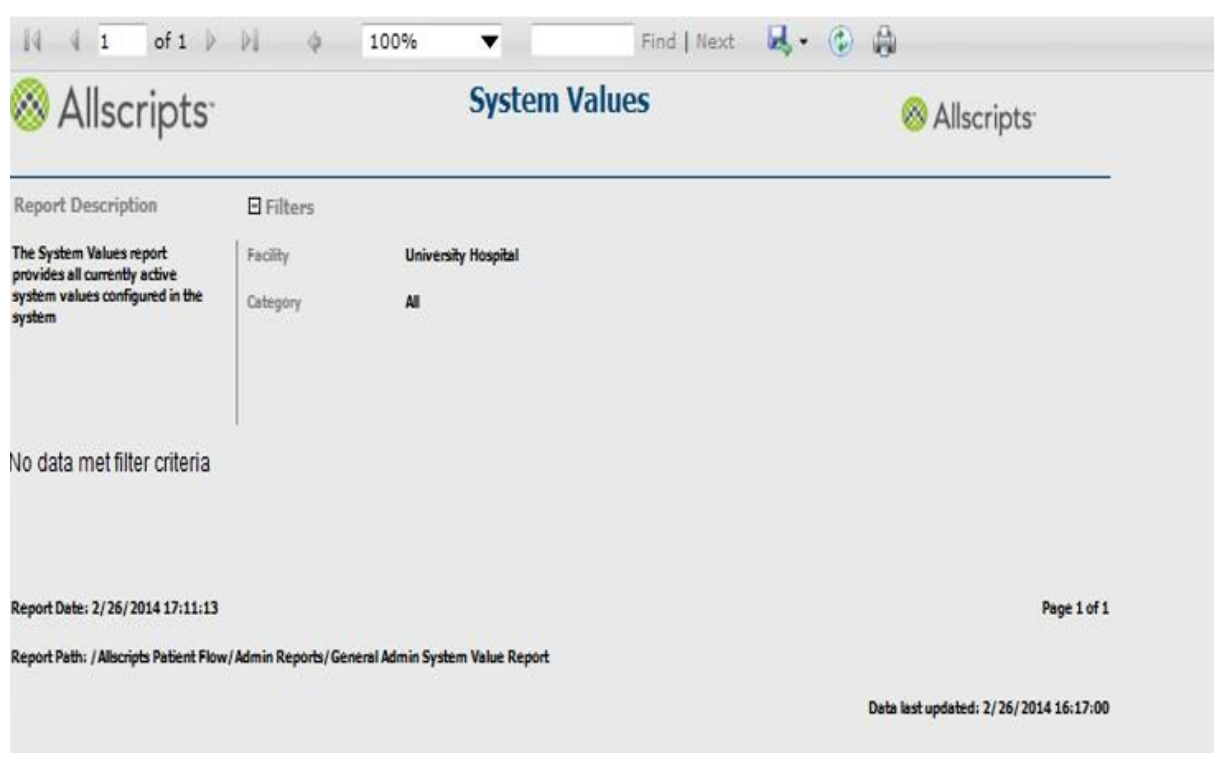

**Figure 88: System Values**

## **View the report**

The report columns are explained below. Column headings are indicated in bold.

#### **Table 47: System Values**

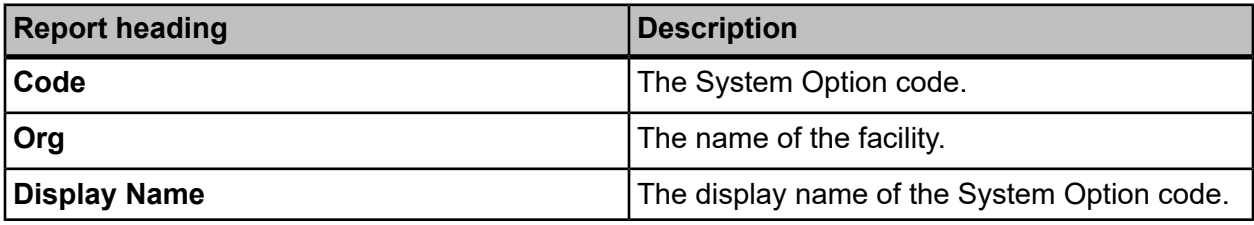

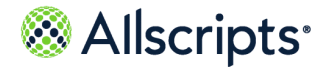

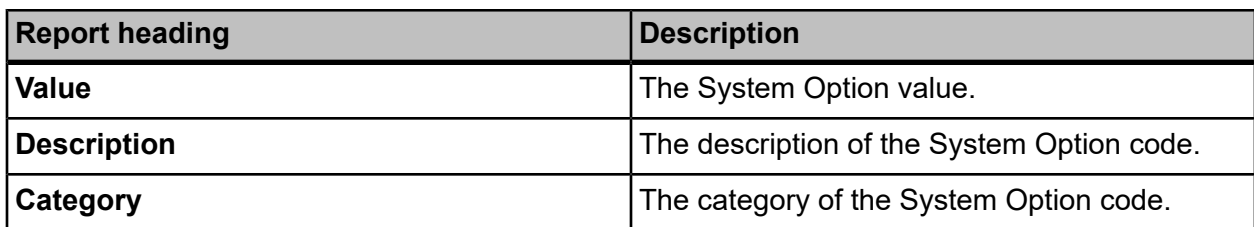

# **Transporter and Housekeeper Listing**

The Transporter and Housekeeper Listing report provides a listing of all Housekeepers and Transporters configured in the system.

Click **Transporter & Housekeeper List** on the **Reports – Admin** screen to access this report. The following report parameters screen displays.

#### **Figure 89: Transporter and Housekeeper List Parameters**

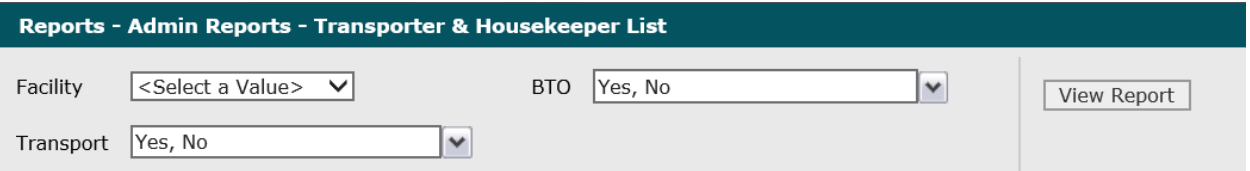

**1.** Click the **Facility** drop–down arrow to display all facilities you have access to and select a facility.

The selected facility displays in the **Facility** box.

**2.** To change the default values selected in the **BTO** box, click the drop–down arrow and click **(Select All)** to remove all check marks. Click the boxes next to the values.

A check mark displays in the boxes next to the **BTO** value. The default values for **BTO** are **Yes**, **No**, and **(Select All)**.

**3.** To change the default values selected in the **Transport** box, click the drop–down arrow and click **(Select All)** to remove all check marks. Click the boxes next to the values.

A check mark displays in the boxes next to the **Transport** value. The default values for**Transport** are **Yes**, **No**, and **(Select All)**.

**4.** Click **View Report**.

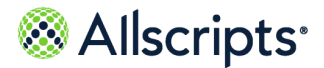

The report starts and the Loading… message displays. The display of the report might be delayed because of the amount of data to retrieve. An example of this report is shown in the following figure.

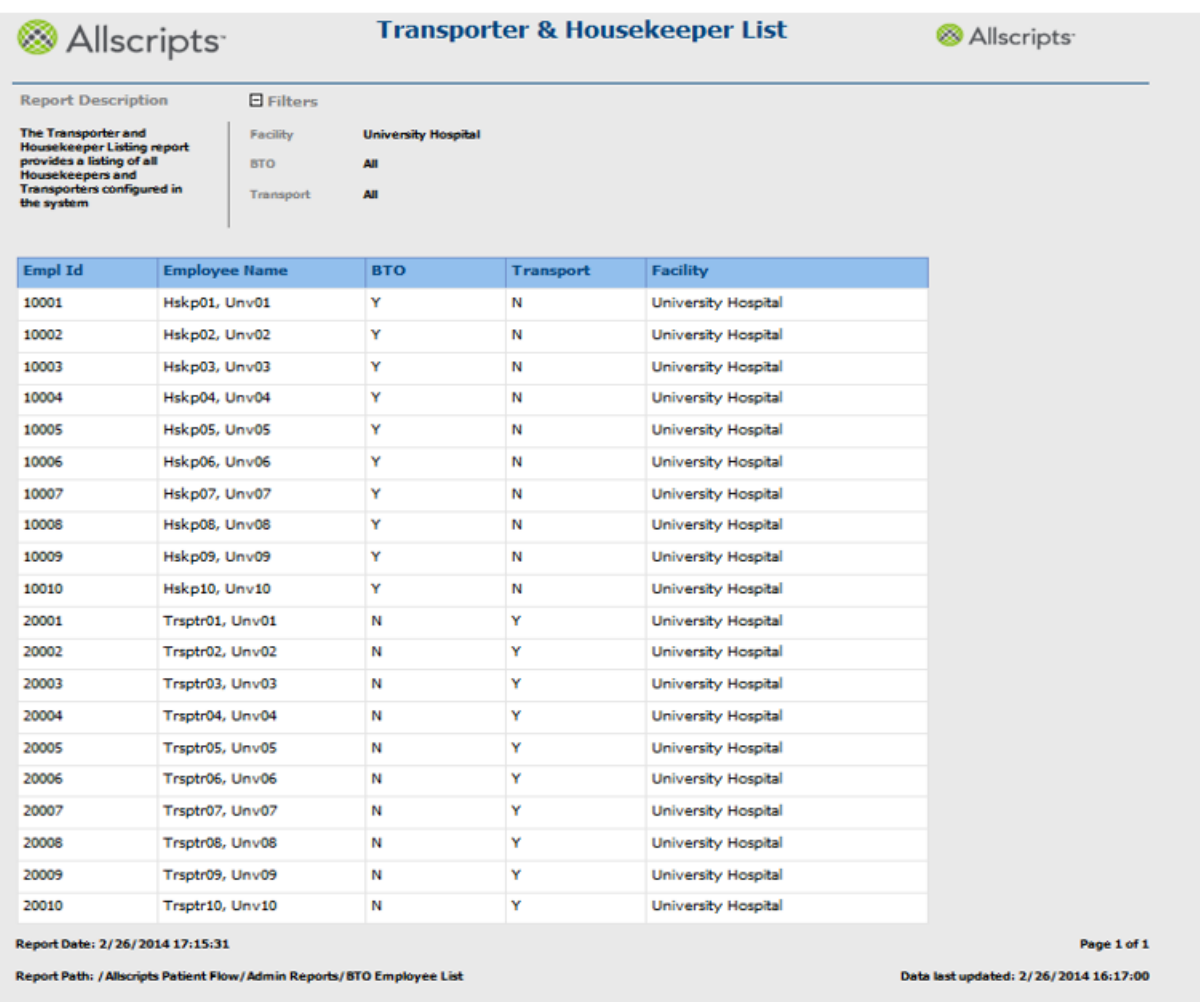

#### **Figure 90: Transporter and Housekeeper Listing Report**

### **View the report**

The report columns are explained below. Column headings are indicated in bold.

#### **Table 48: Transporter and Housekeeper List**

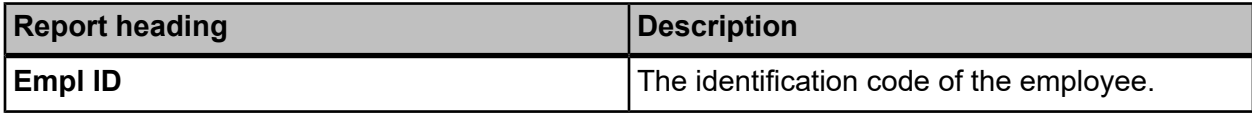

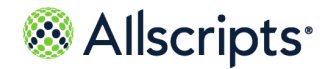

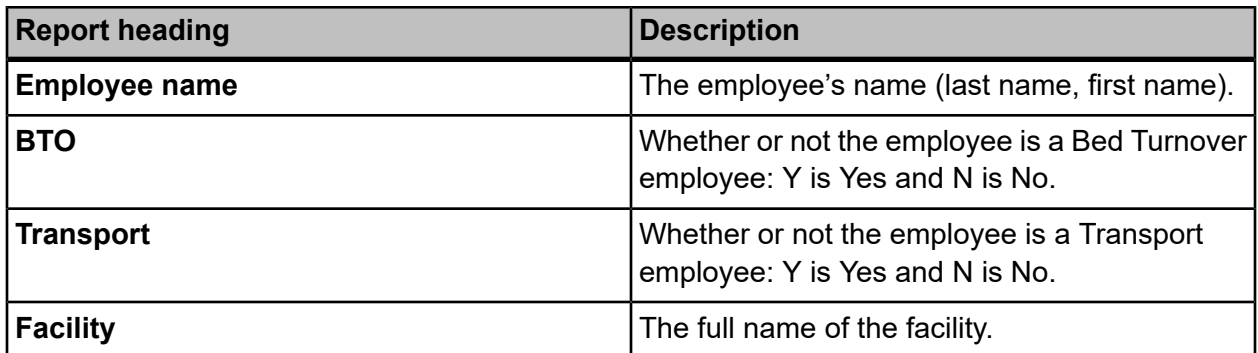

# **Unit–Pod Configuration**

The Unit – Pod Configuration report identifies all units and pods configured, and their relationships, including ADT and PF naming conventions. This report is used to validate the correct setup of units and pods within the system.

Click **Unit – Pod Configuration** on the **Reports – Admin** screen to access this report. The following report parameters screen displays.

#### **Figure 91: Unit–Pod Configuration**

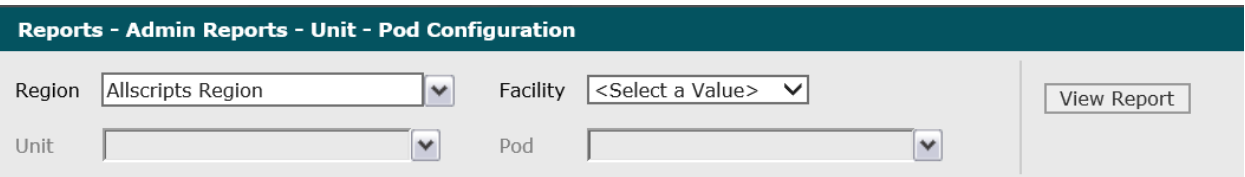

**1.** Click the **Region** drop–down arrow to display all regions you have access to and click the boxes next to the regions. To select all regions, click the **(Select All)** box.

A check mark displays in the boxes next to the regions.

**2.** Click the **Facility** drop–down arrow to display all facilities you have access to and select a facility.

The selected facility displays in the **Facility** field. The Loading... message briefly displays as units for the selected facility are loaded in the **Units** drop–down list.

**3.** Click the **Units** drop–down arrow to display all units you have access to and click the boxes next to the units. To select all units, click the **(Select All)** box.

A check mark displays in the boxes next to the units. The  $\texttt{loading...}$  message briefly displays as units for the selected facility are loaded in the **Units** drop–down list.

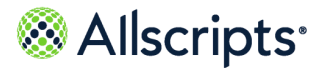

**4.** Click the **Pods** drop–down arrow to display all pods you have access to and click the boxes next to the pods. To select all pods, click the **(Select All)** box.

A check mark displays in the boxes next to the pods.

#### **5.** Click **View Report**.

The report starts and the Loading... message displays. The display of the report might be delayed because of the amount of data to retrieve. An example of this report is shown in the following figure.

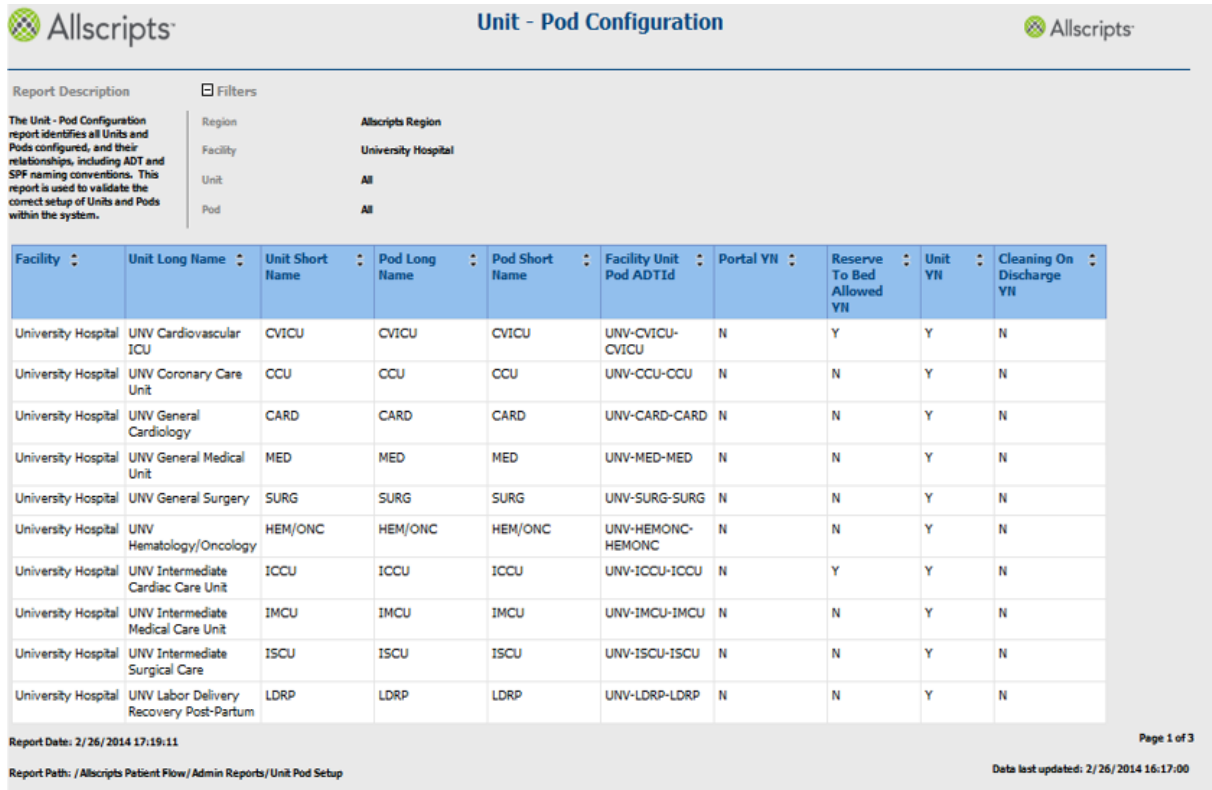

#### **Figure 92: Unit–Pod Configuration**

### **View the report**

The report columns are explained below. Column headings are indicated in bold. A page displays 10 records at a time.

#### **Table 49: Unit-Pod Configuration**

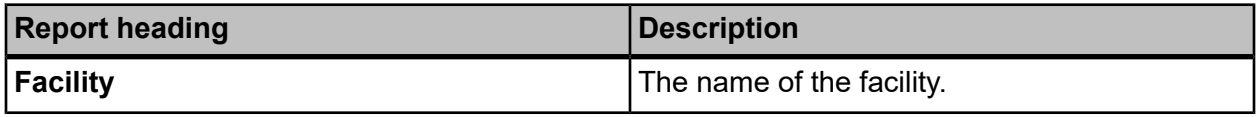

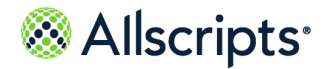

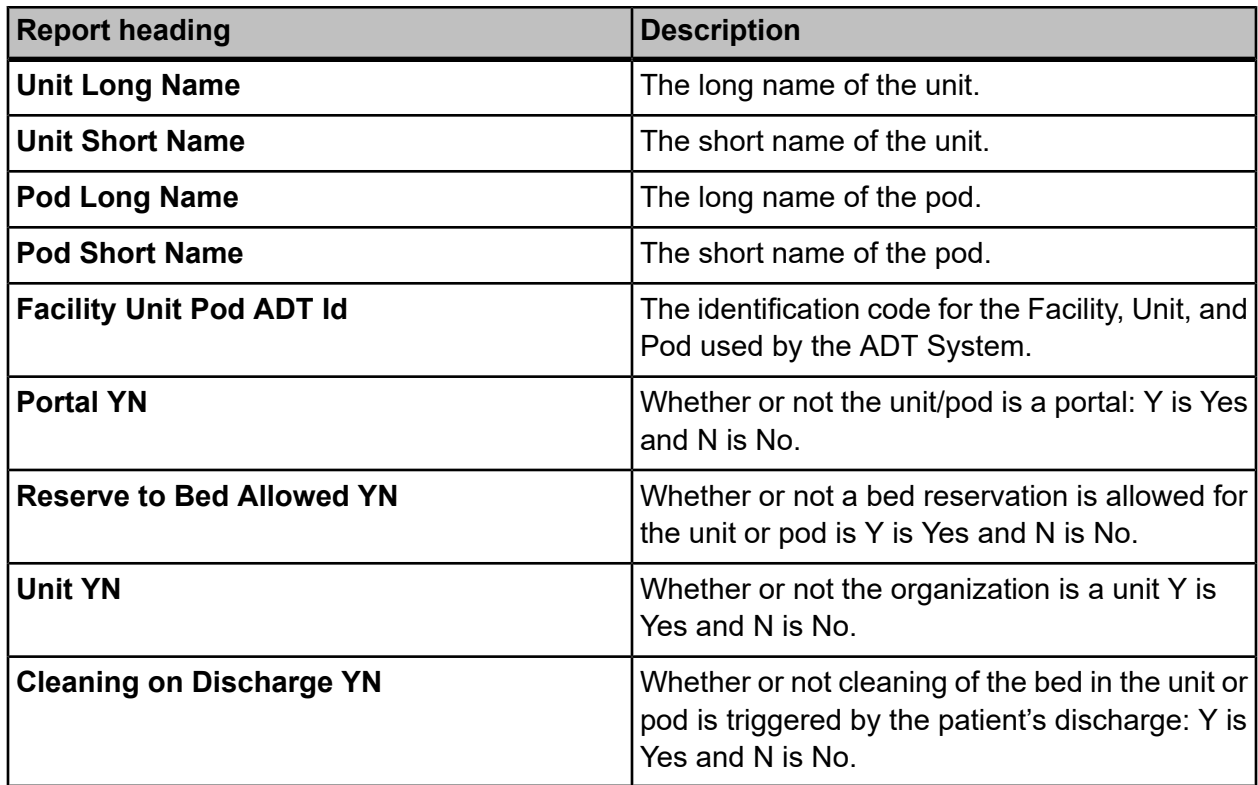

# **Zone Listing**

The Zone Listing report provides a listing of all Housekeeping Zones configured in the system

Click **Zone Listing** on the **Reports – Admin** screen to access this report. The following report parameters screen displays.

#### **Figure 93: Zone Listing**

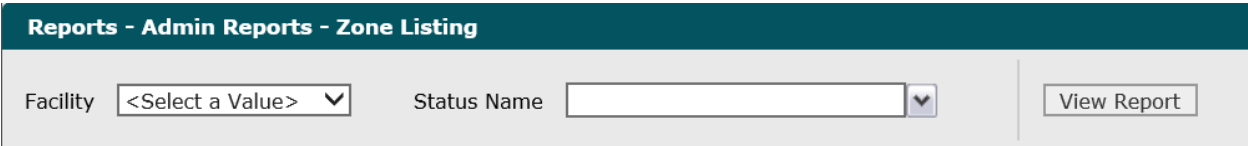

- **1.** Click the **Facility** drop-down arrow to display all facilities you have access to and select a facility. The selected facility displays in the **Facility** field.
- **2.** Click the **Status Name** drop-down arrow to and click the boxes next to the statuses. To select all statuses, click the **(Select All)** box.

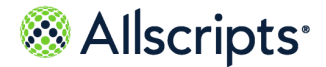

The selected statuses displays in the **Status Name** field.

#### **3.** Click **View Report**.

The report starts and the Loading… message displays. The display of the report might be delayed because of the amount of data to retrieve. An example of this report is shown in the following figure.

#### **Figure 94: Zone Listing**

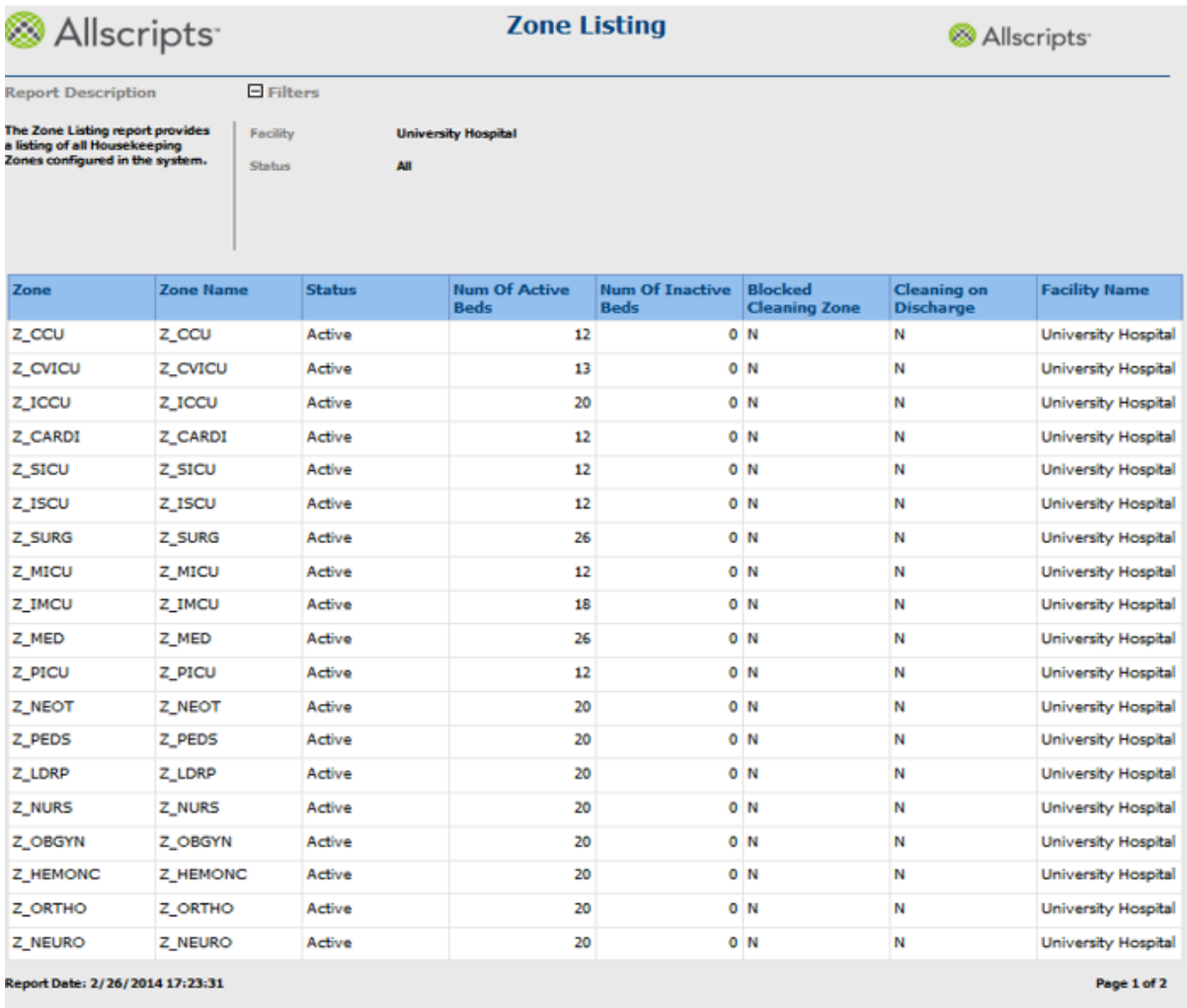

Report Path: / Allscripts Patient Flow/Admin Reports/BTO Zone

Data last updated: 2/26/2014 16:17:00

## **View the report**

The report columns are explained below. Column headings are indicated in bold.

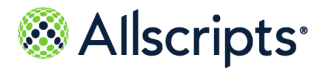

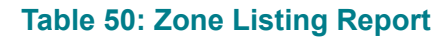

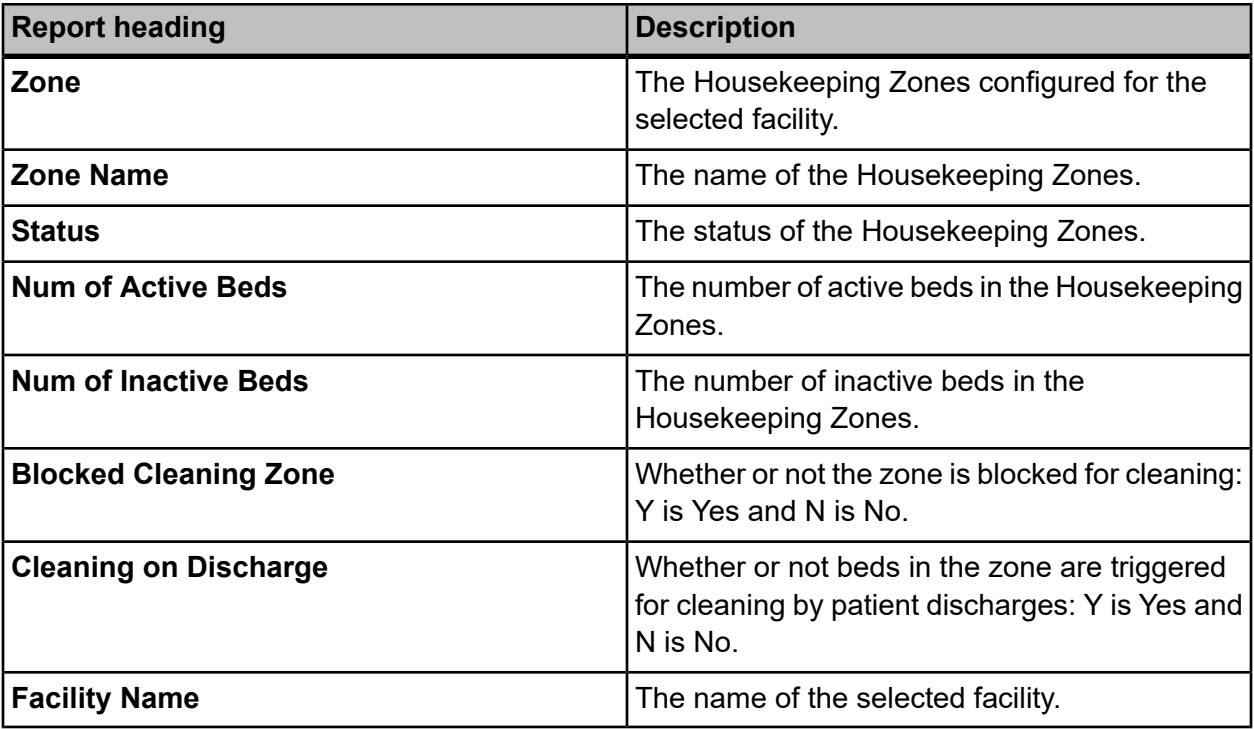

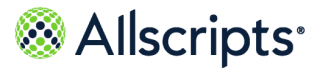

Reporting services

# **Chapter 9 Reporting Services**

# **Reporting services**

This information identifies additional Stored Procedures and outlines a process that is required for migrating Reporting Services RDLs to a new Reporting Services environment

Reports require views, stored procedures, and functions, which are part of the aggregate of PF. However, in addition to the existing aggregate, this document itemizes additional dependencies for reports. This document assumes that Reporting Services is installed.

**Note:** This is not a static document. The DLLs must be copied prior to copying all Reporting Services RDL files.

# **DLL information and location of files**

### **DLLs used by export worklists**

The Dynamic Linked Libraries (DLLs) used by the Export Worklists are:

- **1.** Premise.PremiseLIVE.RDLExtension.dll
- **2.** Premise.PremiseLIVE.SQLExtension.dll

### **Source location of DLL files**

The source location of the DLL files is: \\engqat12\c\$\Program Files\Microsoft SQL Server\MSRS10.MSSQLSERVER\ReportingServices\ReportServer\bin.

### **Destination location of of DLL files**

The DLLs must be copied into the ReportServer\bin on the new Reporting Services environment.
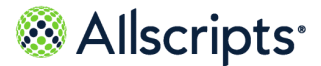

Reporting services

### <span id="page-180-0"></span>**Stored procedures utilized by export worklists**

Ensure that the following Stored Procedures are copied to the new database.

- **>** GetBedRequestWorkFlow
- **>** GetBTOWorkflow
- **>** GetCheckInOutDevices
- **>** GetCheckInOutPers
- **>** GetTransportWorklist
- <span id="page-180-1"></span>**>** GetSqlResultsAsTemporaryTables

# **Migration procedure**

**1.** Navigate to Team Foundation Server (Source Control Explorer).

**Note:** This process outlines a way of transferring the RDLs.

- **2.** Locate (SunrisePatientFlow BI) from (\$/Premise/PremiseLive/Main/) or the latest version of the iteration.
- **3.** Get a (TFS) latest in the SunrisePatientFlow BI folder.
- **4.** On the local PC, navigate to

C:\PDCSourceCode\PremiseLive\Main\SunrisePatientFlowBI\Reports.

**5.** Run the command file named: RSScripter Load All Items.cmd

**Note:** This script requires the RS.EXE program, and this program can be located in different folder locations depending upon 32–bit or 64–bit environment. As an example, on 32–bit, it could be located at: C:\Program Files\Microsoft SQL Server\100\Tools\Binn\RS.EXE. On 64–bit, it could be located at: C:\Program Files (x86)\Microsoft SQL Server\100\Tools\Binn\RS.exe. You must update the script depending upon the environment.

- **6.** Follow the prompts provided by the execution of the script.
- **7.** Post installation of the RDL files; see the log file RSScripter LoadLog.txt to ascertain that the RDL files were copied and installed without failure.

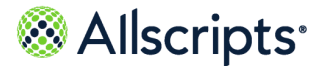

# <span id="page-181-0"></span>**Troubleshooting tips**

The troubleshooting tips for Reporting Services might help you resolve issues. This is not an exhaustive list.

**1.** Ensure that you have the correct data source within Reporting Services. The following figure shows where the data source for the Reporting Services is displayed on the**Properties** tab in the **Connection string** field.

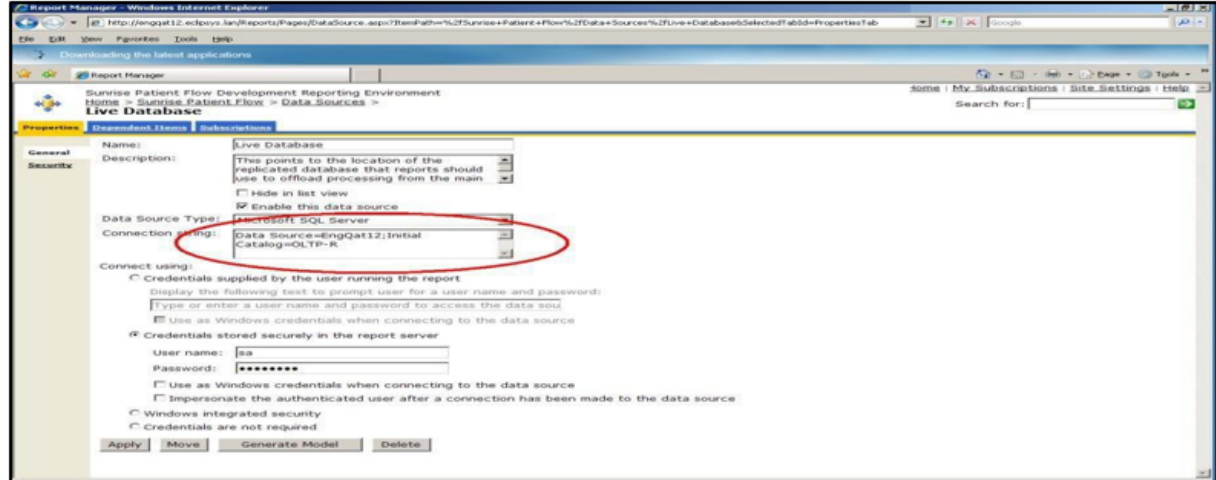

**2.** Ensure that you have added a new role assignment on the Reporting Services server that permits access to the application web server. The following figure displays various roles that can be edited and **New Roles Assignment**, that can be clicked to create a new role assignment.

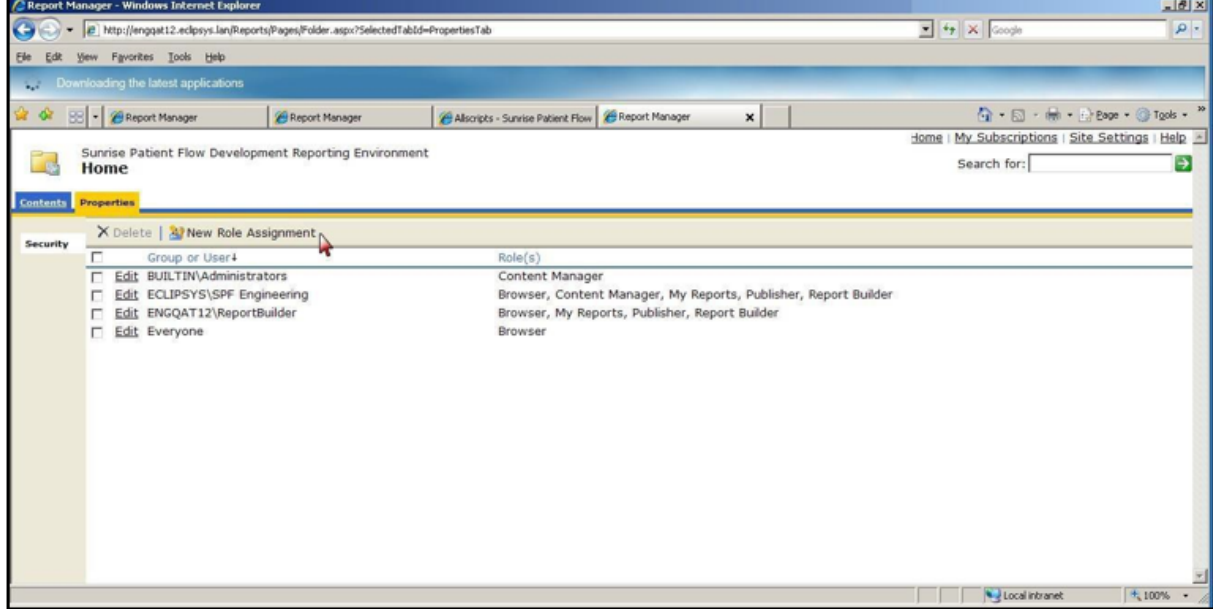

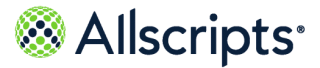

Reporting services

**3.** Ensure that you have set the correct system options in **Advanced Maintenance** within the application by selecting **Category > Reporting > Search**.

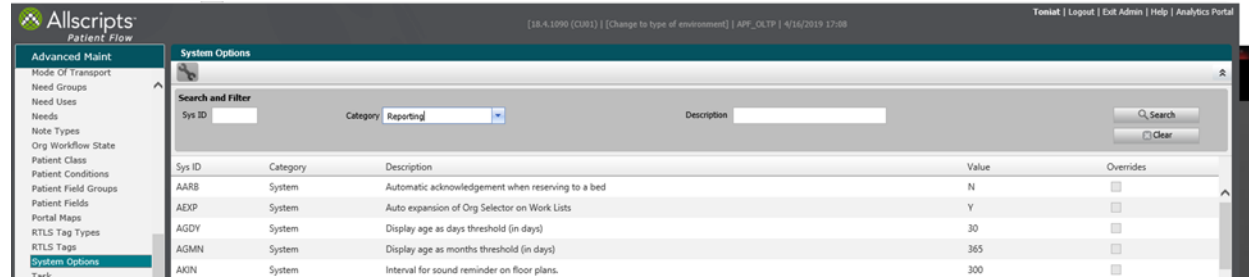

**4.** If you are experiencing a CLR problem, check the service pack that you have installed for SQL Server. For example, an error has occurred during report processing,

(rsProcessingAborted). The Value expression for the query parameter @FromDate contains an error: Attempted to perform an operation that was forbidden by the CLR host. (rsRuntimeErrorInExpression).

For example, the development server (ENGQAT12) shows the following database version: You can useSELECT@@VERSION to retrieve version information. *Microsoft SQLServer 2008 (SP1) – 10.0.2734.0 (X64) Sep 11 2009 14:30:58 Copyright 1988–2008 Microsoft Corporation Standard Edition (64–bit) on Windows NT 6.0 <X64> (Build 6002: Service Pack 2)*

Make certain that all other servers have similar values from a Service Pack perspective.

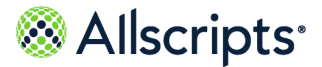

# <span id="page-183-0"></span>**For more information**

For more information and the most up-to-date documentation, go to the Allscripts Central website at **<https://central.allscripts.com>**. You can access the Product Documentation portal from this website.

- **1.** Sign in to the Allscripts Central website.
	- **>** If you have an Allscripts Central account, enter your user name and password, and click **Sign in**.
	- **>** If you do not have an Allscripts Central account, click **Create one** to begin creating a new account.

The Allscripts Central home page is displayed.

**2.** Go to **My Products > Product Documentation**.

The Product Documentation portal landing page is displayed.

The list of products under the **Product Name** box reflects your preferences in Allscripts Central Central. You can navigate to the documentation for a product using **Product Name** in conjunction with the search function.

Product tiles are also displayed and reflect your Allscripts Central preferences.

**3.** From **Product Name**, select the product on which to search for documentation.

**Product Name** uses predictive searching, so as you type the product name, the list displays only matching products. Select the correct product when it is displayed.

**4.** In the search box, enter search criteria.

The search box also uses predictive searching. As you type, topics that match the criteria are displayed below the search box.

- **5.** To complete your search, perform one of the following actions:
	- **>** Click the magnifying glass.
	- **>** Select one of the topics displayed beneath the search box.

Search results are displayed in the main pane. You can use the filters in the left pane to further narrow your results. For example, you can select **Feature Guides** from **Document Type** to display only topics that are included in a feature guide.

**6.** Click a topic title to open the topic in the context of the book indicated by the product, version, and document type tags that are displayed beneath the title.

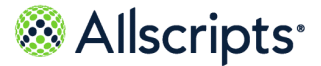

**Note:** If a topic is included in more than one book, a list of the books in which the topic is included is displayed beneath the topic title. Select the applicable book from the list. The topic opens in the context of that specific publication.

#### **What to do next**

You can navigate the Product Documentation portal using multiple methods. From the bottom of the portal landing page, click **Helpful Tips** under **Getting Started** to learn more about using the portal.

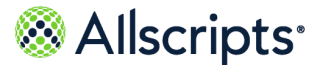

# **Index**

### **A**

action bar **[24](#page-23-0)** admin **[144](#page-143-0)** report **[144](#page-143-0)** Alert Configuration **[145–146](#page-144-0)** report **[145–146](#page-144-0)** Allscripts® **[184](#page-183-0)** accessing product documentation **[184](#page-183-0)** authorization items **[16](#page-15-0)** dashboard **[16](#page-15-0)** roles **[16](#page-15-0)** auto-select **[22](#page-21-0)** report **[22–27](#page-21-1)**, **[33](#page-32-0)**, **[37–38](#page-36-0)**, **[40](#page-39-0)**, **[43](#page-42-0)**, **[47–50](#page-46-0)**, **[52](#page-51-0)**, **[54](#page-53-0)**, **[56–57](#page-55-0)**, **[59](#page-58-0)**, **[61](#page-60-0)**, **[63–64](#page-62-0)**, **[66](#page-65-0)**, **[68](#page-67-0)**, **[70](#page-69-0)**, **[72](#page-71-0)**, **[74](#page-73-0)**, **[76](#page-75-0)**, **[78](#page-77-0)**, **[81](#page-80-0)**, **[83](#page-82-0)**, **[86](#page-85-0)**, **[89](#page-88-0)**, **[91](#page-90-0)**, **[94–95](#page-93-0)**, **[97](#page-96-0)**, **[99](#page-98-0)**, **[113–115](#page-112-0)**, **[118](#page-117-0)**, **[120](#page-119-0)**, **[122](#page-121-0)**, **[124](#page-123-0)**, **[127](#page-126-0)**, **[129](#page-128-0)**, **[131](#page-130-0)**, **[133–134](#page-132-0)**, **[136](#page-135-0)**, **[138](#page-137-0)**, **[140](#page-139-0)**, **[144–149](#page-143-0)**, **[151–152](#page-150-0)**, **[154–157](#page-153-0)**, **[159](#page-158-0)**, **[161–167](#page-160-0)**, **[169–178](#page-168-0)**

average time completed bed requests **[9](#page-8-0)** dashboard **[9](#page-8-0)**

#### **B**

Bed Attribute Configuration **[149](#page-148-0)**, **[151](#page-150-0)** report **[149](#page-148-0)**, **[151](#page-150-0)** Bed Configuration **[152](#page-151-0)**, **[154](#page-153-0)** report **[152](#page-151-0)**, **[154](#page-153-0)** Bed Listing by Attribute Value **[155–156](#page-154-0)** report **[155–156](#page-154-0)** Bed Management metric definitions **[30](#page-29-0)** Bed Management workflow types **[28](#page-27-0)** Bed Turnover **[87–89](#page-86-0)** report menu **[89](#page-88-1)** workflow definitions **[88](#page-87-0)** workflow status **[87](#page-86-0)** Bed Turnover Performance Summary **[89](#page-88-0)**, **[91](#page-90-0)** report **[89](#page-88-0)**, **[91](#page-90-0)**

bed turnover response time **[13](#page-12-0)** dashboard **[13](#page-12-0)** bed turnover time **[13](#page-12-0)** dashboard **[13](#page-12-0)** Bed-Zone Configuration **[148](#page-147-0)** report **[148](#page-147-0)** Bed–Zone Configuration **[147](#page-146-0)** report **[147](#page-146-0)** BTO **[95](#page-94-0)** report **[95](#page-94-0)**

#### **C**

Check In-Out/Break Time Summary **[94–95](#page-93-0)** report **[94–95](#page-93-0)** Closed Bed **[33](#page-32-0)**, **[37](#page-36-0)** report **[33](#page-32-0)**, **[37](#page-36-0)** count admissionsdashboard **[9](#page-8-0)** count available beds **[9](#page-8-0)** dashboard **[9](#page-8-0)** count checked-in employees **[14](#page-13-0)** dashboard **[14](#page-13-0)** count clean beds **[9](#page-8-0)** dashboard **[9](#page-8-0)** count closed beds **[9](#page-8-0)** dashboard **[9](#page-8-0)** count dirty beds **[9](#page-8-0)** dashboard **[9](#page-8-0)** count discharges **[9](#page-8-0)** dashboard **[9](#page-8-0)** count observation patients **[9](#page-8-0)** dashboard **[9](#page-8-0)** count of bed turnover requests **[13](#page-12-0)** dashboard **[13](#page-12-0)** count of checked-in employees **[13](#page-12-0)** dashboard **[13](#page-12-0)** count of potential jobs **[13](#page-12-0)** dashboard **[13](#page-12-0)**

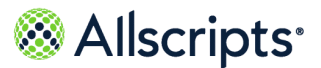

count open bed requests **[9](#page-8-0)** dashboard **[9](#page-8-0)** count pending beds **[9](#page-8-0)** dashboard **[9](#page-8-0)** count pending transfers out **[9](#page-8-0)** dashboard **[9](#page-8-0)** count transport requests **[14](#page-13-0)** dashboard **[14](#page-13-0)** count unavailable beds **[9](#page-8-0)** dashboard **[9](#page-8-0)** create **[8](#page-7-0)**, **[15](#page-14-0)** dashboard **[8](#page-7-0)**, **[15](#page-14-0)** current occupancy % **[9](#page-8-0)** dashboard **[9](#page-8-0)** currently occupancy **[9](#page-8-0)** dashboard **[9](#page-8-0)**

#### **D**

dashboard **[7](#page-6-0)**, **[9](#page-8-0)**, **[13–17](#page-12-0)** authorization items **[16](#page-15-0)** average time completed bed requests **[9](#page-8-0)** bed turnover response time **[13](#page-12-0)** bed turnover time **[13](#page-12-0)** count admissions **[9](#page-8-0)** count available beds **[9](#page-8-0)** count checked-in employees **[14](#page-13-0)** count clean beds **[9](#page-8-0)** count closed beds **[9](#page-8-0)** count dirty beds **[9](#page-8-0)** count discharges **[9](#page-8-0)** count observation patients **[9](#page-8-0)** count of bed turnover requests **[13](#page-12-0)** count of checked-in employees **[13](#page-12-0)** count of potential jobs **[13](#page-12-0)** count open bed requests **[9](#page-8-0)** count pending beds **[9](#page-8-0)** count pending transfers out **[9](#page-8-0)** count transport requests **[14](#page-13-0)** count unavailable beds **[9](#page-8-0)** create **[15](#page-14-0)** current occupancy **[9](#page-8-0)** current occupancy % **[9](#page-8-0)** reports **[7](#page-6-0)** transport request response time **[14](#page-13-0)**

dashboard *(continued)* transport turnover time **[14](#page-13-0)** dashboards **[8](#page-7-0)** create **[8](#page-7-0)** metrics **[8](#page-7-0)** destination location **[180](#page-179-0)** DLL **[180](#page-179-0)** Device-Zone Configuration **[159](#page-158-0)** report **[159](#page-158-0)** Device-Zone Coverage Configuration **[161–162](#page-160-0)** report **[161–162](#page-160-0)** Device–Zone Configuration **[157](#page-156-0)** report **[157](#page-156-0)** diagram **[86](#page-85-1)** Bed Turnover times **[86](#page-85-1)** Discharges Detail **[38](#page-37-0)**, **[47](#page-46-0)** report **[38](#page-37-0)**, **[47](#page-46-0)** Discharges Summary **[43](#page-42-0)** report **[43](#page-42-0)** display **[8](#page-7-0)** format **[8](#page-7-0)** DLL **[180](#page-179-1)** destination location **[180](#page-179-0)** dynamic linked libraries **[180](#page-179-1)** export worklist **[180](#page-179-2)** source location **[180](#page-179-3)** dynamic linked libraries **[180](#page-179-1)** DLL **[180](#page-179-1)**

#### **E**

Employee Check In-Out/Break Time Detail **[99](#page-98-0)**, **[114](#page-113-0)** report **[99](#page-98-0)**, **[114](#page-113-0)** Employee Check In–Out/Break Time Break Summary (Transport) **[118](#page-117-0)**, **[120](#page-119-0)** report **[118](#page-117-0)**, **[120](#page-119-0)** Employee Check In–Out/Break Time Detail **[97](#page-96-0)**, **[113](#page-112-0)** report **[97](#page-96-0)**, **[113](#page-112-0)** Employee Summary (Transport) **[122](#page-121-0)**, **[124](#page-123-0)** report **[124](#page-123-0)** Employee-Zone Configuration **[163–164](#page-162-0)** report **[163–164](#page-162-0)**

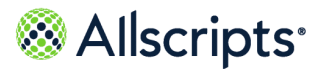

Escalation Configuration **[165](#page-164-0)** report **[165](#page-164-0)** export **[26](#page-25-0)** report **[26](#page-25-0)** export worklist **[180](#page-179-2)** DLL **[180](#page-179-2)** Export worklist **[181](#page-180-0)** stored procedures **[181](#page-180-0)**

#### **F**

format **[8](#page-7-0)** display **[8](#page-7-0)**

#### **H**

hospital health dashboard **[17](#page-16-0)**

#### **J**

Job Activity Detail (Transport) **[115](#page-114-0)**, **[127](#page-126-0)**, **[129](#page-128-0)** report **[115](#page-114-0)**, **[127](#page-126-0)**, **[129](#page-128-0)** Job Summary by Location (Transport) **[131](#page-130-0)**, **[133](#page-132-0)** report **[131](#page-130-0)**, **[133](#page-132-0)**

#### **M**

menu **[33](#page-32-1)** report, bed management **[33](#page-32-1)** metrics **[8](#page-7-0)** dashboard **[8](#page-7-0)** migration **[181](#page-180-1)**

#### **N**

Non Physician User Configuration **[166–167](#page-165-0)** report **[166–167](#page-165-0)**

#### **O**

Occupancy Detail **[48–49](#page-47-0)** report **[48–49](#page-47-0)**

### **P**

Pending Discharges Detail **[50](#page-49-0)**, **[52](#page-51-0)** report **[50](#page-49-0)**, **[52](#page-51-0)** Pending Discharges Summary **[54](#page-53-0)**, **[56](#page-55-0)** report **[54](#page-53-0)**, **[56](#page-55-0)** Pending Transfers Detail **[57](#page-56-0)**, **[59](#page-58-0)** report **[57](#page-56-0)**, **[59](#page-58-0)** Pending Transfers Summary **[61](#page-60-0)**, **[63](#page-62-0)** report **[61](#page-60-0)**, **[63](#page-62-0)** Physician User Configuration **[169–170](#page-168-0)** report **[169–170](#page-168-0)** pin button **[27](#page-26-0)** collapse **[27](#page-26-0)** expand **[27](#page-26-0)** Portal of Entry Detail **[64](#page-63-0)**, **[66](#page-65-0)** report **[64](#page-63-0)**, **[66](#page-65-0)** Portal of Entry Summary by Destination **[72](#page-71-0)**, **[74](#page-73-0)** report **[72](#page-71-0)**, **[74](#page-73-0)** Portal of Entry Summary by Portal **[68](#page-67-0)**, **[70](#page-69-0)** report **[68](#page-67-0)**, **[70](#page-69-0)** print **[27](#page-26-1)** report **[27](#page-26-1)**

## **R**

Recent Activity Detail (Transport) **[134](#page-133-0)**, **[136](#page-135-0)** report **[134](#page-133-0)**, **[136](#page-135-0)** refresh icon **[27](#page-26-2)** report **[22–27](#page-21-1)**, **[33](#page-32-0)**, **[37–38](#page-36-0)**, **[40](#page-39-0)**, **[43](#page-42-0)**, **[47–50](#page-46-0)**, **[52](#page-51-0)**, **[54](#page-53-0)**, **[56–57](#page-55-0)**, **[59](#page-58-0)**, **[61](#page-60-0)**, **[63–64](#page-62-0)**, **[66](#page-65-0)**, **[68](#page-67-0)**, **[70](#page-69-0)**, **[72](#page-71-0)**, **[74](#page-73-0)**, **[76](#page-75-0)**, **[78](#page-77-0)**, **[81](#page-80-0)**, **[83](#page-82-0)**, **[86](#page-85-0)**, **[89](#page-88-0)**, **[91](#page-90-0)**, **[94–](#page-93-0) [95](#page-93-0)**, **[97](#page-96-0)**, **[99](#page-98-0)**, **[113–115](#page-112-0)**, **[118](#page-117-0)**, **[120](#page-119-0)**, **[122](#page-121-0)**, **[124](#page-123-0)**, **[127](#page-126-0)**, **[129](#page-128-0)**, **[131](#page-130-0)**, **[133–134](#page-132-0)**, **[136](#page-135-0)**, **[138](#page-137-0)**, **[140](#page-139-0)**, **[144–149](#page-143-0)**, **[151–152](#page-150-0)**, **[154–157](#page-153-0)**, **[159](#page-158-0)**, **[161–167](#page-160-0)**, **[169–178](#page-168-0)** admin **[144](#page-143-0)** Alert Configuration **[145–146](#page-144-0)** Bed Attribute Configuration **[149](#page-148-0)**, **[151](#page-150-0)** Bed Configuration **[152](#page-151-0)**, **[154](#page-153-0)** Bed Listing by Attribute Value **[155–156](#page-154-0)** Bed Turnover **[86](#page-85-0)** Bed Turnover Performance Summary **[89](#page-88-0)**, **[91](#page-90-0)** Bed-Zone Configuration **[148](#page-147-0)**

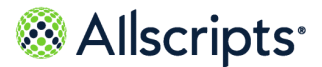

report *(continued)* Bed–Zone Configuration **[147](#page-146-0)** BTO **[95](#page-94-0)** Check In-Out/Break Time Summary **[94–95](#page-93-0)** Closed Bed **[33](#page-32-0)**, **[37](#page-36-0)** Device-Zone Configuration **[159](#page-158-0)** Device-Zone Coverage Configuration **[161–](#page-160-0) [162](#page-160-0)** Device–Zone Configuration **[157](#page-156-0)** Discharges Detail **[38](#page-37-0)**, **[40](#page-39-0)**, **[47](#page-46-0)** Discharges Summary **[43](#page-42-0)** Employee Check In-Out/Break Time Detail **[99](#page-98-0)**, **[114](#page-113-0)** Employee Check In–Out/Break Time Break Summary (Transport) **[118](#page-117-0)**, **[120](#page-119-0)** Employee Check In–Out/Break Time Detail **[97](#page-96-0)**, **[113](#page-112-0)** Employee Summary (Transport) **[122](#page-121-0)**, **[124](#page-123-0)** Employee-Zone Configuration **[163–164](#page-162-0)** Escalation Configuration **[165](#page-164-0)** export **[26](#page-25-0)** filters **[22](#page-21-1)** Job Activity Detail (Transport) **[115](#page-114-0)**, **[127](#page-126-0)**, **[129](#page-128-0)** Job Summary by Location (Transport) **[131](#page-130-0)**, **[133](#page-132-0)** loading **[23](#page-22-0)** navigate **[24](#page-23-1)** Non Physician User Configuration **[166–167](#page-165-0)** Occupancy Detail **[48–49](#page-47-0)** parameters **[24](#page-23-2)** Pending Discharges Detail **[50](#page-49-0)**, **[52](#page-51-0)** Pending Discharges Summary **[54](#page-53-0)**, **[56](#page-55-0)** Pending Transfers Detail **[57](#page-56-0)**, **[59](#page-58-0)** Pending Transfers Summary **[61](#page-60-0)**, **[63](#page-62-0)** Physician User Configuration **[169–170](#page-168-0)** Portal of Entry Detail **[64](#page-63-0)**, **[66](#page-65-0)** Portal of Entry Summary by Destination **[72](#page-71-0)**, **[74](#page-73-0)** Portal of Entry Summary by Portal **[68](#page-67-0)**, **[70](#page-69-0)** print **[27](#page-26-1)** Recent Activity Detail (Transport) **[134](#page-133-0)**, **[136](#page-135-0)** search **[25](#page-24-0)** Select All **[23](#page-22-1)** size **[25](#page-24-1)**

report *(continued)* System Values **[171–172](#page-170-0)** Transfers Detail **[76](#page-75-0)**, **[78](#page-77-0)** Transfers Summary **[81](#page-80-0)**, **[83](#page-82-0)** Transport Performance Summary **[138](#page-137-0)**, **[140](#page-139-0)** Transporter and Housekeeper Listing **[173–](#page-172-0) [174](#page-172-0)** Unit-Pod Configuration **[176](#page-175-0)** Unit–Pod Configuration **[175](#page-174-0)** Zone Listing **[177–178](#page-176-0)** report menu **[89](#page-88-1)**, **[112](#page-111-0)** Bed Turnover **[89](#page-88-1)** Transport **[112](#page-111-0)** reporting services **[180](#page-179-4)**, **[182](#page-181-0)** troubleshooting **[182](#page-181-0)** reports **[7](#page-6-0)**, **[20](#page-19-0)** dashboard **[7](#page-6-0)** roles **[16](#page-15-0)** authorization items **[16](#page-15-0)**

#### **S**

search **[25](#page-24-0)** report **[25](#page-24-0)** source location **[180](#page-179-3)** DLL **[180](#page-179-3)** Stored procedures **[181](#page-180-0)** export worklist **[181](#page-180-0)** System Values **[171–172](#page-170-0)** report **[171–172](#page-170-0)**

#### **T**

Transfers Detail **[76](#page-75-0)**, **[78](#page-77-0)** report **[76](#page-75-0)**, **[78](#page-77-0)** Transfers Summary **[81](#page-80-0)**, **[83](#page-82-0)** report **[81](#page-80-0)**, **[83](#page-82-0)** Transport **[111–112](#page-110-0)** report menu **[112](#page-111-0)** workflow status **[111](#page-110-0)** Transport Performance Summary **[138](#page-137-0)**, **[140](#page-139-0)** report **[138](#page-137-0)**, **[140](#page-139-0)** transport request response time **[14](#page-13-0)** dashboard **[14](#page-13-0)**

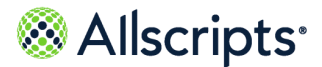

transport turnover time **[14](#page-13-0)** dashboard **[14](#page-13-0)** Transporter and Housekeeper Listing **[173–174](#page-172-0)** report **[173–174](#page-172-0)** troubleshooting **[182](#page-181-0)** reporting services **[182](#page-181-0)**

#### **U**

Unit-Pod Configuration **[176](#page-175-0)** report **[176](#page-175-0)** Unit–Pod Configuration **[175](#page-174-0)** report **[175](#page-174-0)**

### **W**

workflow definitions **[88](#page-87-0)** Bed Turnover **[88](#page-87-0)** workflow states **[111](#page-110-0)** Transport **[111](#page-110-0)** workflow status **[87](#page-86-0)** Bed Turnover **[87](#page-86-0)**

## **Z**

Zone Listing **[177–178](#page-176-0)** report **[177–178](#page-176-0)**